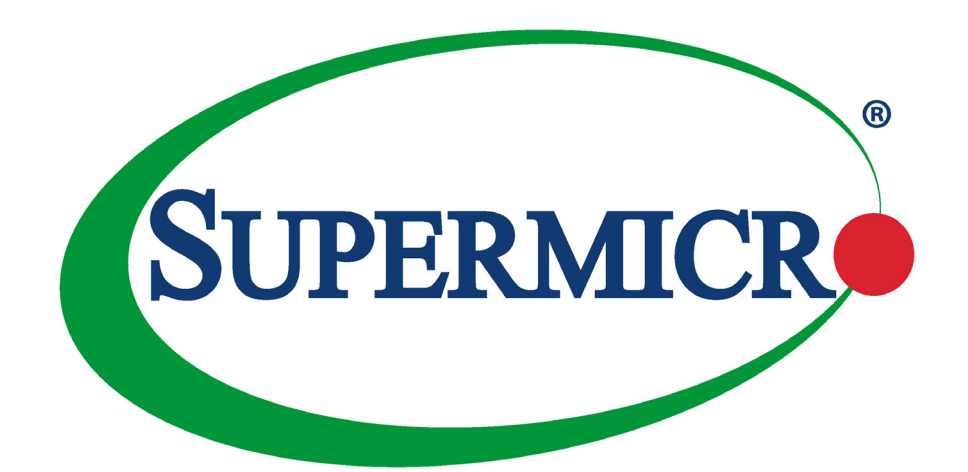

# Blade CMM MBM-CMM-FIO, MBM-CMM-001

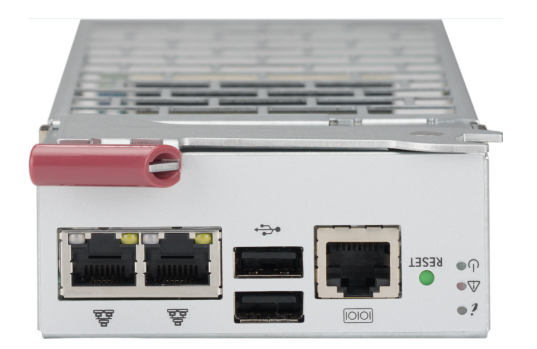

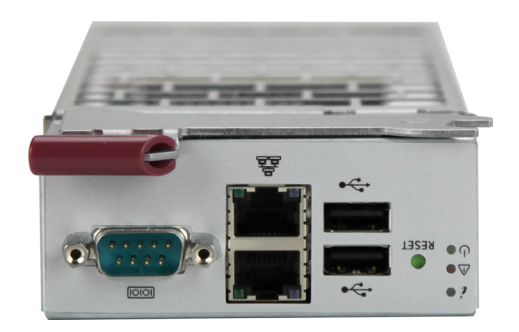

User's Manual Revision 1.1

The information in this User's Manual has been carefully reviewed and is believed to be accurate. The vendor assumes no responsibility for any inaccuracies that may be contained in this document, and makes no commitment to update or to keep current the information in this manual, or to notify any person or organization of the updates. Please Note: For the most up-to-date version of this manual, please see our website at [www.supermicro.com.](http://www.supermicro.com)

Super Micro Computer, Inc. ("Supermicro") reserves the right to make changes to the product described in this manual at any time and without notice. This product, including software and documentation, is the property of Supermicro and/ or its licensors, and is supplied only under a license. Any use or reproduction of this product is not allowed, except as expressly permitted by the terms of said license.

IN NO EVENT WILL Super Micro Computer, Inc. BE LIABLE FOR DIRECT, INDIRECT, SPECIAL, INCIDENTAL, SPECULATIVE OR CONSEQUENTIAL DAMAGES ARISING FROM THE USE OR INABILITY TO USE THIS PRODUCT OR DOCUMENTATION, EVEN IF ADVISED OF THE POSSIBILITY OF SUCH DAMAGES. IN PARTICULAR, SUPER MICRO COMPUTER, INC. SHALL NOT HAVE LIABILITY FOR ANY HARDWARE, SOFTWARE, OR DATA STORED OR USED WITH THE PRODUCT, INCLUDING THE COSTS OF REPAIRING, REPLACING, INTEGRATING, INSTALLING OR RECOVERING SUCH HARDWARE, SOFTWARE, OR DATA.

Any disputes arising between manufacturer and customer shall be governed by the laws of Santa Clara County in the State of California, USA. The State of California, County of Santa Clara shall be the exclusive venue for the resolution of any such disputes. Supermicro's total liability for all claims will not exceed the price paid for the hardware product.

FCC Statement: This equipment has been tested and found to comply with the limits for a Class A or Class B digital device pursuant to Part 15 of the FCC Rules. These limits are designed to provide reasonable protection against harmful interference when the equipment is operated in industrial environment for Class A device or in residential environment for Class B device. This equipment generates, uses, and can radiate radio frequency energy and, if not installed and used in accordance with the manufacturer's instruction manual, may cause harmful interference with radio communications. Operation of this equipment in a residential area is likely to cause harmful interference, in which case you will be required to correct the interference at your own expense.

California Best Management Practices Regulations for Perchlorate Materials: This Perchlorate warning applies only to products containing CR (Manganese Dioxide) Lithium coin cells. Perchlorate Material-special handling may apply. See [www.dtsc.ca.gov/hazardouswaste/perchlorate](http://www.dtsc.ca.gov/hazardouswaste/perchlorate).

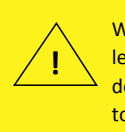

WARNING: This product can expose you to chemicals including lead, known to the State of California to cause cancer and birth defects or other reproductive harm. For more information, go to www.P65Warnings.ca.gov.

The products sold by Supermicro are not intended for and will not be used in life support systems, medical equipment, nuclear facilities or systems, aircraft, aircraft devices, aircraft/emergency communication devices or other critical systems whose failure to perform be reasonably expected to result in significant injury or loss of life or catastrophic property damage. Accordingly, Supermicro disclaims any and all liability, and should buyer use or sell such products for use in such ultra-hazardous applications, it does so entirely at its own risk. Furthermore, buyer agrees to fully indemnify, defend and hold Supermicro harmless for and against any and all claims, demands, actions, litigation, and proceedings of any kind arising out of or related to such ultra-hazardous use or sale.

Manual Revision 1.1

Release Date: March 09, 2023 mk

Unless you request and receive written permission from Super Micro Computer, Inc., you may not copy any part of this document. Information in this document is subject to change without notice. Other products and companies referred to herein are trademarks or registered trademarks of their respective companies or mark holders.

Copyright © 2023 by Super Micro Computer, Inc. All rights reserved. **Printed in the United States of America**

# **Preface**

# **About this Manual**

This manual is written for professional system integrators and PC technicians. It provides information for the installation and use of this module. Installation and maintenance should be performed by experienced technicians only.

Please refer to the Blade CMM module specifications page on our website for updates on supported memory, processors and operating systems ([www.supermicro.com\)](https://www.supermicro.com/).

# **Notes**

For your system to work properly, please follow the links below to download all necessary drivers/utilities and the user's manual for your server.

- Supermicro product manuals: <https://www.supermicro.com/support/manuals/>
- Product drivers and utilities: [https://www.supermicro.com/wd](https://www.supermicro.com/wdl/)l/
- Product safety info: <https://www.supermicro.com/en/about/policies/safety-information>

If you have any questions, please contact our support team at: [support@supermicro.com](mailto:support%40supermicro.com?subject=Support%20Question) This manual may be periodically updated without notice. Please check the Supermicro website for possible updates to the manual revision level.

# **Secure Data Deletion**

A secure data deletion tool designed to fully erase all data from storage devices can be found on our website: [https://www.supermicro.com/about/policies/disclaimer.cfm?url=/wdl/utility/](https://www.supermicro.com/about/policies/disclaimer.cfm?url=/wdl/utility/Lot9_Secure_Data_Deletion_Utility/) Lot9 Secure Data Deletion Utility/

# **Warnings**

Special attention should be given to the following symbols used in this manual.

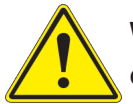

**Warning!** Indicates important information given to prevent equipment/property damage or personal injury.

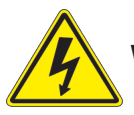

**Warning!** Indicates high voltage may be encountered when performing a procedure.

# **Contents**

# **Chapter 1 Introduction <recompile>**

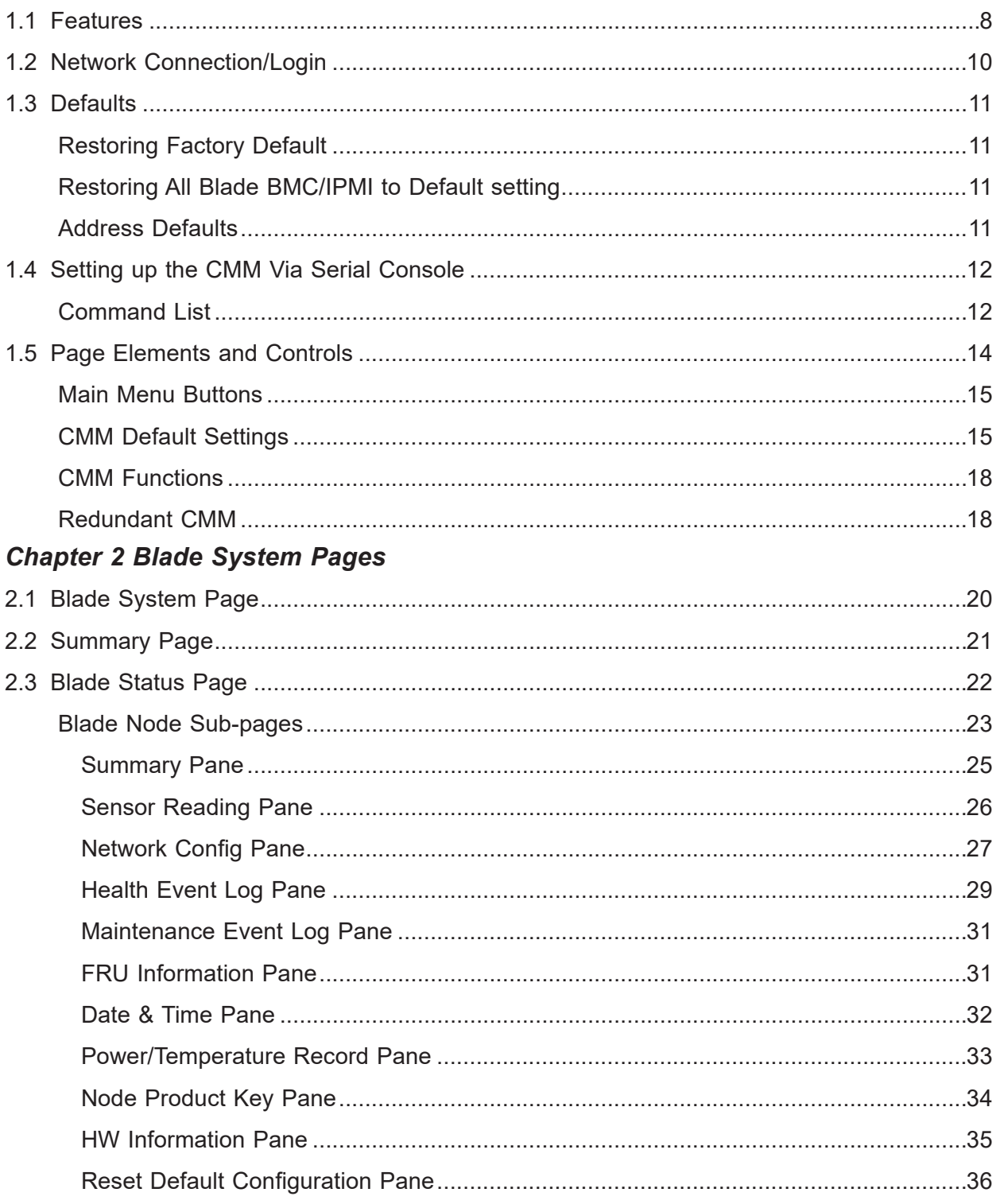

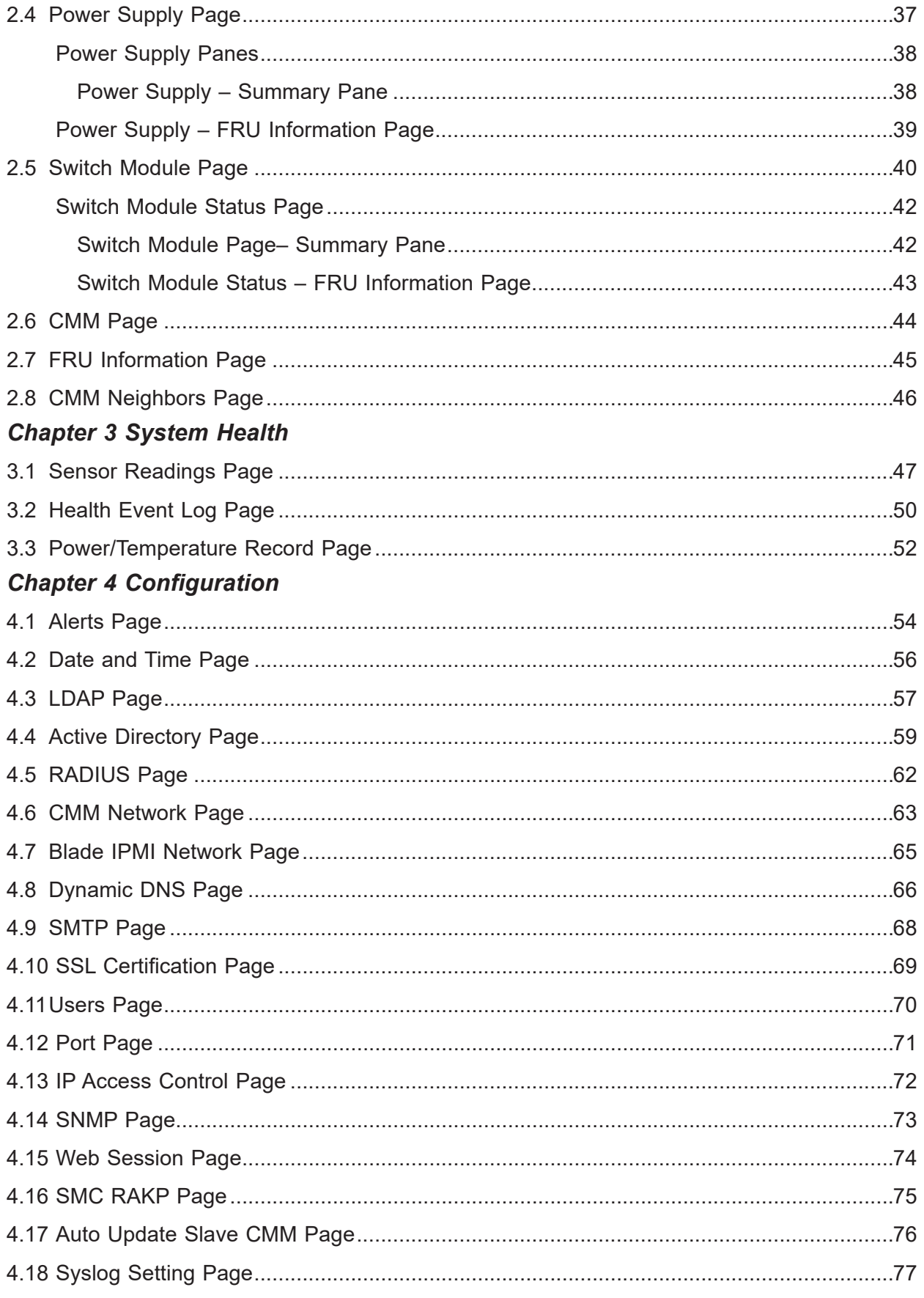

# **Chapter 5 Remote Control**

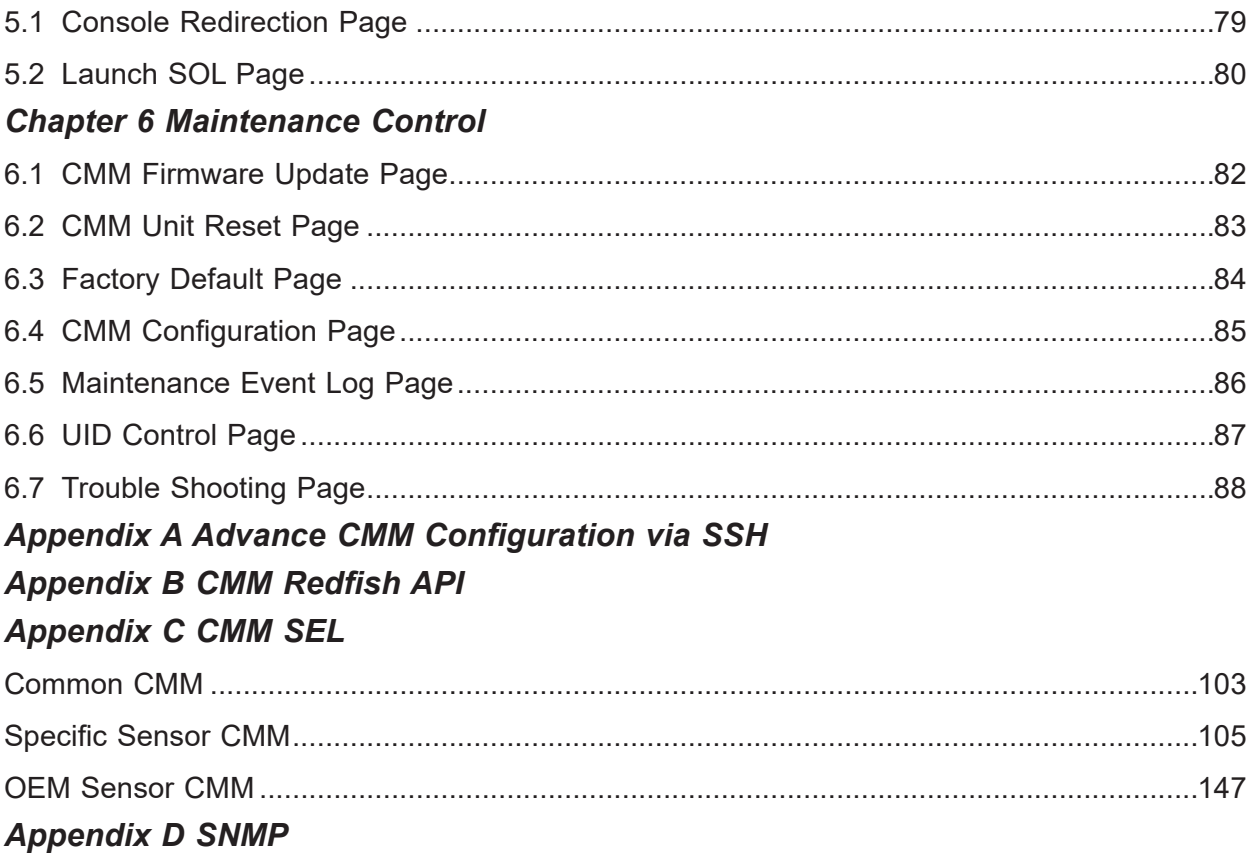

# **Contacting Supermicro**

## **Headquarters**

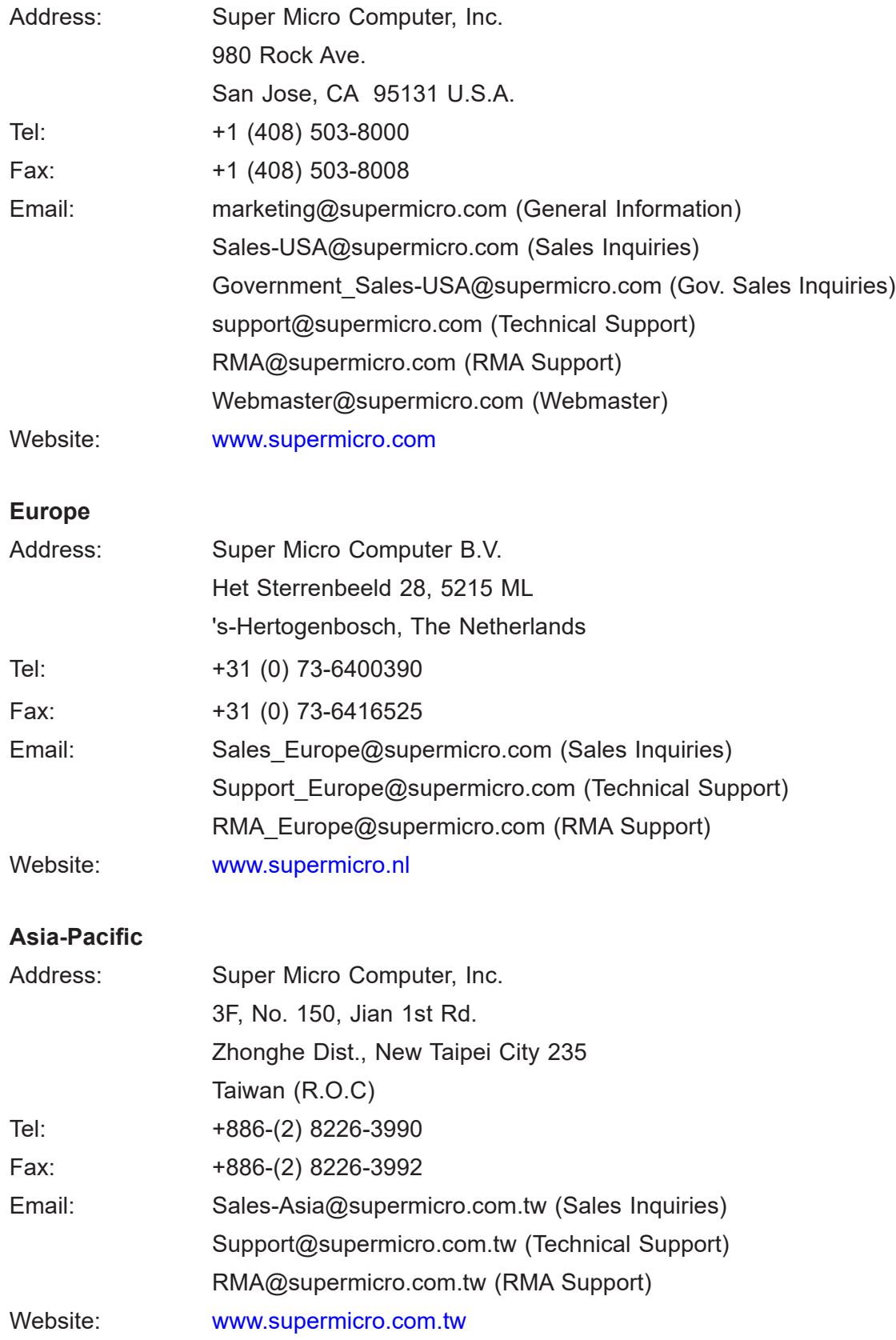

# **Chapter 1**

# **Introduction**

<span id="page-7-0"></span>The Blade System Chassis Management Module (CMM) Web-based Management Utility is an interface that consolidates and simplifies system management for Supermicro systems. It aggregates and displays data from the SIMCM (the IPMI card designed for Supermicro's CMM).

The CMM Web-based Management Utility provides the following key management features:

- Enables IT administrators to view in-depth hardware configuration and status information using a single intuitive interface.
- Provides an OS-independent, remote graphical console.
- Allows remote users to map local media (removable disks and drives) or ISO images on a shared network drive to a blade server.

#### *Supported Browsers*

The following browsers have been tested for use with the Blade System CMM Web-based Management Utility. It is recommended that you use the most current revision of the browser you choose. The minimum browser revisions supported are shown below:

- Internet Explorer 7
- Firefox 2.0.0.7
- Google Chrome

# **1.1 Features**

The following pages show the module front panel features.

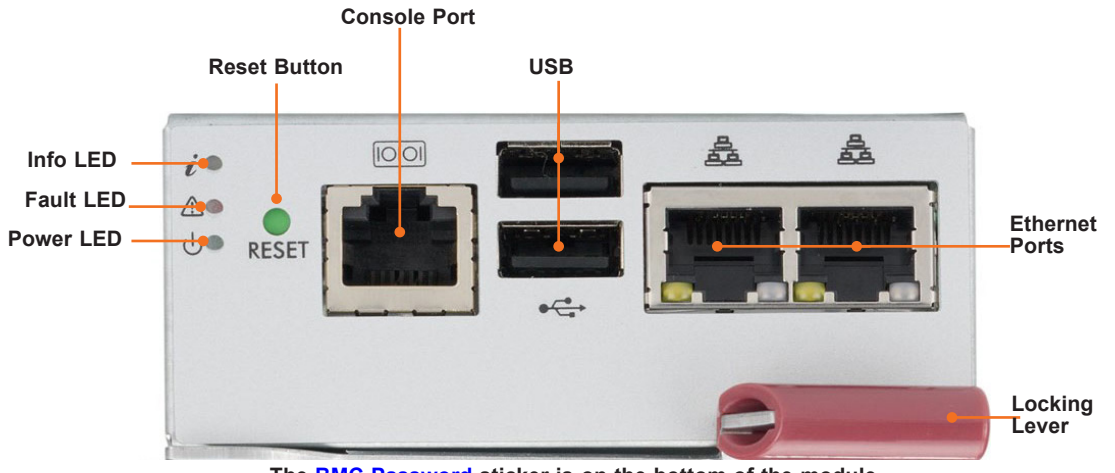

**The [BMC Password](https://www.supermicro.com/support/BMC_Unique_Password_Guide.pdf) sticker is on the bottom of the module.**

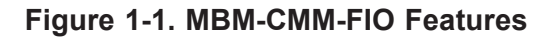

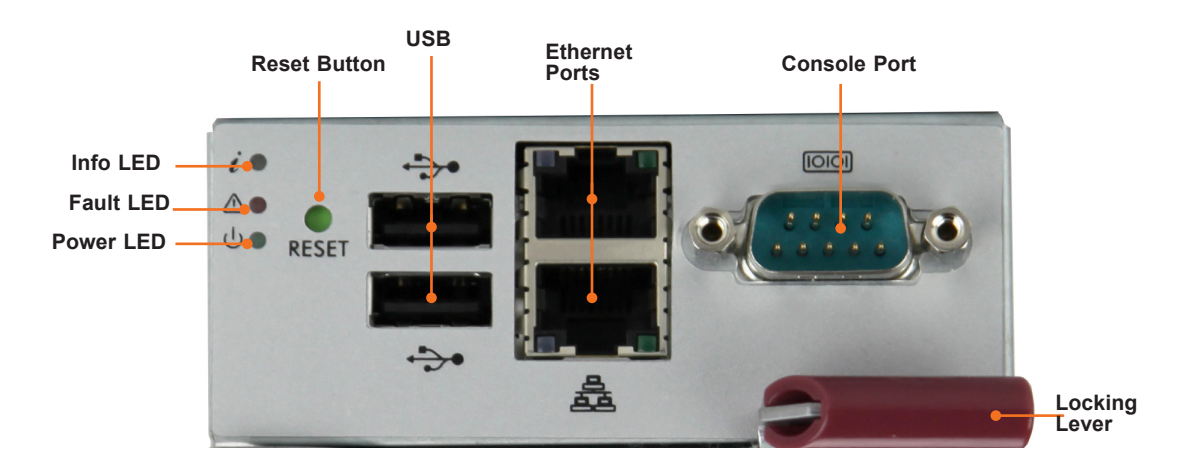

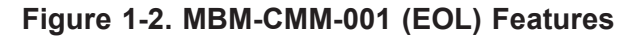

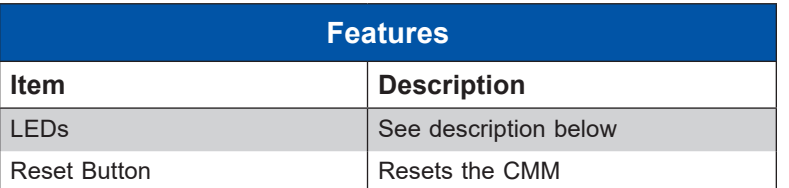

<span id="page-9-0"></span>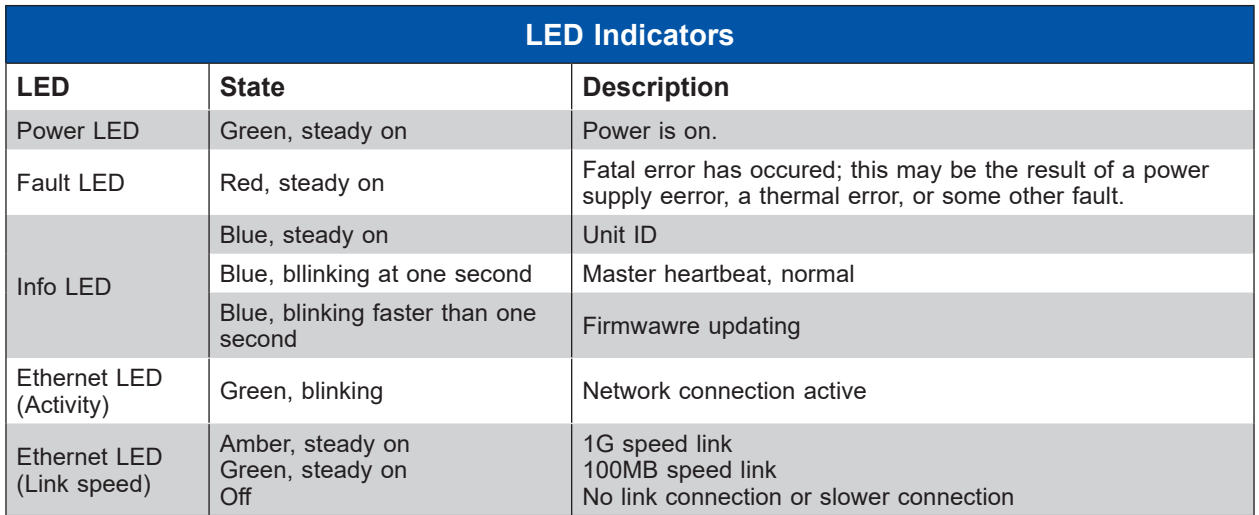

# **1.2 Network Connection/Login**

To log into the Blade System CMM Web-based Management Utility:

- 1. Launch a web browser.
- 2. In the address field of the browser, enter the IP address that you assigned to the Blade System CMM and hit the <Enter> key. If no DHCP or static IP assign, input the default IP list in the table at next page.
- 3. When the browser makes contact with the Blade CMM, enter your username and password, then click Login.

**Note:** Supermicro ships standard products with a unique password for the BMC ADMIN user. This password can be found on a label on the CMM chassis or the service tag. For more information, refer to our website at [https://www.supermicro.com/support/BMC\\_](https://www.supermicro.com/support/BMC_Unique_Password_Guide.pd) Unique Password Guide.pdf.

4. The Web-based Management Utility Home Page will then display as shown in Figure 1-6.

# <span id="page-10-0"></span>**1.3 Defaults**

## **Restoring Factory Default**

Press and Hold the reset hole in the back of the CMM module for 5 seconds. When the LED indicator quick flashes release the button. This will restore the CMM to factory default.

## **Restoring All Blade BMC/IPMI to Default setting**

Press and hold the reset hole in the back of the CMM module until the LED indicator flashes faster and then changes to a solid light. This will restore the BMC/IPMI of all blade servers to the default setting.

# **Address Defaults**

This table shows the default addresses that are initially set for the CMM. Afterwards, you can change these values within the program (see Chapter 4).

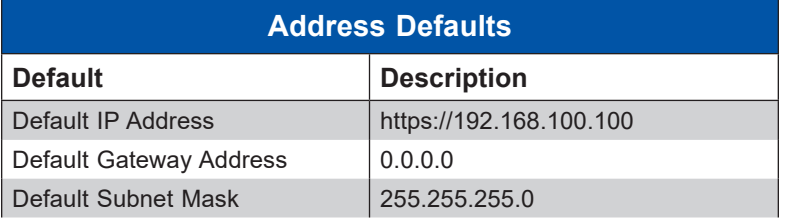

# <span id="page-11-0"></span>**1.4 Setting up the CMM Using the Serial Console**

This section covers connecting the CMM serial console to the system and the serial port allocation on the CMM.

#### *Setting Up the CMM Using Serial Console*

1. Connect to the client computer using the serial port connection.

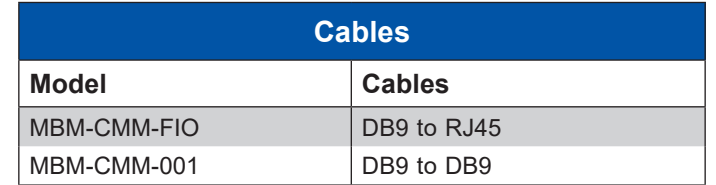

2. Open the Serial Terminal (using Putty, Hyper Terminal, etc.) and enter the following settings.

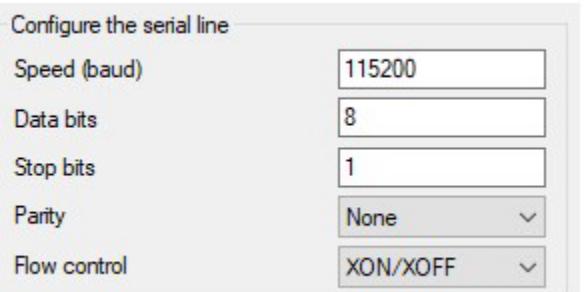

**Figure 1-4. Terminal Settings**

#### **Command List**

A list of CMM commands to help setup the CMM follows.

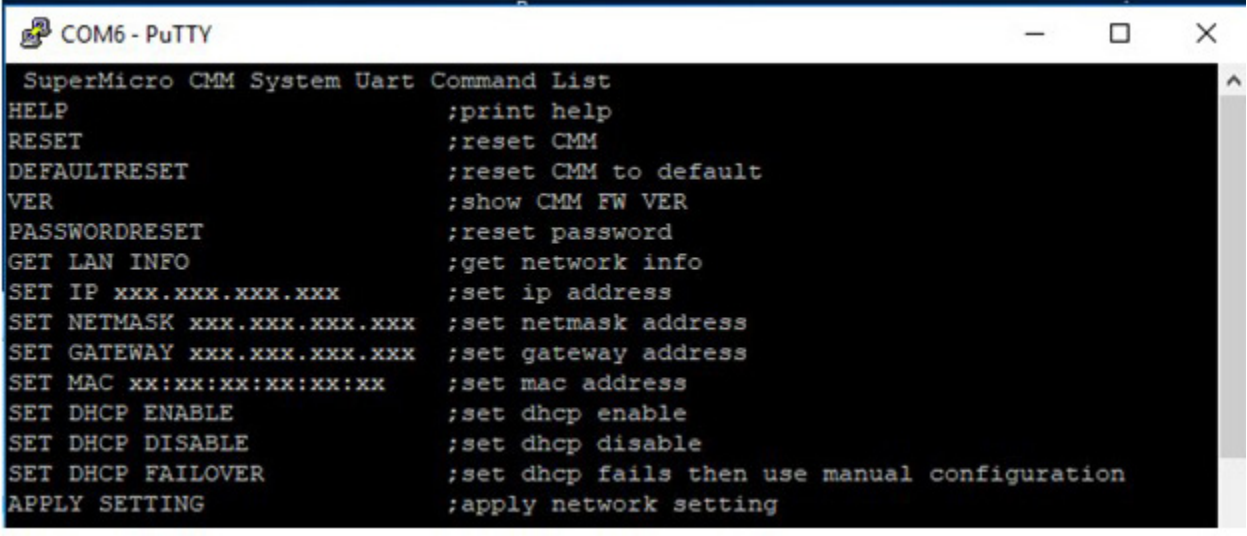

#### **Figure 1-5. Command List**

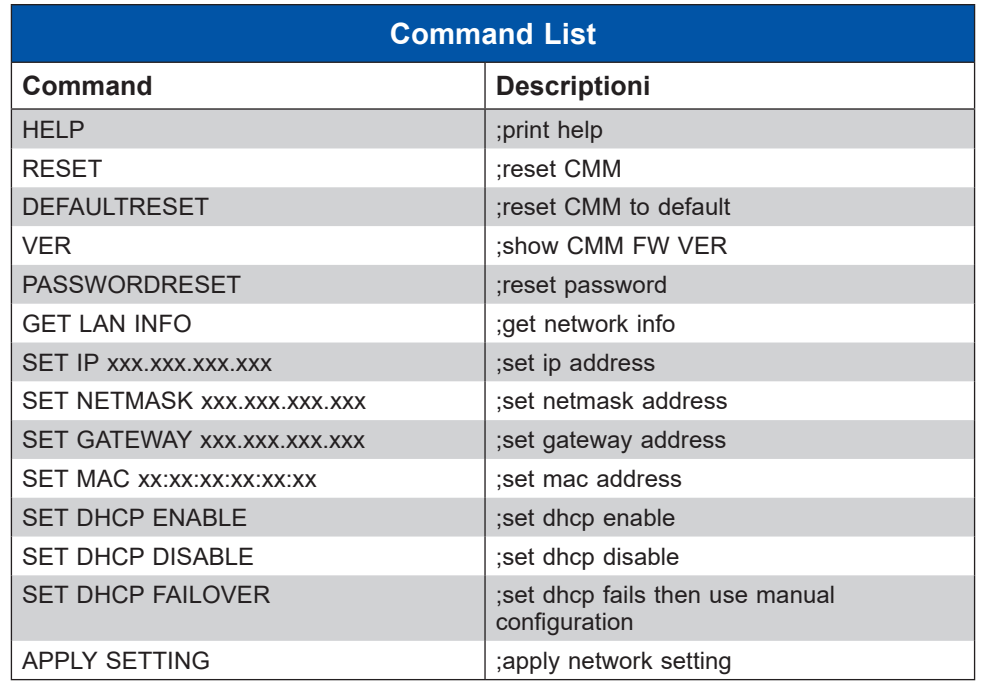

All CMM SET commands must be followed with the APPLY SETTING command to save and then apply the changes, as in this example.

>SET IP 192.168.22.101 >APPLY SETTING

Below is an example of Version and Get LAN commands.

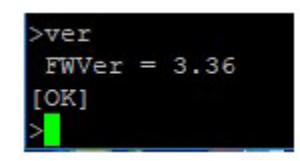

```
>get lan info
MAC = Occ:c4:7a:88:1a:62IP = 172.31.35.12Network = 255.255.0.0Gateway = 172.31.0.1DHCP = FailureOnly for DHCP Failover mode. Using the following IP configuration if DHCP fails
IP = 192.168.100.100Netmask = 255.255.255.0Gateway = 192.168.100.1
```
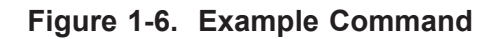

# <span id="page-13-0"></span>**1.5 Page Elements and Controls**

This figure displays a Web-based Management Utility Home page elements and its controls.

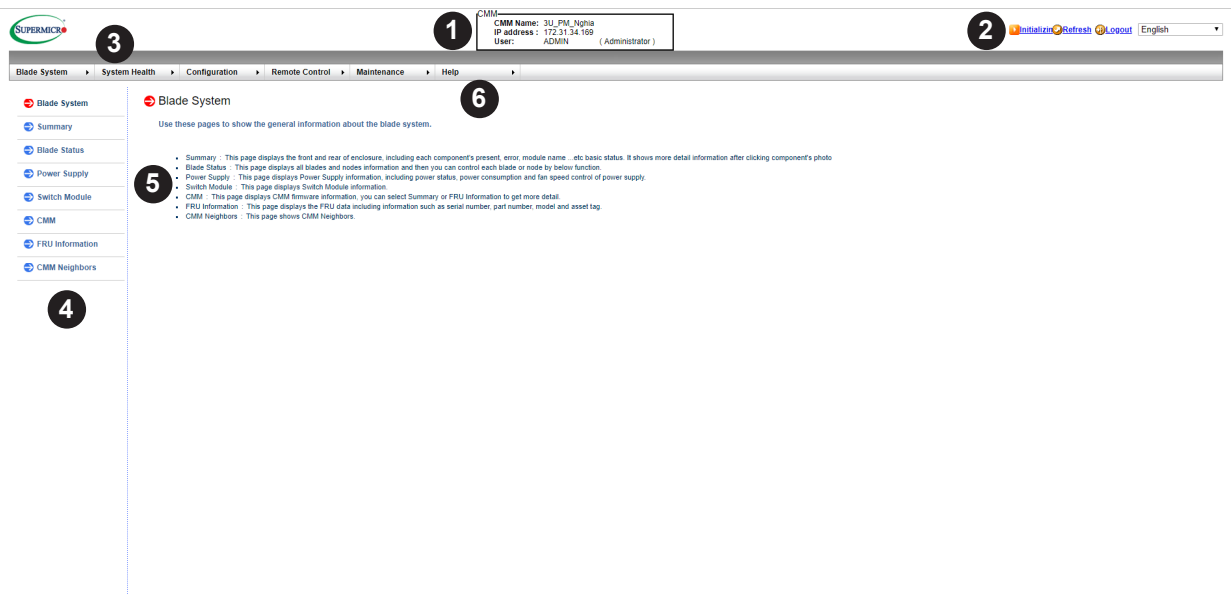

### **Figure 1-7. Home Page**

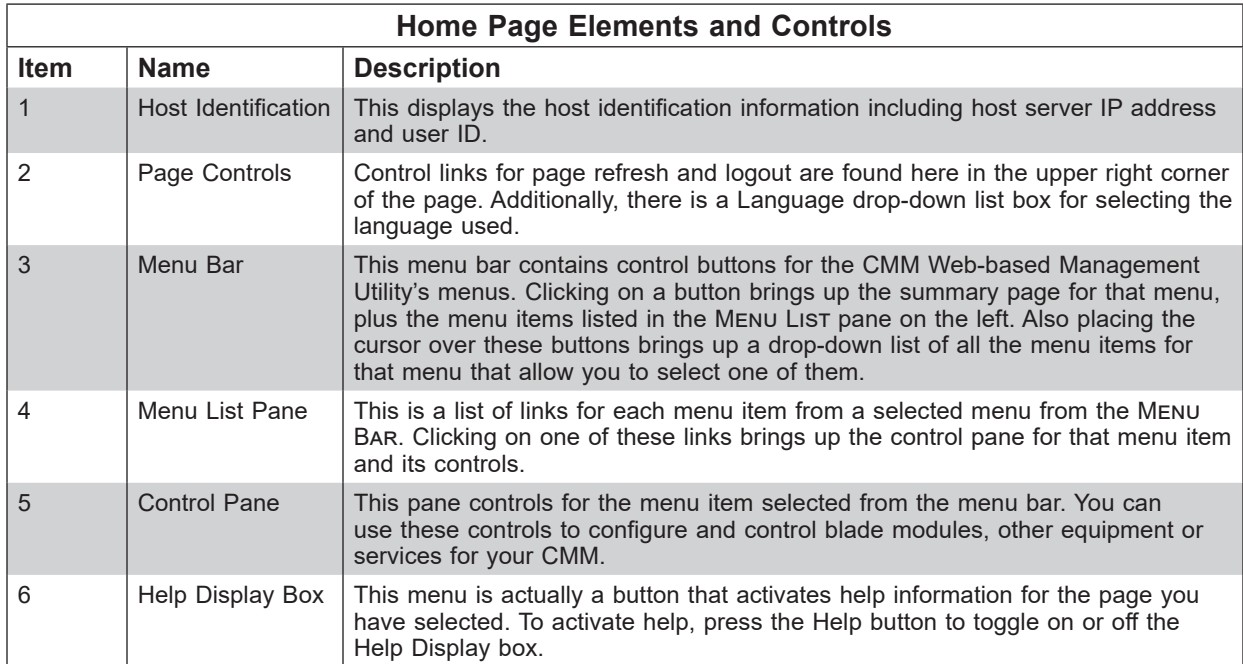

## <span id="page-14-0"></span>**Main Menu Buttons**

The buttons in the table below cover the main functions of CMM Web-based Management Utility. Clicking on an button will reveal a menu of related functions that you can select. Clicking on a button will bring up a summary page for that menu with all the menu items shown in the right pane of the page. These you click on to go their pages.

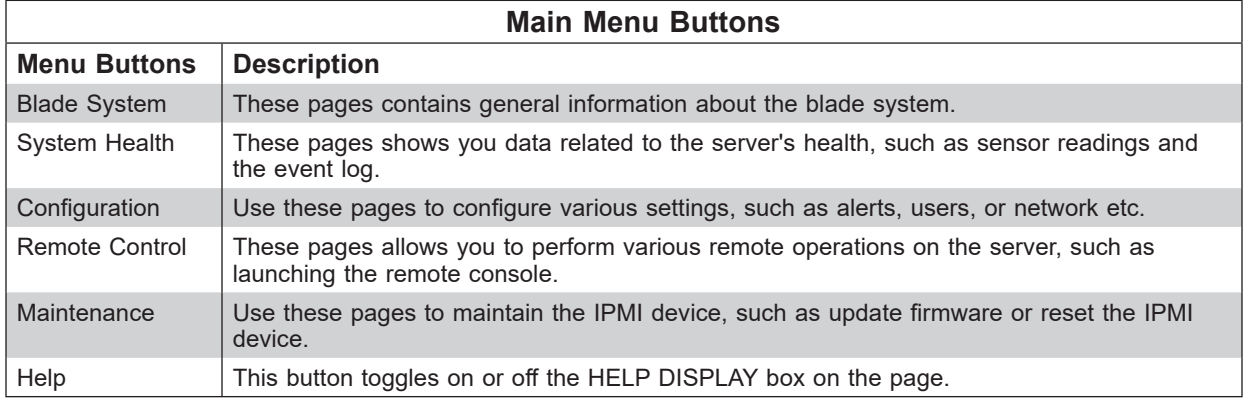

## **CMM Default Settings**

The table belows shows default settings for the CMM.

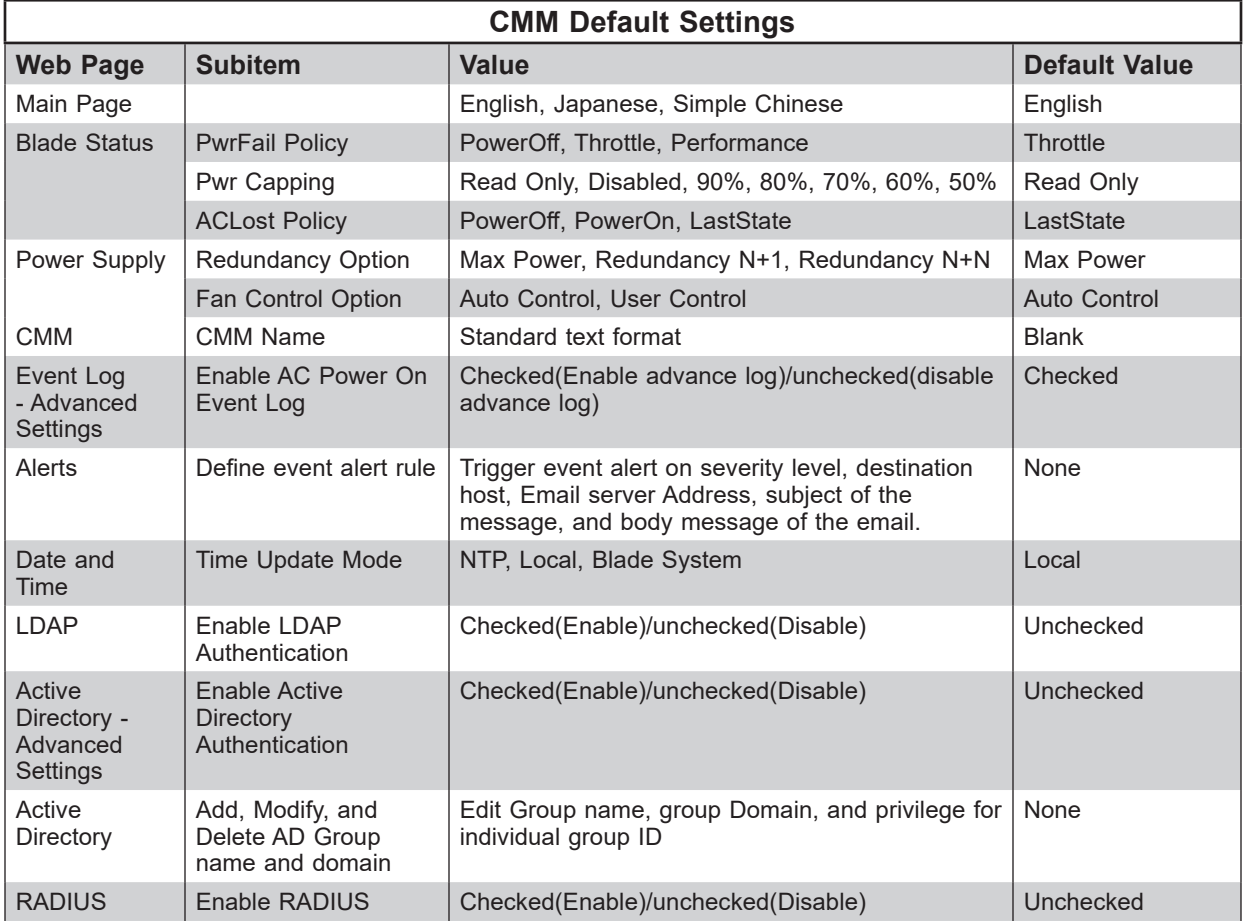

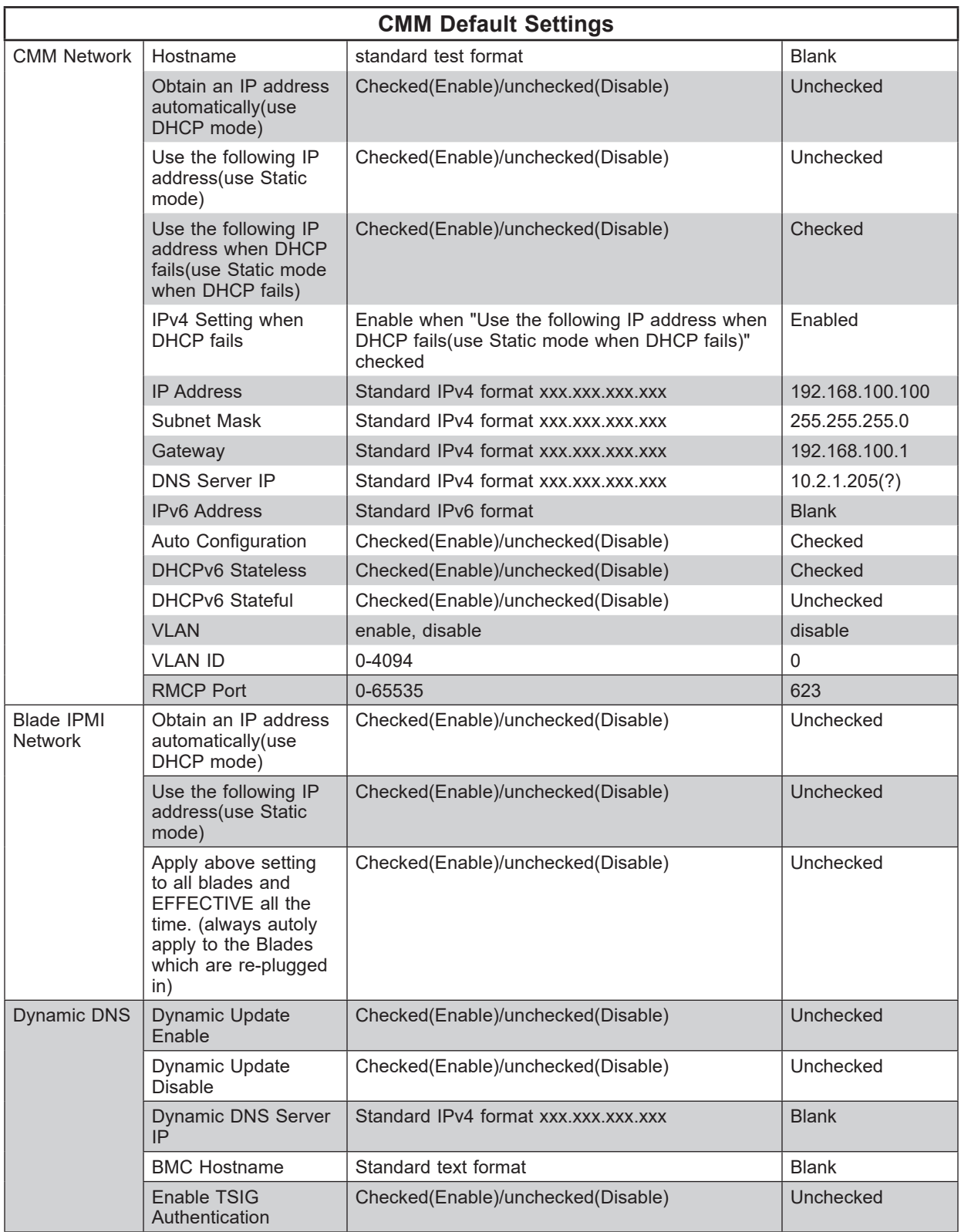

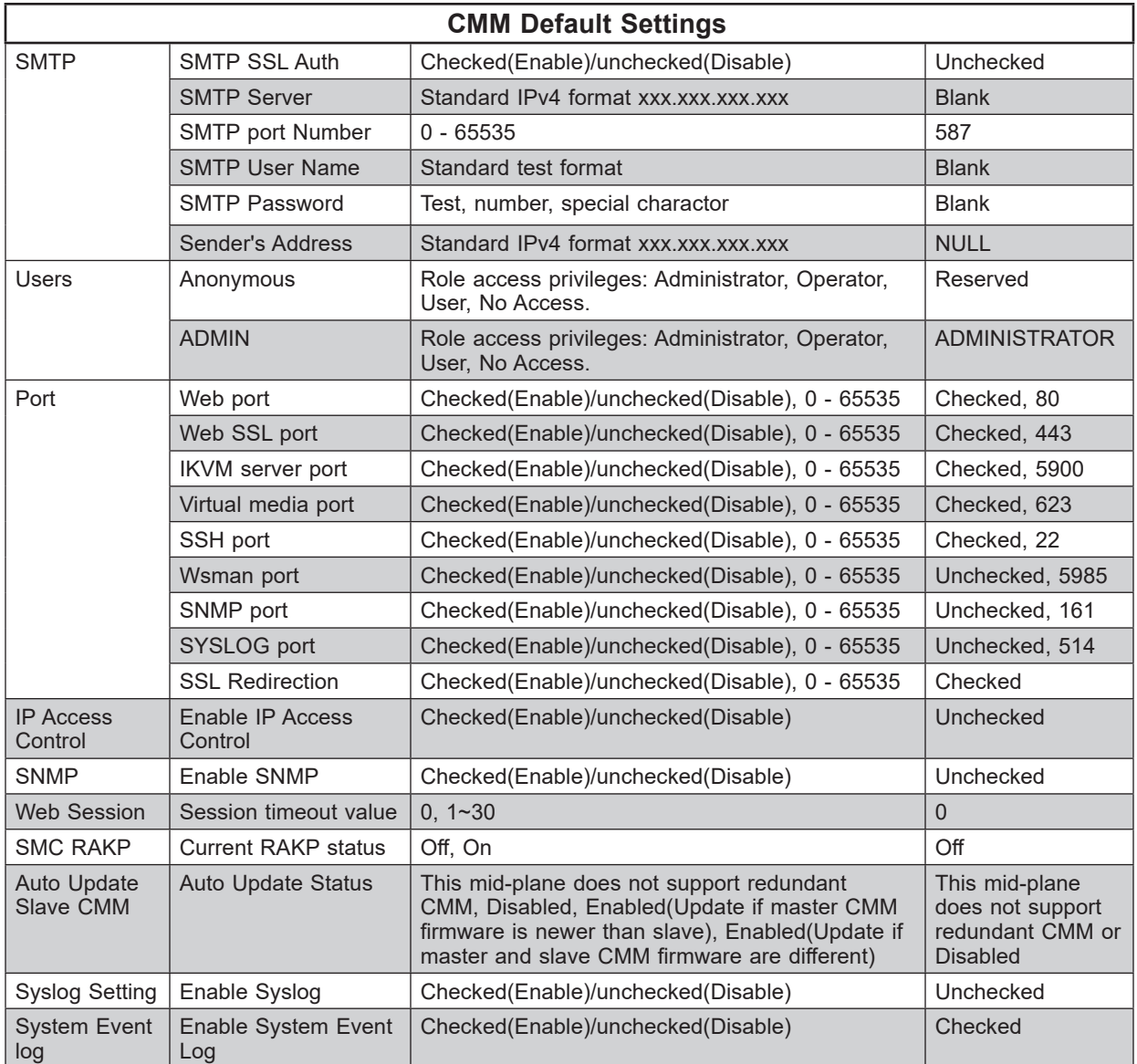

## <span id="page-17-0"></span>**CMM Functions**

The table below provides CMM functions.

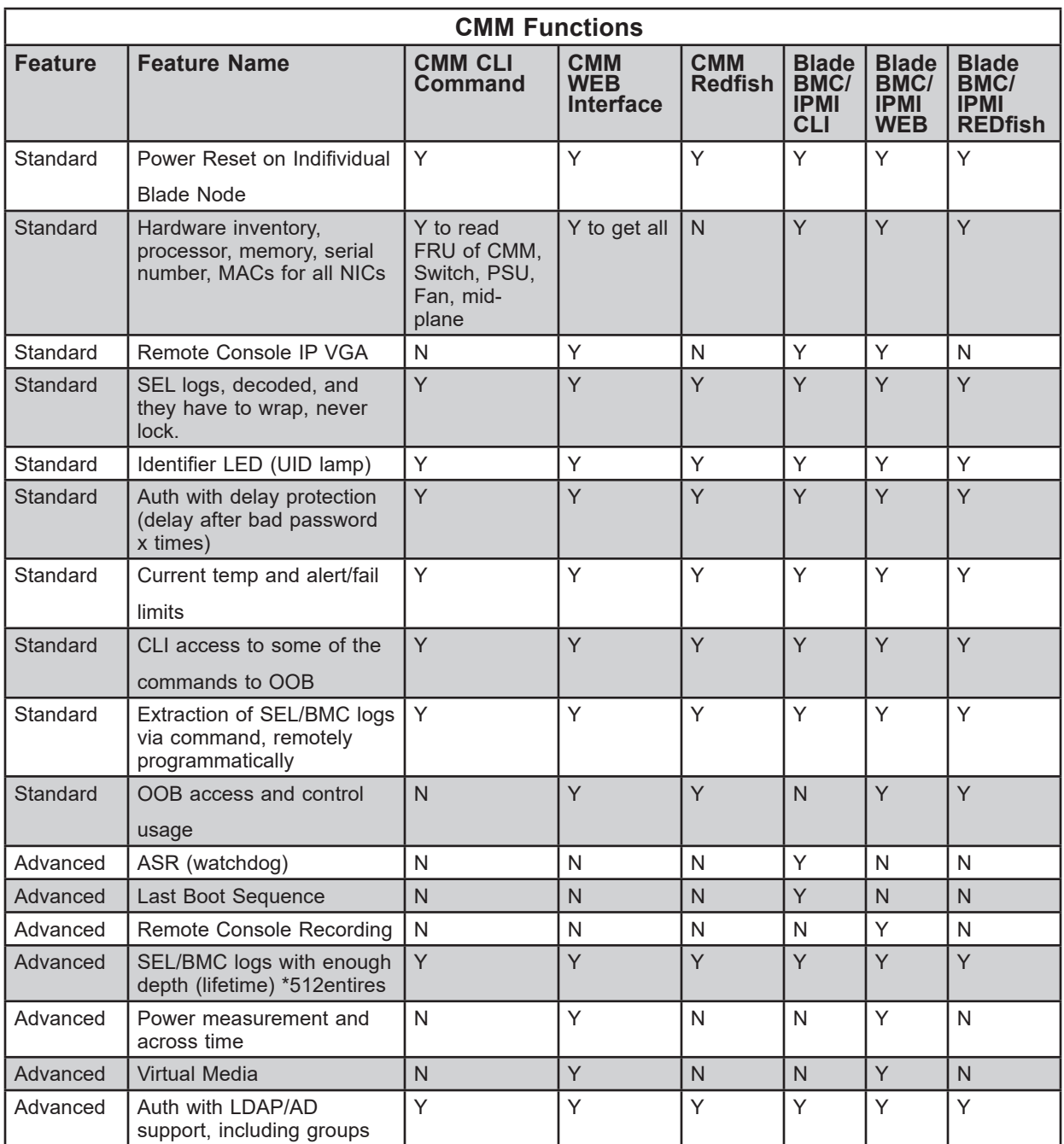

## **Redundant CMM**

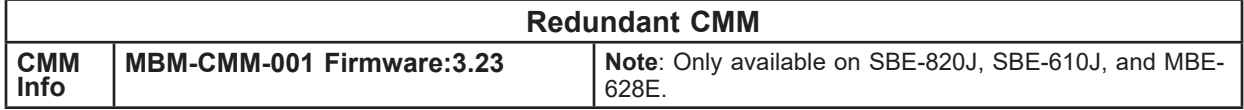

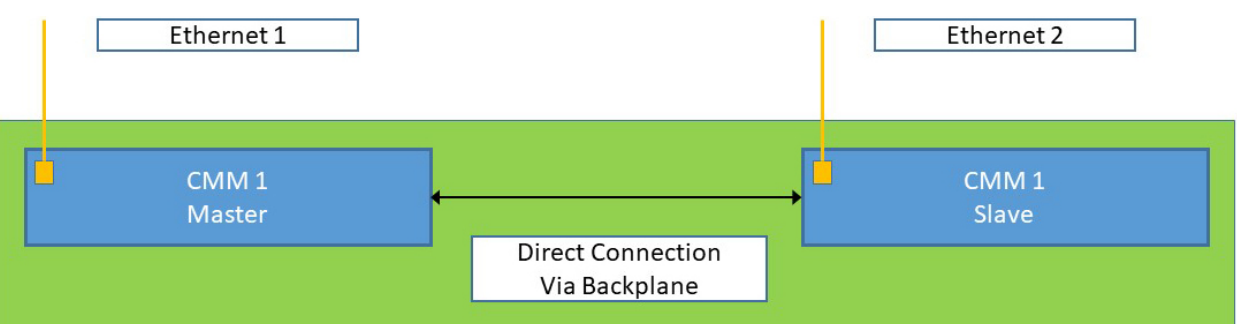

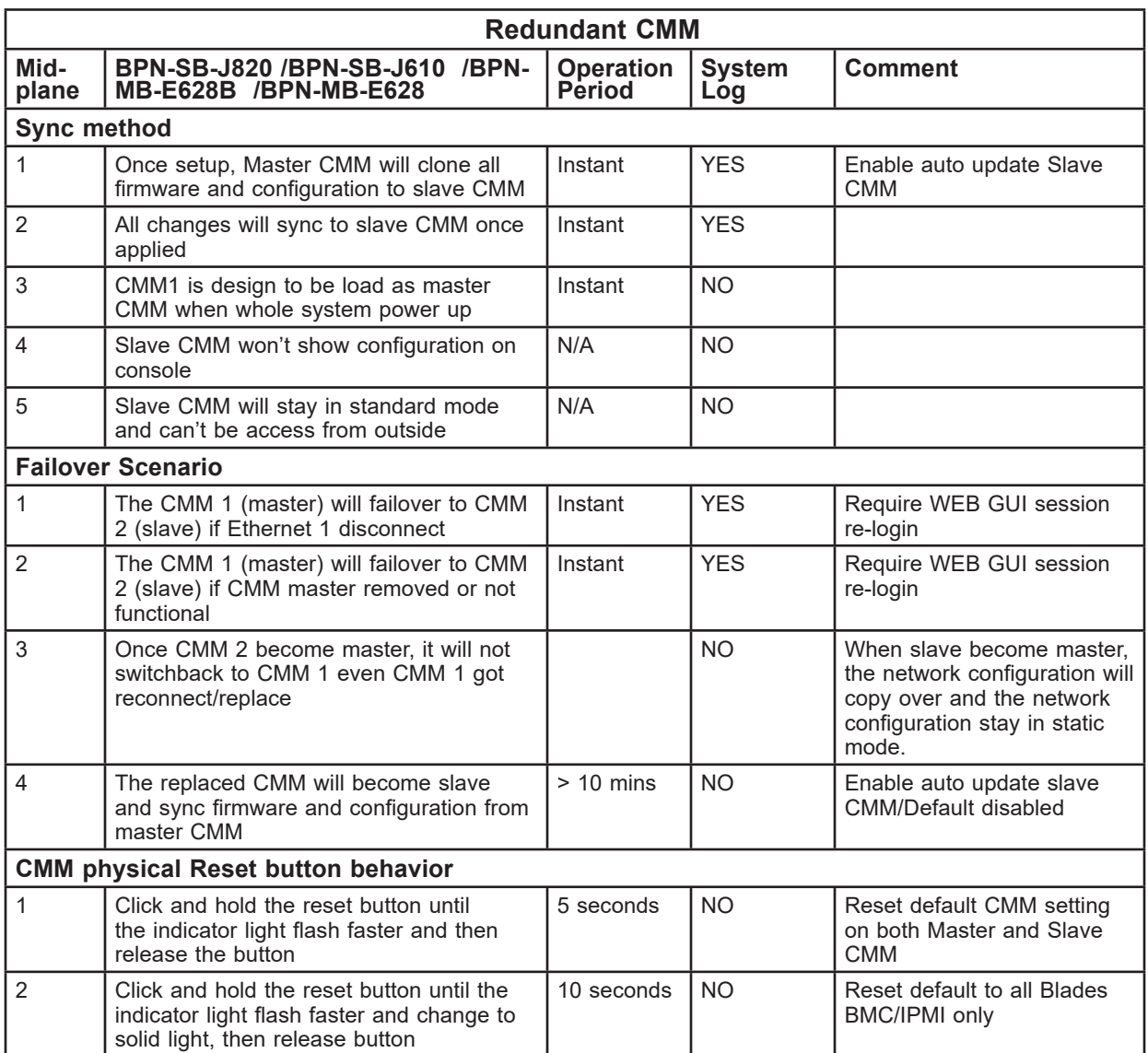

# **Chapter 2**

# **Blade System Pages**

<span id="page-19-0"></span>The Blade System menu allows you to access and configure the various blades in your system. Clicking the BLADE SYSTEM icon allows you to access the following pages through its sub-menus:

- Blade System Summary Page
- Blade Status Page
- Power Supply Page
- Switch Module Page
- CMM Page
- FRU Information
- CMM Neighbors

# **2.1 Blade System Page**

This page (Figure 2-1) displays a summary status of all blades and nodes, switch modules and power supplies. The CONTROL pane displays a column for each module's error status. Press the REFRESH button to refresh the view on this page.

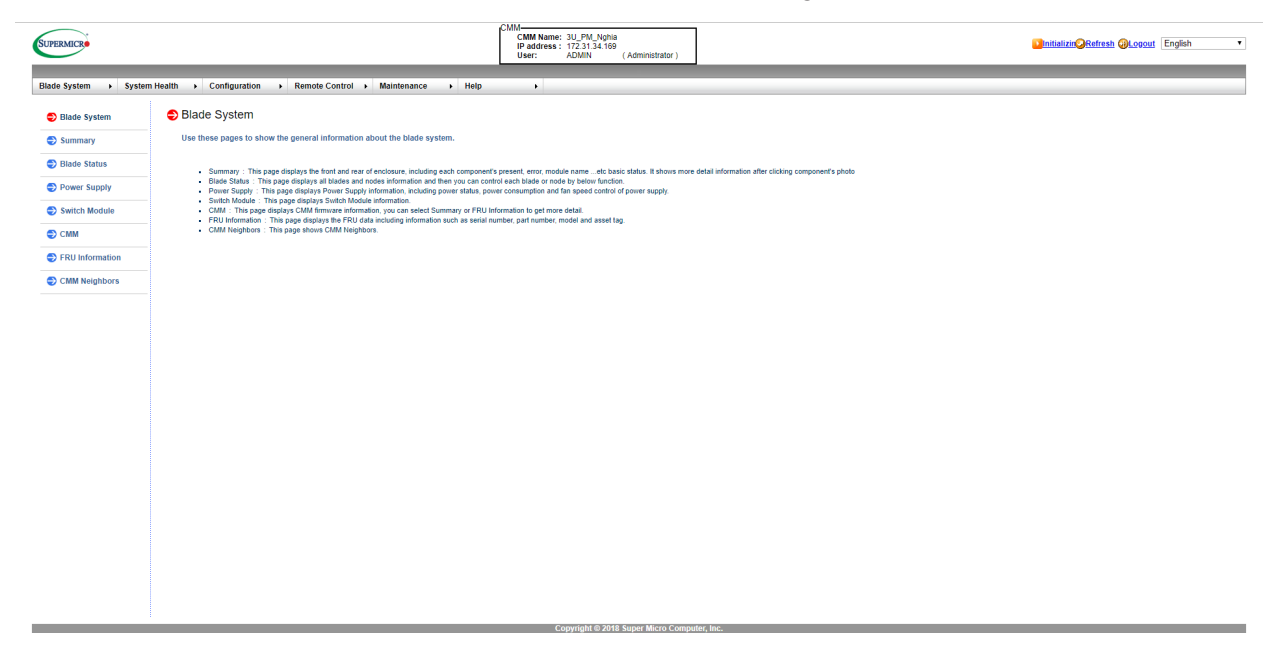

**Figure 2-1. Blade System Summary Page**

# <span id="page-20-0"></span>**2.2 Summary Page**

The Summary page (Figure 2-2) displays a photo graphic of the front and rear of the blade enclosure, including each of the components that are present, errors, module names and the basic status of the components. Clicking on a component in the front or rear photo brings up a table with a summary of details on that component to the right of the page. Controls for Refresh and Auto Refresh are located at the bottom of the page.

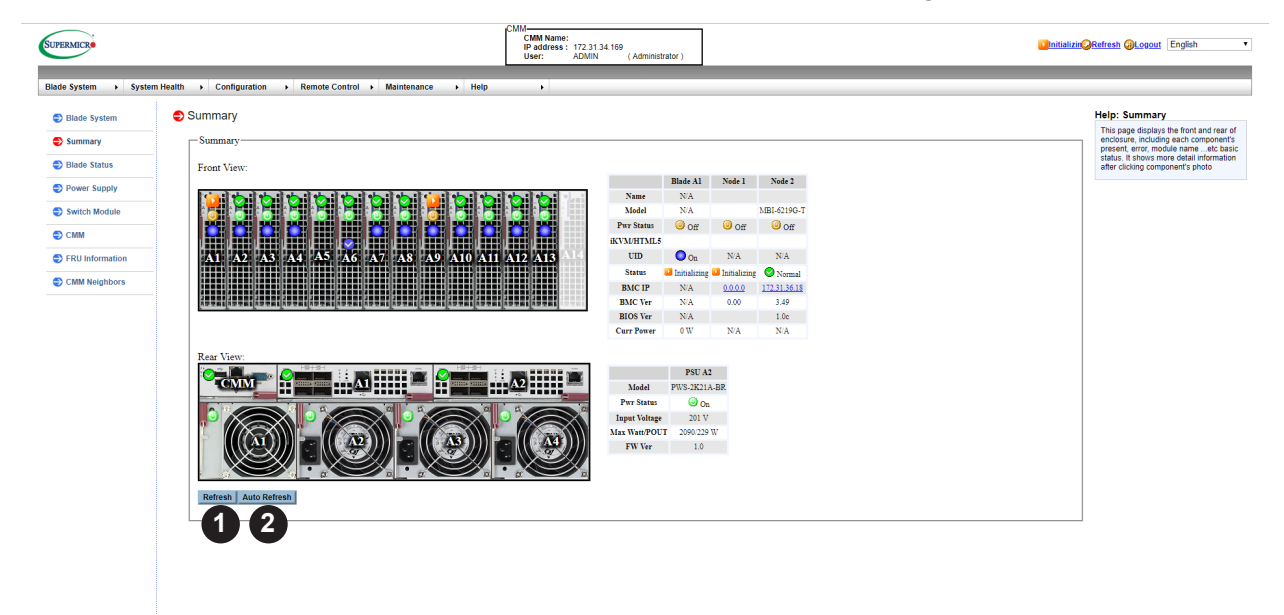

#### **Figure 2-2. Summary Page**

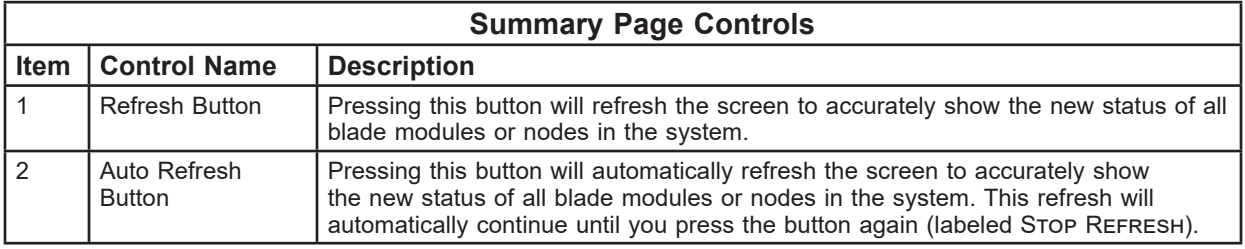

# <span id="page-21-0"></span>**2.3 Blade Status Page**

The Blade Status page allows you to check and set up the status of all the blade modules in the system and displays information in columns of a table including BLADE, NAME, MODEL, Power Status, Maximum Power, KVM, UID, Error, BMC IP, BMC Version, Power Fail Policy and AC Lost Policy.

Function buttons at the top of the table include Power On/OFF, Power Cycle, Power Reset, Graceful Shutdown, AC cycle, Power Fail Policy, AC Lost Policy and Refresh of the blade module. Selecting a blade module or node from the blade table, and then pushing a function button at the top of the table changes the status and functions of the blade module. There are also control buttons and drop-down list box controls within the table for changing status on a blade module as well.

The command functions on the page and in some of the columns allow you to perform various functions, as shown in Figure 2-3 and described in the table below.

To perform a function, first click the box(es) next to the blade(s) or node(s) you wish to issue a command to and then click the command button on top of the table. You can also click on any of the individual nodes listed to bring up additional pages with details about that particular node's status, and the controls for setting them (see "Node Status Page" for details).

| <b>SUPERMICR</b>           |                                      |               |                                                                                                    |                                 | <b>CMM</b><br>CMM Name: 3U<br>IP address: 172.31.34.169<br><b>ADMIN</b><br>(Administrator)<br><b>User:</b> |                   |                              |                           |                          | Initializin Refresh Calcogout English |                  |                                 |                               |                      |
|----------------------------|--------------------------------------|---------------|----------------------------------------------------------------------------------------------------|---------------------------------|----------------------------------------------------------------------------------------------------|-------------------|------------------------------|---------------------------|--------------------------|---------------------------------------|------------------|---------------------------------|-------------------------------|----------------------|
| <b>Blade System</b>        | > System Health > Configuration      |               | Remote Control > Maintenance                                                                                                    | $\cdot$ Help                    | $\bullet$                                                                                                  |                   |                              |                           |                          |                                       |                  |                                 |                               |                      |
| <b>Blade System</b>        | <b>O</b> Blade Status                |               |                                                                                                    |                                 |                                                                                                    |                   |                              |                           |                          |                                       |                  |                                 |                               |                      |
| $\bullet$ Summary          |                                      |               | Power Off   Power On   Power Cycle   Power Reset   Graceful Shutdown   AC Cycle   PwrFail Policy   Pwr Capping   ACLost Policy   Refresh   Auto Refresh |                                 |                                                                                                    |                   |                              |                           |                          |                                       |                  |                                 |                               |                      |
| <b>C</b> Blade Status      | 2                                    | 3             | 4                                                                                                    | 6<br>5                          |                                                                                                    | 8                 | 9<br>10                      | 11                        |                          |                                       |                  | 16                              | 17                            | $^{\prime}$ 18       |
| Power Supply               | $\boxplus$ Blade                     | <b>Name</b>   | Model                                                                                                    | <b>Pwr Status</b>               | <b>Max Pwr</b>                                                                                             | <b>IKVM/HTML5</b> | <b>UID</b>                   | <b>Status</b>             | <b>BMC IP</b>            | <b>BMC Ver</b>                        |                  | <b>BIOS Ver</b> PwrFail Policy  | PwrCap                        | <b>ACLost Policy</b> |
| Switch Module              | <b>ED</b> Blade A1                   |               |                                                                                                    | Oon On/Off                      | 【12】                                                                                                    | 13                | $\frac{1}{2}$ Of UID 15      | Initializing              |                          |                                       |                  |                                 |                               |                      |
|                            | $\overline{a}$ $\overline{b}$ Node 1 |               | MBI-6219G-T                                                                                                    |                                 |                                                                                                    |                   |                              | <b>J</b> Initializing     | 0.0.0.01<br>172.31.36.18 | 0.00<br>3.49                          | 1.0 <sub>c</sub> | <b>Throttle</b>                 | $\mathbf{v}$ N/A              | LastState v          |
| $5$ CMM                    | $\Box$ Node 2                        |               | MBI-6219G-T                                                                                                    | Ooff On/Off<br>Oon On/Off       | 124                                                                                                    | <b>IKVM</b> HTML5 | $\mathbf{O}_{\text{On}}$ UID | Normal<br><b>O</b> Normal |                          |                                       |                  | <b>Throttle</b>                 | Read Only * N/A LastState *   |                      |
| $\bigcirc$ FRU Information | <b>EI</b> Blade A2<br>$\Box$ Node 1  | Test<br>Test  | MBI-6219G-T                                                                                                    | Oon On/Off                      |                                                                                                    | <b>IKVM HTML5</b> |                              | <b>O</b> Normal           | 172.31.34.219            | 3.49                                  | 2.1a             | <b>Throttle</b>                 | Read Only v 62 W LastState    |                      |
| CMM Neighbors              | $\Box$ Node 2                        |               |                                                                                                    | Oon On/Off                      |                                                                                                    | <b>IKVM</b> HTML5 |                              | <b>O</b> Normal           | 172.31.35.190            | 3.49                                  | 2.1              | <b>Throttle</b>                 | Read Only # 62 W LastState    |                      |
|                            | <b>Ellistade A3</b>                  | B2SS1-CPU     |                                                                                                    | $Q_{On}$ On/Off                 | 61                                                                                                    | <b>IKVM HTML5</b> | $\mathbf{O}_{\text{On}}$ UID | <b>O</b> Normal           | 172.31.33.219            | 3.39                                  | $2.1 -$          | Throttle<br>$\mathbf{r}$        | Read Only v 61 W LastState    |                      |
|                            | <b>ED</b> Blade A4                   |               | MBI-6128R-T2/T2X                                                                                                    | Oon On/Off                      | 145                                                                                                    | <b>IKVM</b> HTML5 | <b>O</b> <sub>On</sub> UID   | <b>O</b> Normal           | 172.31.32.133            | 3.50                                  | 2.0 <sub>b</sub> | Throttle                        | Read Only 145 W LastState     |                      |
|                            | <b>El Blade A5</b>                   | B2SC1-CPU     |                                                                                                    | $Q_{On}$ On/Off                 | 231                                                                                                    | <b>IKVM HTML5</b> | Off UID                      | <b>O</b> Normal           | 172.31.36.235            | 9.52                                  | 0.9 <sub>1</sub> | Throttle<br>$\mathbf{v}$        | Read Only * N/A LastState *   |                      |
|                            | <b>ED</b> Blade A6                   | MBI-6119M-T2N |                                                                                                    | $\overline{\mathrm{On}}$ On/Off | 256                                                                                                    | <b>IKVM HTML5</b> | Off UID                      | <b>O</b> Normal           | 172.31.37.153            | 9.52                                  | 0.9              | Throttle<br>$\mathbf{v}$        | Read Only * N/A LastState *   |                      |
|                            | <b>EIG Blade A7</b>                  |               | MBI-6119G-C2                                                                                                    | Oon On/Off                      | 57                                                                                                    | <b>IKVM HTML5</b> | Off UID                      | <b>O</b> Normal           | 172.31.33.236            | 3.49                                  | $2.2^{\circ}$    | Throttle<br>$\mathbf{v}$        | Read Only * 57 W LastState *  |                      |
|                            | <b>ED</b> Blade A8                   |               | MBI-6128R-T2/T2X                                                                                                    | Oon On/Off                      | 145                                                                                                    | <b>IKVM</b>       | Off UID                      | <b>O</b> Normal           | 172.31.33.32             | 2.52                                  | 2.0 <sub>b</sub> | Throttle<br>$\mathbf{v}$        | Read Only 145 W LastState     |                      |
|                            | <b>EID</b> Blade A9                  |               | MBI-6219G-T                                                                                                    | Ooff On/Off                     | 274                                                                                                    |                   | Off UID                      | <b>O</b> Normal           |                          |                                       |                  |                                 |                               |                      |
|                            | $\Box$ Node 1                        |               | MBI-6219G-T                                                                                                    | Ooff On/Off                     |                                                                                                    | <b>iKVM</b>       |                              | <b>O</b> Normal           | 172.31.33.173            | 3.24                                  | 1.0 <sub>c</sub> | <b>Throttle</b><br>$\mathbf{v}$ | Read Only v N/A LastState     |                      |
|                            | $\Box$ Node 2                        |               | MBI-6219G-T                                                                                                    | Ooff On/Off                     |                                                                                                    | <b>IKVM</b> HTML5 |                              | <b>O</b> Normal           | 172.31.36.221            | 3.49                                  | 2.1              | <b>Throttle</b><br>$\mathbf{v}$ | Read Only * N/A LastState     |                      |
|                            | <b>ED</b> Blade A10                  |               | MBI-6219G-T7LX                                                                                                    | Oon On/Off                      | 50                                                                                                    | <b>IKVM</b> HTML5 | Off UID                      | <b>O</b> Normal           | 172.31.43.39             | 3.49                                  | 1.0 <sub>1</sub> | Throttle<br>$\mathbf{r}$        | Read Only v 50 W LastState    |                      |
|                            | <b>Blade A11</b>                     |               | MBI-6128R-T2/T2X                                                                                                    | $\Theta_{\text{On}}$ On/Off     | 145                                                                                                    | <b>IKVM</b> HTML5 | Off UID                      | <b>O</b> Normal           | 172.31.33.89             | 3.50                                  | 3.0a             | <b>Throttle</b>                 | Read Only * 145 W LastState * |                      |
|                            | <b>ED</b> Blade A12                  | B1SD1-16C-TF  |                                                                                                    | Oon On/Off                      | 55                                                                                                    | <b>IKVM HTML5</b> | Off UID                      | <b>O</b> Normal           | 172.31.34.0              | 3.49                                  | 1.0 <sub>c</sub> | Throttle                        | Read Only # 55 W LastState    |                      |
|                            | <b>ED</b> Blade A13                  | B1SD2-16C-TF  |                                                                                                    | $\odot$ <sub>On</sub> On/Off    | 110                                                                                                    |                   | Off UID                      | <b>O</b> Normal           |                          |                                       |                  |                                 |                               |                      |
|                            | $\Box$ Node 1                        | B1SD2-16C-TF  |                                                                                                    | Oon On/Off                      |                                                                                                    | <b>IKVM</b> HTML5 |                              | <b>O</b> Normal           | 172.31.41.243            | 3.39                                  | 1.0a             | Throttle                        | Read Only 155 W LastState     |                      |
|                            | $\Box$ Node 2                        |               |                                                                                                    | $Q_{0n}$ On/Off                 |                                                                                                    | <b>IKVM HTML5</b> |                              | <b>O</b> Normal           | 172.31.41.218            | 3.49                                  | $1.3 -$          | Throttle                        | Read Only 155 W LastState     |                      |
|                            | <b>ED</b> Blade A14                  |               |                                                                                                    |                                 |                                                                                                    |                   |                              |                           |                          |                                       |                  |                                 |                               |                      |

**Figure 2-3. Blade Status Page**

<span id="page-22-0"></span>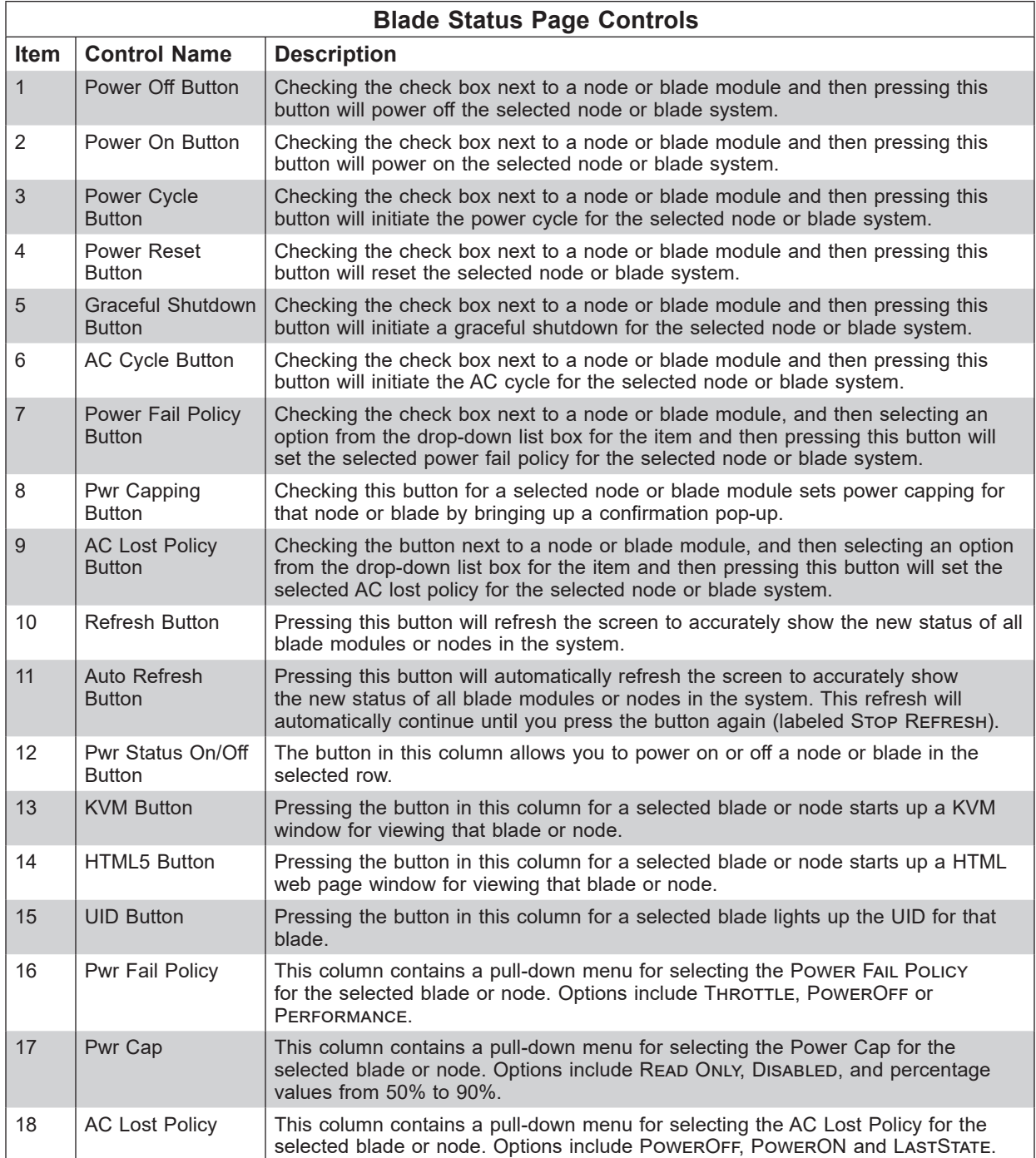

**Note:** If there is mismatch between CMM and BMC firmware revision, the column 'BMC Ver' will displays exclamation mark '!'. Please consult provider to update CMM or BMC firmware.

# **Blade Node Sub-pages**

The BLADE NODE SUB-PAGES can be accessed through the BLADE STATUS page. They can be accessed by doing the following:

- 1. Select the BLADE STATUS link from either the menu bar (BLADE SYSTEM>BLADE STATUS) or through the links on the right side of the screen.
- 2. Select the blade to view from the list of blades in the BLADE STATUS page. The blade information pane will appear on the right.

The following sub-pages will appear in the window pane on the right:

- Summary
- Sensor Reading
- Network Config
- Health Event Log
- Maintenance Event Log
- FRU Information
- Date & Time
- Power/Temp Record
- Node Product Key
- HW Information
- Reset Default Configuration

## <span id="page-24-0"></span>*Summary Pane*

The Summary pane (Figure 2-4) contains summary information for a selected blade module and controls for changing parameters for the blade module. See the table below for details on these controls.

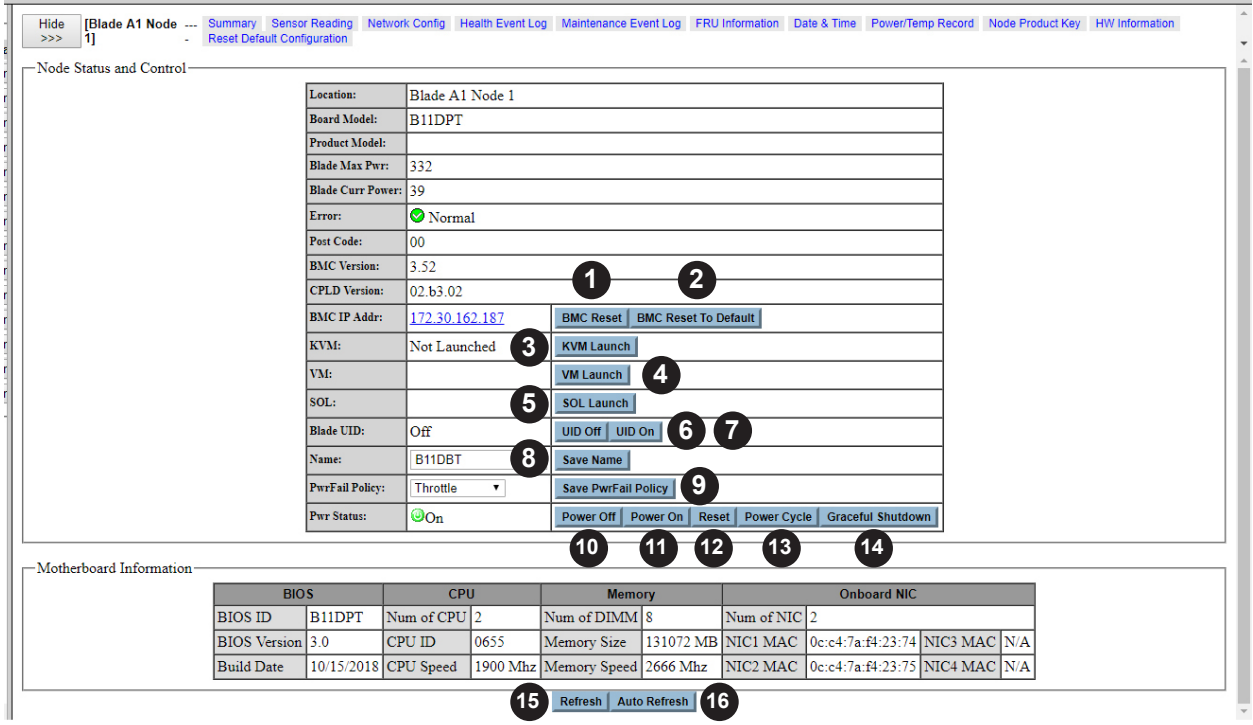

### **Figure 2-4. Summary Pane**

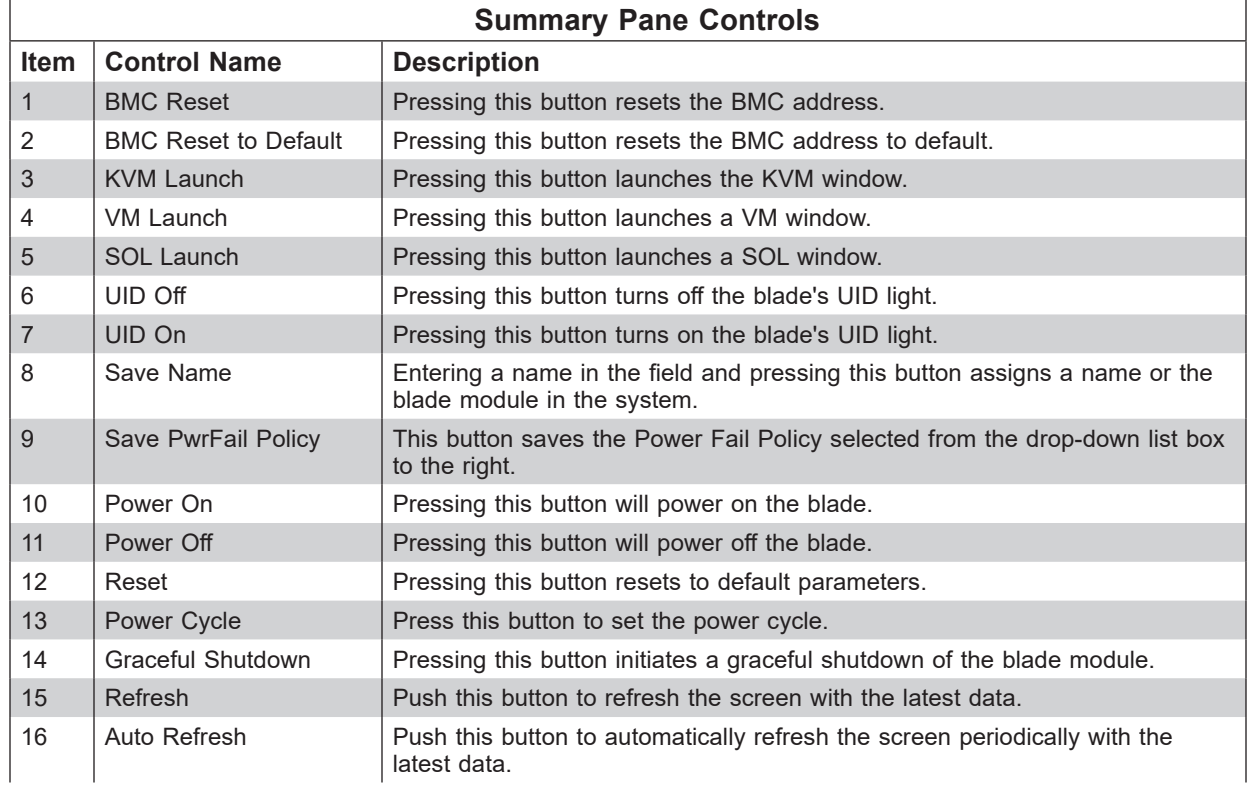

### <span id="page-25-0"></span>*Sensor Reading Pane*

The Sensor Reading pane (Figure 2-5) contains sensor readings from several types of sensors in the blade module. See the table below for details on this pane's controls.

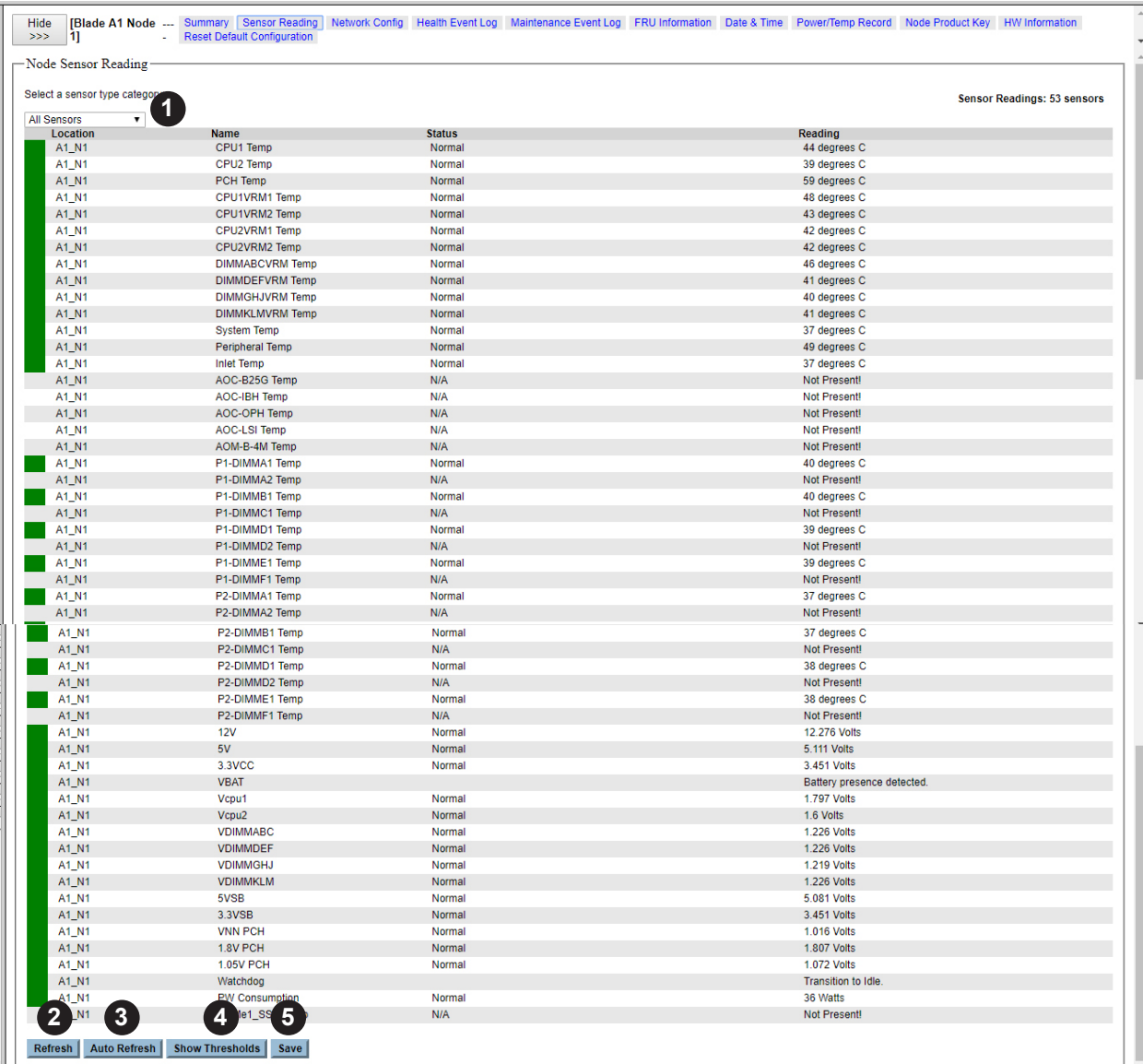

#### **Figure 2-5. Sensor Reading Pane**

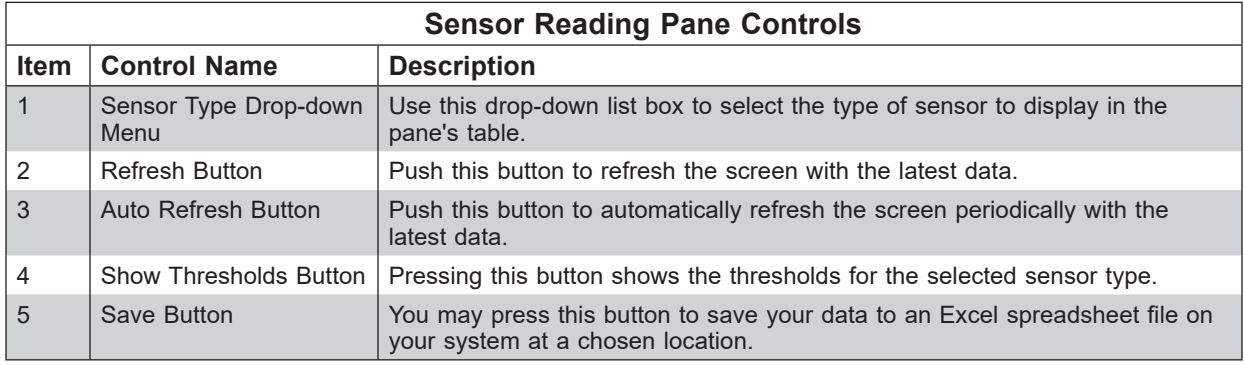

## <span id="page-26-0"></span>*Network Config Pane*

The NETWORK CONFIG pane (Figure 2-6) contains network configuration controls for the blade module. See the table below for details on this pane's controls.

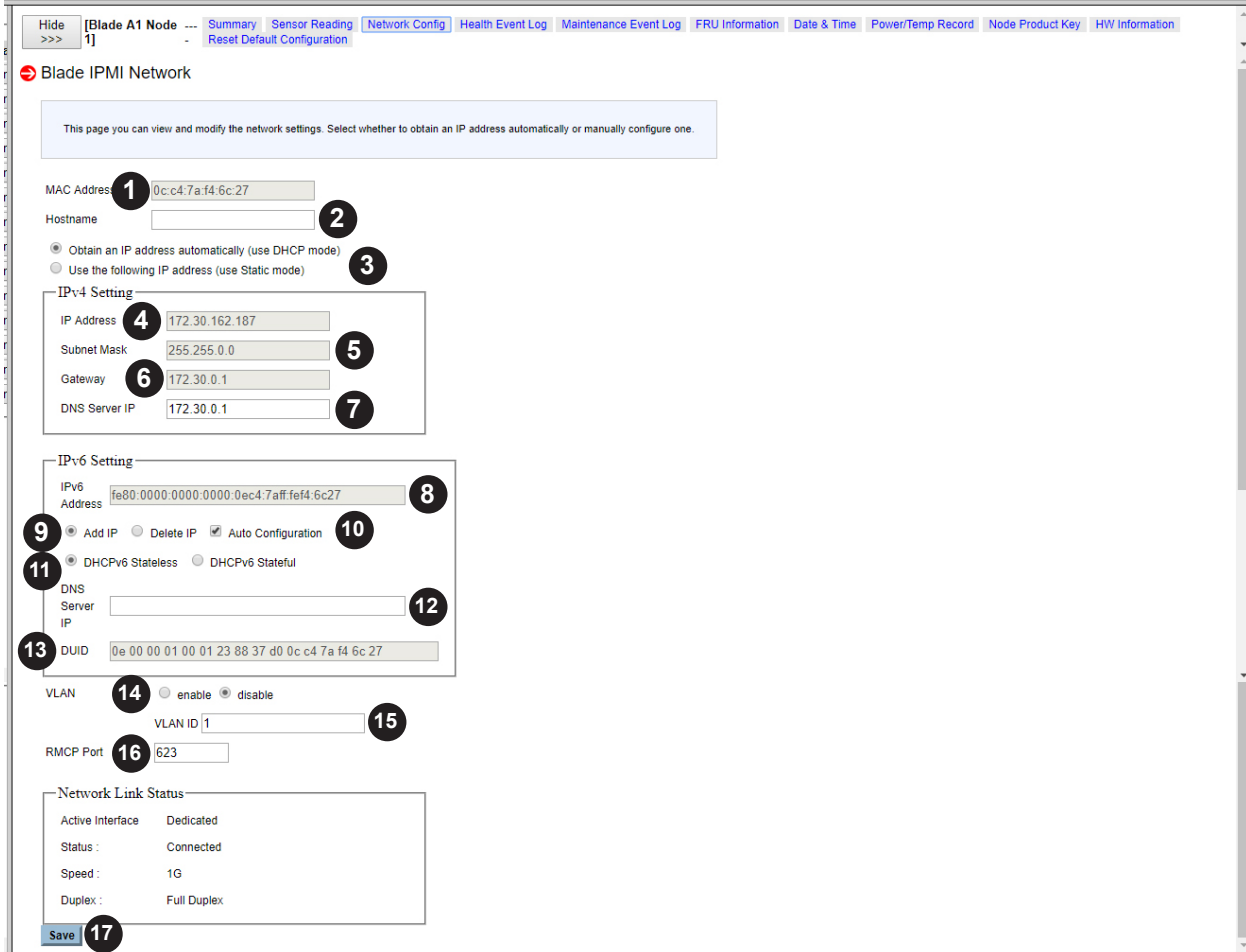

**Figure 2-6. Network Config Pane**

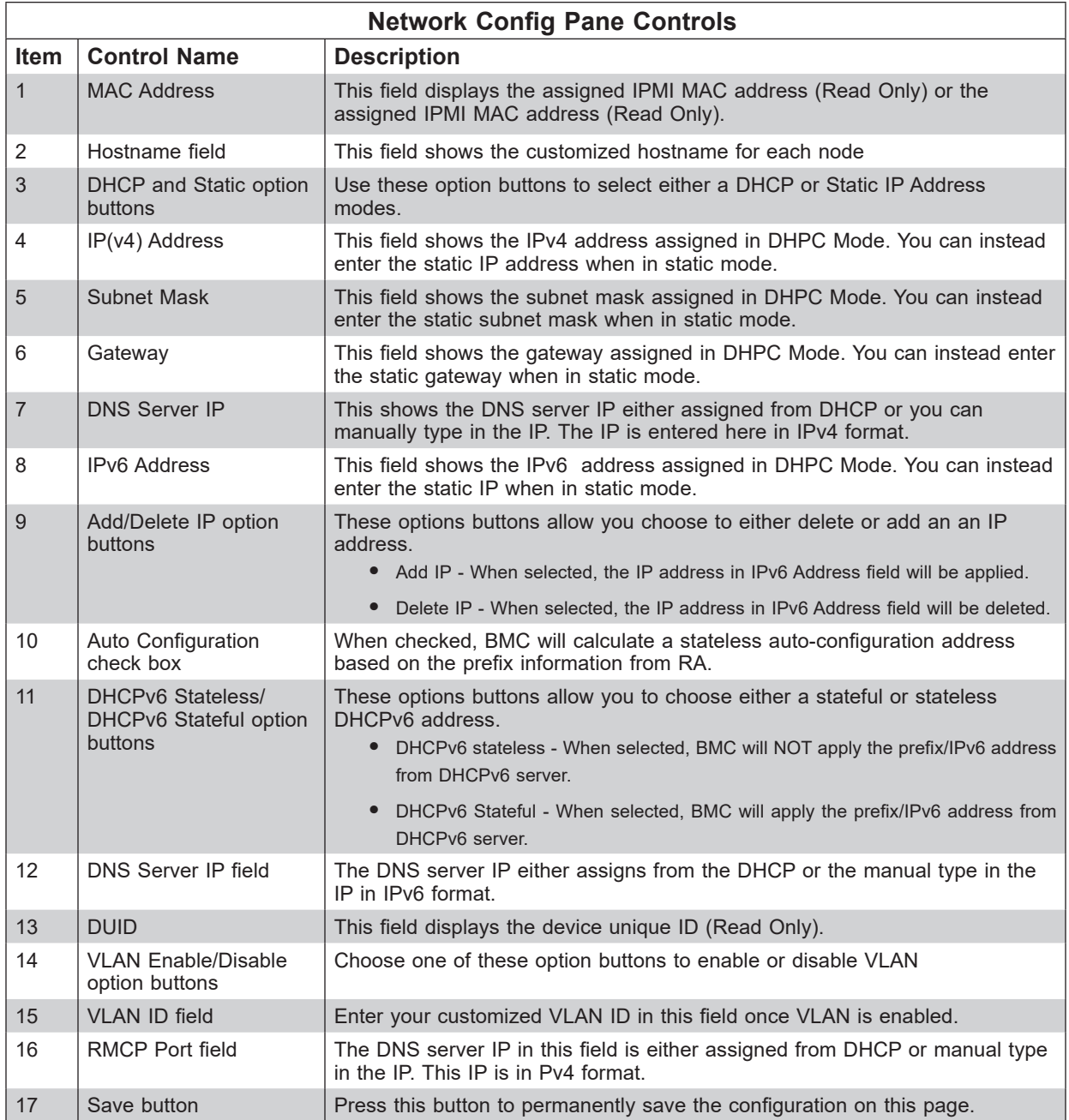

## <span id="page-28-0"></span>*Health Event Log Pane*

The Health Event Log pane (Figure 2-7) contains a log of health events for the blade module. Clicking on the HERE link brings up the HEALTH EVENT LOG - ADVANCED SETTINGS pane (Figure 2-8) with more advanced health event log controls. See the tables below for details on these pane's controls.

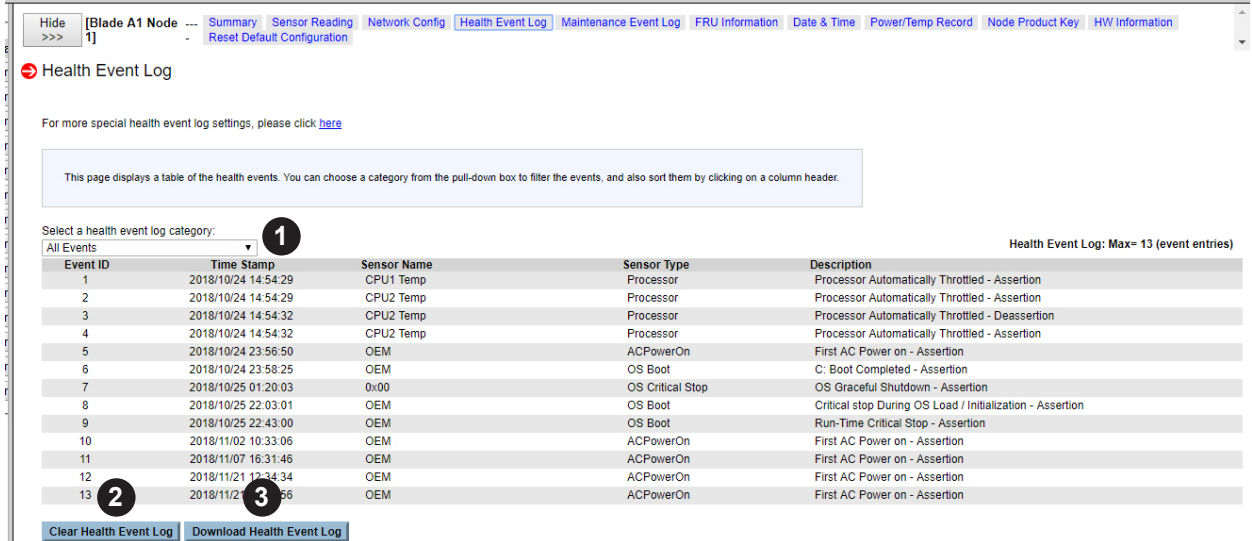

### **Figure 2-7. Health Event Log Pane**

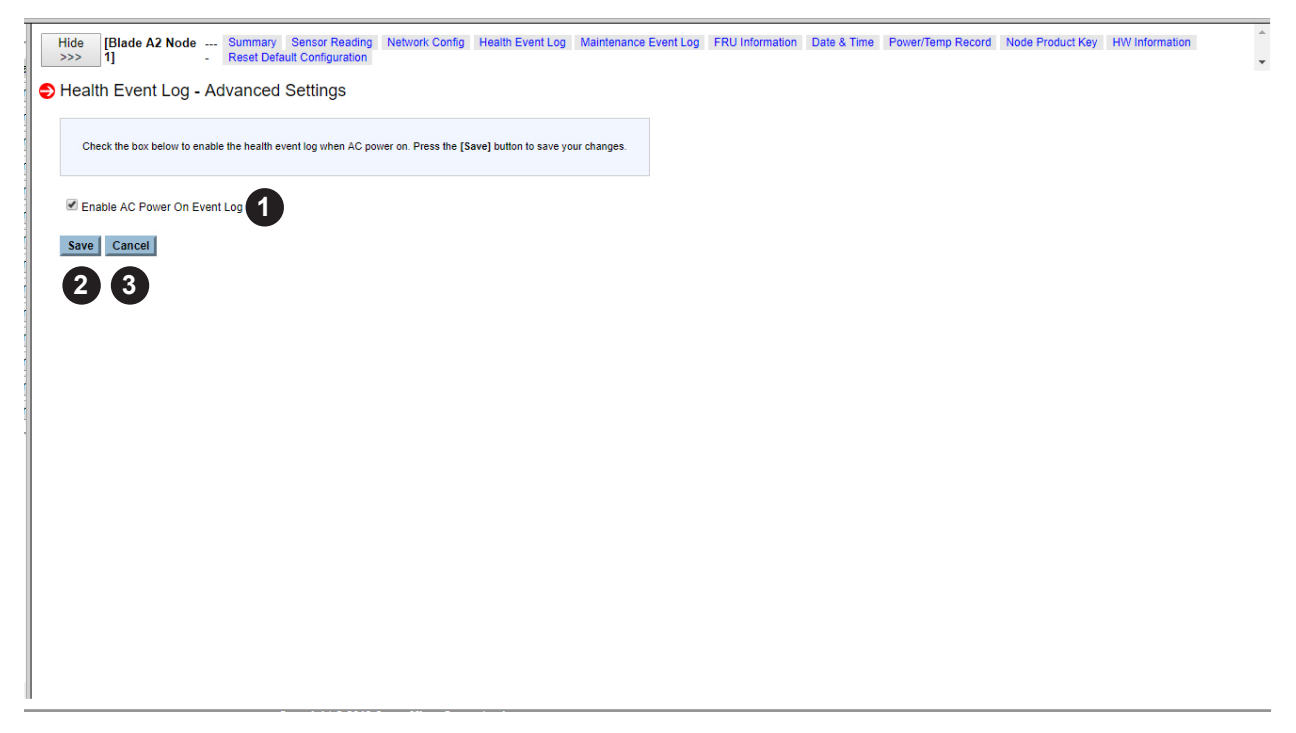

**Figure 2-8. Health Event Log - Advanced Settings Pane**

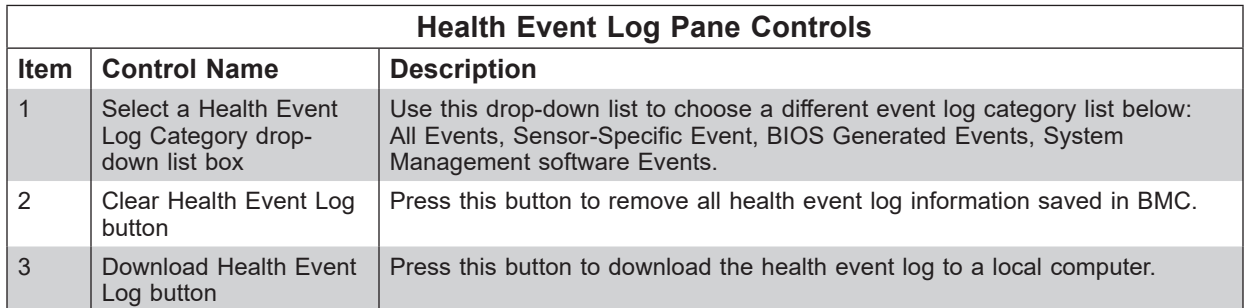

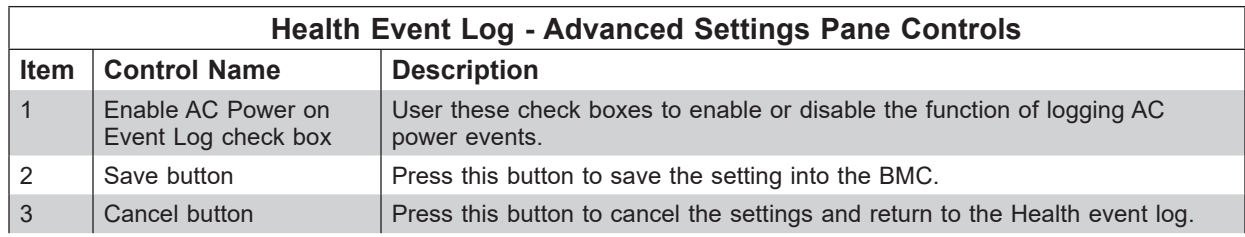

### <span id="page-30-0"></span>*Maintenance Event Log Pane*

The HEALTH EVENT LOG pane (Figure 2-9) contains a log of maintenance events for the blade module. See the table below for details on this pane's controls.

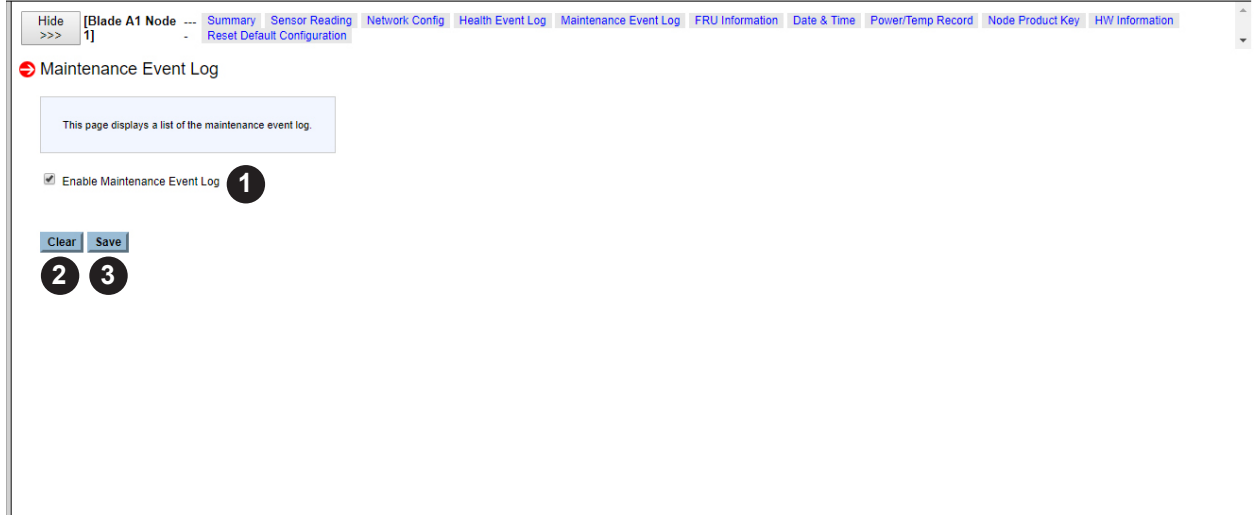

#### **Figure 2-9. Maintenance Event Log Pane**

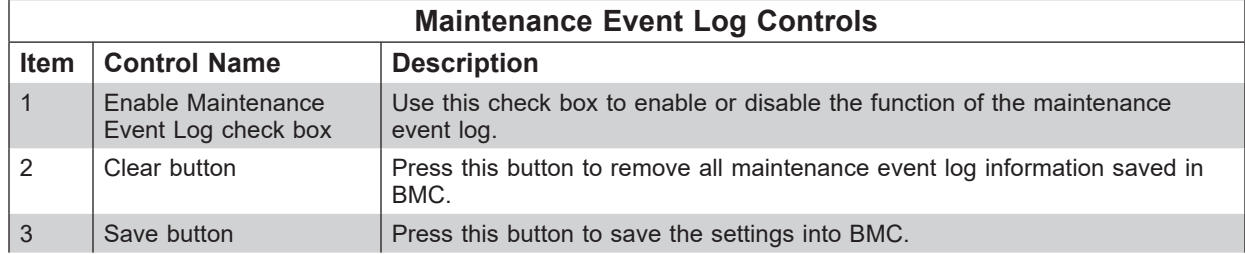

#### *FRU Information Pane*

The FRU Information pane (Figure 2-10) contains a displayed list of FRU information for the blade module. This is a static display list of information and so this pane has no controls.

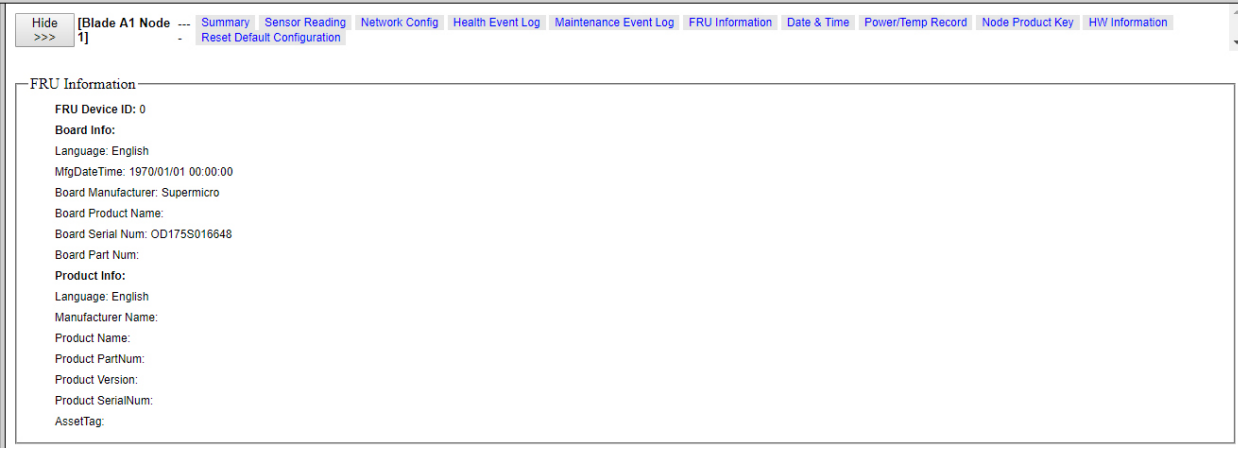

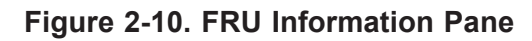

#### <span id="page-31-0"></span>*Date & Time Pane*

The DATE & TIME pane contains date & time controls for the blade module. See the table below for details on this pane's controls.

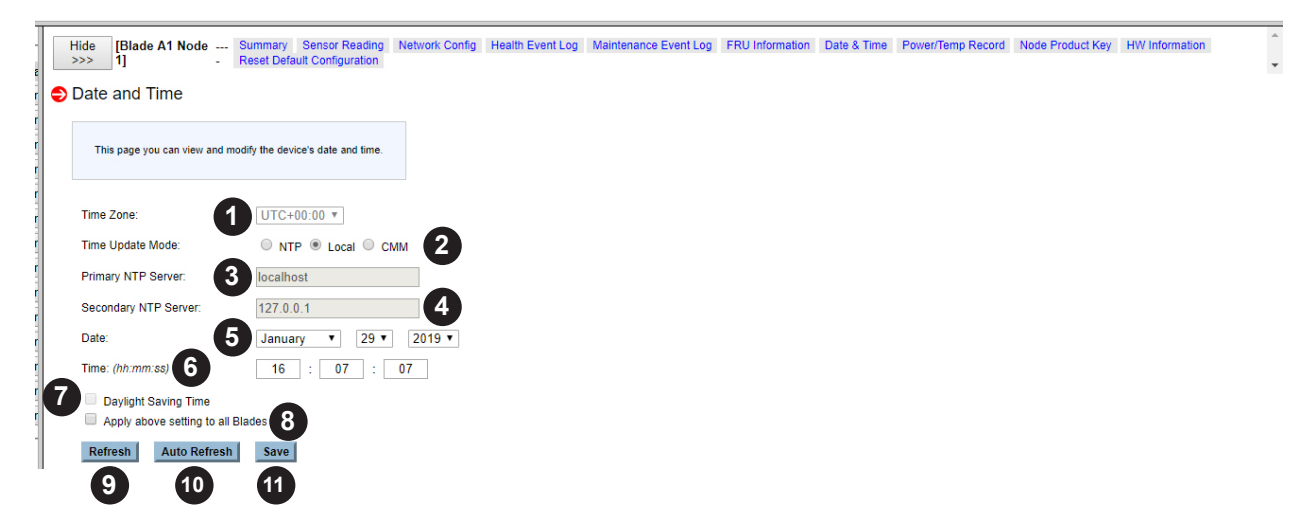

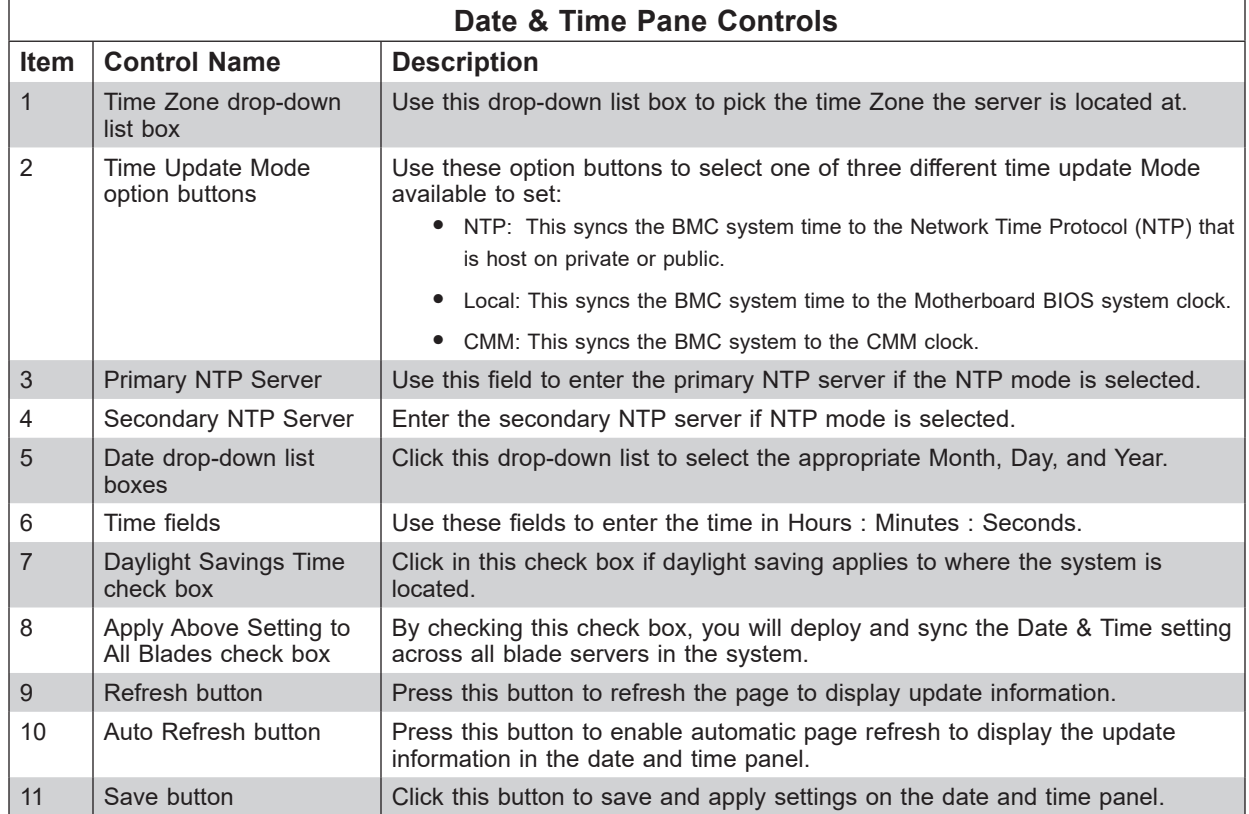

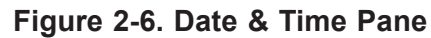

### <span id="page-32-0"></span>*Power/Temperature Record Pane*

The Power/Temperature Record pane (Figure 2-12) displays the power and temperature information. This includes the maximum, minimum and average record in the last hour, last day and last week for the blade module. See the table below for details on this pane's controls.

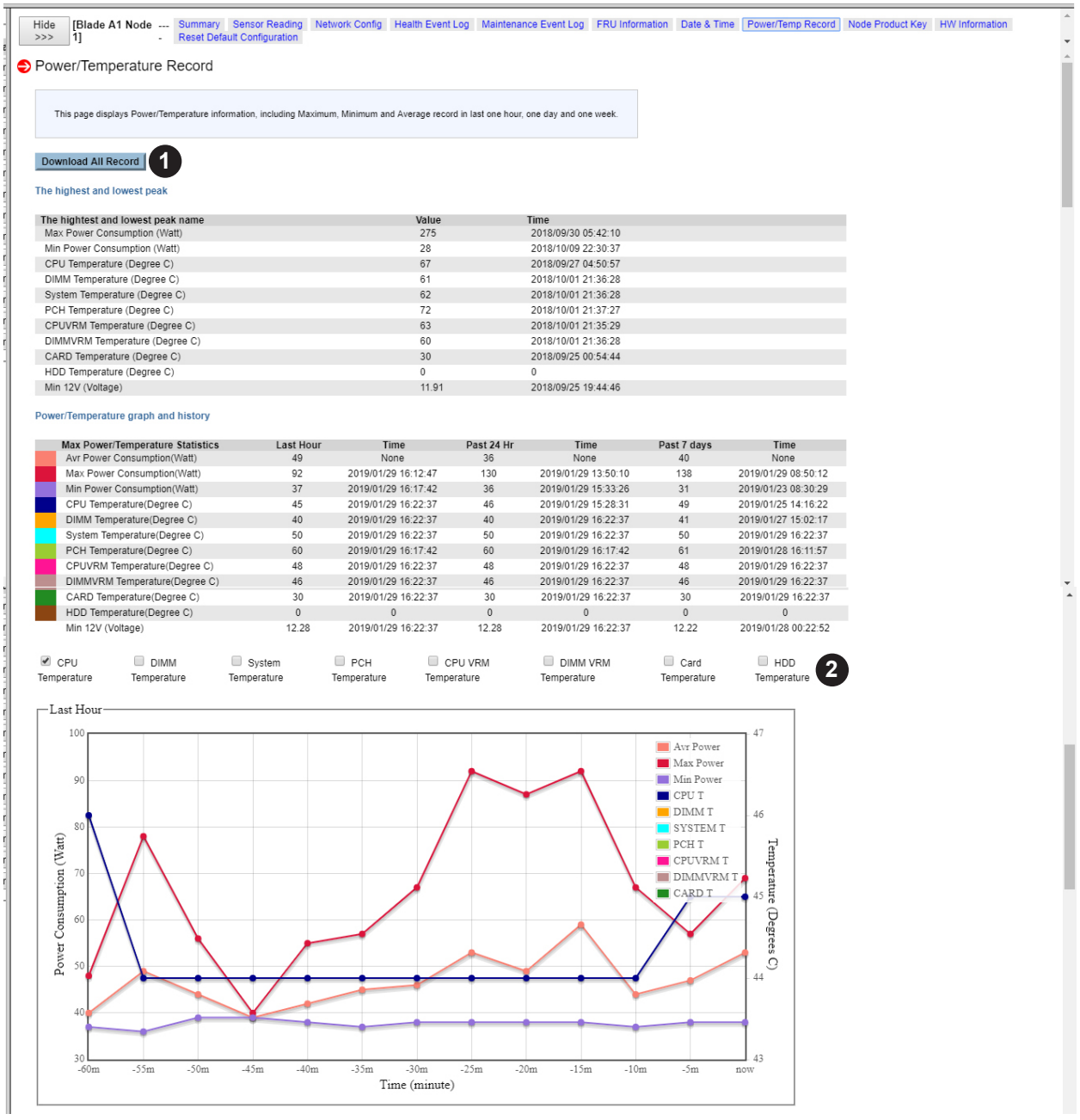

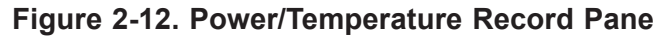

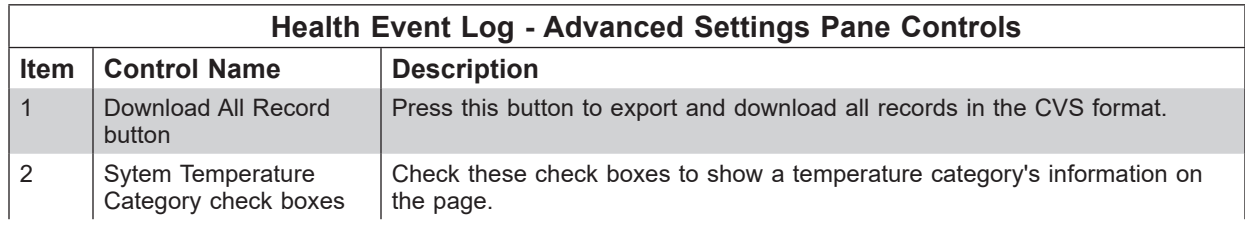

### <span id="page-33-0"></span>*Node Product Key Pane*

The Node Product Key pane allows you to register the product key to enable the BIOS update feature for the blade module. See the table below for details on this pane's controls.

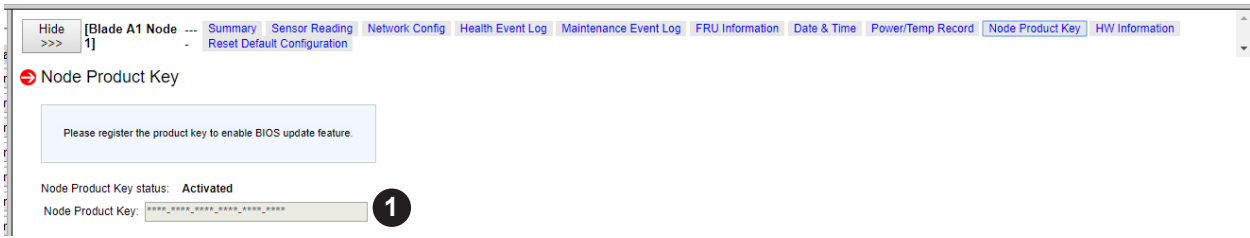

#### **Figure 2-7. Node Product Key Pane**

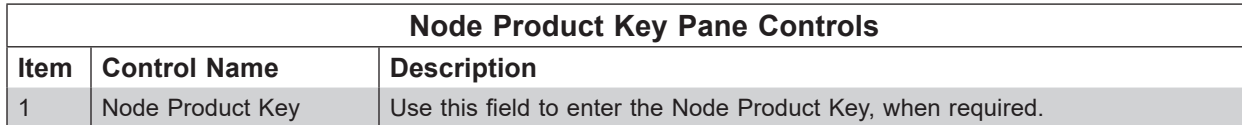

## <span id="page-34-0"></span>*HW Information Pane*

The HW INFORMATION pane (Figure 2-14) allows you to view hardware information for the blade module. Information can be minimized or maximized for viewing by clicking on the expansion arrows in the tree displayed in this pane.

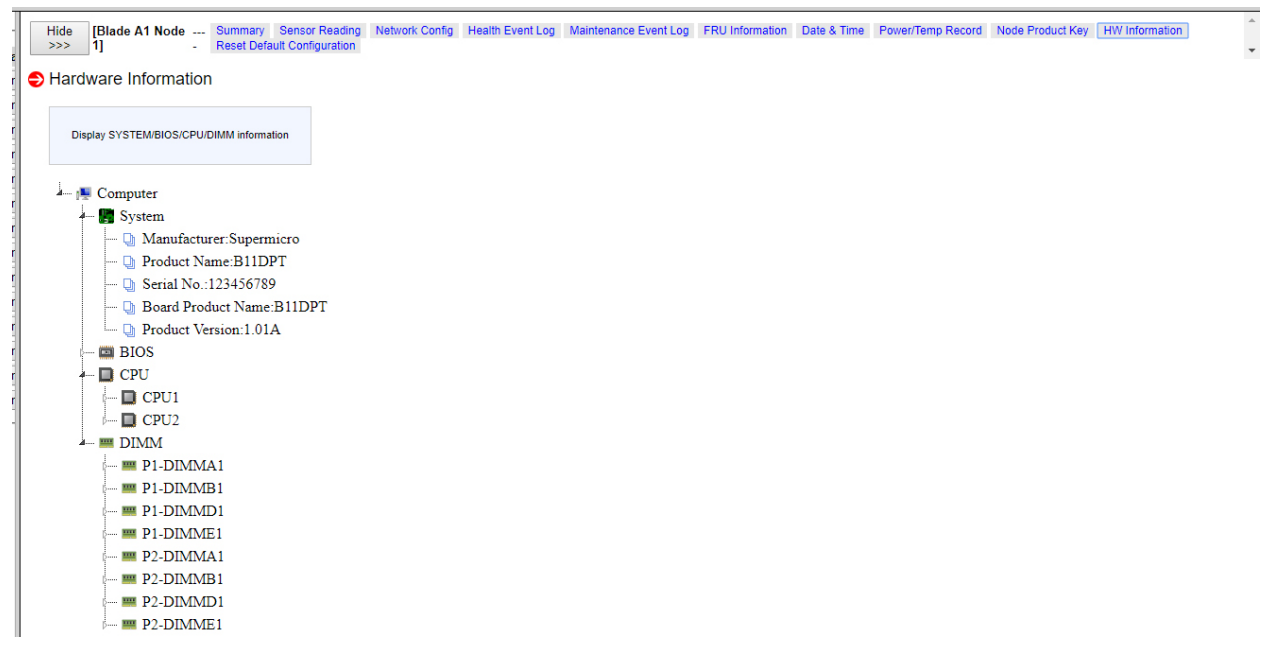

**Figure 2-14. HW Information Pane**

### <span id="page-35-0"></span>*Reset Default Configuration Pane*

The RESET DEFAULT CONFIGURATION pane allows you to reset parameters for your blade's default configuration. To do this, simply check the check boxes next to the parameters you wish change to active, then press the pane's RESET button at the bottom ot set them as default..

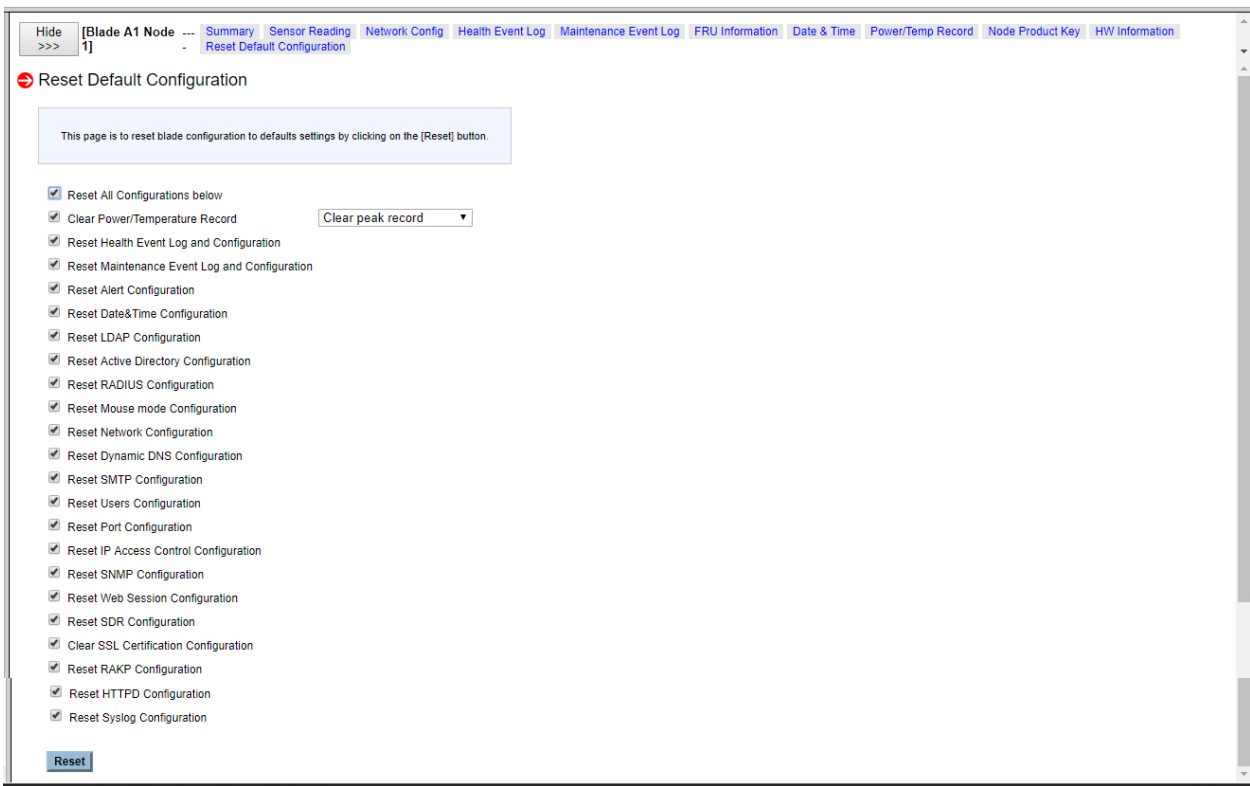

**Figure 2-8. Reset Default Configuration Pane**
### **2.4 Power Supply Page**

Click the Power Supply link to reveal the Power Supply page (Figure 2-4). You can use the commands listed in he table below to control the power supplies in your system.

To perform a function, first click the box(es) next to the power supplies you wish to issue a command to and then click the command icon you wish to use. You can also click on any of the individual power supplies listed to bring up additional panes with details about that particular power supply's status, and the controls for setting them.

| Blade System<br>$\bullet$ Summary | Power Supply<br>Refresh   Auto Refresh                                                                                                    |                                 |                    |                                 |                                  |                                          |                                                                  |                          |               |                   |                    |
|-----------------------------------|----------------------------------------------------------------------------------------------------|---------------------------------|--------------------|---------------------------------|----------------------------------|------------------------------------------|------------------------------------------------------------------|--------------------------|---------------|-------------------|--------------------|
| <b>Blade Status</b>               | -Power Supply-                                                                                                    |                                 |                    |                                 |                                  |                                          |                                                                  |                          |               |                   |                    |
| Power Supply                      | <b>Model Name</b><br><b>Pwr Supply</b>                                                                                                    | <b>Pwr Status</b>               | <b>Temperature</b> | Fan Speed(RPM)                  | <b>Input Voltage</b>             | <b>Max Watt/POUT</b>                     | <b>Input Current</b>                                             | <b>DC Output Current</b> | Cur Pwr Usage | <b>FW Version</b> | <b>FRU Version</b> |
|                                   | 2<br>Power Supply A1 PWS-DF006-2F                                                                                                    | $\Theta$ <sub>On</sub>          | $\mathbf{r}$       | 6297                            | $\sim$                           | $\sim$                                   | $\mathcal{L}_{\mathbf{r}}$                                       |                          |               | 1.0 <sub>1</sub>  |                    |
| Switch Module                     | Power Supply A2 PWS-2K21A-BR                                                                                                    | $\Theta$ <sub>On</sub>          | 38 33.C            | 6412                            | 201 V                            | 2090/263 W                               | 1.50 A                                                           | 21 A                     | 12.06%        | 1.0               | -1                 |
| CMM                               | Power Supply A3 PWS-2K21A-BR                                                                                                    | $\Theta$ <sub>On</sub>          | 34 43.C            | 6412                            | 203 V                            | 2090/270 W                               | 1.44A                                                            | 22A                      | 12.63%        | 1.0               | $\mathbf{1}$       |
| <b>C</b> FRU Information          | Power Supply A4 PWS-2K01A-BR                                                                                                    | $\mathbf{\Theta}_{\mathrm{On}}$ | 28 32.C            | 6297                            | 201 V                            | 2000/226 W                               | 1.38 A                                                           | 18 A                     | 10.80%        | 1.0 <sub>1</sub>  | -1                 |
|                                   |                                                                                                    |                                 |                    |                                 |                                  |                                          |                                                                  |                          |               |                   |                    |
|                                   | -Power Consumption-<br><b>Total Power</b><br>3<br>1379 W<br>6180W<br>'Blade Power Reserve - the power wattage reserved for the blade motherboard.<br>* Peripheral Power Reserve - the power wattage reserved for the peripheral (e.g. Gigabit/InfiniBand Switch).<br>-Power Supply Redundancy Policy- |                                 | 260W               | <b>Available Power</b><br>4541W | <b>Power Consumption</b><br>868W |                                          | <b>Current Maximum Temperature</b><br>65.C/149.00.F on Blade A11 |                          |               |                   |                    |
|                                   |                                                                                                    |                                 |                    | 4                               | Redundancy Option: Max Power     | v Apply                                  |                                                                  |                          |               |                   |                    |
| CMM Neighbors                     | -Power Supply Fan Speed Control Option-                                                                                                    |                                 |                    | 5                               |                                  | Fan Control Option: Auto Control v Apply |                                                                  |                          |               |                   |                    |
|                                   |                                                                                                    |                                 |                    |                                 |                                  |                                          |                                                                  |                          |               |                   |                    |
|                                   |                                                                                                    |                                 |                    |                                 |                                  |                                          |                                                                  |                          |               |                   |                    |
|                                   |                                                                                                    |                                 |                    |                                 |                                  |                                          |                                                                  |                          |               |                   |                    |

**Figure 2-4. Power Supply Page**

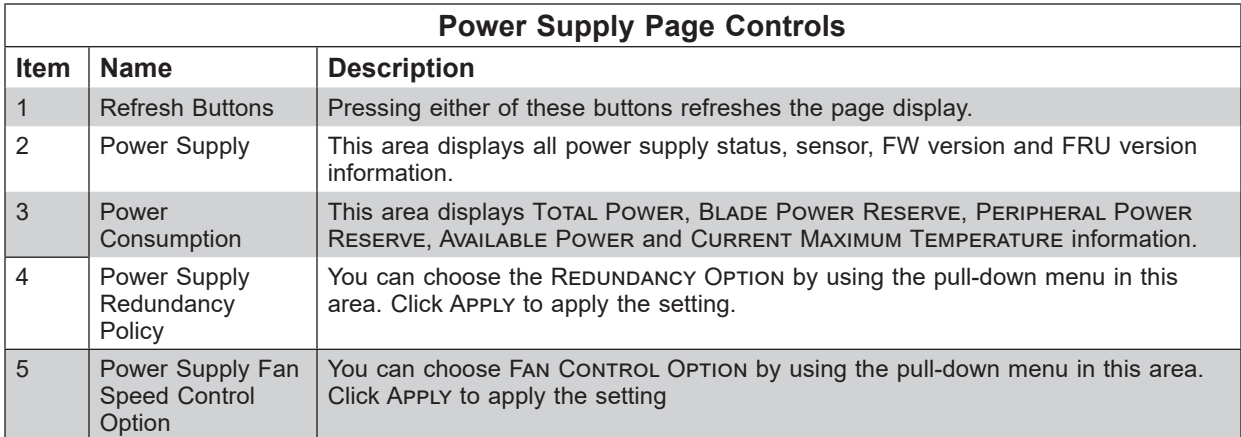

### **Power Supply Panes**

If you click on the link for a power supply in the Power Supply page, a new pane will appear on the side of the page with additional controls and information for that specific power supply in your system. The following control panes can be selected for this pane by clicking on links that are available at the top of the control pane in the new window:

- Power Supply Summary Pane
- Power Supply FRU Information Page

#### *Power Supply – Summary Pane*

Clicking on the Summary link brings up a Power Supply Summary pane with controls that are listed and described in the table below.

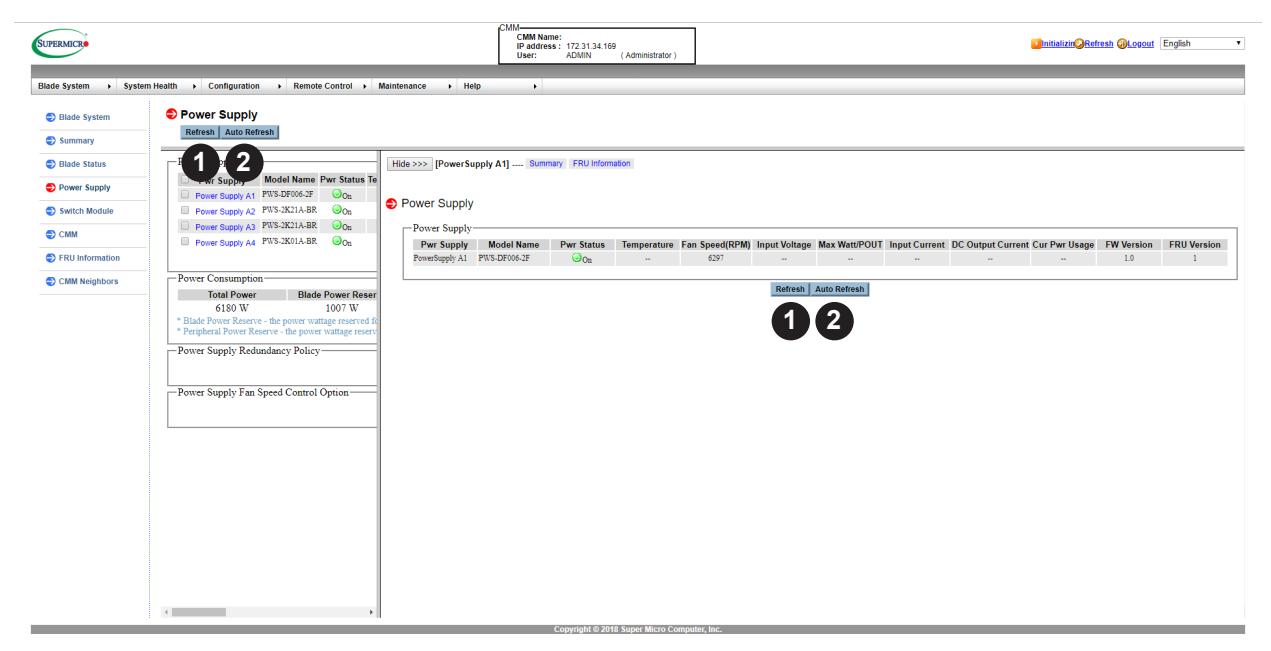

**Figure 2-9. Power Supply Page – Summary Pane**

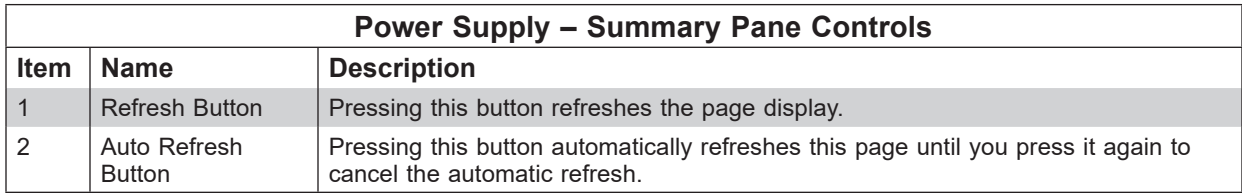

## **Power Supply – FRU Information Page**

Clicking on the FRU Information link brings up a FRU Information pane (Figure 2-6) with static FRU information about the Power Supply module selected.

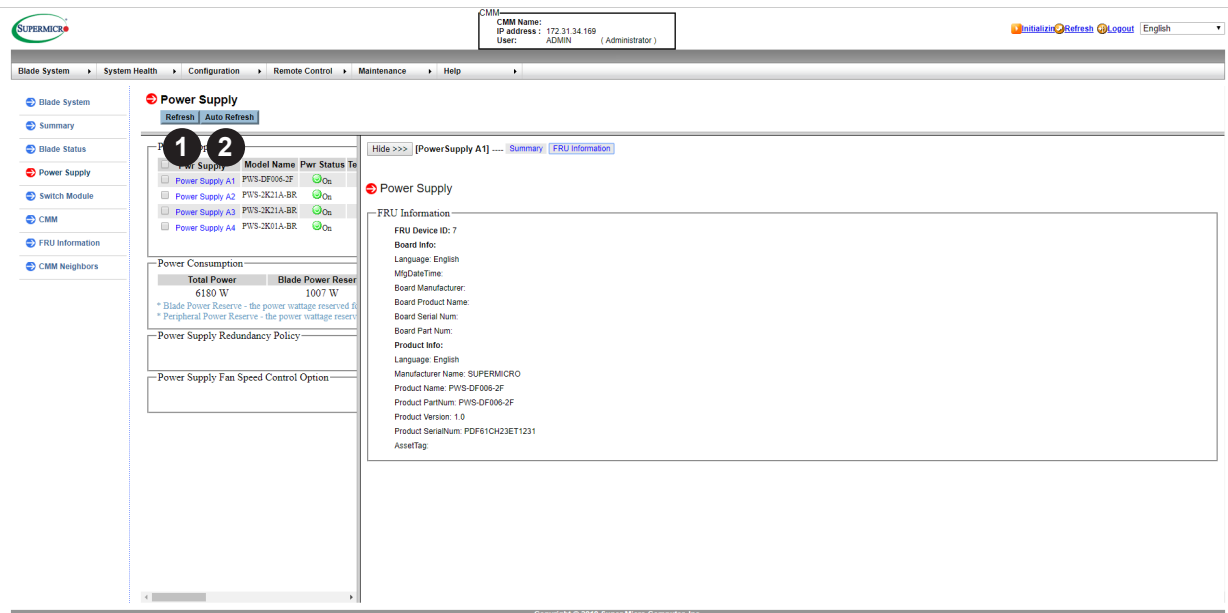

### **Figure 2-6. Power Supply Page – FRU Information Pane**

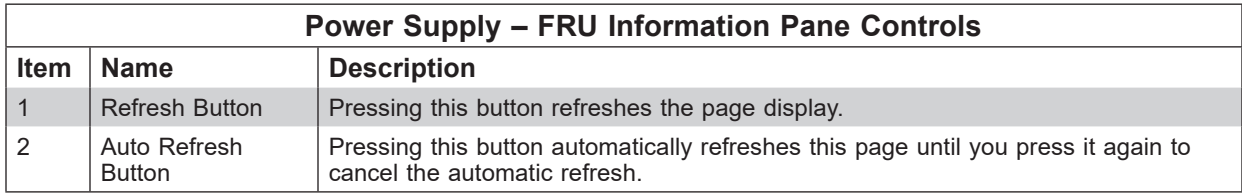

### **2.5 Switch Module Page**

Click on Switch Module to reveal the Switch Module page. This page displays Switch information that includes Type, Name, Power Status, Temperature, UID Status, Error Status, Management IP, and Firmware Version. You also can modify the switch settings. You can use the commands listed in the table below to control the switch modules in your system.

To perform a function, first click the box(es) next to the power supplies you wish to issue a command to and then click the command icon you wish to use. You can also click on any of the individual power supplies listed to bring up additional pages with details about that particular power supply's status, and the controls for setting them.

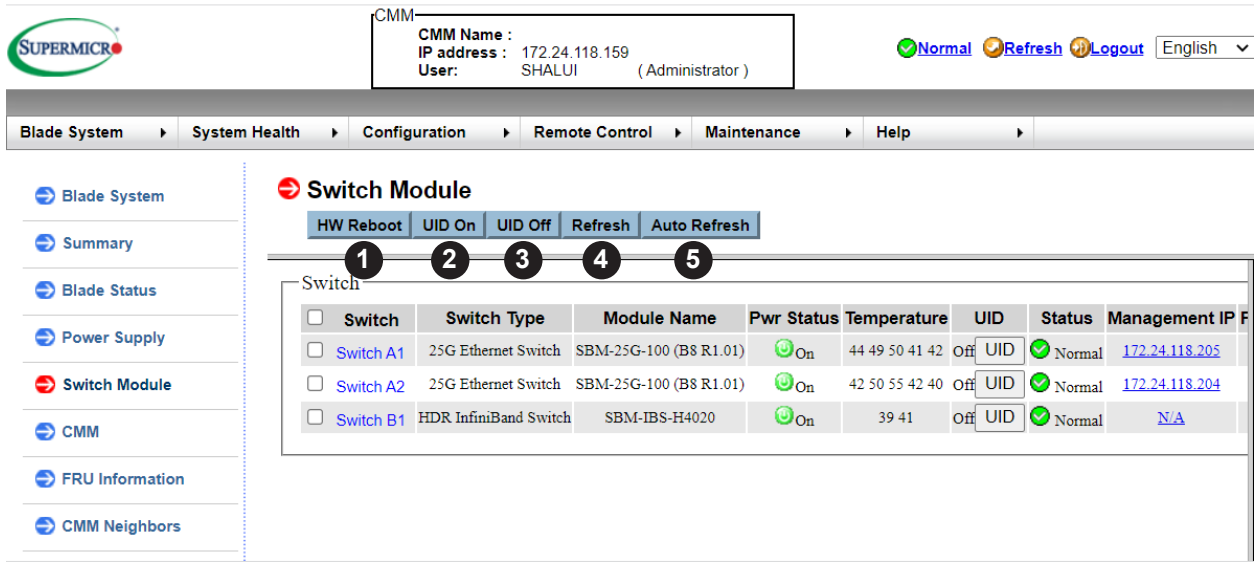

#### **Figure 2-10. Switch Module Page**

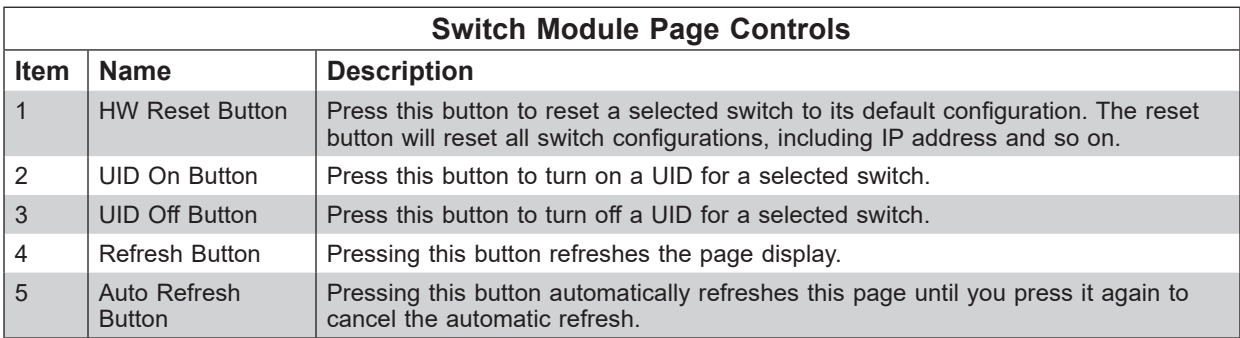

#### *Using the Switch Module Page Controls*

- 1. Click on the check box next to the switch which you wish to control.
	- a. **HW Reset:** Click this button to reset switch.
	- b. **UID On:** Click this button to turn on switch UID.

c.**UID Off:** Click this button to turn off switch UID.

- d. **Refresh:** Click this button to refresh each switch information.
- 2. Switch information can also be viewed on this page.
- **Switch:** This column displays all available switches and offers users more options if the switch selected.
- **Switch Type:** This column displays the type of the switch.
- **Module Name:** This column displays the name of the switch (May also display hardware version on specific switch).
- **Pwr Status:** This column displays the power state of the switch.
- **Temperature:** This column displays the temperature reading of the embedded sensor.
- **UID:** This column displays the status of the identification LED.
- **Error:** This column displays the condition of each switch (Normal, Initializing, and Error).
- **Management IP:** This column displays the IP that allows user to manage and customize the switch.
- **FW Ver:** This column displays the current firmware version of each switch.
- **Pwr Consumption:** This column displays the Power Consumption of each switch.
- 3. Click on the individual switch under [Switch] for more options.
	- **Summary:** Click this button to go to default switch page.
	- **FRU Information:** Click this button to access FRU related information that includes FRU ID, Board Info, and Product Info.
- 4. To manage Date & Time Settings, follow the instructions below:
	- a. Click on the individual switch under Switch.
	- b. Select CMM to use the CMM's Date and Time profile, which can be configured under Configuration.
	- c.Select Local to manually set Data and Time.
	- d. To apply this configuration to all of the available switches, check the check box and click on Save.
- 5. To manage the Switch Network Settings, follow the instructions below:
	- a. To manually set IP address, select Static Mode and fill in the appropriate fields.
	- b. To automatically set IP address, select DHCP Mode.

c.Click Save to complete the process.

- 6. To update and change Switch access credentials, enter the new information and click on Save.
- 7. Click on Reset to restore the switch to the factor default settings.

### **Switch Module Status Page**

If you click on the link for a switch module in the Switch Module page, a new pane will appear with additional controls for that specific switch module in your system. The following control panes can be selected for this window by clicking on links that are available at the top of the control pane in the new window:

- Switch Module Status Summary Pane
- Switch Module Status FRU Information Page

#### *Switch Module Page– Summary Pane*

Clicking on the Summary link brings up a Switch Module Page Summary pane with controls that are listed and described in the table below.

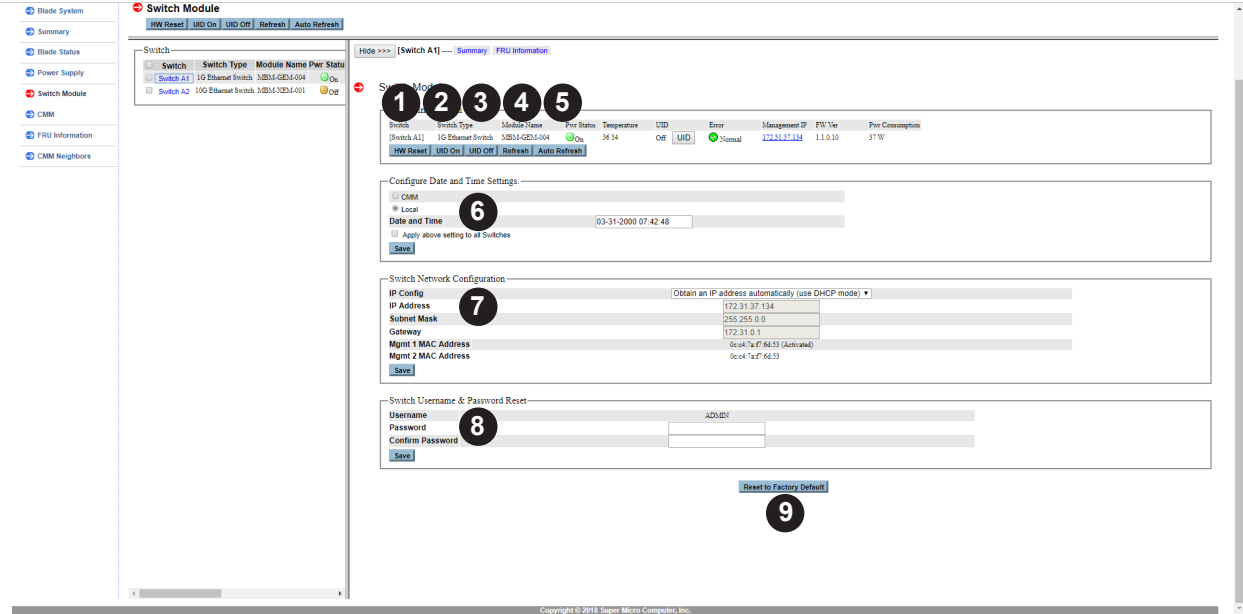

**Figure 2-11. Switch Module Page – Summary Pane**

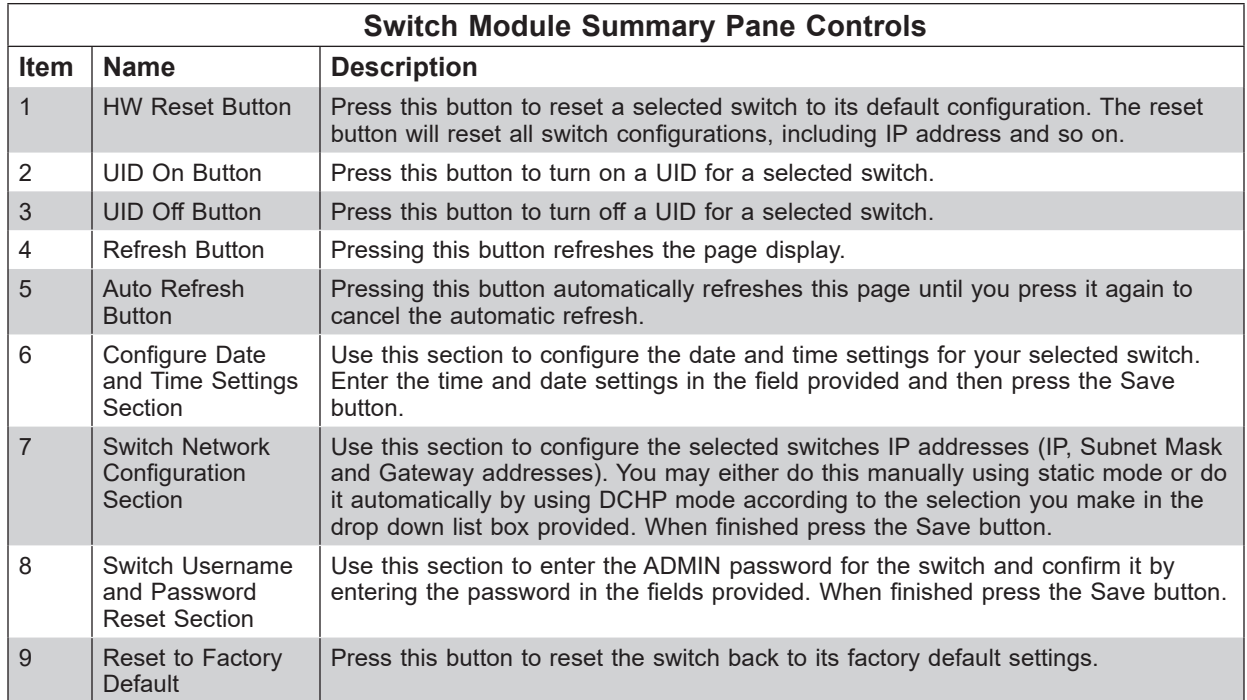

### *Switch Module Status – FRU Information Page*

Clicking on the FRU Information link brings up a FRU Information pane (Figure 2-9) with static FRU information about the switch module selected.

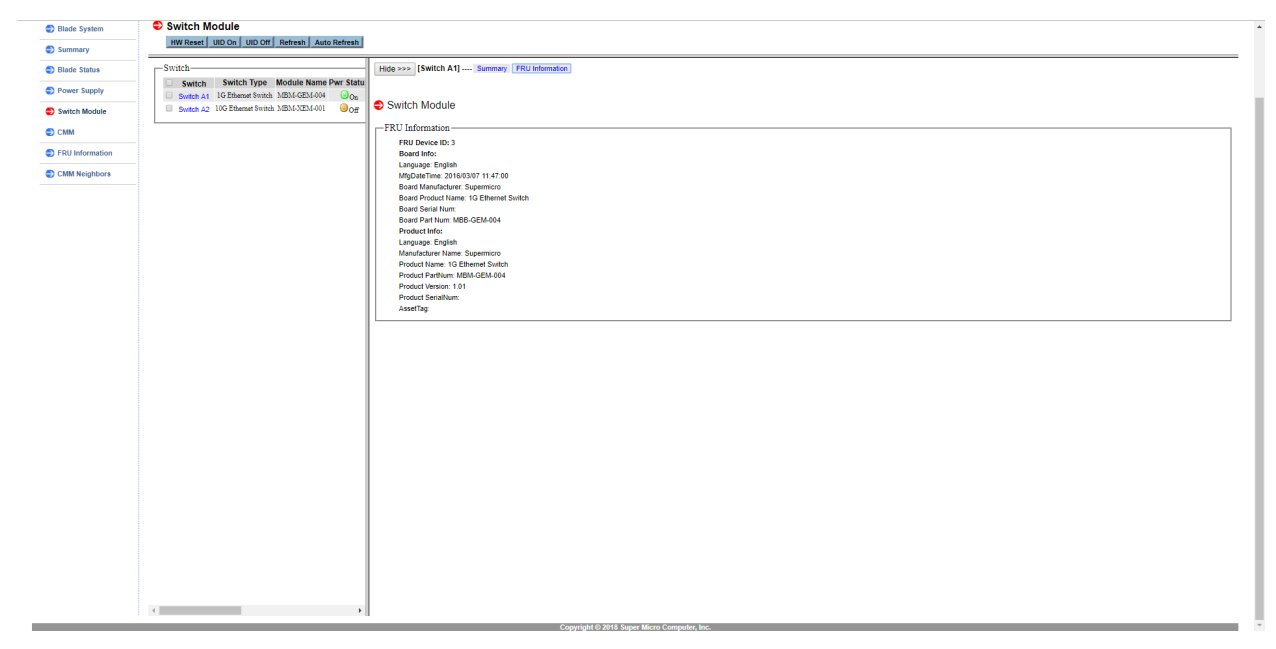

#### **Figure 2-9. Switch Module Page – FRU Information Pane**

### **2.6 CMM Page**

Click on CMM to reveal the CMM Summary page. This page allows you to check the status the CMM module in the system you are accessing. Operating status, temperature, firmware information and IP address information are all shown on this page. Additionally, you can view CMM FRU Information page, which you can bring up by pressing the FRU Information link.

The commands you may give on this page are described in the table below.

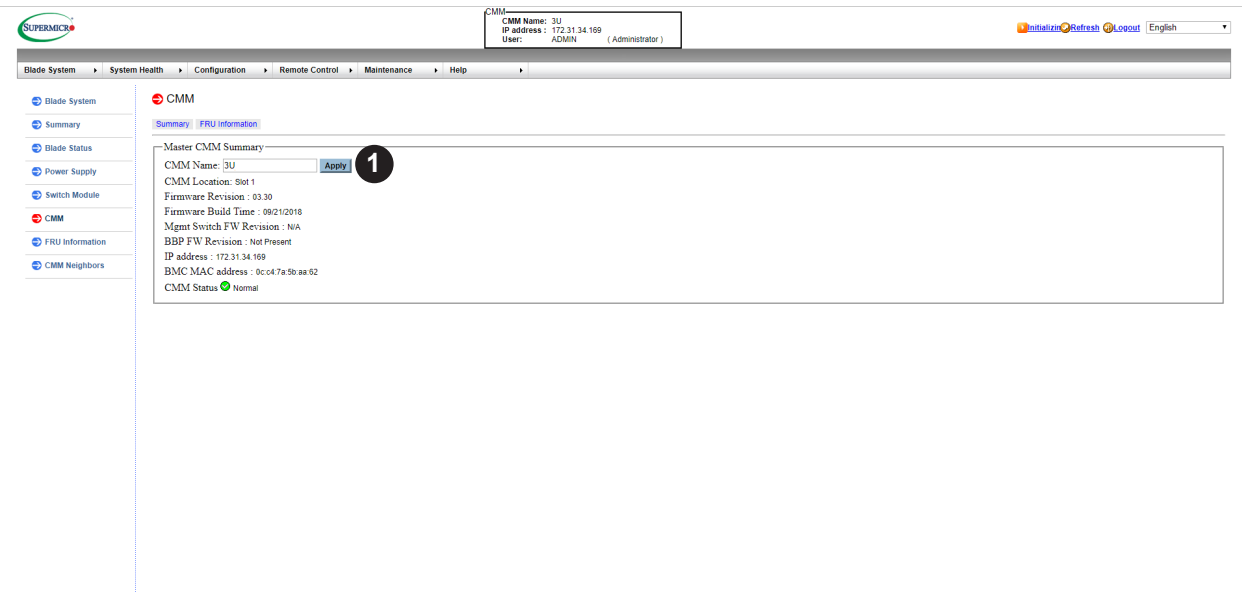

**Figure 2-12. CMM Page – Summary Pane**

|             | <b>CMM Page - Summary Pane Controls</b> |                                                                                                   |  |  |  |
|-------------|-----------------------------------------|---------------------------------------------------------------------------------------------------|--|--|--|
| <b>Item</b> | <b>Name</b>                             | <b>Description</b>                                                                                |  |  |  |
|             | CMM Name Field                          | Select a name for Master CMM in this field and press the APPLY button to apply<br>the name to it. |  |  |  |

**Note:** By default, when the enclosure power turns, the CMM on slot 1 will be the master and the CMM on slot 2 will be the slave. When the master CMM becomes "failed", the slave CMM will take over. When the failed CMM on slot 1 is replaced, the master CMM will not swap back to slot 1. You may wait until the CMM on slot 2 is "failed" or power cycle whole the enclosure to return to slot 1 resuming to be the master CMM.

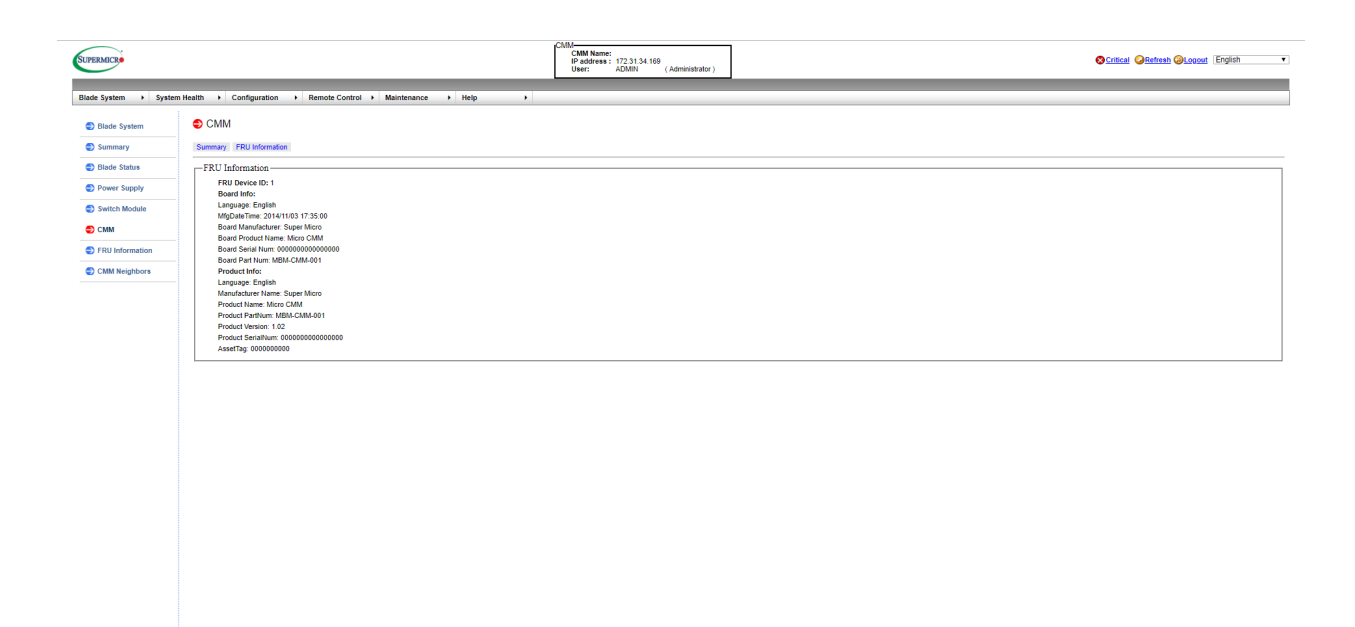

**Figure 2-11. CMM FRU Information Page**

## **2.7 FRU Information Page**

Clicking on the FRU Information link brings up the FRU Information page (Figure 2-12) with static FRU information. Use the drop-down list box on the page to select the type of information you wish to view.

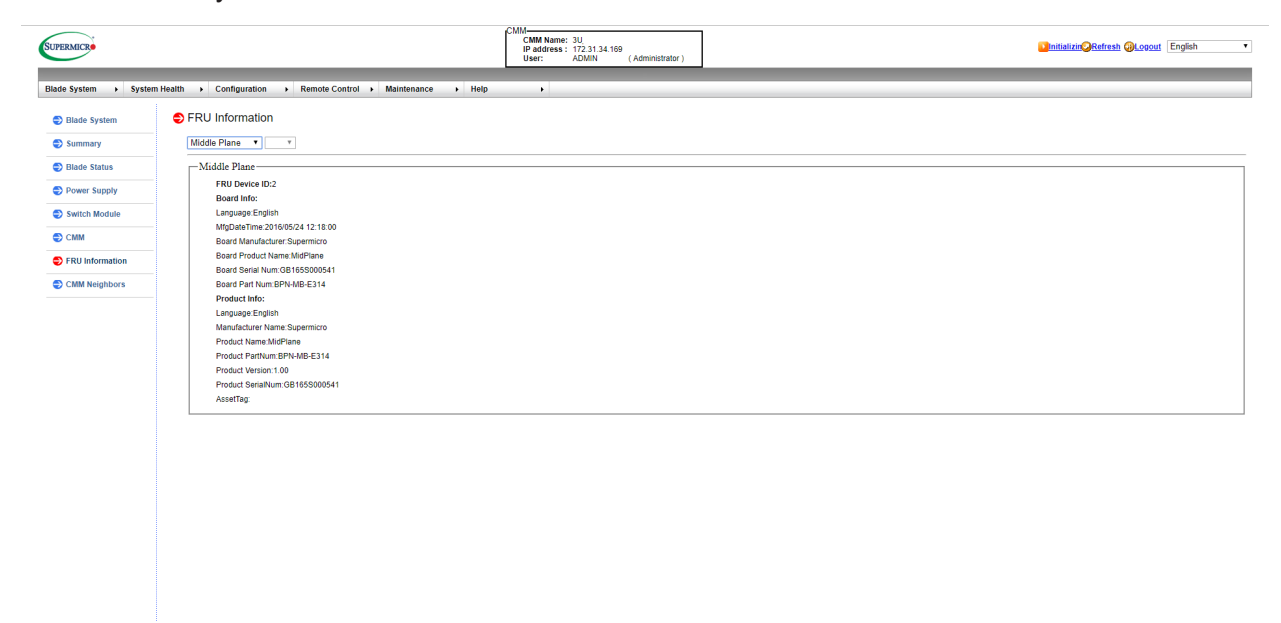

**Figure 2-12. FRU Information Page**

## **2.8 CMM Neighbors Page**

Clicking on the CMM NEIGHBORS link brings up the CMM NEIGHBORS page. This page shows CMM Neighbors, which are other connected systems with CMM modules.An '\*' means the CMM itself. The maximum number of machines is 1000. Clicking on an IP address link in the CMM IP column will bring up a login page for that IP address.

| Blade Status    | Index<br>18             | <b>CMM Name</b>                | <b>CMM IP</b><br>172.31.34.169 | Version<br>03.30 | <b>Status</b><br><b>a</b> Initializing |
|-----------------|-------------------------|--------------------------------|--------------------------------|------------------|----------------------------------------|
| Power Supply    | $\overline{2}$          | 30 <sub>1</sub><br>$4\mbox{U}$ | 172.31.32.106                  | 03.30            | Normal                                 |
|                 | $\overline{\mathbf{3}}$ |                                | 172.31.56.60                   | 03.30            | <b>a</b> Initializing                  |
| Switch Module   | $\frac{4}{3}$           | supermicro                     | 172.31.34.132                  | 03.30            | $\odot$ Normal                         |
| CMM             | 5                       | SU <sub>.</sub>                | 172.31.36.184                  | 03.30            | <b>O</b> Normal                        |
|                 | 6                       | SU <sub>.</sub>                | 172.31.34.31                   | 03.30            | $\odot$ Normal                         |
| FRU Information | $\mathcal{I}$           | <b>SU</b>                      | 172.31.57.99                   | 03.28            | $\bullet$ Normal                       |
| CMM Neighbors   | s                       | BPN-MB-L628 HW1                | 172.31.33.126                  | 09.30            | $\odot$ Normal                         |
|                 | 9                       |                                | 172.31.32.142                  | 03.28            | $\bullet$ Critical                     |
|                 | 10 <sub>10</sub>        |                                | 172.31.32.219                  | 09.31            | <b>a</b> Initializing                  |
|                 | 11                      |                                | 172.31.37.213                  | 03.30            | <b>O</b> Critical                      |
|                 | $12-$                   | SuperBlade_6U                  | 172.31.57.21                   | 09.31            | <b>U</b> Initializing                  |
|                 | 13 <sup>°</sup>         | MicroBlade_6U                  | 172.31.57.107                  | 03.29            | <b>O</b> Critical                      |
|                 | 14                      | $6\mathrm{U}$                  | 172.31.37.183                  | 03.30            | $\odot$ Normal                         |
|                 | 15                      | MicroBlade 6U                  | 172.31.34.32                   | 03.28            | <b>a</b> Initializing                  |
|                 | $16\,$                  |                                | 172.31.35.200                  | 03.30            | <b>O</b> Normal                        |

**Figure 2-13. CMM Neighbors Page**

# **Chapter 3**

# **System Health**

The SYSTEM HEALTH menu allows you to access and configure logs and alert settings in your system. Clicking the SYSTEM HEALTH icon allows you to access the following pages through its sub-menus:

- Sensor Readings Page
- System Event Log Page
- Power/Temperature Record Page

## **3.1 Sensor Readings Page**

The Sensor Reading page (Figure 3-1) displays system sensor information, including readings and status. You can toggle viewing the thresholds for the sensors by pressing the SHOW THRESHOLDS button below.

| Sensor Readings                                                                                                    |                                                                                                    |                                                  |               |                |               |        |                                   |                |  |
|----------------------------------------------------------------------------------------------------|----------------------------------------------------------------------------------------------------|--------------------------------------------------|---------------|----------------|---------------|--------|-----------------------------------|----------------|--|
| This page displays system sensor information, including readings and status. You can toggle viewing the thresholds for the sensors by<br>pressing the [Show Thresholds] button below.<br>Health Event Log |                                                                                                    |                                                  |               |                |               |        |                                   |                |  |
| Power/Temperature                                                                                                    | Select a secultype categor                                                                                                    |                                                  |               |                |               |        | <b>Sensor Readings: 9 sensors</b> |                |  |
| Record                                                                                                    | $\mathbf{3}$<br><b>Blade A1</b><br>Blade<br><b>Voltage Sensors</b><br>$\check{ }$<br><b>Apply</b><br>$\checkmark$<br>$\check{~}$ |                                                  |               |                |               |        |                                   |                |  |
|                                                                                                    | Location                                                                                                    | <b>Name</b>                                      | <b>Status</b> | <b>Reading</b> | <b>Low NR</b> | Low CT | <b>High CT</b>                    | <b>High NR</b> |  |
|                                                                                                    | A1 N1                                                                                                    | 12V                                              | Normal        | 12.203 Volts   | 10.773        | 10.773 | 13.243                            | 13.243         |  |
|                                                                                                    | A1 N1                                                                                                    | 3.3VCC                                           | Normal        | 3.301 Volts    | 2.953         | 2.953  | 3.632                             | 3.632          |  |
|                                                                                                    | A1 N1                                                                                                    | <b>VDDCR CPU</b>                                 | Normal        | 0.706 Volts    | 0.301         | 0.301  | 1.58                              | 1.58           |  |
|                                                                                                    | A1 N1                                                                                                    | <b>VDIMMARCD</b>                                 | Normal        | 1.237 Volts    | 1.02          | 1.02   | 1.412                             | 1.412          |  |
|                                                                                                    | A1 N1                                                                                                    | <b>VDIMMEFGH</b>                                 | Normal        | 1.237 Volts    | 1.02          | 1.02   | 1.412                             | 1.412          |  |
|                                                                                                    | A1 N1                                                                                                    | 5V AUX                                           | Normal        | 4.945 Volts    | 4 4 9 2       | 4.492  | 5.519                             | 5.519          |  |
|                                                                                                    | A1 N1                                                                                                    | 3.3V AUX                                         | Normal        | 3.301 Volts    | 2.953         | 2.953  | 3.632                             | 3.632          |  |
|                                                                                                    | A1 N1                                                                                                    | <b>VDDCR SOC</b>                                 | Normal        | 0.866 Volts    | 0.551         | 0.551  | 1.314                             | 1.314          |  |
|                                                                                                    | A1 N1                                                                                                    | 0.9V AUX                                         | Normal        | 0.894 Volts    | 0.789         | 0.789  | 1.013                             | 1.013          |  |
|                                                                                                    |                                                                                                    |                                                  |               |                |               |        |                                   |                |  |
|                                                                                                    | <b>Refresh</b>                                                                                                    | <b>Hide Thresholds</b><br><b>Save</b>            |               |                |               |        |                                   |                |  |
|                                                                                                    |                                                                                                    |                                                  |               |                |               |        |                                   |                |  |
|                                                                                                    | $\overline{\mathbf{5}}$                                                                                                    | 6                                                |               |                |               |        |                                   |                |  |
|                                                                                                    |                                                                                                    | Copyright © 2014-2021 Super Micro Computer, Inc. |               |                |               |        |                                   |                |  |

**Figure 3-1. Sensor Readings Page**

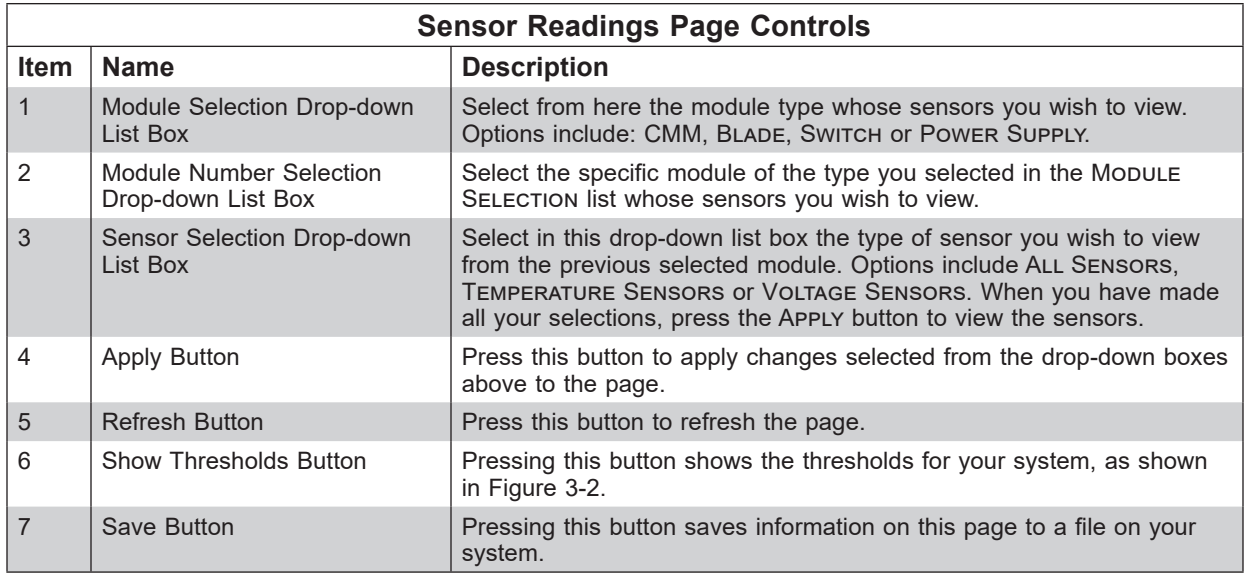

| <b>SUPERMICR</b>    |                                |                                                                                                    | смм-<br>CMM Name: 3U<br>IP address: 172.31.34.169<br><b>ADMIN</b><br>User:<br>(Administrator) |                                                        |                |              | <b>Minitializin</b> Refresh <b>Collogout</b> English |                                    |
|---------------------|--------------------------------|----------------------------------------------------------------------------------------------------|-----------------------------------------------------------------------------------------------|--------------------------------------------------------|----------------|--------------|------------------------------------------------------|------------------------------------|
| <b>Blade System</b> |                                | > System Health > Configuration > Remote Control > Maintenance<br>$\cdot$ Help                                                                                                    | $\ddot{\phantom{1}}$                                                                          |                                                        |                |              |                                                      |                                    |
| System Health       | Sensor Readings                |                                                                                                    |                                                                                               |                                                        |                |              |                                                      |                                    |
| Sensor Readings     |                                |                                                                                                    |                                                                                               |                                                        |                |              |                                                      |                                    |
| Health Event Log    |                                | This page displays system sensor information, including readings and status. You can toggle viewing the thresholds for the sensors by pressing the [Show Thresholds] button below. |                                                                                               |                                                        |                |              |                                                      |                                    |
| Power/Temperature   | Select a sensor type category: |                                                                                                    |                                                                                               |                                                        |                |              |                                                      |                                    |
| Record              |                                |                                                                                                    |                                                                                               |                                                        |                |              |                                                      | <b>Sensor Readings: 28 sensors</b> |
|                     | <b>CMM</b><br>Location         | $\vee$ Blade A2 $\vee$ All Sensors<br>$\vee$ Apply<br>Name                                                                                                    | <b>Status</b>                                                                                 | Reading                                                | Low NR         | Low CT       |                                                      | High NR                            |
|                     | <b>CMM</b>                     | Inlet Temp                                                                                                    | Normal                                                                                        | 36 degrees C                                           | $\overline{0}$ | $\mathbf{0}$ | High CT<br>42                                        | 44                                 |
|                     | <b>CMM</b>                     | System Temp                                                                                                    | Normal                                                                                        | 41 degrees C                                           | $\circ$        | $\circ$      | 70                                                   | 75                                 |
|                     | <b>CMM</b>                     | Peripheral Temp                                                                                                    | Normal                                                                                        | 46 degrees C                                           | $\circ$        | $\circ$      | 90                                                   | 100                                |
|                     | <b>CMM</b>                     | Board Temp                                                                                                    | Normal                                                                                        | 44 degrees C                                           | $\circ$        | $\circ$      | 80                                                   | 85                                 |
|                     | <b>CMM</b>                     | 12V                                                                                                    | Normal                                                                                        | 12.032 Volts                                           | 10.24          | 10.688       | 13.184                                               | 13.312                             |
|                     | <b>CMM</b>                     | 5V                                                                                                    | Normal                                                                                        | 4.968 Volts                                            | 4.239          | 4.482        | 5.508                                                | 5.589                              |
|                     | <b>CMM</b>                     | 3.3V                                                                                                    | Normal                                                                                        | 3.238 Volts                                            | 2.796          | 2.83         | 3.646                                                | 3.68                               |
|                     | <b>CMM</b>                     | SwhA1BoardTemp1                                                                                                    | <b>N/A</b>                                                                                    | Not Present!                                           | $^{\circ}$     | $\circ$      | 75                                                   | 80                                 |
|                     | <b>CMM</b>                     | SwhA1BoardTemp2                                                                                                    | N/A                                                                                           | Not Present!                                           | $\mathbb O$    | $\circ$      | 95                                                   | 100                                |
|                     | CMM                            | SwhA1BoardTemp3                                                                                                    | N/A                                                                                           | Not Present!                                           | $\circ$        | $\circ$      | 95                                                   | 100                                |
|                     | <b>CMM</b>                     | SwhA1BoardTemp4                                                                                                    | N/A                                                                                           | Not Present!                                           | $\mathbf{0}$   | $\mathbf{0}$ | 75                                                   | 80                                 |
|                     | <b>CMM</b>                     | SwhA1BoardTemp5                                                                                                    | <b>N/A</b>                                                                                    | Not Present                                            | $\circ$        | $^{\circ}$   | 75                                                   | 80                                 |
|                     | <b>CMM</b>                     | SwhA2BoardTemp1                                                                                                    | N/A                                                                                           | Not Present!                                           | $\circ$        | $\circ$      | 75                                                   | 80                                 |
|                     | <b>CMM</b>                     | SwhA2BoardTemp2                                                                                                    | <b>N/A</b>                                                                                    | Not Present!                                           | $^{\circ}$     | 0            | 95                                                   | 100                                |
|                     | <b>CMM</b>                     | SwhA2BoardTemp3                                                                                                    | <b>N/A</b>                                                                                    | Not Present!                                           | $\circ$        | $\circ$      | 95                                                   | 100                                |
|                     | <b>CMM</b>                     | SwhA2BoardTemp4                                                                                                    | <b>N/A</b>                                                                                    | Not Present!                                           | $\circ$        | $^{\circ}$   | 75                                                   | 80                                 |
|                     | <b>CMM</b>                     | SwhA2BoardTemp5                                                                                                    | N/A                                                                                           | Not Present!                                           | $\circ$        | $\circ$      | 75                                                   | 80                                 |
|                     | <b>CMM</b>                     | PSUA1Temp                                                                                                    | Normal                                                                                        | 48 degrees C                                           | $\circ$        | $\circ$      | 85                                                   | 90                                 |
|                     | <b>CMM</b>                     | PSUA2Temp                                                                                                    | Normal                                                                                        | 36 degrees C                                           | $\circ$        | $\circ$      | 85                                                   | 90                                 |
|                     | <b>CMM</b>                     | PSUA3Temp                                                                                                    | Normal                                                                                        | 55 degrees C                                           | $\circ$        | $\circ$      | 85                                                   | 90                                 |
|                     | CMM                            | PSUA4Temp                                                                                                    | N/A                                                                                           | Not Present!                                           | $\circ$        | $\circ$      | 85                                                   | 90                                 |
|                     | <b>CMM</b>                     | PSUA1Status                                                                                                    |                                                                                               | Presence detected.                                     | N/A            | N/A          | N/A                                                  | N/A                                |
|                     | <b>CMM</b>                     | PSUA2Status                                                                                                    |                                                                                               | Presence detected. Power<br>Supply input lost (AC/DC). | N/A            | N/A          | N/A                                                  | N/A                                |
|                     | <b>CMM</b>                     | PSUA3Status                                                                                                    |                                                                                               | Presence detected.                                     | N/A            | N/A          | N/A                                                  | N/A                                |
|                     | CMM                            | PSUA4Status                                                                                                    | N/A                                                                                           | Not Present                                            | N/A            | N/A          | N/A                                                  | N/A                                |
|                     | CMM                            | SwhA1Status                                                                                                    | N/A                                                                                           | Not Present                                            | N/A            | N/A          | N/A                                                  | N/A                                |
|                     | <b>CMM</b>                     | SwhA2Status                                                                                                    | N/A                                                                                           | Not Present                                            | N/A            | N/A          | N/A                                                  | N/A                                |
|                     | <b>CMM</b>                     | SystemStatus                                                                                                    |                                                                                               | Initializing                                           | N/A            | N/A          | N/A                                                  | N/A                                |
|                     | <b>CMM</b>                     | FAN                                                                                                    | Normal                                                                                        | 1800 R.P.M                                             | 300            | 500          | 25300                                                | 25400                              |

**Figure 3-2. Sensor Readings Page – Show Thresholds**

#### *Using the Sensor Readings Page*

- 1. To check a specific sensor type (category), click on the All Sensor pull-down menu, which includes the following menu items that you may select: Temperature Sensors, Voltage Sensors, Fan Sensors, Physical Security and Power Supply.
- 2. The color on the left of the sensor name indicates the status of that sensor.
	- **Green:** Sensor reading is normal. The part is functioning normally.
	- **Amber:** There is an alert on the sensor reading. Attention needed to ensure the system is functioning properly.
	- **Red:** The sensor have reached a critical state. Immediate action is needed to resolve the problem.
- 3. The Name column displays the sensors that are currently active in the monitoring system, which includes system temperature, CPU temperature, fan speeds, CPU core voltages, +3.3Vcc, and +12V voltage monitoring.
- 4. The STATUS column indicates the status of each sensor reading.
- 5. The Reading This column indicates the information read from each sensor.
- 6. The Refresh To refresh the sensor reading.
- 7. The Show Thresholds To display thresholds for each sensor.

**Note:** NR=non-recoverable, CT=Critical

## **3.2 Health Event Log Page**

The Health Event Log option in the Health Event Log submenu allows you to view and clear the contents of the system event log for a remote system. The event logs indicate the time when a critical condition occurred and the time when the condition was resolved. You can choose a specific event category from the pull-down menu which includes the following:

- **Sensor-Specific Events:** These health event logs are generated by the BMC, event occurs when the sensor's reading reaches the threshold.
- **BIOS-Generated Events:** These health event logs are generated by the BIOS and logged to the BMC.
- **System Management Software Events:** These health event logs are generated by the OS, application software, etc. They are then logged to the BMC.
- **All Events:** This category includes all the above health event logs.

The page that appears (Figure 3-2) and its controls are shown below.

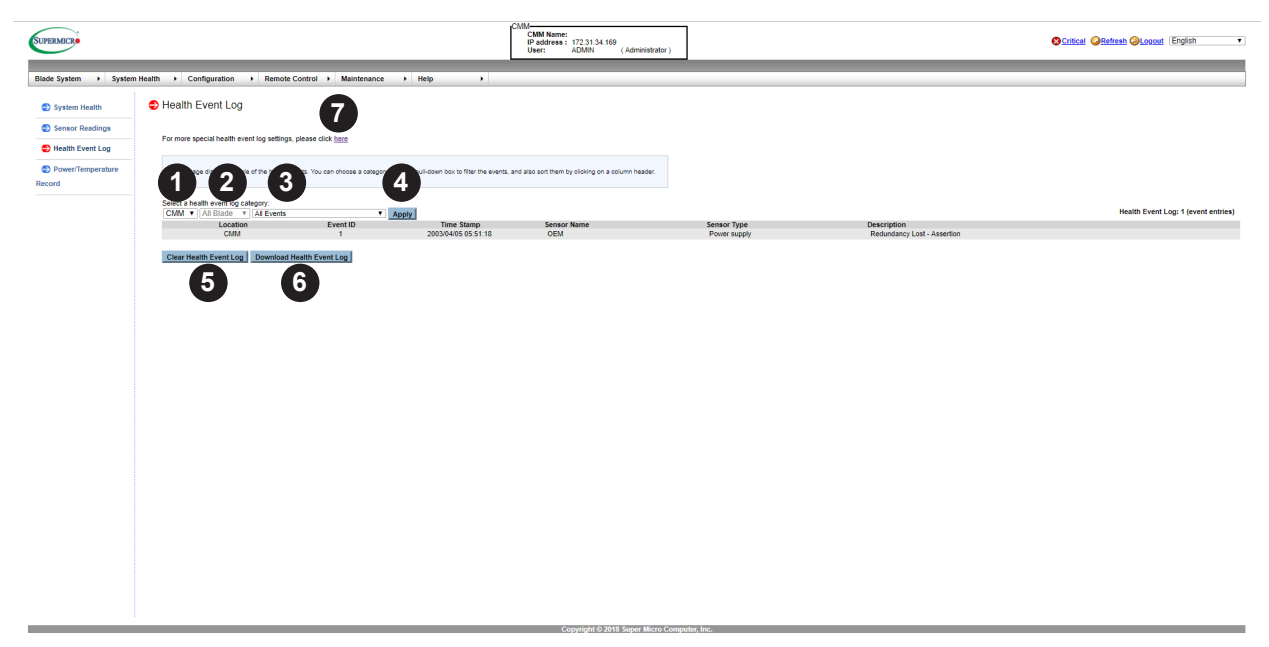

**Figure 3-3. Health Event Log Page**

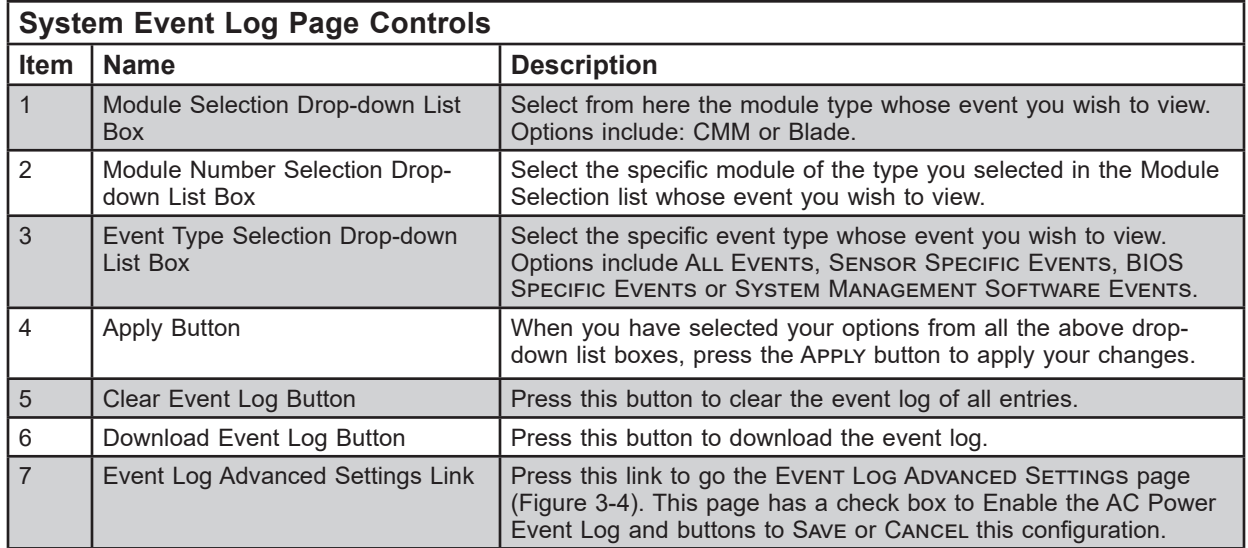

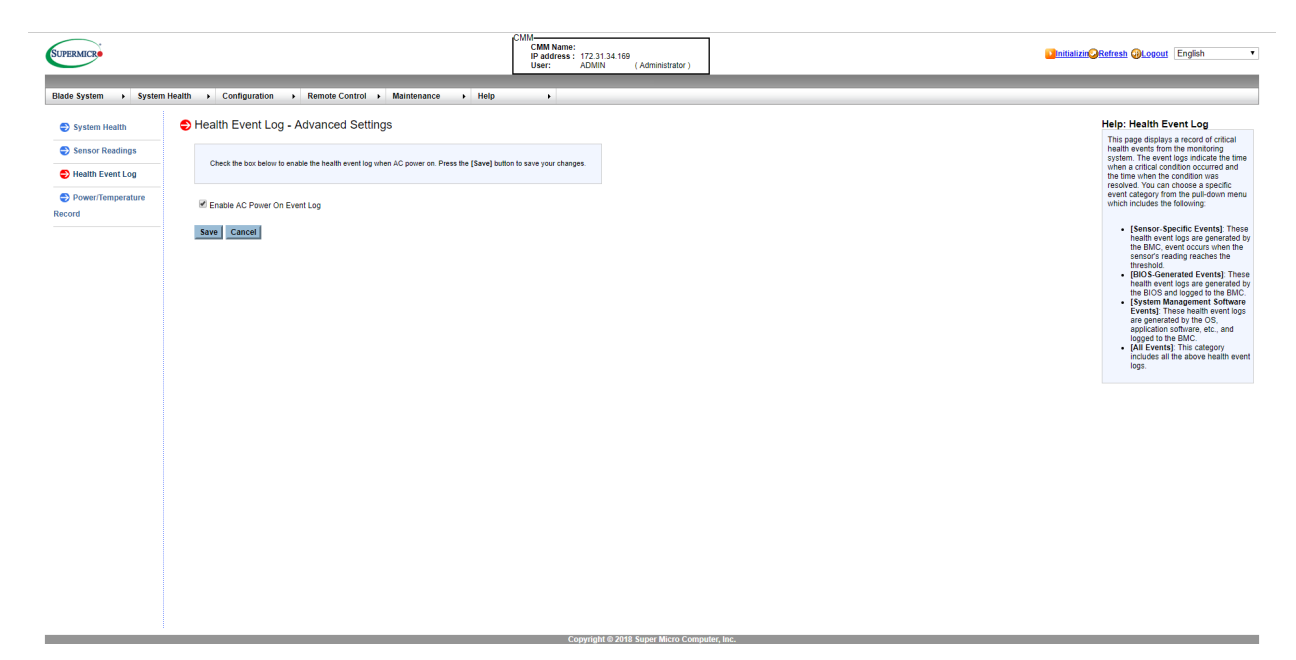

**Figure 3-3. Health Event Log Page – Advanced Settings**

## **3.3 Power/Temperature Record Page**

The Power/Temperature Record option in the System Health submenu allows you to view and download power and temperature records of the system. The Power/Temperature Record page that appears (Figure 3-4) and its controls are shown below.

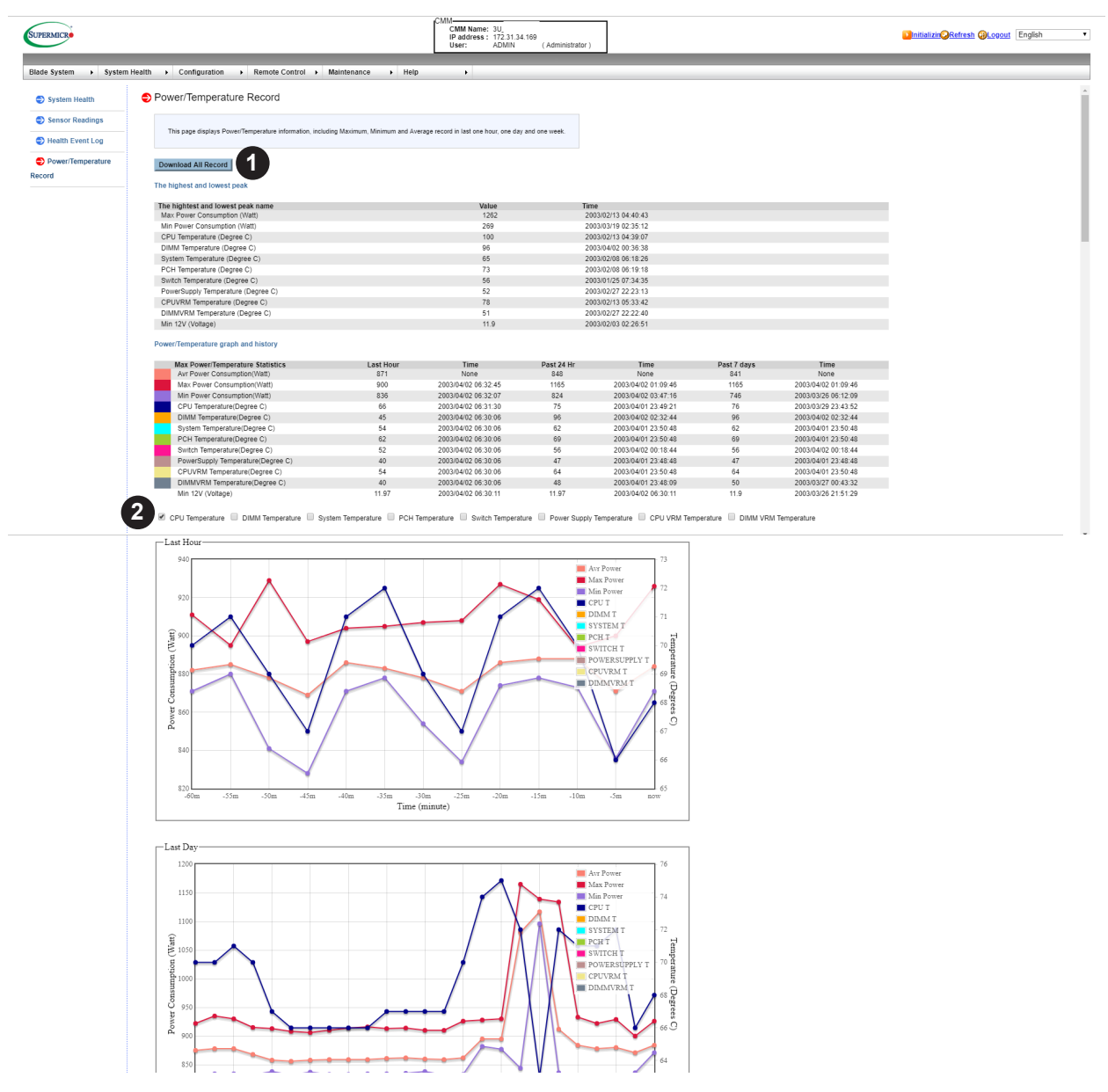

#### **Figure 3-3. Power/Temperature Record Page**

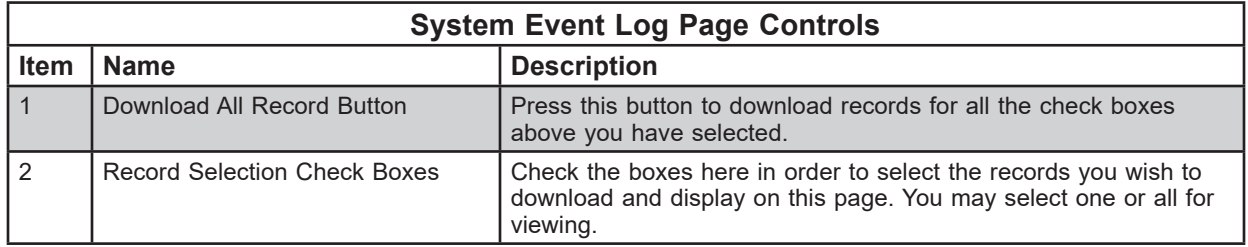

# **Chapter 4**

# **Configuration**

The User Management menu allows you to configure users for your system. Clicking the User Management icon allows you to access the following pages through its sub-menus:

- Alerts Page
- Date and Time Page
- LDAP Page
- Active Directory Page
- RADIUS Page
- CMM Network Page
- Blade IPMI Network Page
- Dynamic DNS Page
- SMTP Page
- SNMP Page
- SSL Certification Page
- Users Page
- Port Page
- IP Access Control Page
- Web Session Page
- SMC RAKP Page
- Auto Update Redundant CMM Page
- Syslog

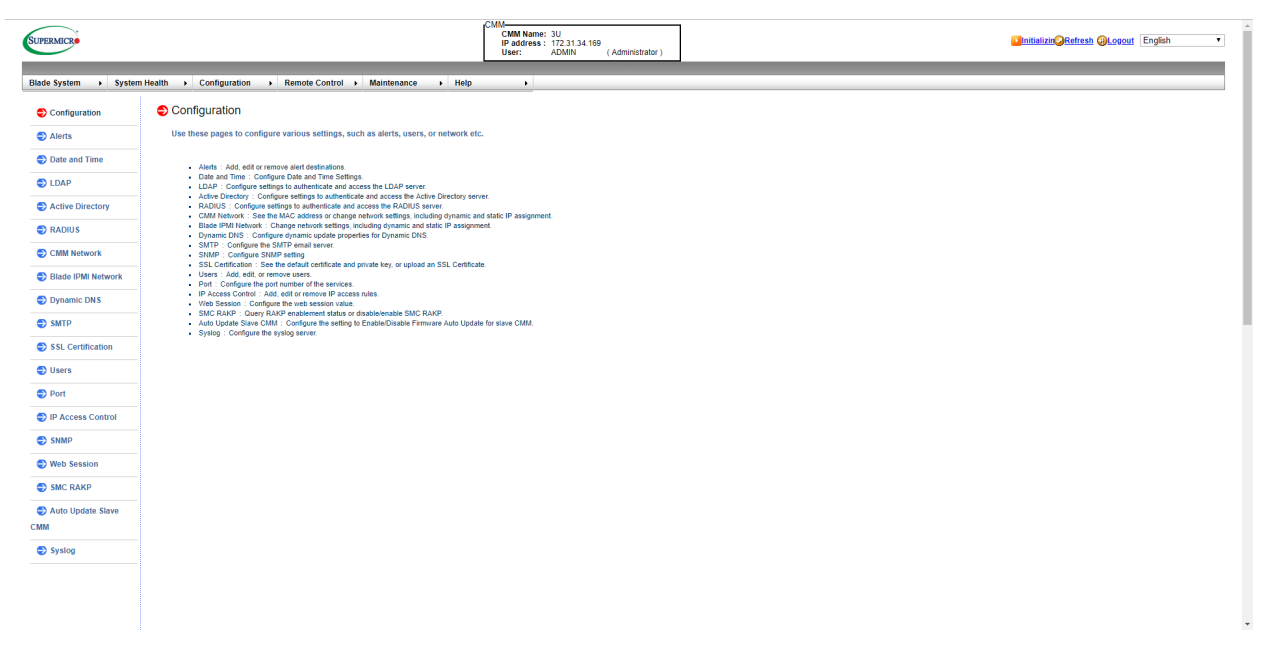

**Figure 4-1. Configuration Page**

### **4.1 Alerts Page**

Click on ALERTS to reveal the ALERTS page (Figure 4-2). This page displays a list of the configured alert destinations. You can select an alert and press the MoDIFY button to configure it, or press the SEND TEST ALERT button to send a test alert to the destination. The commands you may give on this page, are described in the table below.

| <b>SUPERMICR</b>   |                                                                             | CMM-<br>CMM Name: 3U<br>IP address: 172.31.34.169<br><b>ADMIN</b><br>User:<br>(Administrator)                                                                                                    | Initializin Refresh @Logout English<br>$\mathbf{v}$ |
|--------------------|-----------------------------------------------------------------------------|----------------------------------------------------------------------------------------------------|-----------------------------------------------------|
|                    | Blade System > System Health > Configuration > Remote Control > Maintenance | <b>Excessive</b><br>$\mathbf{F}$                                                                                                    |                                                     |
| Configuration      | Alerts                                                                      |                                                                                                    |                                                     |
| $\bullet$ Alerts   |                                                                             | This page displays a list of the configured alert destinations. You can select an alert and press the [Modify] button to configure it, or press the [Send Test Alert] button to send a test alert to the destination. |                                                     |
| Date and Time      |                                                                             |                                                                                                    |                                                     |
| <b>DEDAP</b>       |                                                                             |                                                                                                    | Alert Table: 16 entries                             |
| Active Directory   | <b>Alert No</b>                                                             | <b>Alert Level</b>                                                                                                    | <b>Destination Address</b>                          |
|                    |                                                                             | Disable All                                                                                                    | <b>NULL &amp; NULL</b>                              |
| $\bullet$ RADIUS   | $\overline{2}$<br>$\overline{3}$                                            | Disable All                                                                                                    | <b>NULL &amp; NULL</b>                              |
|                    | 4                                                                           | <b>Disable All</b><br>Disable All                                                                                                    | <b>NULL &amp; NULL</b><br><b>NULL &amp; NULL</b>    |
| CMM Network        |                                                                             |                                                                                                    |                                                     |
|                    | 5<br>6                                                                      | Disable All                                                                                                    | <b>NULL &amp; NULL</b>                              |
| Blade IPMI Network | $\overline{7}$                                                              | Disable All                                                                                                    | <b>NULL &amp; NULL</b>                              |
|                    |                                                                             | Disable All                                                                                                    | <b>NULL &amp; NULL</b>                              |
| Dynamic DNS        | 8                                                                           | Disable All                                                                                                    | <b>NULL &amp; NULL</b>                              |
|                    | $\overline{9}$                                                              | Disable All                                                                                                    | <b>NULL &amp; NULL</b>                              |
| $\bullet$ SMTP     | 10                                                                          | <b>Disable All</b>                                                                                                    | <b>NULL &amp; NULL</b>                              |
|                    | 11                                                                          | Disable All                                                                                                    | <b>NULL &amp; NULL</b>                              |
| SSL Certification  | $12$                                                                        | Disable All                                                                                                    | <b>NULL &amp; NULL</b>                              |
|                    | 13                                                                          | Disable All                                                                                                    | <b>NULL &amp; NULL</b>                              |
| Users              | 14                                                                          | Disable All                                                                                                    | <b>NULL &amp; NULL</b>                              |
|                    | 15 <sub>15</sub>                                                            | <b>Disable All</b>                                                                                                    | <b>NULL &amp; NULL</b>                              |
| <b>O</b> Port      | 16                                                                          | <b>Disable All</b>                                                                                                    | <b>NULL &amp; NULL</b>                              |
| P Access Control   | Modify<br>Send Test Alert<br>Delete                                         |                                                                                                    |                                                     |
| $\bullet$ SNMP     | $\mathbf{2}$<br>$\overline{\mathbf{3}}$<br>$\boxed{4}$                      |                                                                                                    |                                                     |
| Web Session        |                                                                             |                                                                                                    |                                                     |
| SMC RAKP           |                                                                             |                                                                                                    |                                                     |
| Auto Update Slave  |                                                                             |                                                                                                    |                                                     |
|                    |                                                                             |                                                                                                    |                                                     |
| <b>CMM</b>         |                                                                             |                                                                                                    |                                                     |
| Syslog             |                                                                             |                                                                                                    |                                                     |
|                    |                                                                             |                                                                                                    |                                                     |
|                    |                                                                             |                                                                                                    |                                                     |
|                    |                                                                             |                                                                                                    |                                                     |
|                    |                                                                             |                                                                                                    |                                                     |
|                    |                                                                             |                                                                                                    |                                                     |

**Figure 4-2. Alerts Page**

To setup an alert or to modify an alert setting, do the following.

- 1. Select an alert entry.
- 2. Click Modify to configure or modify the settings of an alert.
- 3. Click SEND TEST ALERT is used to check if the alerts have been set and sent out correctly.
- 4. Click DELETE to delete an alert.

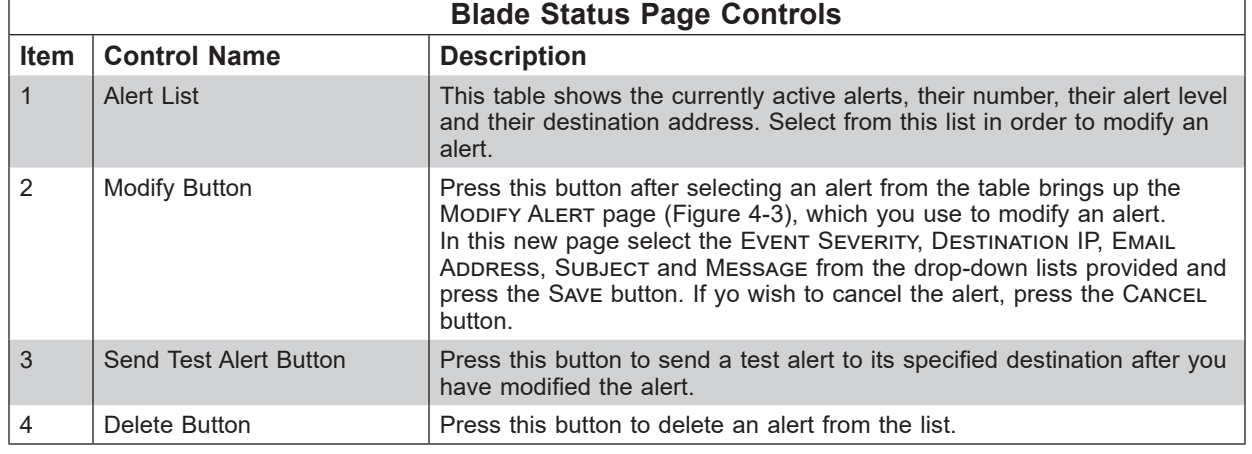

| <b>SUPERMICRO</b>  |                                                                                                    | CMM-<br>M<br>CMM Name:<br>IP address: 172.31.34.169<br>Hear: ADMIN<br>(Administrator) | <b>O Critical O Refresh O Logout English</b><br>$\overline{\phantom{a}}$ |
|--------------------|----------------------------------------------------------------------------------------------------|---------------------------------------------------------------------------------------|--------------------------------------------------------------------------|
|                    | Blade System > System Health > Configuration > Remote Control > Maintenance > Help<br>$\overline{ }$ |                                                                                       |                                                                          |
| Configuration      | Modify Alert                                                                                         |                                                                                       |                                                                          |
| Alerts             | Enter the information for the alert below and press [Save].                                          |                                                                                       |                                                                          |
| Date and Time      |                                                                                                    |                                                                                       |                                                                          |
| <b>DLDAP</b>       | Event Severity: Disable All<br>$\overline{\phantom{a}}$                                              |                                                                                       |                                                                          |
| Active Directory   | Destination:<br><b>NULL</b><br>Email Address: NULL                                                   |                                                                                       |                                                                          |
| $\bullet$ RADIUS   | <b>NULL</b><br>Subject:                                                                              |                                                                                       |                                                                          |
| CMM Network        | <b>NULL</b><br>Message:                                                                              |                                                                                       |                                                                          |
| Blade IPMI Network | Save Cancel                                                                                          |                                                                                       |                                                                          |
| Dynamic DNS        |                                                                                                    |                                                                                       |                                                                          |
| SMTP               |                                                                                                    |                                                                                       |                                                                          |
| SSL Certification  |                                                                                                    |                                                                                       |                                                                          |
| <b>D</b> Users     |                                                                                                    |                                                                                       |                                                                          |
| <b>D</b> Port      |                                                                                                    |                                                                                       |                                                                          |
| P Access Control   |                                                                                                    |                                                                                       |                                                                          |
| SNMP               |                                                                                                    |                                                                                       |                                                                          |
| Web Session        |                                                                                                    |                                                                                       |                                                                          |
| SMC RAKP           |                                                                                                    |                                                                                       |                                                                          |
| Auto Update Slave  |                                                                                                    |                                                                                       |                                                                          |
| CMM                |                                                                                                    |                                                                                       |                                                                          |
| Systog             |                                                                                                    |                                                                                       |                                                                          |
|                    |                                                                                                    |                                                                                       |                                                                          |
|                    |                                                                                                    |                                                                                       |                                                                          |
|                    |                                                                                                    |                                                                                       |                                                                          |
|                    |                                                                                                    |                                                                                       |                                                                          |
|                    |                                                                                                    |                                                                                       |                                                                          |

**Figure 4-3. Modify Alerts Page**

#### *Setting up or Modifying Alerts*

To setup an alert or to modify an alert setting, do the following.

- 1. Select an alert entry.
- 2. Click Modify to configure or modify the settings of an alert.
- 3. Click SEND TEST ALERT is used to check if the alerts have been set and sent out correctly, or click Delete to delete an alert.

# **4.2 Date and Time Page**

Click on DATE & TIME to reveal the DATE & TIME page (Figure 4-4). Use this page to set up date and time information for your system. The commands you may give on this page are described in the table below.

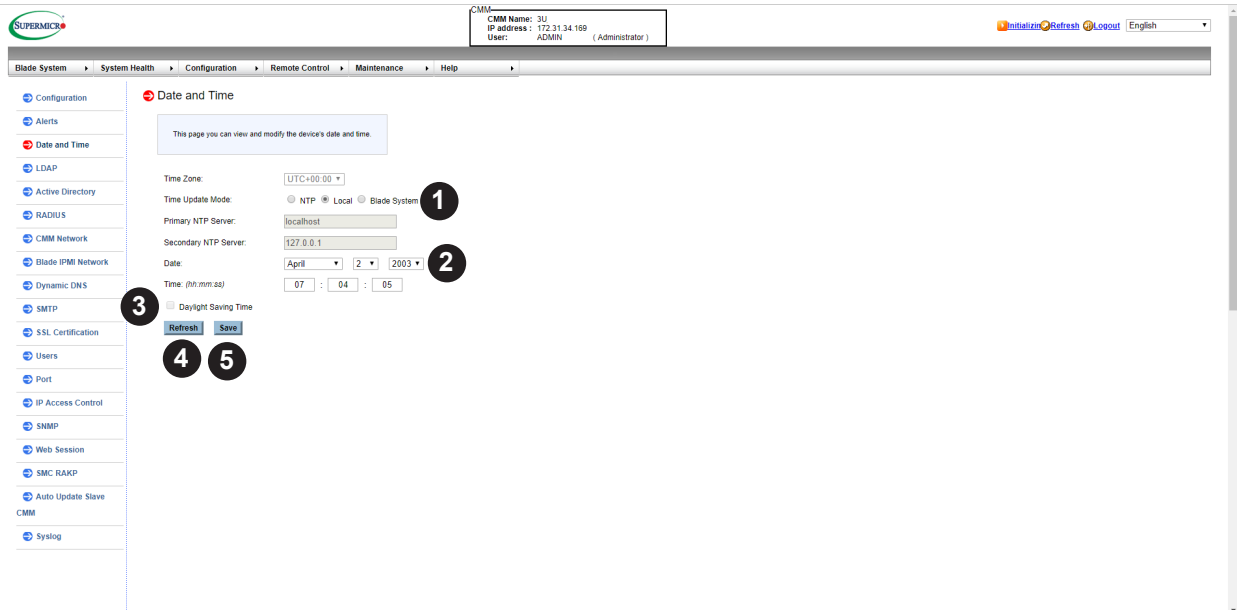

**Figure 4-4. Date and Time Page**

|               | Date and Time Page Controls              |                                                                                                    |  |  |  |  |
|---------------|------------------------------------------|----------------------------------------------------------------------------------------------------|--|--|--|--|
| <b>Item</b>   | <b>Control Name</b>                      | <b>Description</b>                                                                                                    |  |  |  |  |
| 1             | Time Update Mode Option Buttons          | Using these option buttons, you may select either NTP ENABLE or<br>NPT DISABLE mode for time updates to the system. Each mode,<br>when selected, activates or deactivates fields or drop-down list<br>boxes for specifying date and time information or the primary or<br>secondary NTP server. |  |  |  |  |
| $\mathcal{P}$ | Time Specification Drop-down List<br>Box | Use these drop-down list boxes to specify the date and time<br>information. These controls change depending upon which options<br>you choose in the NTP or NPT option buttons.                                                                                                    |  |  |  |  |
| 3             | Daylight Savings Time Check Box          | Click this check box if you wish to use daylight savings time for<br>your time settings.                                                                                                    |  |  |  |  |
| 4             | <b>Refresh Button</b>                    | Press this button to refresh the page.                                                                                                    |  |  |  |  |
| 5             | Save Button                              | Pressing the SAVE button saves the configuration for the selected<br>node or blade module.                                                                                                    |  |  |  |  |

You can set the date & time update mode to manual mode, NTP Server or Sync from first available blade's system time.

Follow the instructions below to set date & time manually:

- 1. Check Local for manually setting date & time.
- 2. Enter the date.
- 3. Enter the time in hh/mm/ss format.

4. Click Save to save the entries.

Follow the instructions below to configure NTP SERVER settings:

- 1. Check NTP to activate NTP Server settings.
- 2. Select the time zone.
- 3. Enter the IP address for the primary NTP server.
- 4. Enter the IP address for the secondary NTP server.
- 5. Click **Save** to save the entries.

Follow the instructions below to sync date & time from first available blade's system time: (**Note:** This function only be supported on Blade system with Intel ME)

- 1. Check Blade System for syncing date & time from first available Blade's system time.
- 2. Click Save to save the entries.

**Note:** Time zone is enabled when NTP is selected. The options are UTC -12:00 hr. ~ +12:00 hr.

### **4.3 LDAP Page**

Click on LDAP to reveal the LDAP page (Figure 4-4). This page allows you to configure the Light-Weight Directory Access Protocol (LDAP) settings. Check the box below to enable LDAP authentication and enter the required information to access the LDAP server. Press the Save button to save your changes. The commands you may give on this page are described in the table below.

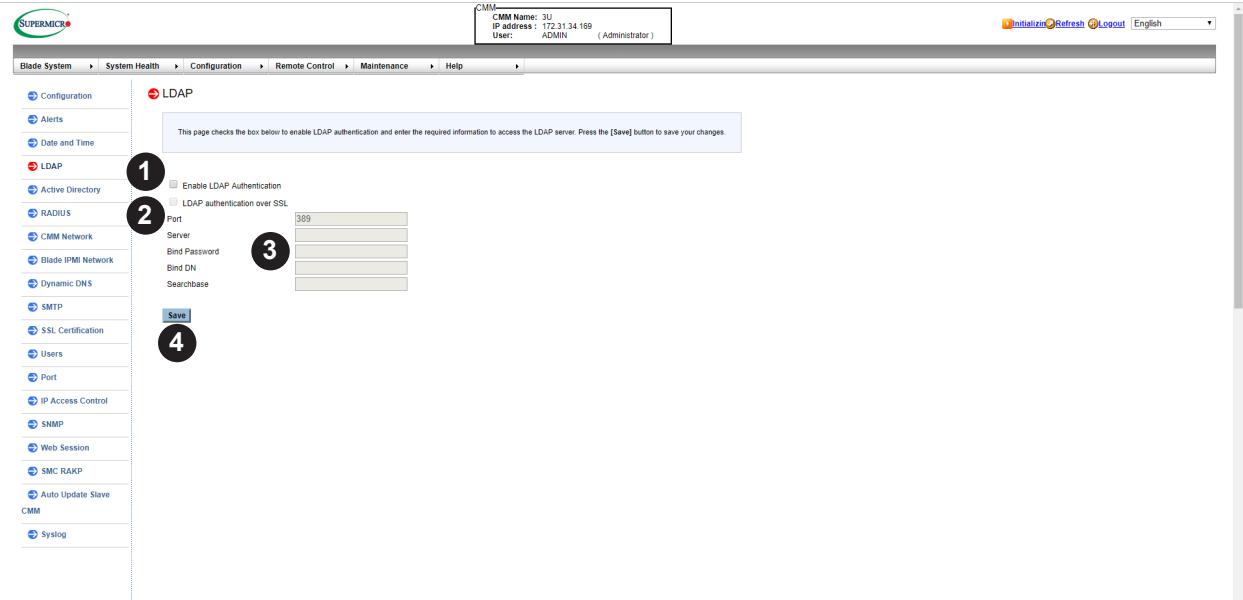

**Figure 4-5. LDAP Page**

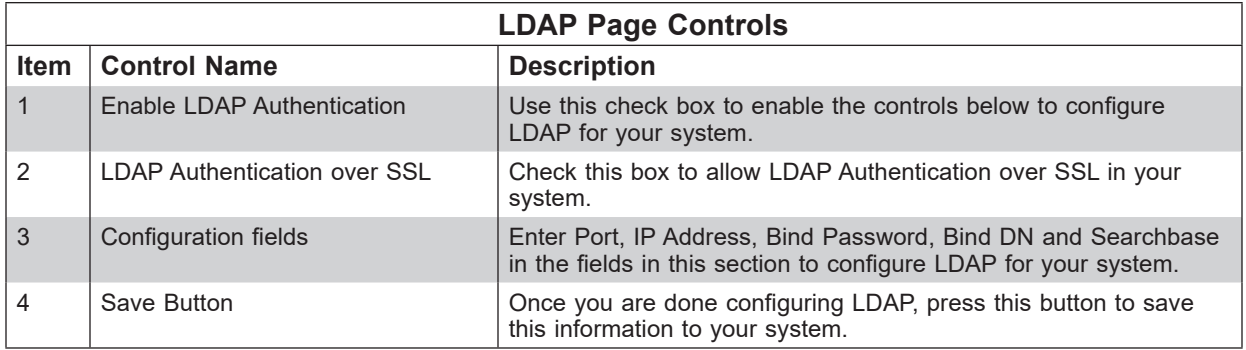

#### *Configuring LDAP Settings*

Follow the steps below to configure the LDAP settings.

- 1. Check Enable LDAP Authentication to enable LDAP Authentication and LDAP Authentication over SSL support.
- 2. Enter a port number for the LDAP server.
- 3. Enter an IP Address for the LDAP server.
- 4. Enter a Bind Password for the LDAP server.
- 5. Enter a Bind DN value in the field. (The bind DN is the user or the LDAP server that is permitted to do search in the LDAP directory within a defined search base.)
- 6. Enter a SearchBase value in the field. The SearchBase is the directory that allows the external user to search data.
- 7. After entering the information in the fields, click SAVE to save the information you've entered.

## **4.4 Active Directory Page**

Click on Active Directory to reveal the Active Directory page (Figure 4-6). This page displays a list of role groups and their Group IDs, Group Names, Domains and Network Privilege settings. If you would like to delete or modify a role group, select the name in the list and press DELETE ROLE GROUP or MODIFY ROLE GROUP. To add a new role group, select an un-configured slot from the table and press ADD ROLE GROUP. The commands you may give on this page are described in the table below.

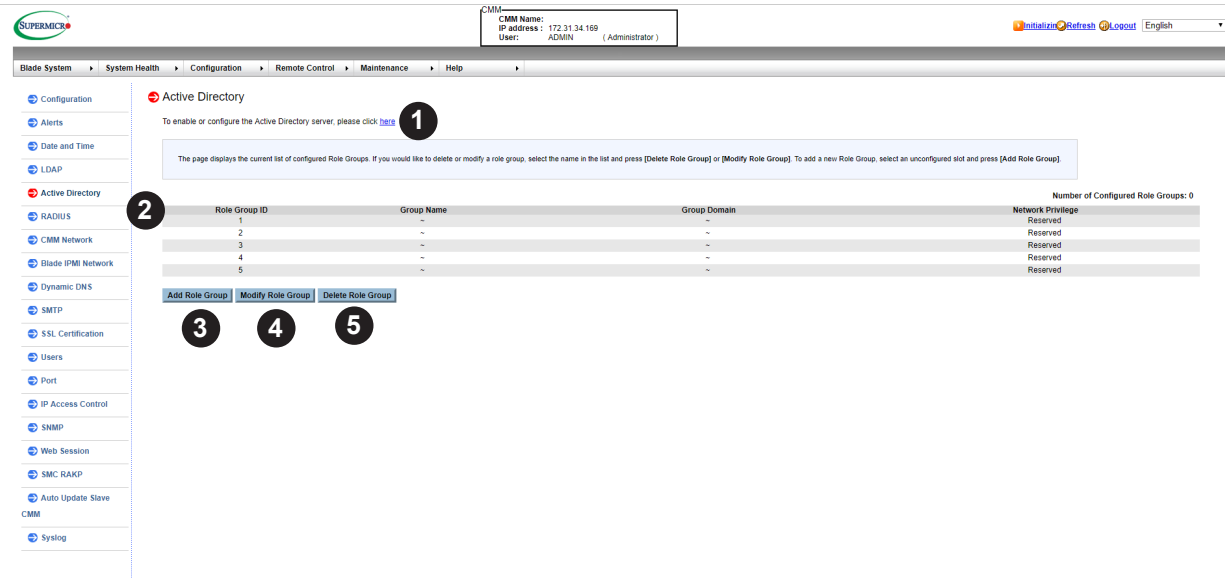

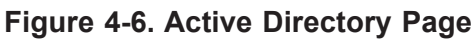

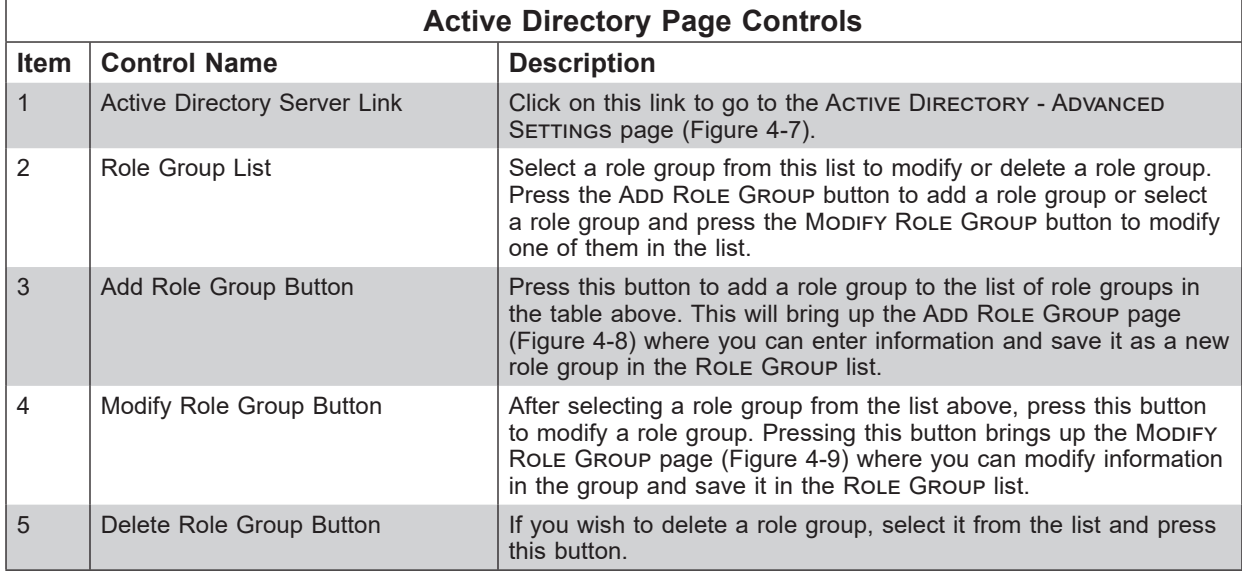

This page displays a list of role groups and their Group IDs, Group Names, Domains and Network Privilege settings.

- 1. Click here to enable or configure the Active Directory server. See the next page for enabling or configuring Active Directory instructions.
- 2. Select a group and click ADD ROLE GROUP to add a role group.
- 3. Select a group and click Modify Role Group to modify a role group.
- 4. Select a group and click DELETE ROLE GROUP to delete a role group.

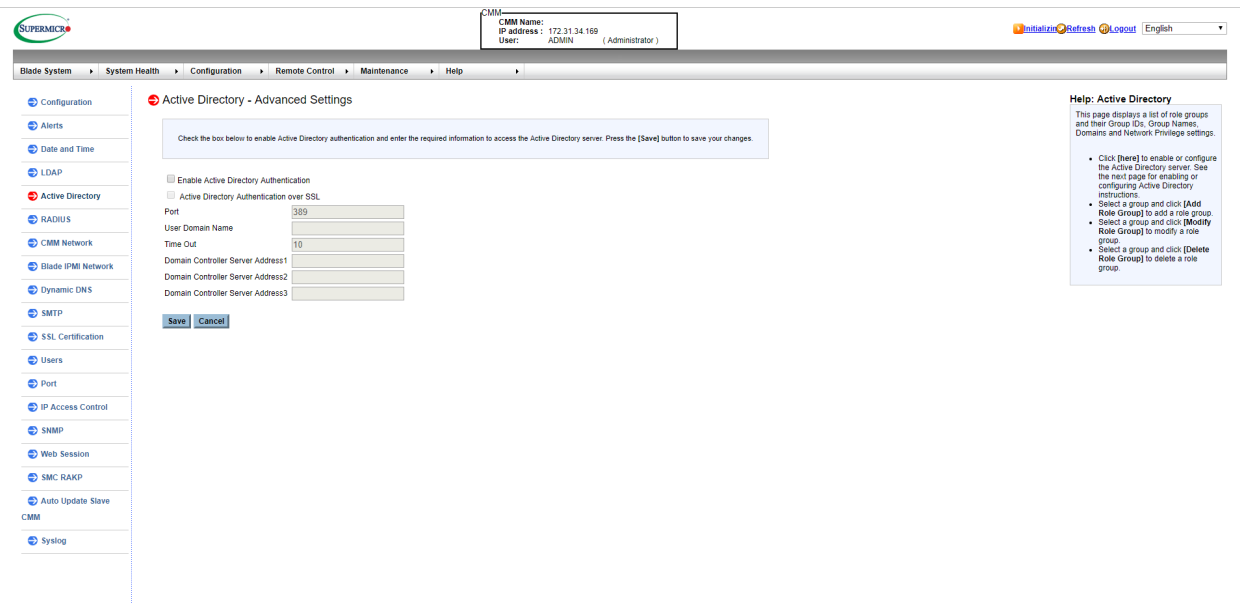

#### **Figure 4-7. Active Directory – Advanced Settings Page**

Click on the Active Directory Server link to reveal the Active Directory - Advanced SETTINGS page (Figure 4-7). This page displays two check boxes that allow you to enable Active Directory Authentication and Active Directory Authentication Over SSL. When checked, the table below opens allowing you to specify Port, User Domain Name, Time Out and Domain Controller Server Addresses. Pressing the Save button allows you to save this configuration, while pressing CANCEL cancels the configuration.

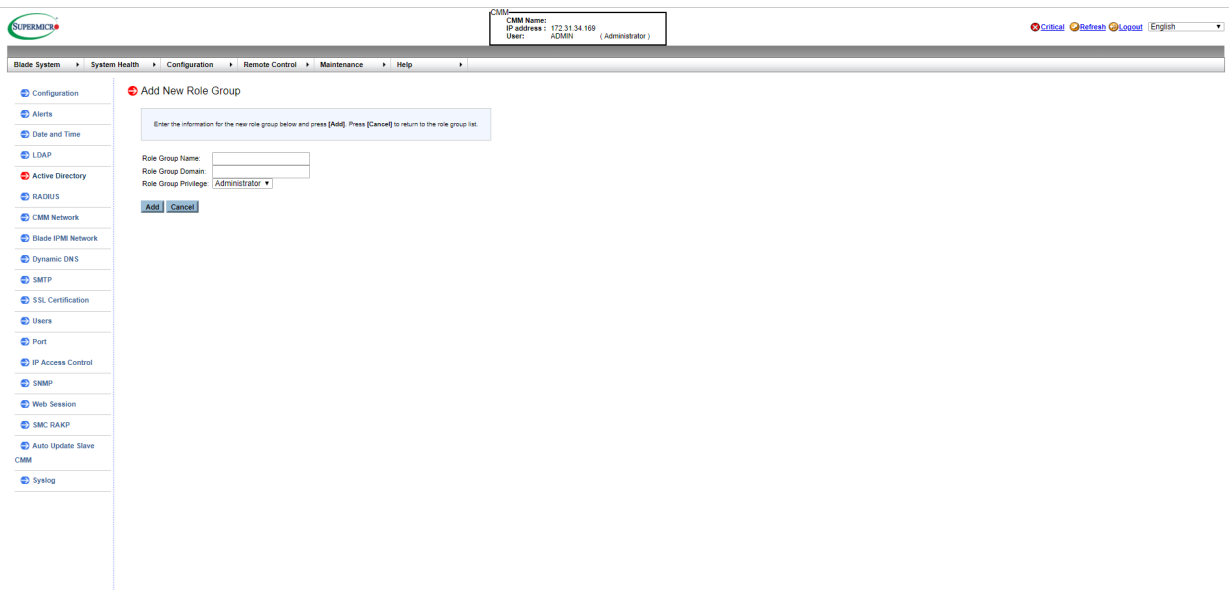

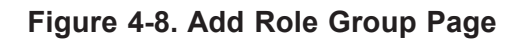

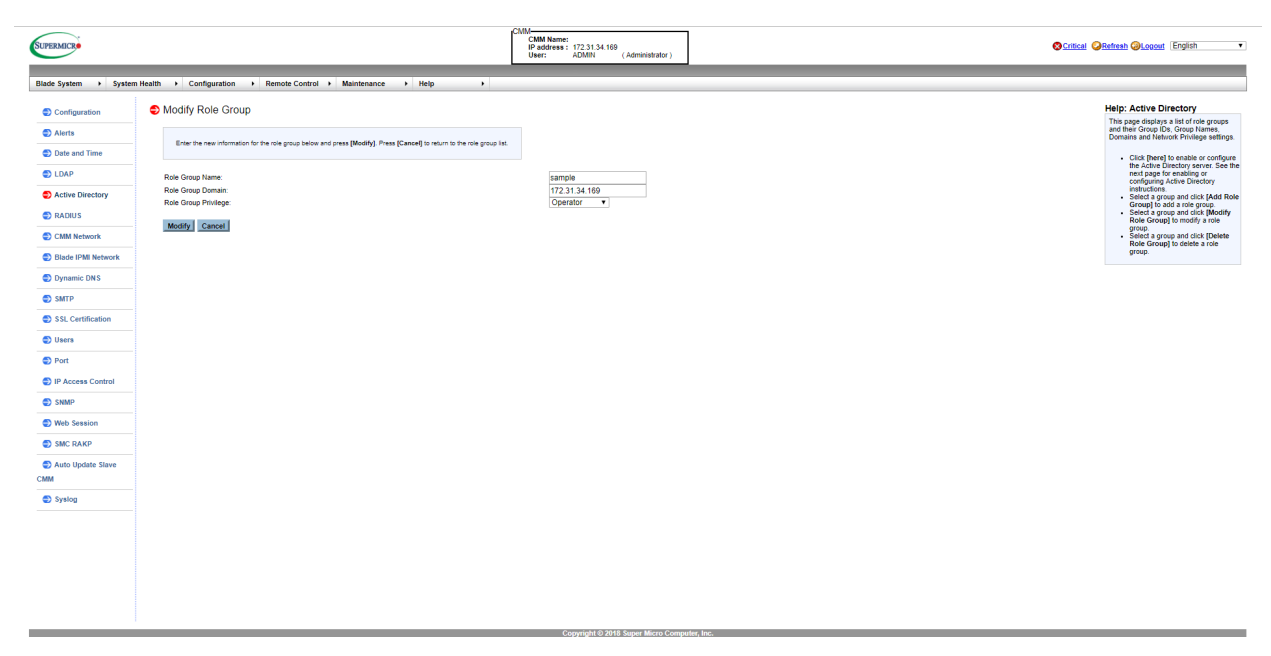

**Figure 4-9. Modify Role Group Page**

### **4.5 RADIUS Page**

Click on RADIUS to reveal the RADIUS page (Figure 4-10). You can use this page to enable RADIUS and enter the required information to access the RADIUS server. The commands you may give on this page are described below in the table below.

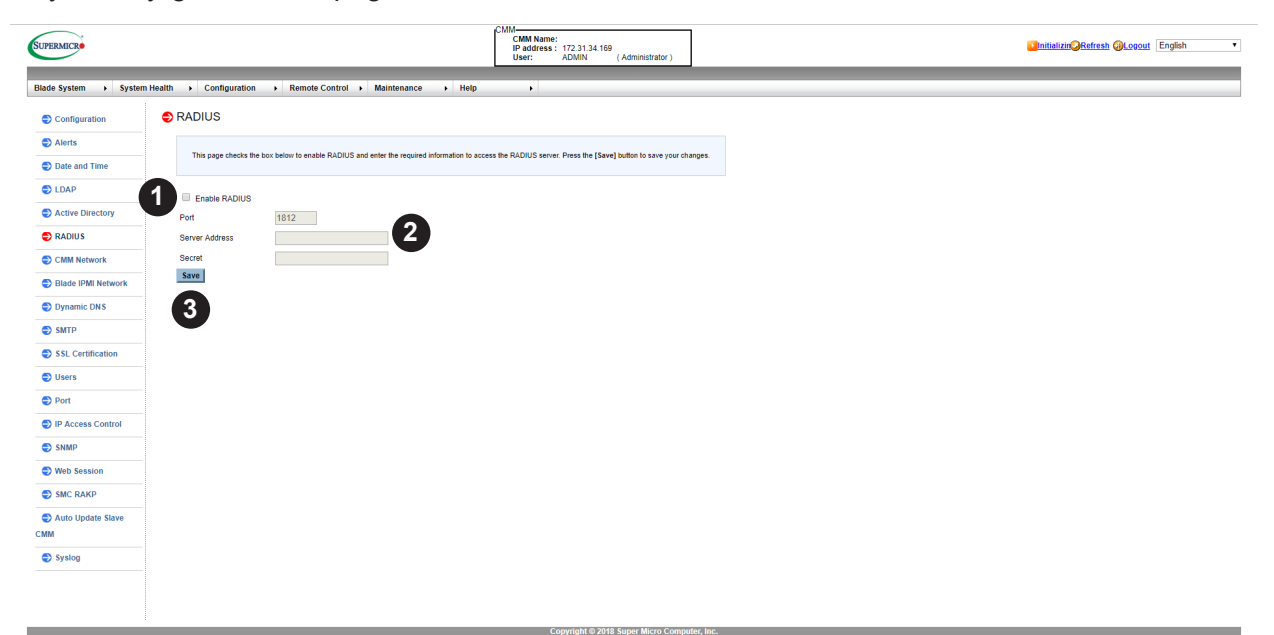

**Figure 4-10. RADIUS Page**

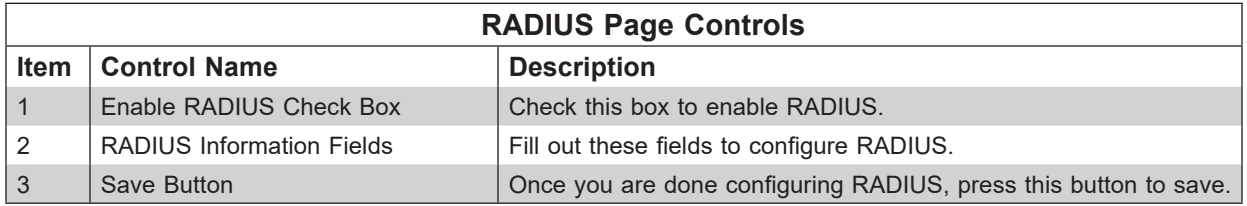

This feature allows the user to configure Radius Option settings.

- 1. Check the Enable RADIUS box to enable Radius support. Enter the information in the fields below to configure Radius settings.
- 2. Enter the port number for the Radius server.
- 3. Enter the IP address of the Radius server.
- 4. Enter a (secret) password for the user to access the Radius server.
- 5. After entering the information in the fields, click Save to save the information you've entered.

### **4.6 CMM Network Page**

Click on CMM NETWORK to reveal the CMM NETWORK page (Figure 4-11). You can view and modify the network settings on this page and select whether to obtain an IP address automatically or manually configure one. The commands you may give on this page are described below in the table below.

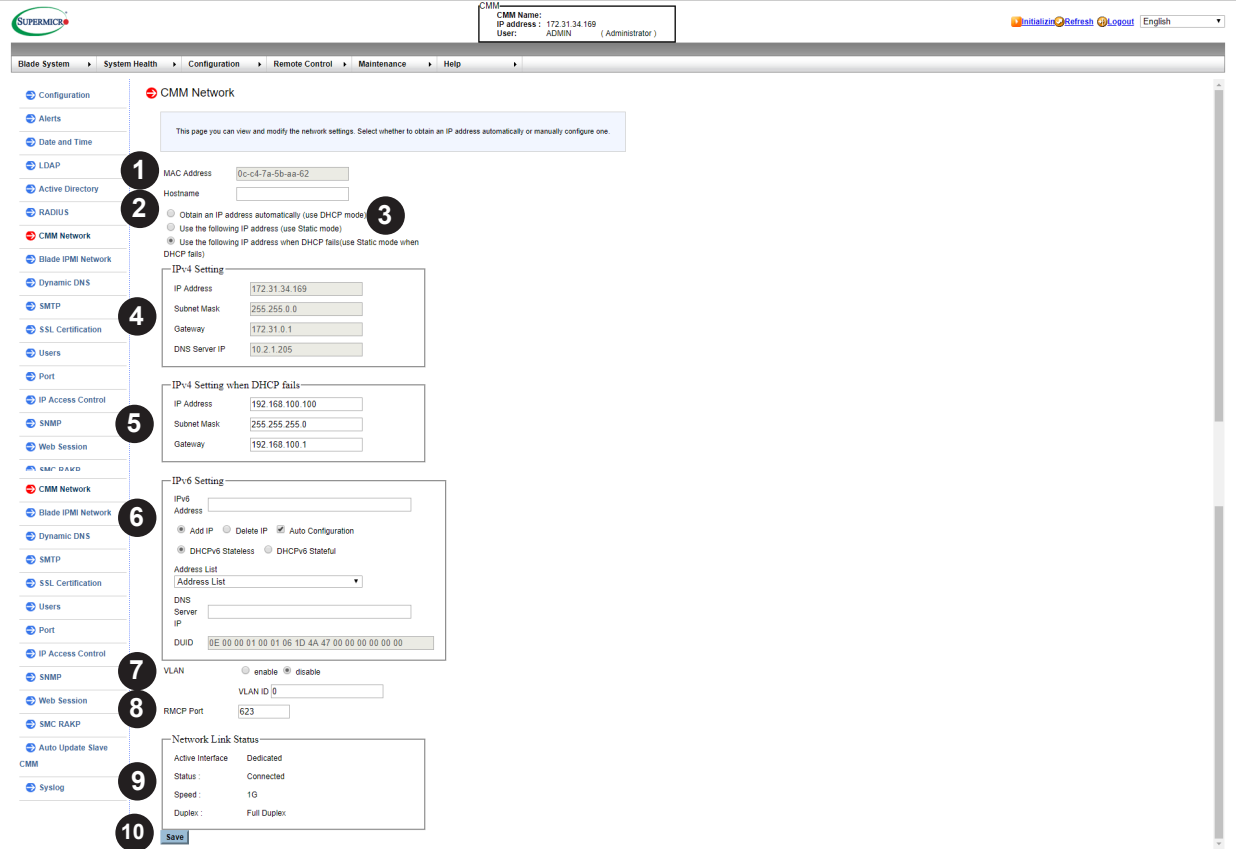

**Figure 4-11. CMM Network Page**

|             | <b>CMM Network Page Controls</b>           |                                                                                                    |  |  |  |  |
|-------------|--------------------------------------------|----------------------------------------------------------------------------------------------------|--|--|--|--|
| <b>Item</b> | <b>Control Name</b>                        | <b>Description</b>                                                                                                    |  |  |  |  |
|             | <b>MAC Address</b>                         | When you specify the IP Address manually, use this field to<br>specify your MAC Address. If you have chosen to have your IP<br>address automatically determined, then this control is greyed-out<br>and cannot be modified.                                               |  |  |  |  |
| 2           | Hostname                                   | Use this field to specify your Hostname.                                                                                                    |  |  |  |  |
| 3           | Automatic or Manual IP Address<br>Controls | Use these two option buttons to either Obtain an IP address<br>automatically (using DHCP mode) or Use the following IP<br>addresses (use Static mode) to either automatically or manually<br>specify an IP address for the network.                                       |  |  |  |  |
| 4           | <b>IPv4 Setting Controls</b>               | Use these controls to specify your IP Address, Subnet Mask,<br>Gateway address and DNS Server IP. If you have chosen to<br>have your IP address automatically determined, then these fields<br>are greyed-out and cannot be modified except for DNS Server IP<br>address. |  |  |  |  |
| 5           | IPv4 Setting when DHCP fails               | Use these controls to specify your IP Address, Subnet Mask and<br>Gateway address when DHCP fails.                                                                                                    |  |  |  |  |

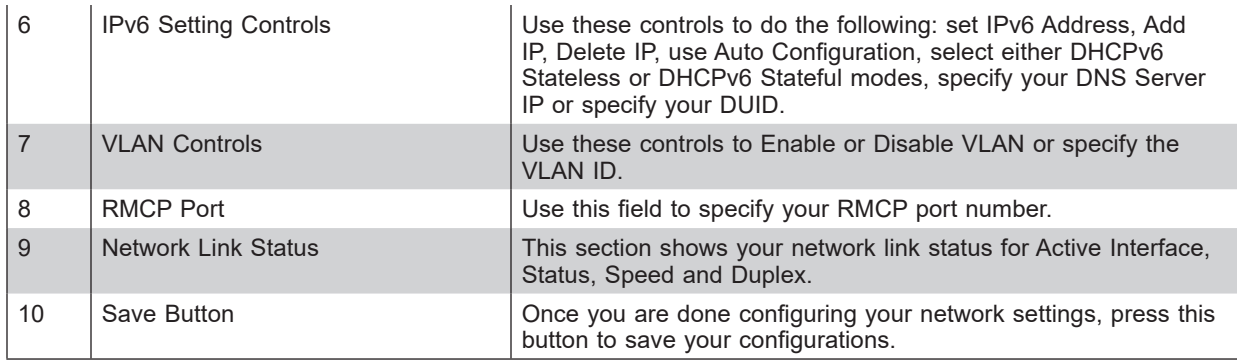

To configure Network settings, follow the instructions below.

- 1. Check the first option button to obtain an IP address automatically by using DHCP (Dynamic Host Configuration Protocol) or check the second option button to setup the IP address by manually entering the information in the fields below. The third option button is the default setting which is the combination of the first and the second setting. It means CMM will use the static IP after it can't obtain the dynamic IP from the DHCP server
- 2. To use IPv4, enter information under IPv4 Settings.
- 3. To set the IP address using the IPv6 format, enter an IPv6 Address in the field. Enter a DNS Server IP and DUID (unit ID) in the boxes below.
- 4. Check this box to enable Virtual LAN support, and enter the VLAN ID in the field.
- 5. Select the desired RMCP (Remote Mail Checking Protocol) port based on his configuration. The default port is **623**.
- 6. After entering all fields above, click Save to save the Network settings.

**Note:** DHCP is the default setting.

### **4.7 Blade IPMI Network Page**

Click on BLADE IPMI NETWORK to reveal the BLADE IPMI NETWORK page (Figure 4-12). This page allows you to modify all blade and their networks by one click on this page. If you use Static mode, the base IP address will set to the first Node of a blade's A1 and increase base IP address in the order for the following nodes. The commands you may give on this page are described in the table below.

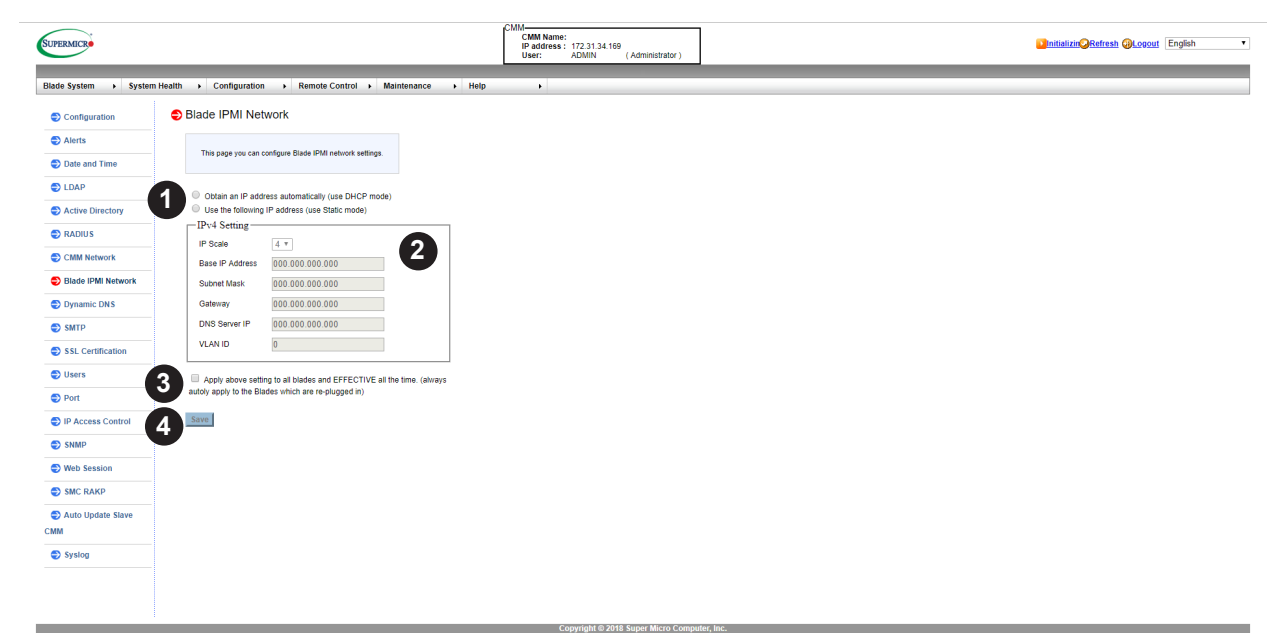

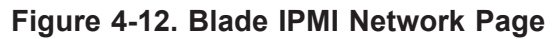

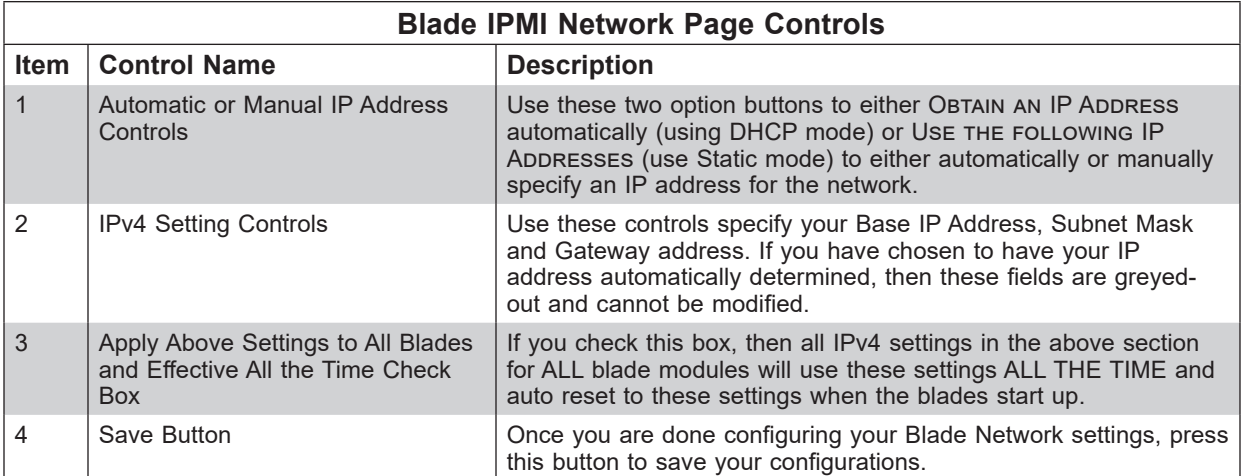

This page you can configure Blade IPMI network settings.

- 1. Select the first option button to obtain an IP address automatically by using DHCP (Dynamic Host Configuration Protocol) or check the second option button to setup the IP address by manually entering the information in the fields below.
- 2. To set the IP address using the IPv4 format.
- 3. Select IP Scale to set each blade IP increase base by 1, 2 or 4.
- 4. You can check box to apply network setting to all blades IPMI.

**Note:** Blade IPMI network setting will apply to the blade which is re-plugged in.

5. Check last box to apply network setting to all blades and EFFECTIVE all the time. CMM always autoly applies Blade IPMI network setting to the blades which are re-plugged in.

### **4.8 Dynamic DNS Page**

Click on Dynamic DNS to reveal the Dynamic DNS page (Figure 4-13). Use this page to configure dynamic update properties. The commands you may give on this page are described in the table below.

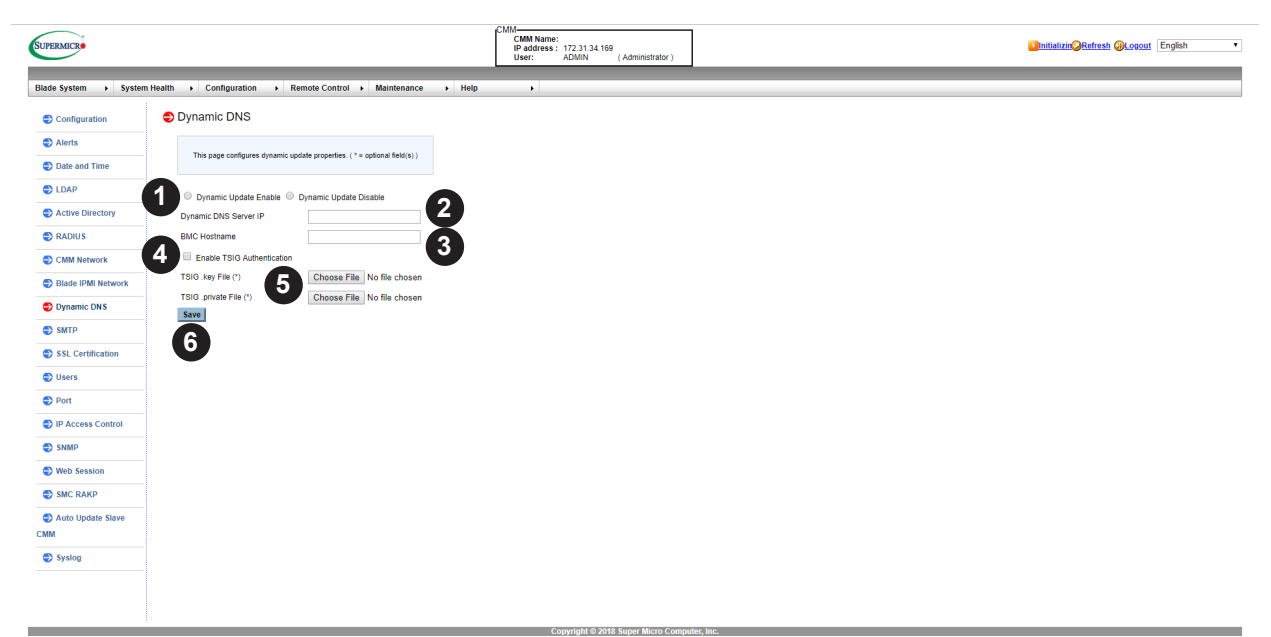

#### **Figure 4-13. Dynamic DNS Page**

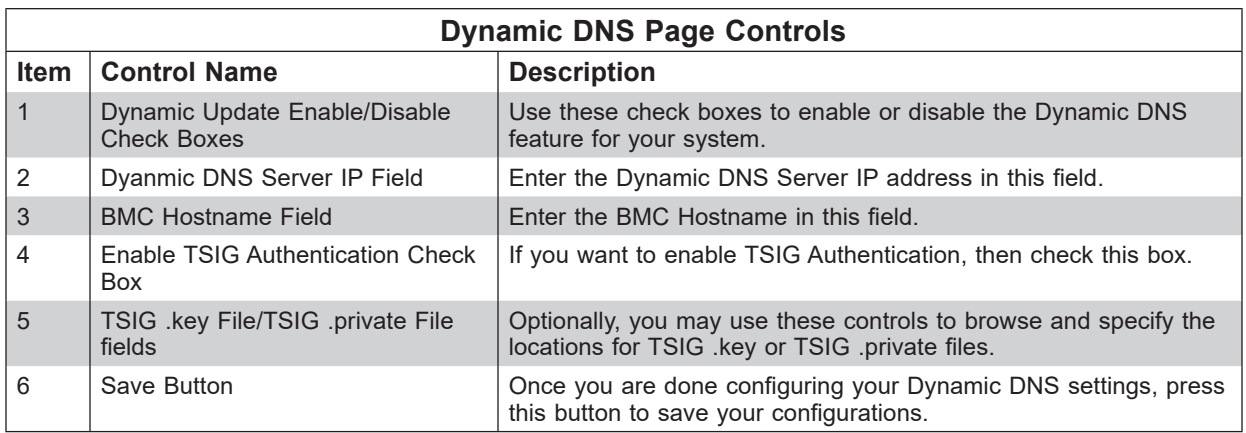

#### *Using the Dynamic DNS Page*

- 1. Click the DYNAMIC UPDATE ENABLE option button to enable Dynamic DNS update support. Click DYNAMIC UPDATE DISABLE to disable Dynamic DNS update support (Default: Disabled).
- 2. Enter the IP address of your Dynamic DNS (Domain Name System) server.
- 3. Enter the name of the BMC (Baseboard Management Controller) Host Server.
- 4. Check the box to enable TSIG Authentication support, and browse the files to select the TSIG.key file (optional).
- 5. Browse the files to select the TSIG-private file (optional).
- 6. After entering the required information in the fields, click Save to save the information you have entered.

### **4.9 SMTP Page**

Click on SMTP to reveal the SMTP page (Figure 4-14). Use this page to enter the IP Address for the SMTP Mail server and some of its configurations. The commands you may give on this page are described in the table below.

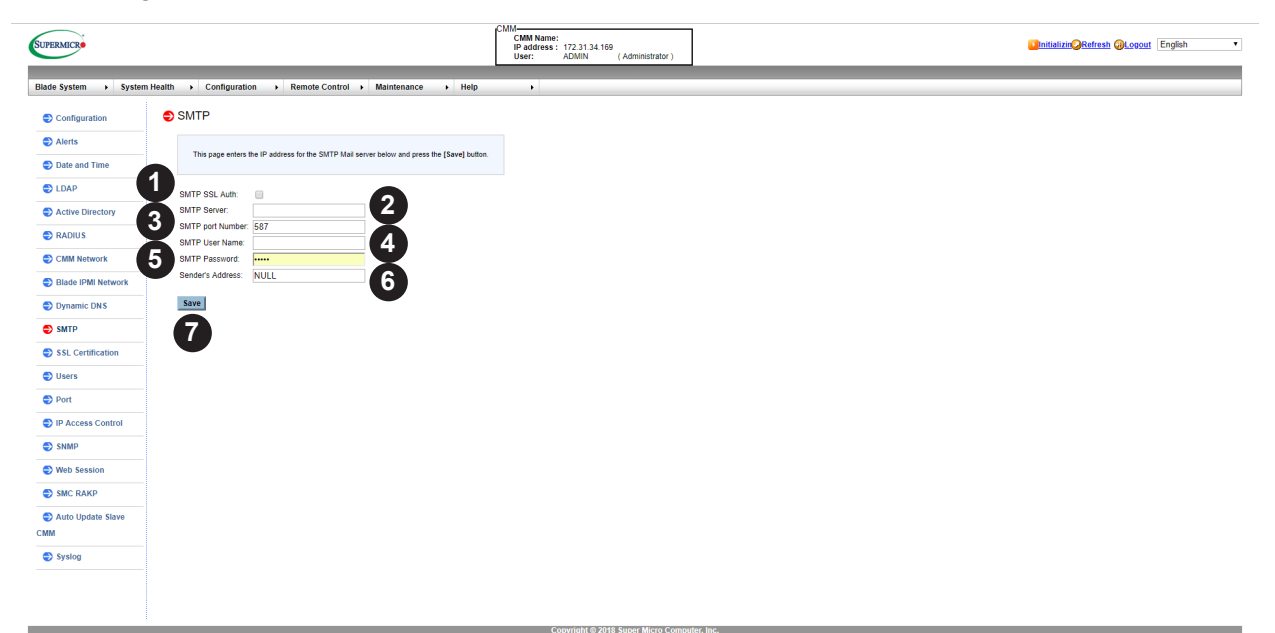

**Figure 4-14. SMTP Page**

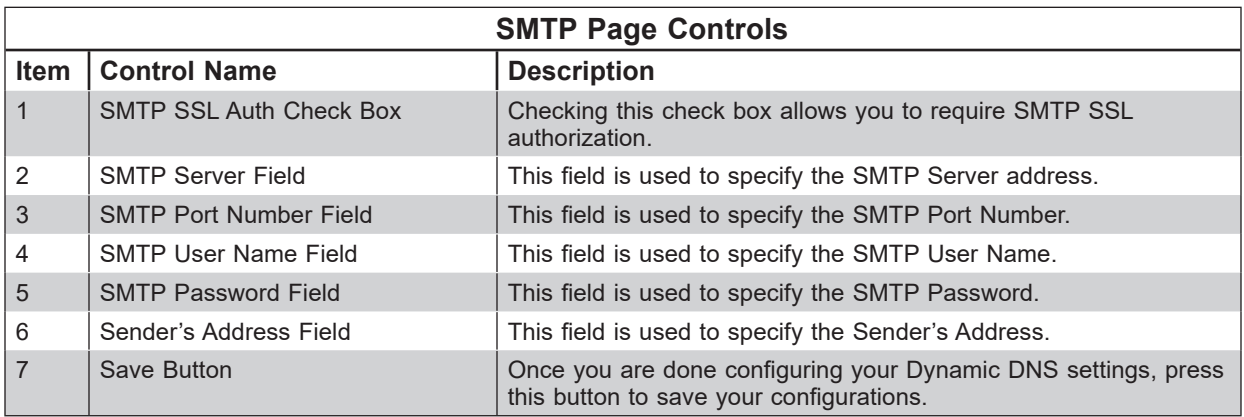

#### *Configuring the SMPT Settings Page*

To configure SMTP settings, follow the instructions below.

- 1. Check SMTP SSL Auth to enable this feature. Once SMTP SSL Authentication is enabled, enter information in the fields below.
- 2. Enter the IP address for the SMTP Mail server. The SMTP port number will be displayed.
- 3. Enter the user name for your SMTP Mail server. (optional)
- 4. Enter the user password for your SMTP Mail server. The status of the sender's address will be displayed. (optional)

5. After entering the information above, click Save to save the settings.

**Note:** Both SHA2 and RSA 2048 bit SSL are supported.

### **4.10 SSL Certification Page**

Click on SSL Certification to reveal the SSL Certification page (Figure 4-15). Use this page to specify the dates for the default certificate and private key and upload an SSL certificate. The commands you may give on this page are described in the table below.

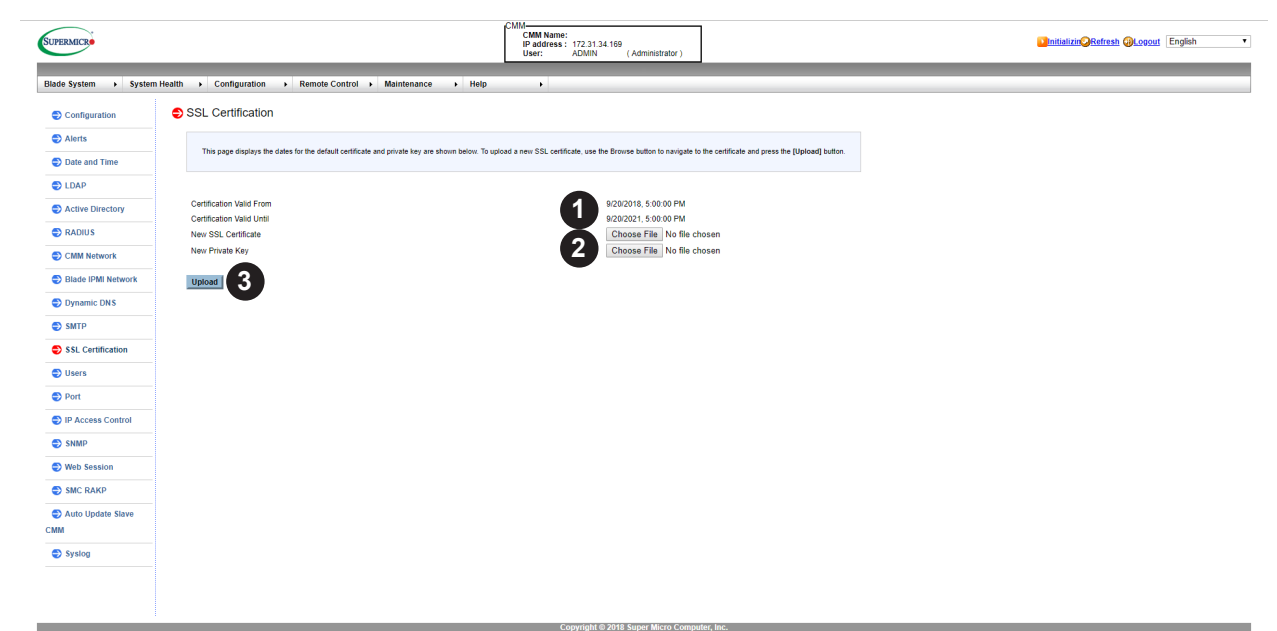

**Figure 4-15. SSL Certification Page**

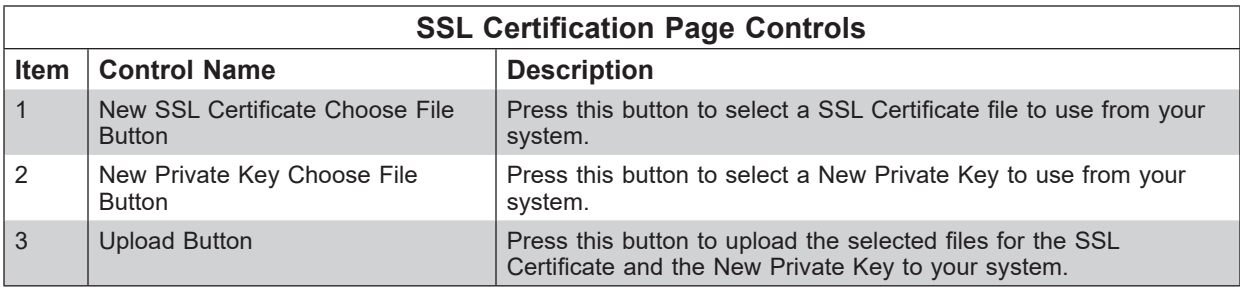

#### *Entering a New Certificate*

- 1. To enter a new SSL Certificate, enter a new certificate in the field. You can also browse the data base to select a new certificate.
- 2. Enter a new Private Key in the field, if desired. You can also browse the data base to select a new key.
- 3. After entering the new SSL certificate or/and a new private key, press [Upload] to upload the certificate and private key to the server.

**Note:** SHA2 and RSA 2048 bit SSL supported.

### **4.11 Users Page**

The Users page (Figure 4-16) is where you specify and manage groups and users, which helps you manage the remote systems you are managing. Its controls are shown in the table below.

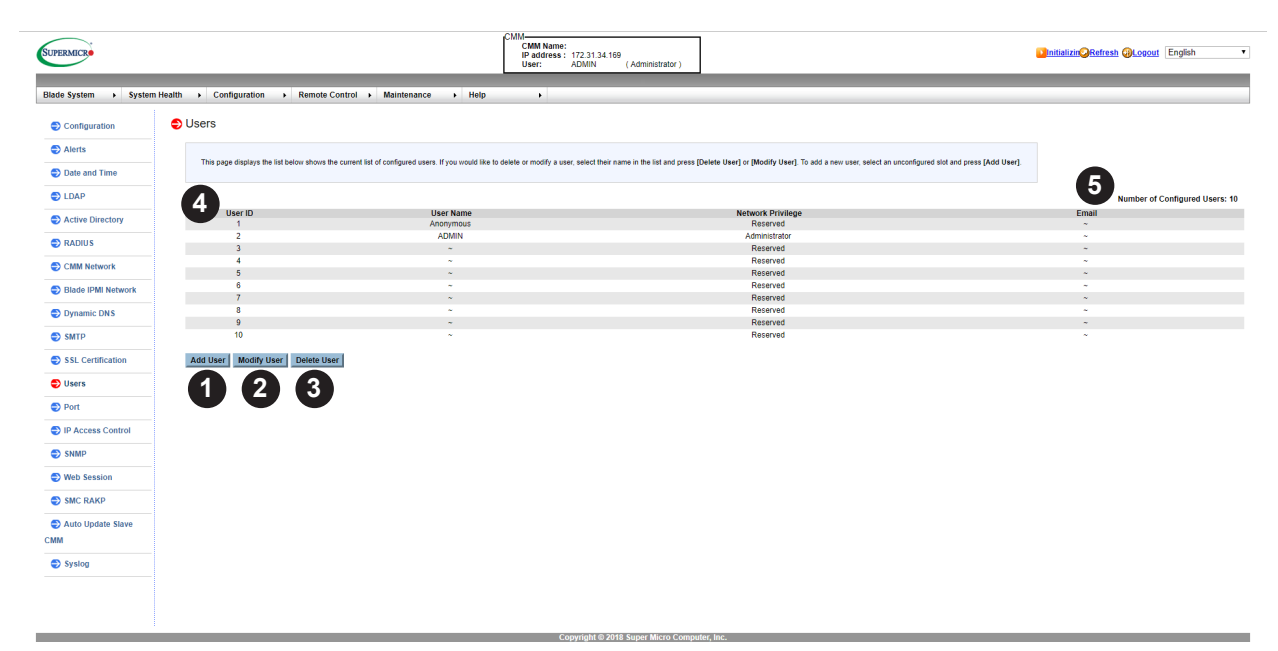

**Figure 4-16. Users Page**

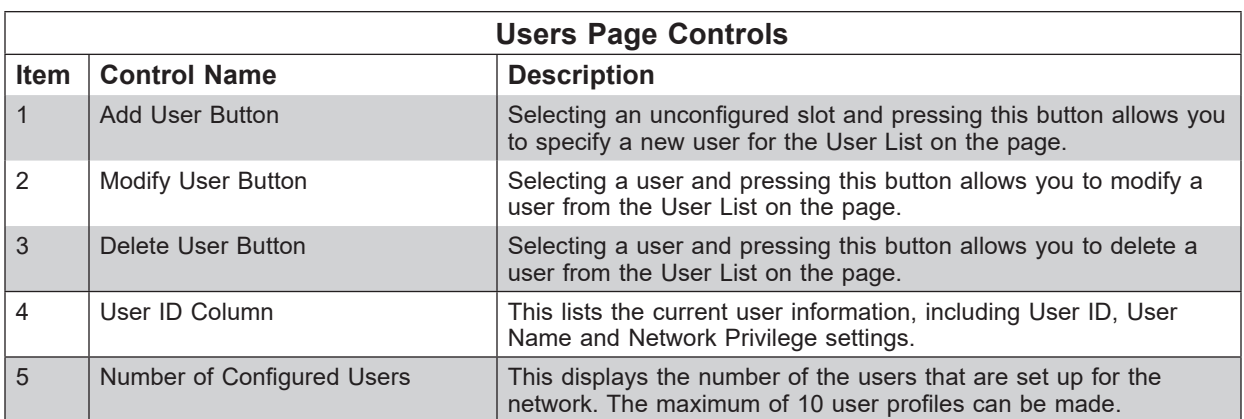

#### *Using the Users Page*

- 1. Select an empty slot from the users list and then click [Add User] to add a new user.
- 2. When prompted, enter username, password, and network privilege level.
- 3. Select [Add] to finish the process.
- 4. To modify user information, click on an existing user and then click [Modify User].
- 5. When prompted, check [Change Password] to modify user password.
- 6. Select the options under [Network Privileges] to change user privilege level.
- 7. To delete a user from the network, select a user and click [Delete User]. When prompted, click [OK] to permanently delete the user.

## **4.12 Port Page**

Click on Port to reveal the Port page (Figure 4-17). Use this page to configure a port number for your system. To enable/disable each port, check/un-check the box next to each port setting and enter the port number. To enable/disable SSL redirection, check/uncheck the box.

The commands you may give on this page are described in the table below.

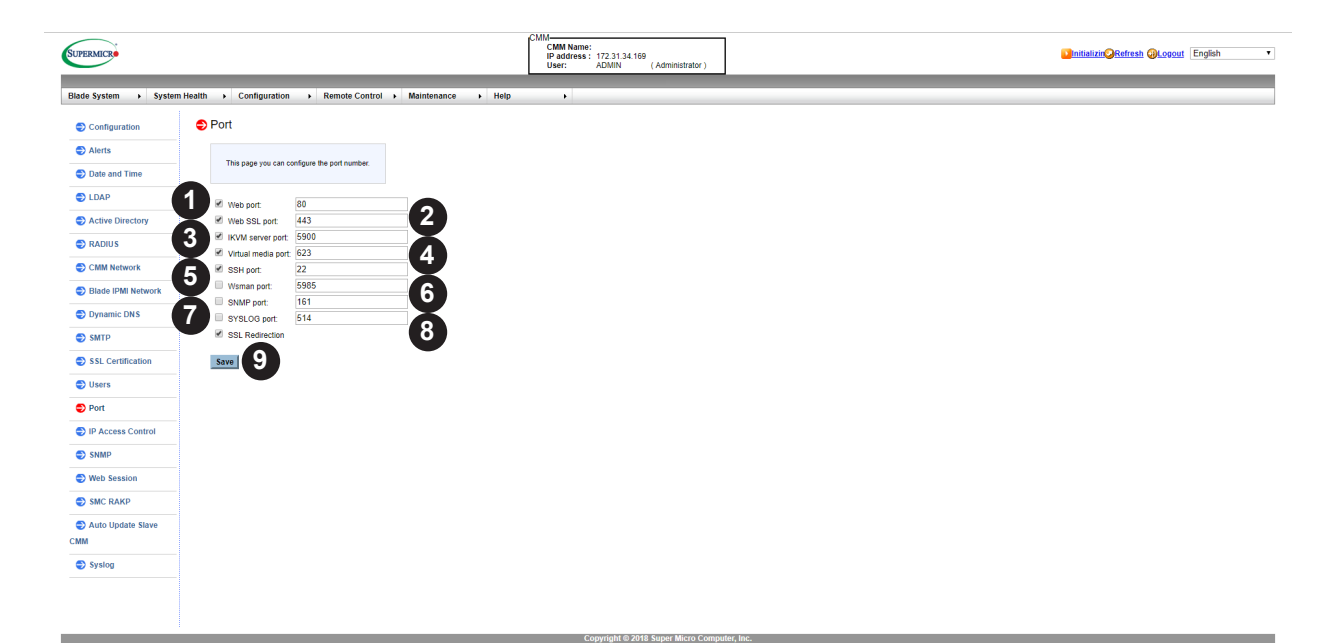

#### **Figure 4-17. Port Page**

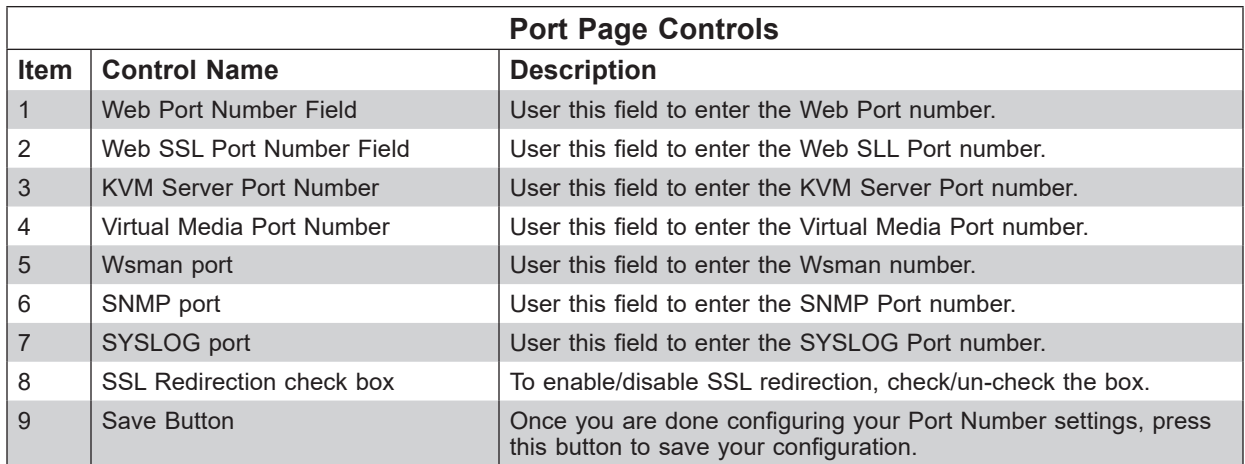

### **4.13 IP Access Control Page**

Click on IP Access Control to reveal the IP Access Control page (Figure 4-18). This page displays the IP access control table. You can select an IP access rule and press the MODIFY button to configure your IP access policy.

The commands for this page are described in the table below.

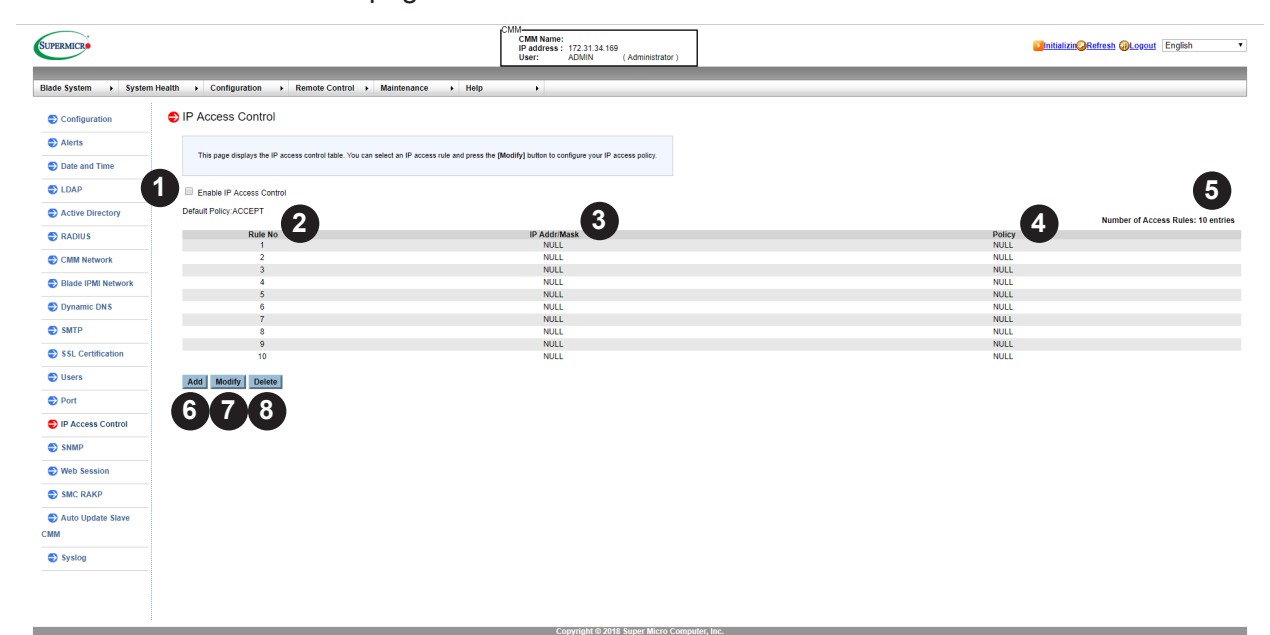

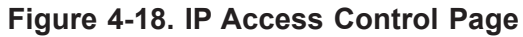

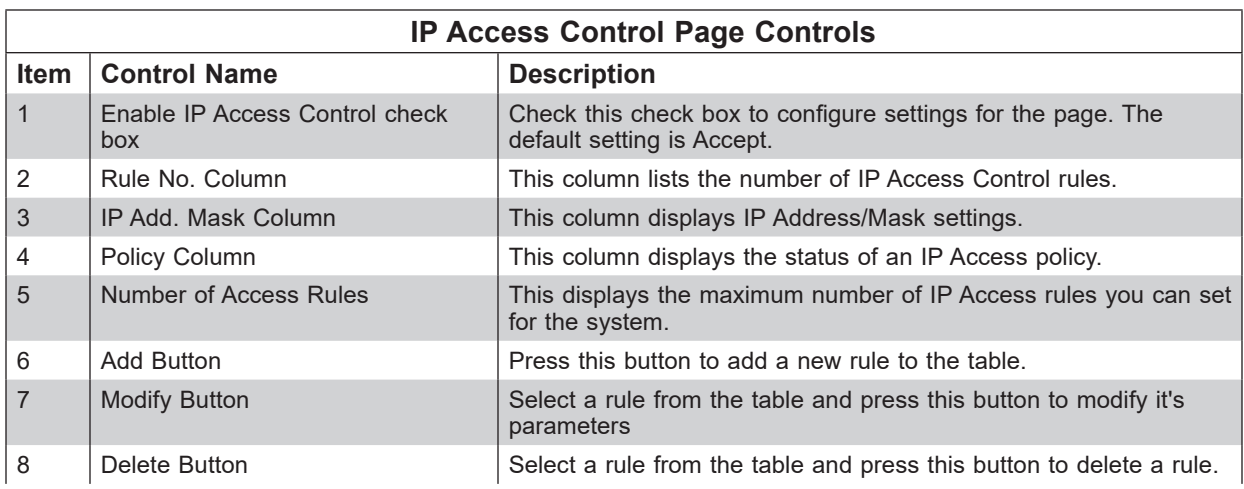
## **4.14 SNMP Page**

Click on SNMP to bring up the SNMP page (Figure 4-19). This page checks the box below to set SNMP Setting and enter the required information to enable the SNMP. Please press the Save button to save your changes.

The commands for this page are described in the table below.

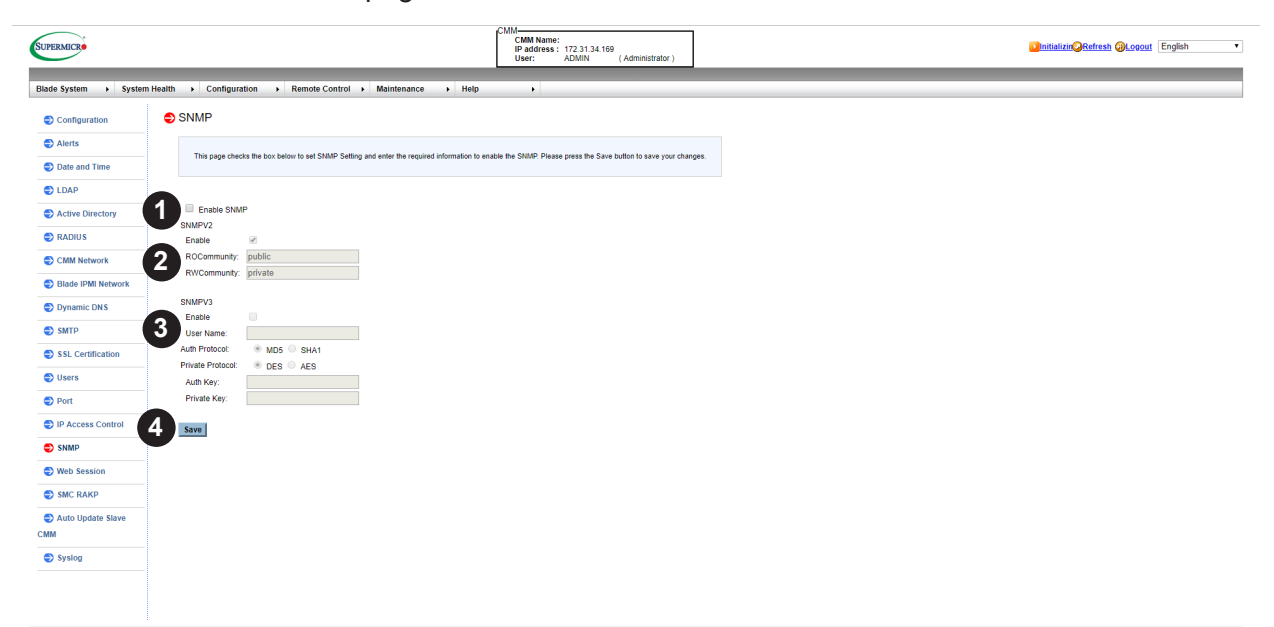

### **Figure 4-19. SNMP Page**

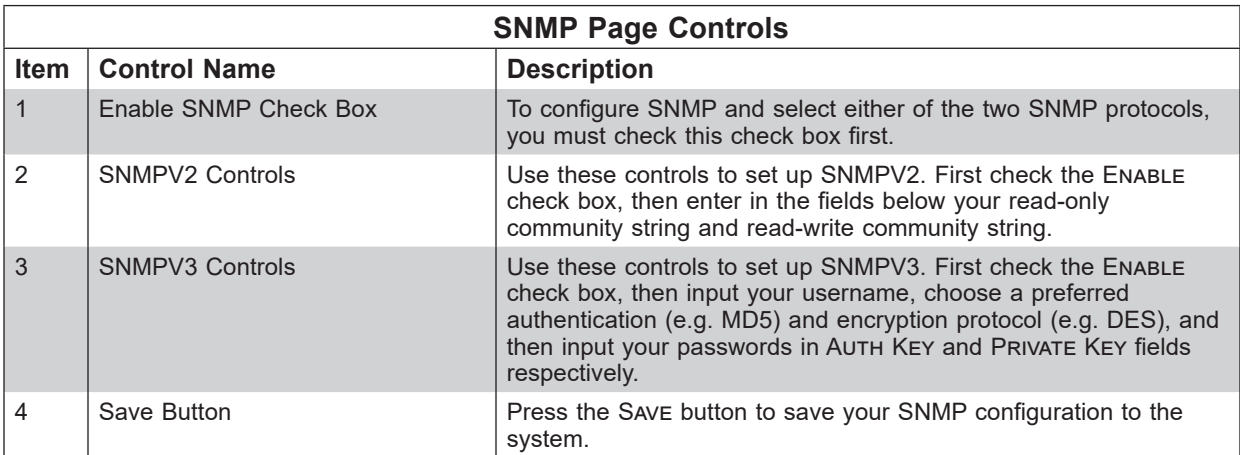

You can choose either SNMPv2 or SNMPv3 as the protocol for communicating with your SNMP client program.

### *Configuring SNMP Settings*

To configure SNMP settings, refer to the following steps:

1. Check the ENABLE SNMP checkbox for enabling the SNMP daemon, and then choose SNMP version. Uncheck it to disable.

- 2. If SNMPV2 is enabled, please input your read-only community string and read-write community string.
- 3. If SNMPV3 is enabled, please input your username, choose preferred authentication (e.g. MD5) and encryption protocol (e.g. DES), and then input your passwords in AuTH KEY and PRIVATE KEY fields respectively.
- 4. Press the Save button. The IPMI firmware will remember your setting and depend on your decision to start or stop the SNMP daemon.
- 5. If you want to change SNMP port number, please go to the Port page.

## **4.15 Web Session Page**

Click on Web Session to reveal the Web Session page (Figure 4-20). This page enters web session parameters.

The commands for this page are described in the table below.

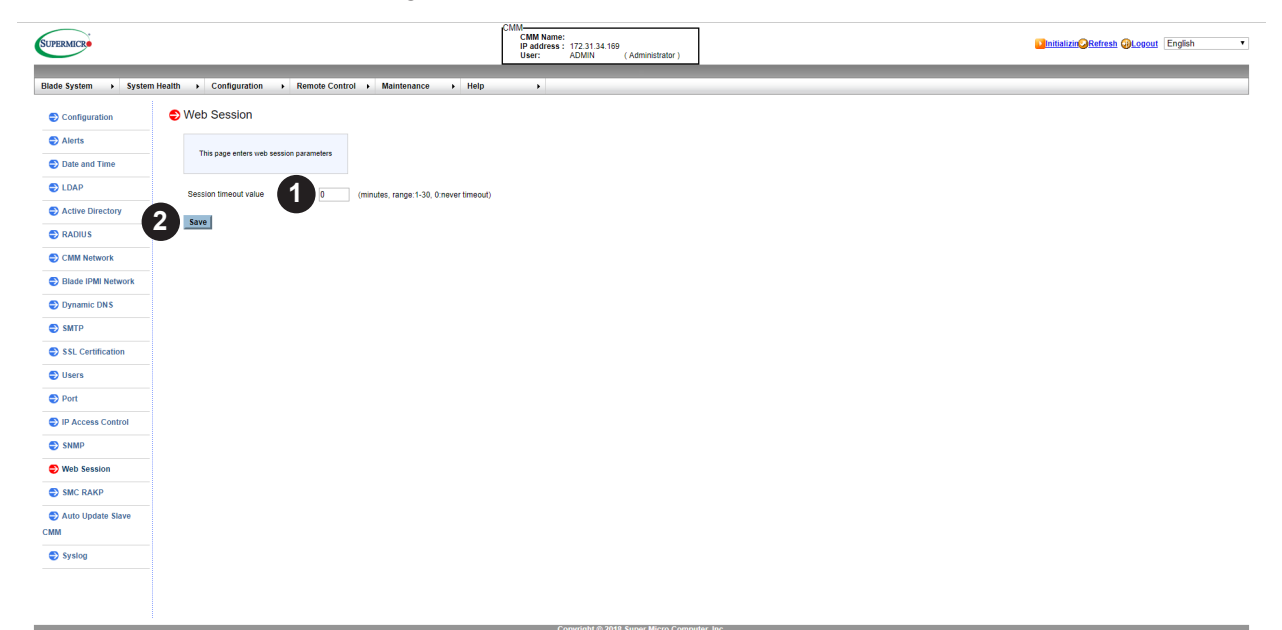

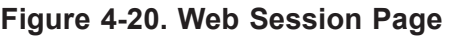

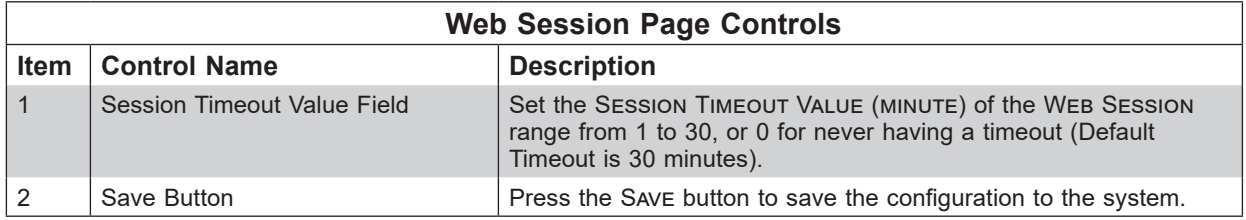

## **4.16 SMC RAKP Page**

Click on SMC RAKP to reveal the SMC RAKP page (Figure 4-21). This page you can enable/ disable SMC RAKP.

The commands for this page are described in the table below.

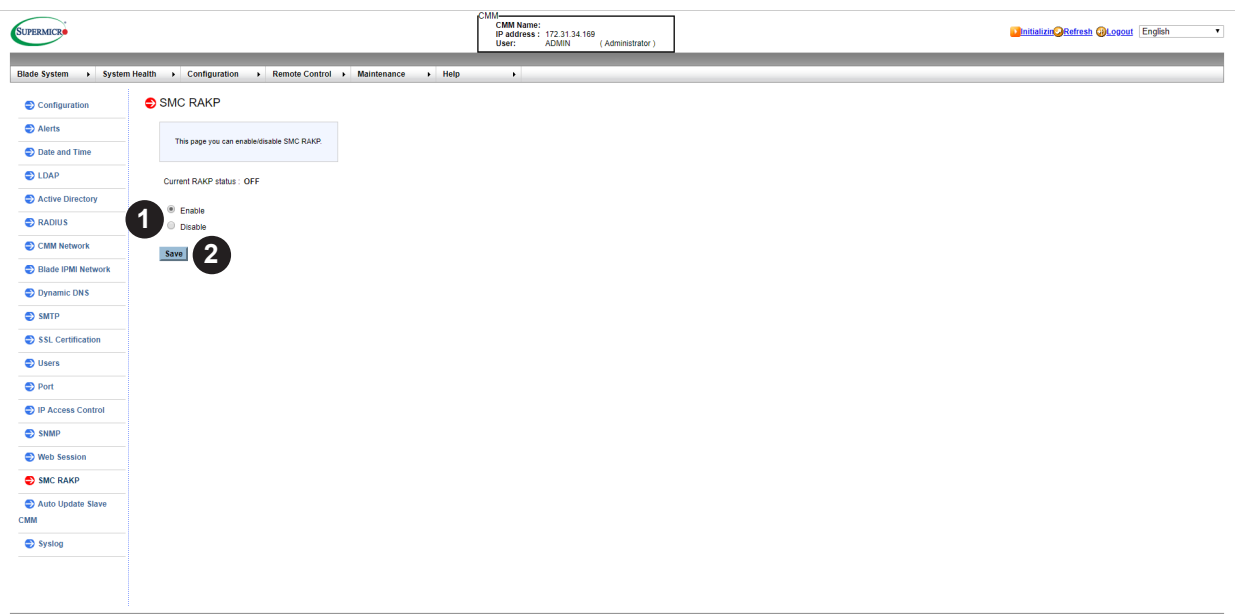

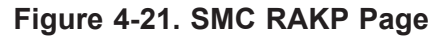

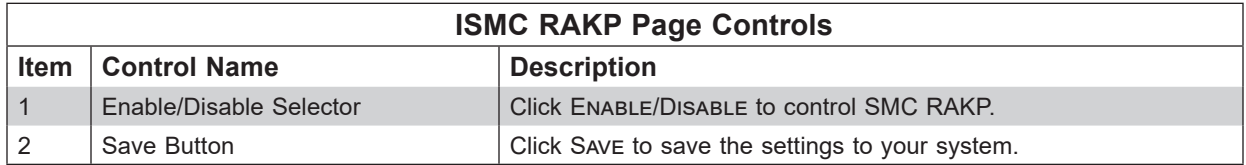

## **4.17 Auto Update Slave CMM Page**

Click on Auto Update SLAVE CMM to reveal the Auto Update SLAVE CMM page (Figure 4-22). This page is to enable/disable Firmware Auto Update for slave CMM.

The commands for this page are described in the table below.

| <b>SUPERMICRO</b>        |                                                                                                    | CMM-<br>CMM Name:<br>IP address: 172.31.34.169<br>User: ADMIN<br>(Administrator) | <b>OCritical ORefresh @Logout English</b><br>$\overline{\phantom{a}}$ |
|--------------------------|----------------------------------------------------------------------------------------------------|----------------------------------------------------------------------------------|-----------------------------------------------------------------------|
|                          | Blade System > System Health > Configuration > Remote Control > Maintenance > Help<br>$\overline{1}$             |                                                                                  |                                                                       |
| Configuration            | Auto Update Slave CMM                                                                                            |                                                                                  |                                                                       |
| Alerts                   | This page is to enable/disable Firmware Auto Update for slave CMM.                                               |                                                                                  |                                                                       |
| Date and Time            |                                                                                                    |                                                                                  |                                                                       |
| $\bullet$ LDAP           | ١I<br>Auto Update Status: Disabled                                                                               |                                                                                  |                                                                       |
| Active Directory         | Enable Firmware Auto Update for slave CMM<br>$\overline{2}$<br>Update if master CMM firmware is newer than slave |                                                                                  |                                                                       |
| $\bullet$ RADIUS         | $\overline{\mathbf{3}}$<br>Update if master and slave CMM firmwares are different                                |                                                                                  |                                                                       |
| CMM Network              | Save                                                                                                    |                                                                                  |                                                                       |
| Blade IPMI Network       | $\overline{\mathbf{4}}$                                                                                          |                                                                                  |                                                                       |
| Dynamic DNS              |                                                                                                    |                                                                                  |                                                                       |
| $\bullet$ SMTP           |                                                                                                    |                                                                                  |                                                                       |
| SSL Certification        |                                                                                                    |                                                                                  |                                                                       |
| <b>D</b> Users           |                                                                                                    |                                                                                  |                                                                       |
| <b>D</b> Port            |                                                                                                    |                                                                                  |                                                                       |
| P Access Control         |                                                                                                    |                                                                                  |                                                                       |
| SNMP                     |                                                                                                    |                                                                                  |                                                                       |
| Web Session              |                                                                                                    |                                                                                  |                                                                       |
| SMC RAKP                 |                                                                                                    |                                                                                  |                                                                       |
| Auto Update Slave<br>CMM |                                                                                                    |                                                                                  |                                                                       |
| Syslog                   |                                                                                                    |                                                                                  |                                                                       |
|                          |                                                                                                    |                                                                                  |                                                                       |
|                          |                                                                                                    |                                                                                  |                                                                       |
|                          |                                                                                                    |                                                                                  |                                                                       |
|                          |                                                                                                    |                                                                                  |                                                                       |
|                          |                                                                                                    |                                                                                  |                                                                       |
|                          |                                                                                                    |                                                                                  |                                                                       |

**Figure 4-22. Auto Update Slave CMM Page**

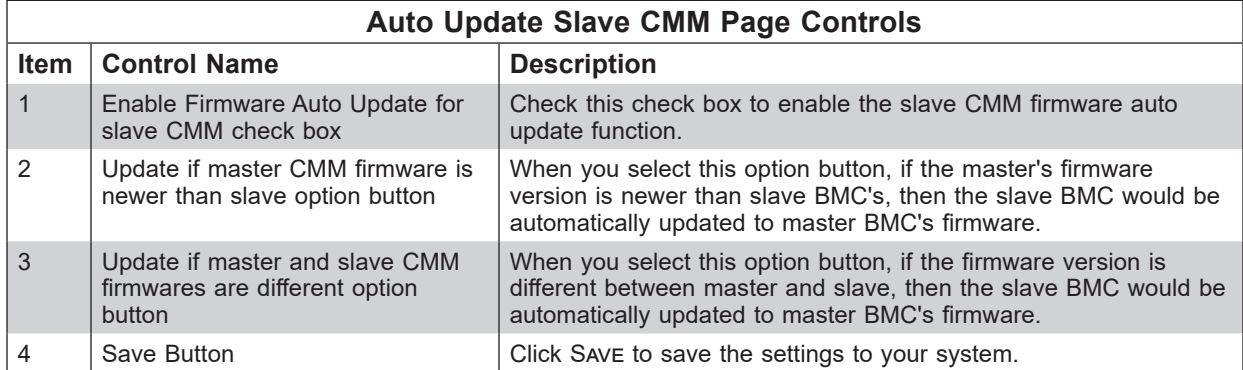

## **4.18 Syslog Setting Page**

Click on SysLog to reveal the SysLog SETTING page (Figure 4-23). This page you can configure the syslog server.

The commands for this page are described in the table below.

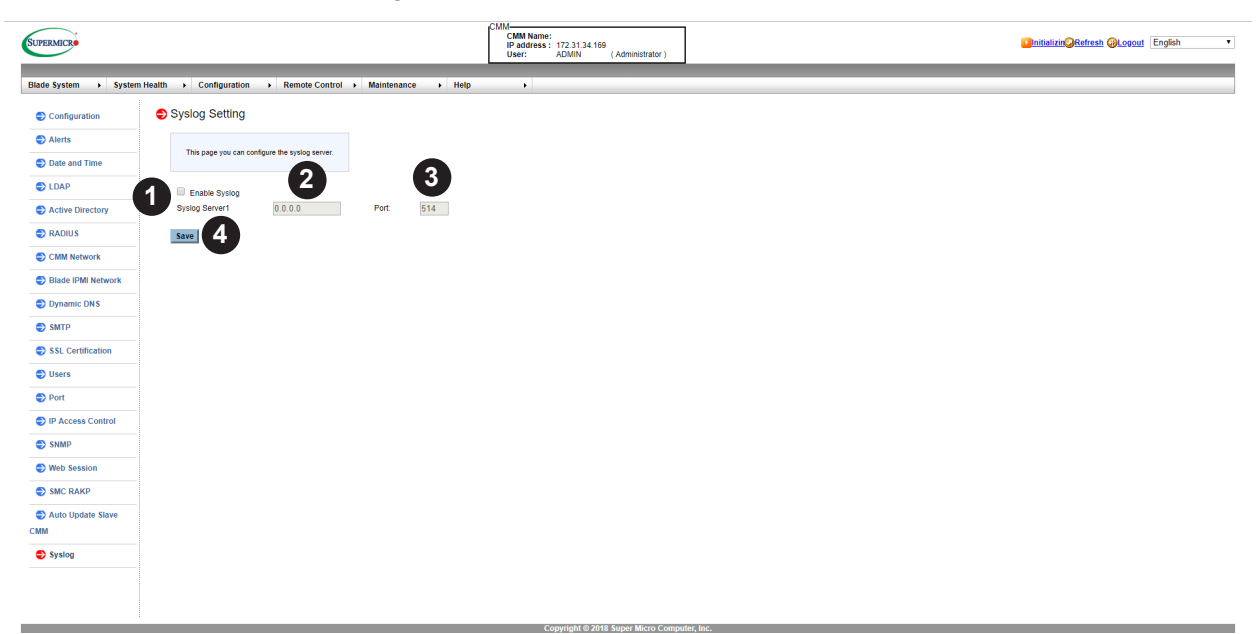

### **Figure 4-23. SMC RAKP Page**

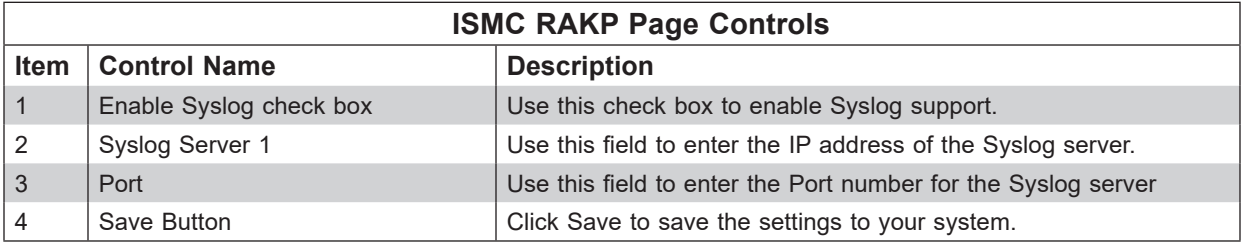

### *Configuring the Syslog*

- 1. Before using this feature, ensure that the Syslog server is ready.
- 2. Check the Enable Syslog check box to enable Syslog support.
- 3. Enter the IP address of the Syslog server in the Syslog Server 1 field.
- 4. Enter the port number for the Syslog server in the Port field.
- 5. Click the Save button to complete the configuration.

# **Chapter 5**

# **Remote Control**

Use these pages to perform various remote operations on the server, such as launching the remote console.

- **Console Redirection:** Launch the redirection console via Java viewers.
- **Launch SOL:** Launch the SOL console.

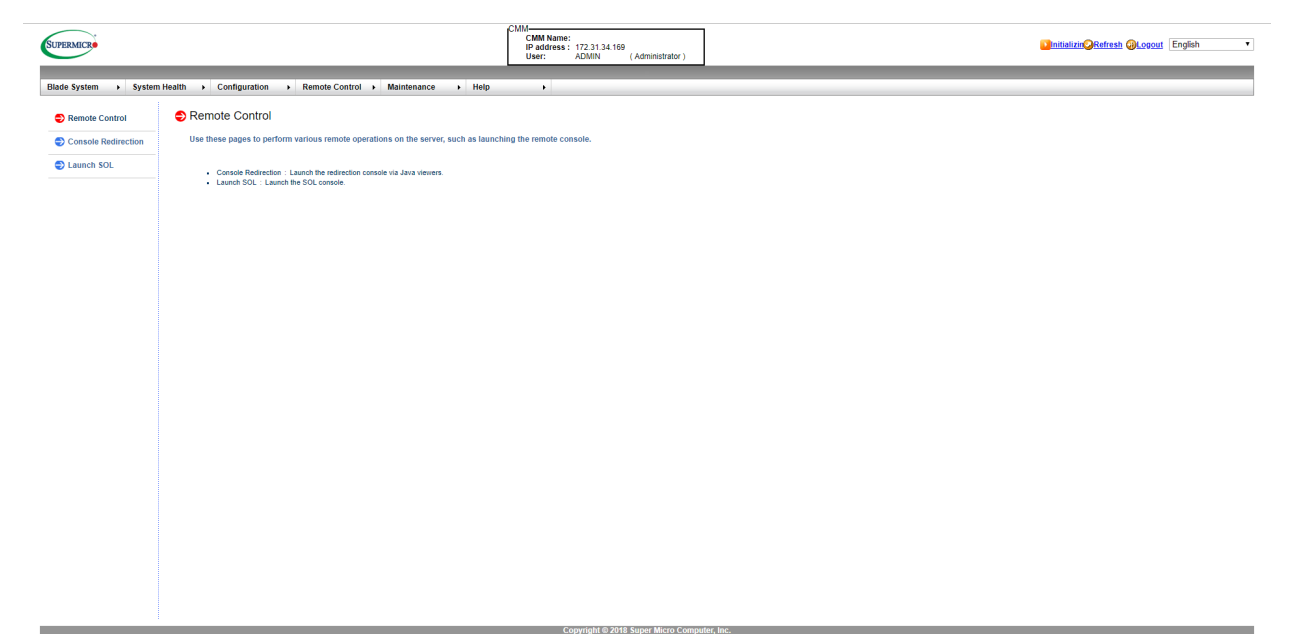

**Figure 5-1. Remote Control Page**

## **5.1 Console Redirection Page**

Click on Console Redirection to reveal the Console Redirection page (Figure 5-1). The page is to launch the redirection console and manage the server remotely.

The controls for this page are shown in the table below.

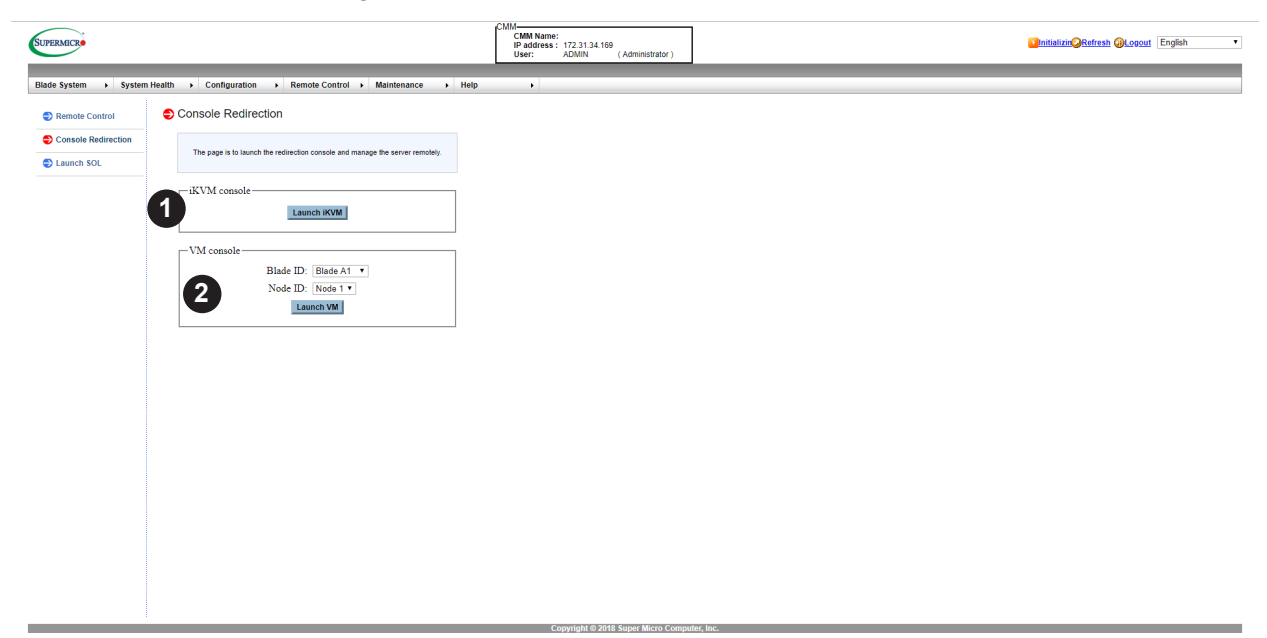

**Figure 5-2. Console Redirection Page**

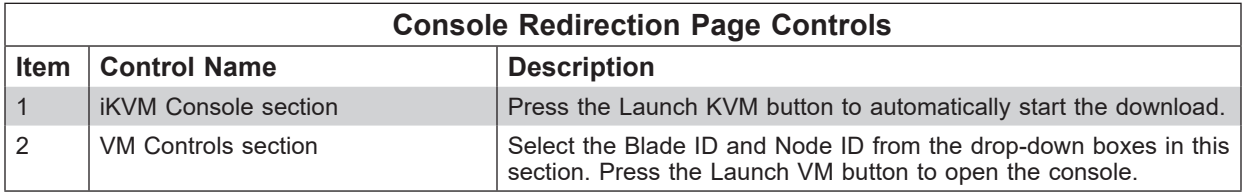

### *Using the Console Redirection Page*

- 1. To launch remote console via Java or Active X (for Internet Explorer), press Launch Console button. It will automatically start the download. If the download is blocked due to security reasons, check the download page and the browser security option.
- 2. A Java loading screen will appears to indicate that Java is launching.
- 3. If a warning screen appears after loading screen, press the Run button to launch the remote console.

## **5.2 Launch SOL Page**

Click on Launch SOL to reveal the Launch SOL page (Figure 5-2). This page allows you to launch the remote console using SOL (Serial over LAN) which provides serial port connections over LAN to access host server via Console Redirection. It also allows the system administrator to monitor and manage servers from a remote site.

The controls for this page are shown in the table below.

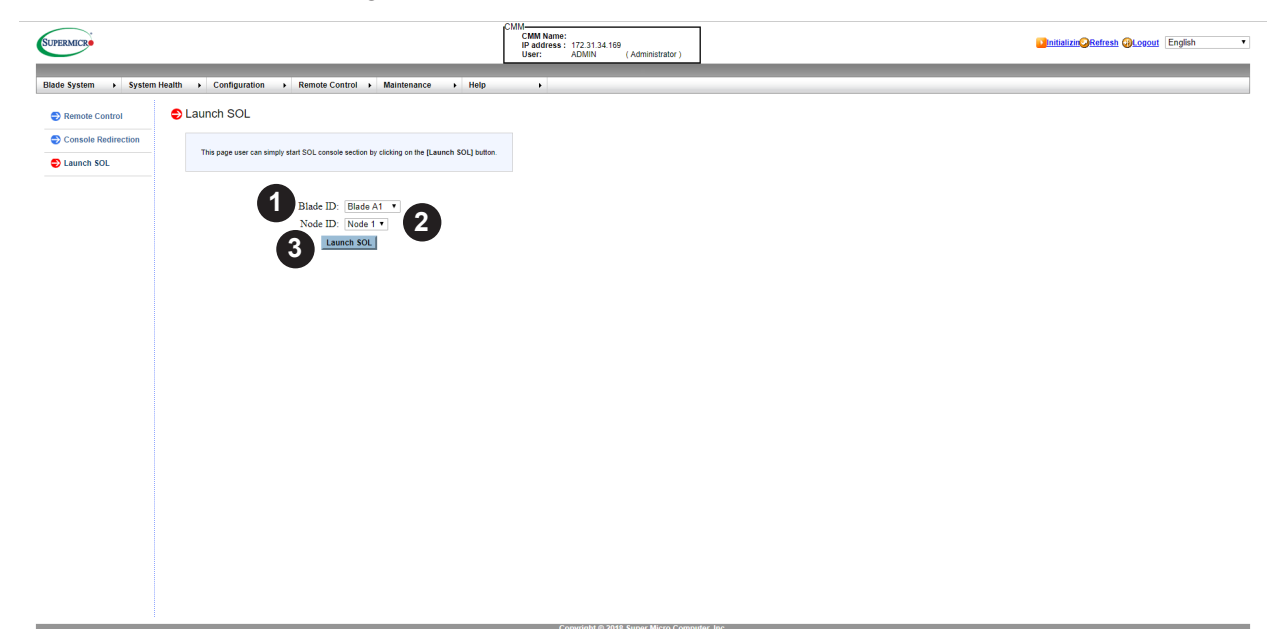

**Figure 5-3. Launch SOL Page**

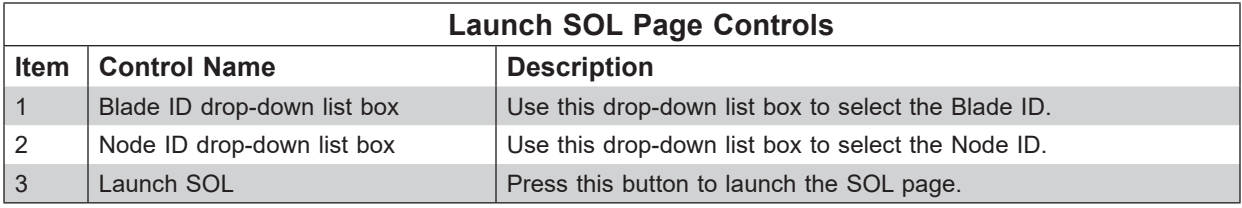

### *Using the Launch SOL Page*

In order to connect the console through SOL, please do the following:

- 1. Enable console redirection in your system's BIOS settings.
- 2. Configure the remote system properly, based upon the operaing system in use.

# **Chapter 6**

# **Maintenance Control**

Use these pages to maintain the CMM, such as update firmware or reset the CMM.

- **CMM Firmware Update:** Performs a CMM firmware update.
- **CMM Unit Reset:** Reboots the CMM.
- **Factory Default:** Resets the CMM to Factory defaults settings. CMM connection will be reset.
- **CMM Configuration:** Saves or reloads the CMM configuration.
- **Maintenance Event Log:** Turns the maintenance event log on/off.
- **UID Control:** Sets the UID On/Off.
- **Trouble Shooting:** This function is used to debug issues.

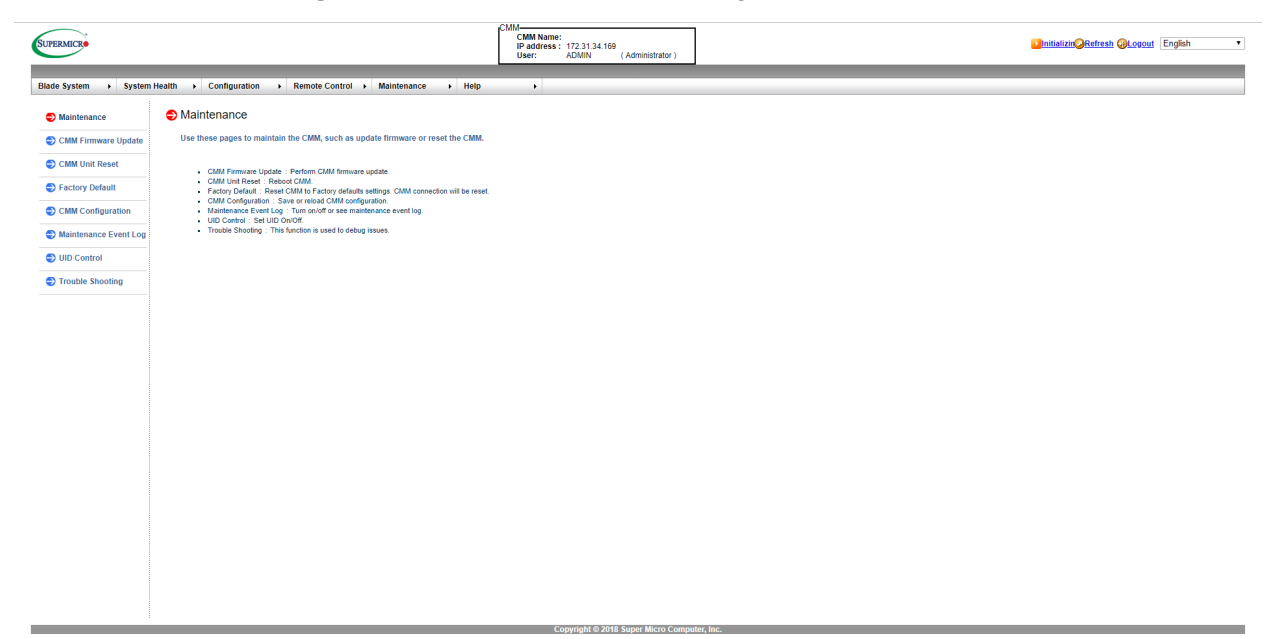

**Figure 6-1. Maintenance Control Page**

## **6.1 CMM Firmware Update Page**

Click on CMM FIRMWARE UPDATE to reveal the CMM FIRMWARE UPDATE page (Figure 6-2). This page allows firmware update by pressing ENTER UPDATE MODE to put the device in a special mode.

The controls for this page are shown in the table below.

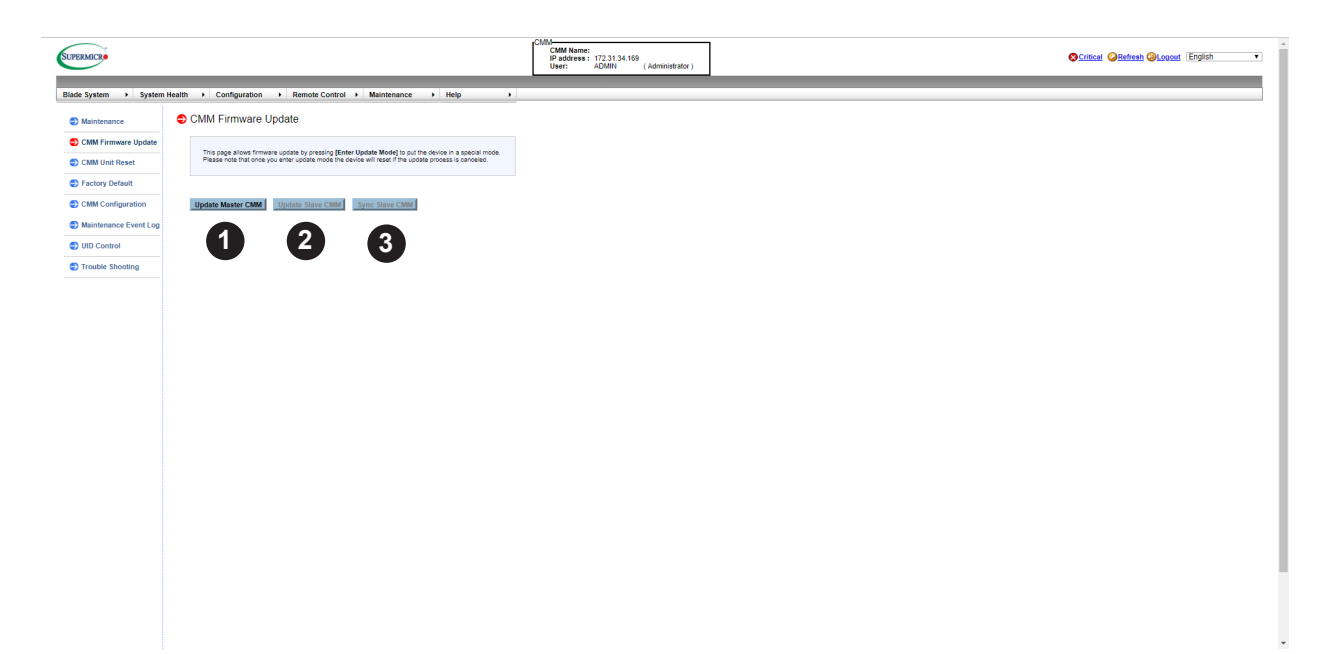

**Figure 6-2. CMM Firmware Update Page**

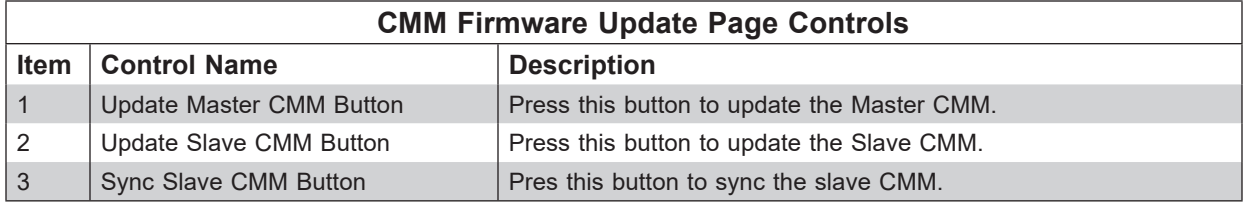

### *Updating the CMM Firmware*

- 1. To enter update mode, press a button to update the CMM (either UPDATE MASTER or UPDATE SLAVE CMM). A warning message will display after that.
- 2. Click OK to update your CMM firmware. Once you've clicked OK to update the firmware, the Firmware Upload screen will display.

**Warning:** Once the server is in the firmware update mode, the device will be reset, and the server will reboot even if you cancel firmware updating.

# **6.2 CMM Unit Reset Page**

Click on CMM Unit Reset to reveal the CMM Unit Reset page (Figure 6-3). This page is used to reboot the CMM.

The controls for this page are shown in the table below.

| <b>SUPERMICRO</b>     |                                                                             | CMM-<br><b>CMM Name:</b><br>IP address: 172.31.34.169<br>User: ADMIN<br>(Administrator) | <b>Dimitializin</b> Refresh @Logout English<br>$\bullet$ |
|-----------------------|-----------------------------------------------------------------------------|-----------------------------------------------------------------------------------------|----------------------------------------------------------|
|                       | Blade System > System Health > Configuration > Remote Control > Maintenance | $\rightarrow$ Help<br>$\bullet$                                                         |                                                          |
| Maintenance           | CMM Unit Reset                                                              |                                                                                         |                                                          |
| CMM Firmware Update   | This page is to reboot the CMM by clicking on the [Reset] button.           |                                                                                         |                                                          |
| Factory Default       |                                                                             |                                                                                         |                                                          |
| CMM Configuration     | ${\sf Rest}$                                                                |                                                                                         |                                                          |
| Maintenance Event Log |                                                                             |                                                                                         |                                                          |
| UID Control           |                                                                             |                                                                                         |                                                          |
| Trouble Shooting      |                                                                             |                                                                                         |                                                          |
|                       |                                                                             |                                                                                         |                                                          |
|                       |                                                                             |                                                                                         |                                                          |
|                       |                                                                             |                                                                                         |                                                          |
|                       |                                                                             |                                                                                         |                                                          |
|                       |                                                                             |                                                                                         |                                                          |
|                       |                                                                             |                                                                                         |                                                          |
|                       |                                                                             |                                                                                         |                                                          |
|                       |                                                                             |                                                                                         |                                                          |
|                       |                                                                             |                                                                                         |                                                          |
|                       |                                                                             |                                                                                         |                                                          |
|                       |                                                                             |                                                                                         |                                                          |
|                       |                                                                             |                                                                                         |                                                          |
|                       |                                                                             |                                                                                         |                                                          |

**Figure 6-3 CMM Unit Reset Page**

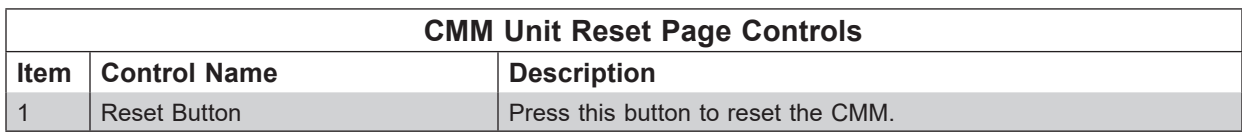

## **6.3 Factory Default Page**

Click on Factory Default to reveal the Factory Default page (Figure 6-4). This page can reset each configuration of the CMM to default by clicking RESET button.

The controls for this page are shown in the table below.

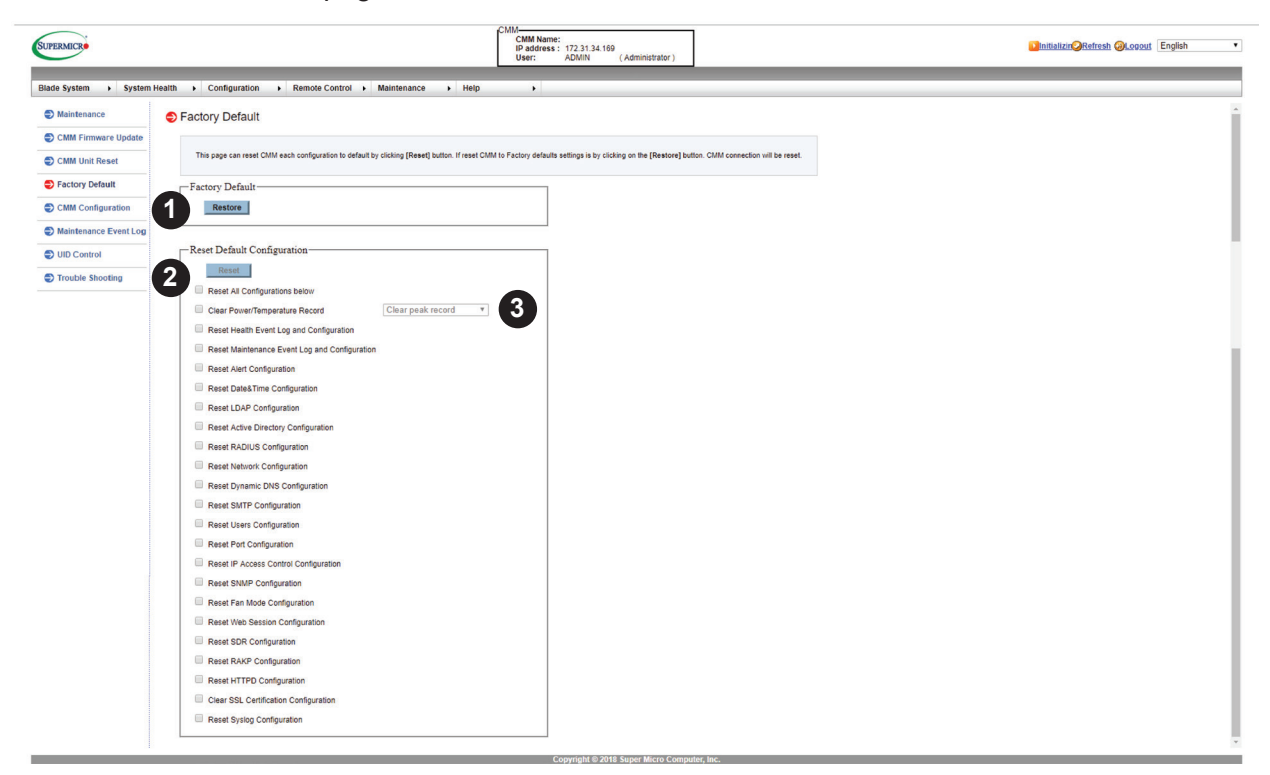

## **Figure 6-4. Factory Default Page**

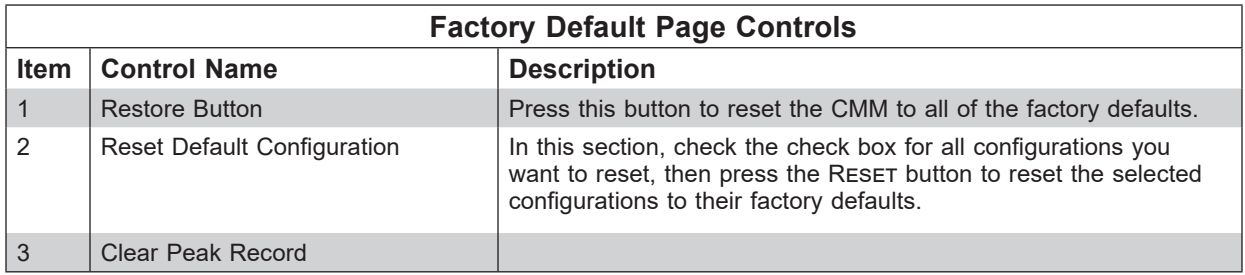

## **6.4 CMM Configuration Page**

Click on CMM ConFIGURATION to reveal the CMM ConFIGURATION page (Figure 6-5). This page allows you to save the current CMM configuration and restore it.

The controls for this page are shown in the table below.

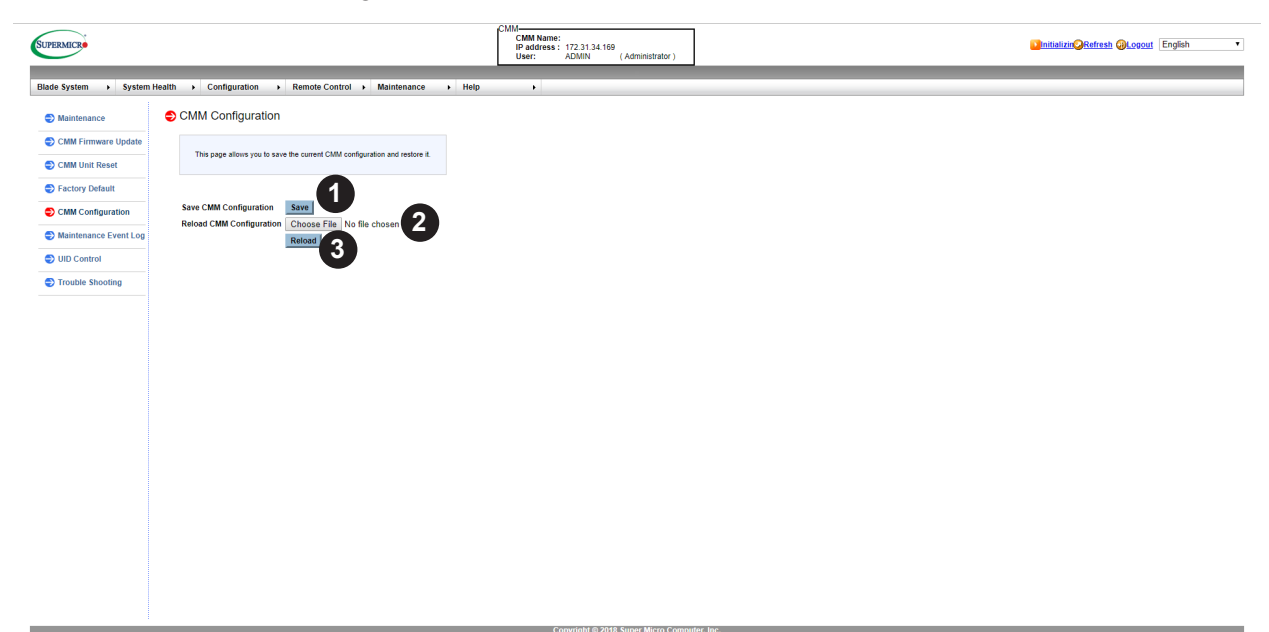

### **Figure 6-5 CMM Configuration Page**

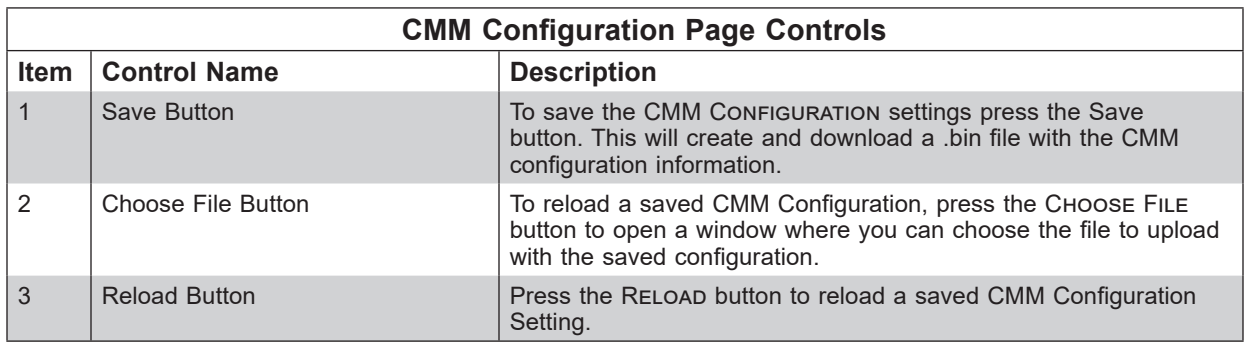

## **6.5 Maintenance Event Log Page**

Click on Maintenance Event Log to reveal the Maintenance Event Log page (Figure 6-6). This page displays the records of maintenance events. The event logs indicate the time when a critical condition occurred and the time when the condition resolved.

The controls for this page are shown in the table below.

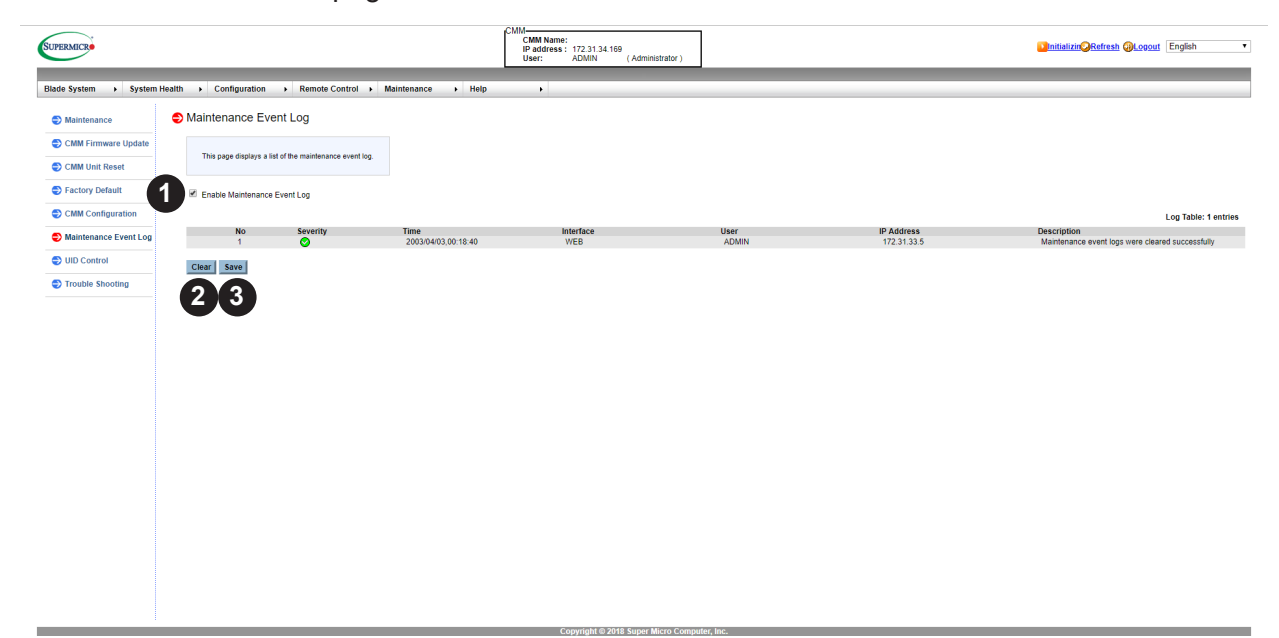

### **Figure 6-6 Maintenance Event Log Page**

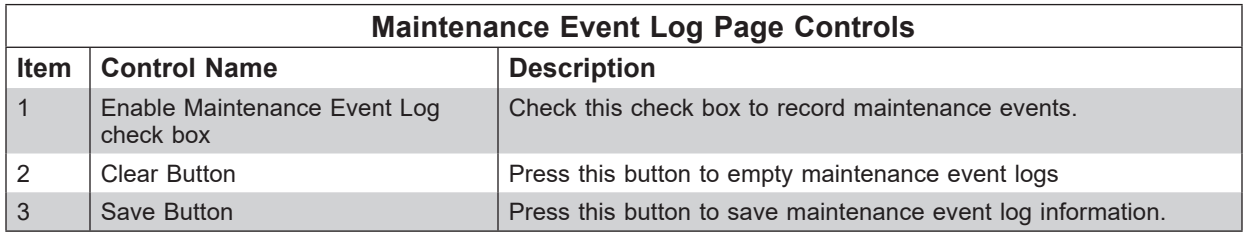

### **Severity Levels:**

Informational - Green

Critical - Red

Warning - Yellow

## **6.6 UID Control Page**

Click on UID Control to reveal the UID Control page (Figure 6-7). This page allows you to turn-on or turn-off the UID (Unit Identification) control.

The controls for this page are shown in the table below.

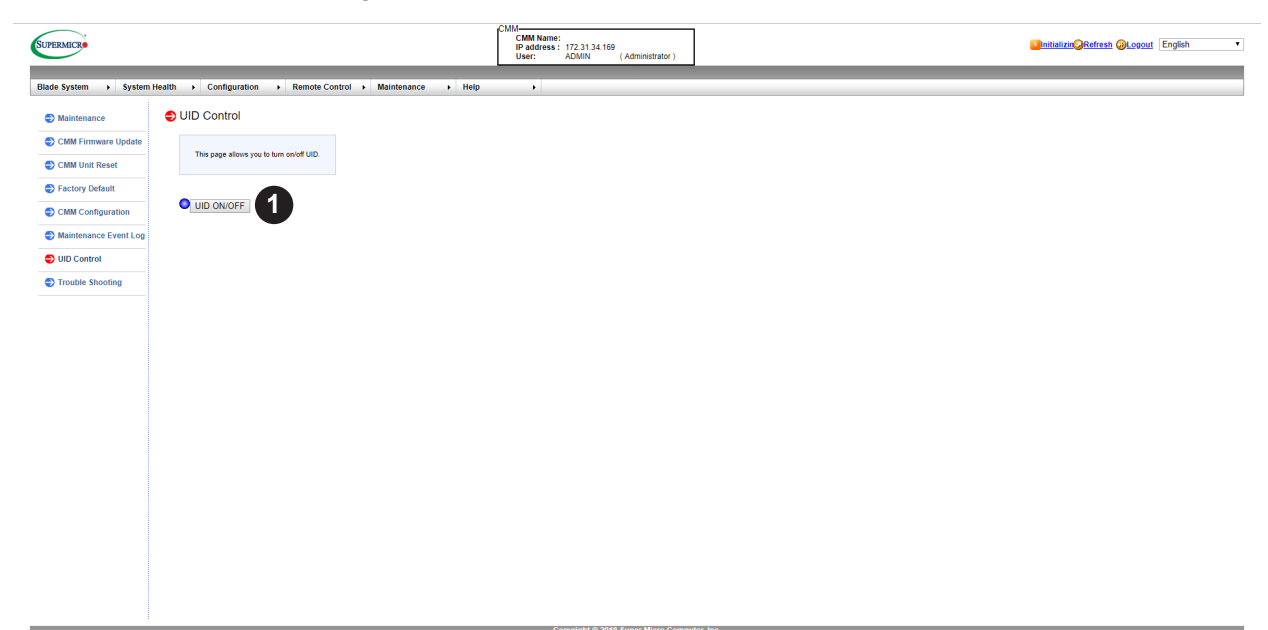

### **Figure 6-7 UID Control Page**

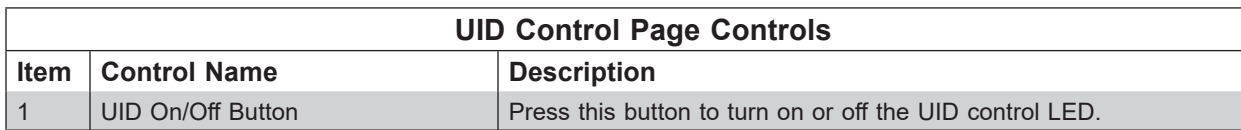

## **6.7 Trouble Shooting Page**

Click on Trouble Shooting to reveal the Trouble Shooting page (Figure 6-8). This function is used to debug issues. It may take several minutes to generate the debug data. Please be patient!

The controls for this page are shown in the table below.

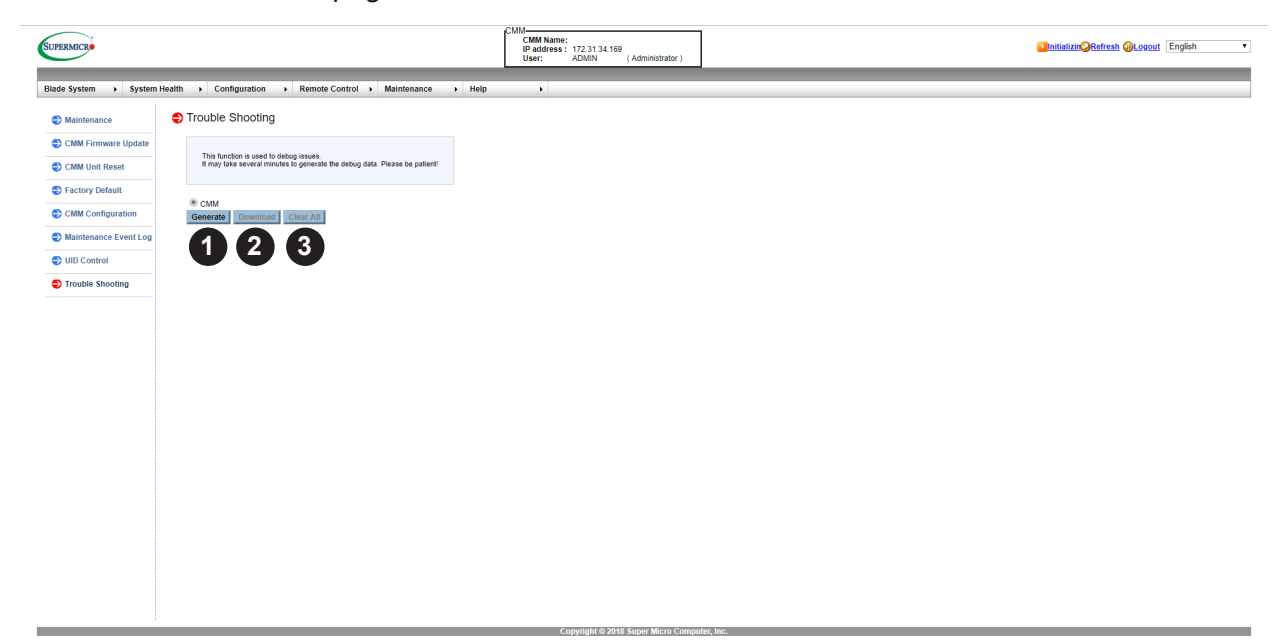

### **Figure 6-8 Trouble Shooting Page**

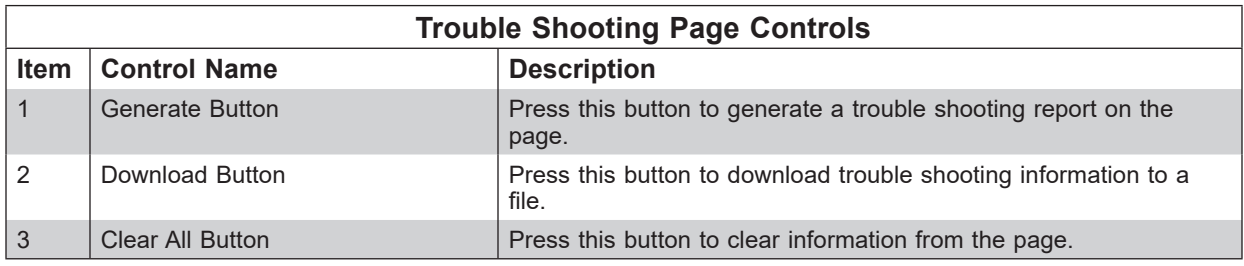

# **Appendix A**

# **Advance CMM Configuration via SSH**

Use the following procedure to check the additional information and configuration of the CMM through the command line interface. This can be accessed with the CMM IP address through Putty SSH.

- 1. Login as an ADMIN using the command **ssh ADMIN@CMMIP**.
- 2. Connect to the command line interface using the command **connect cli**.
- 3. Type in **Help** to list out available commands.

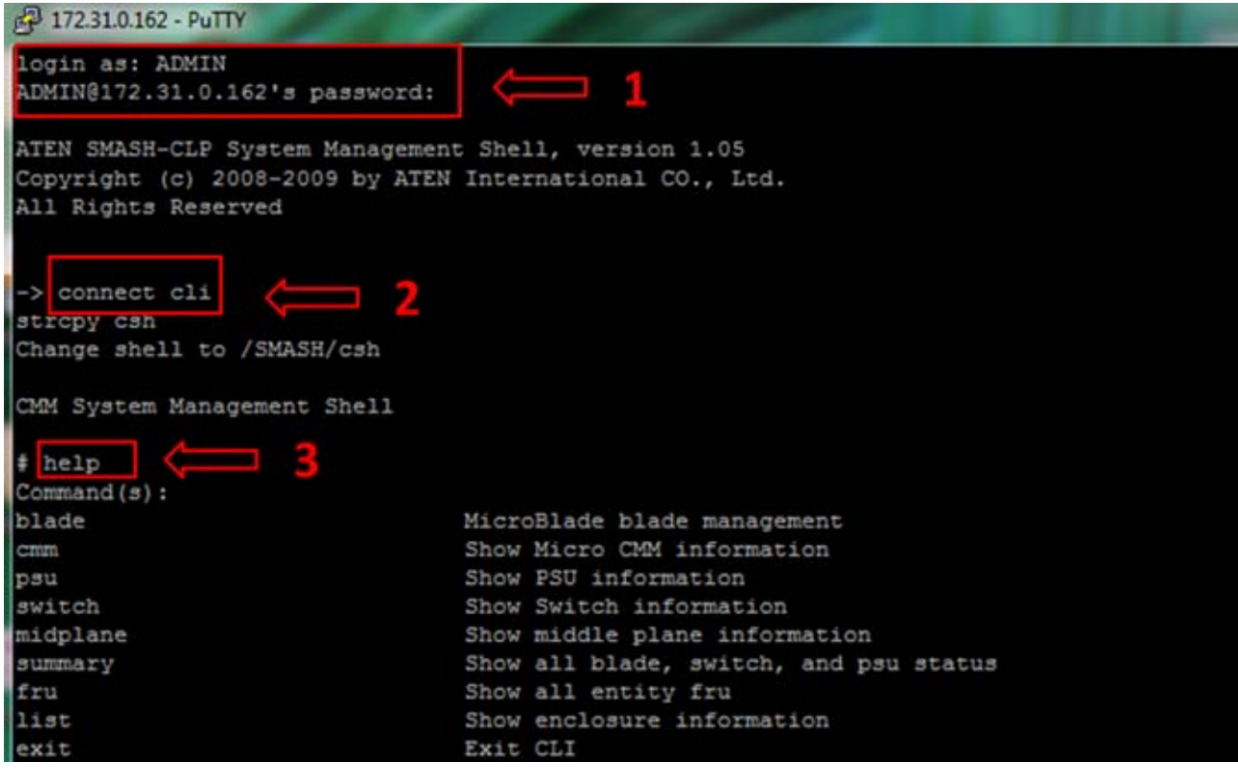

**Figure A-1. Accessing the CMM Command Line INterface**

# **Appendix B**

# **CMM Redfish API**

For an introduction to the Redfish API, see [https://www.supermicro.com/en/solutions/](https://www.supermicro.com/en/solutions/management-software/redfish) [management-software/redfish,](https://www.supermicro.com/en/solutions/management-software/redfish) and then proceed with a commands as detailed below.

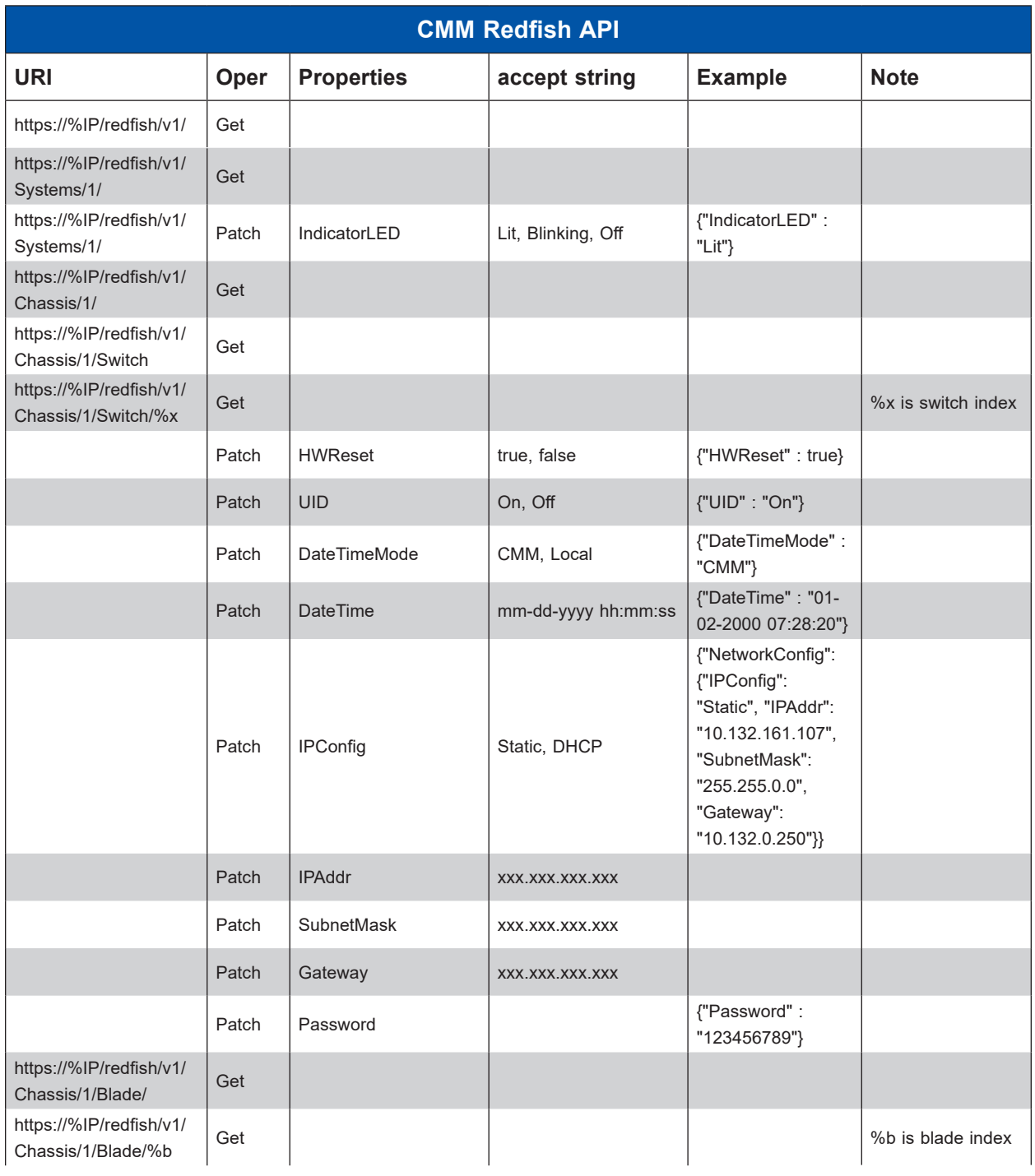

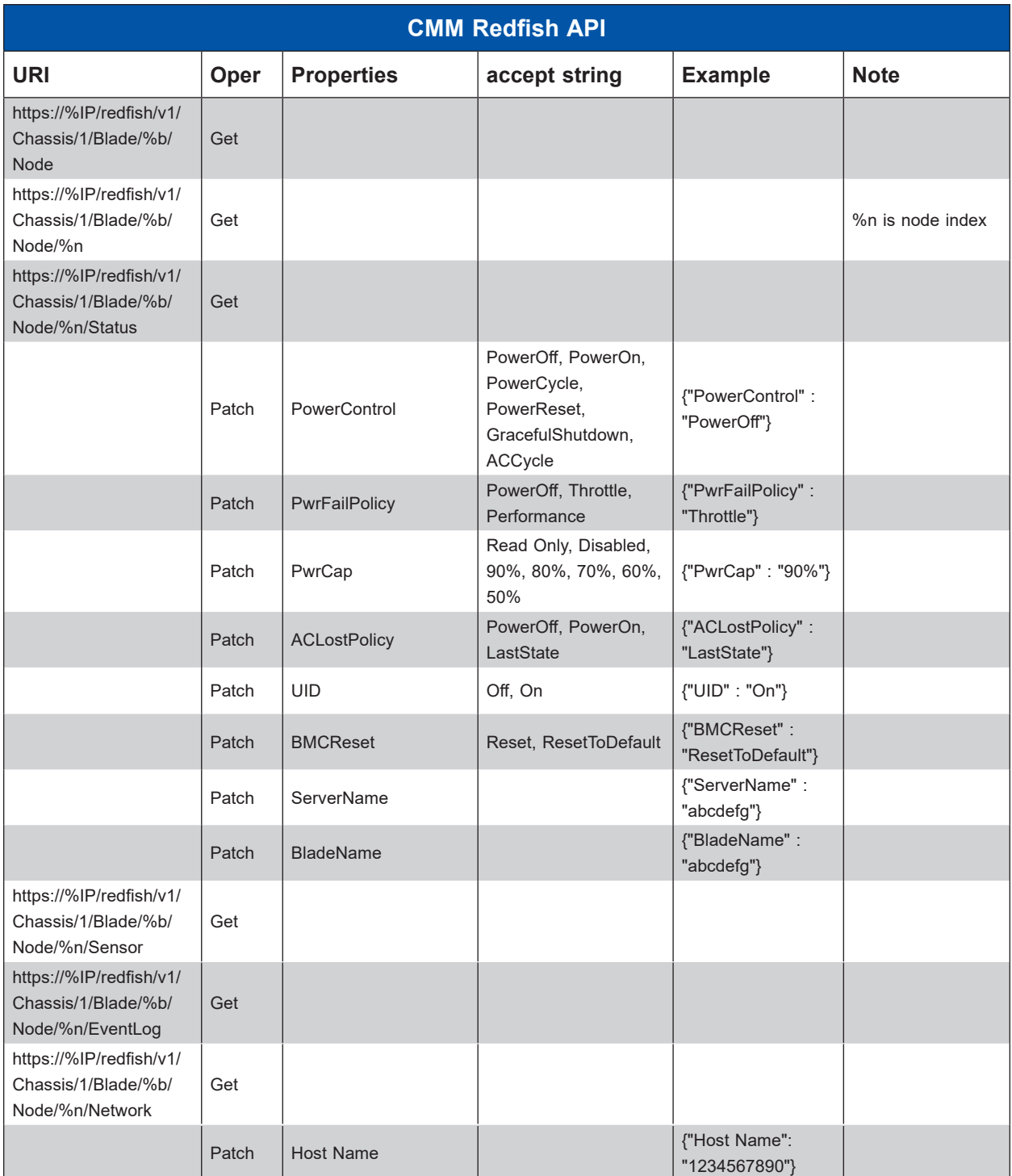

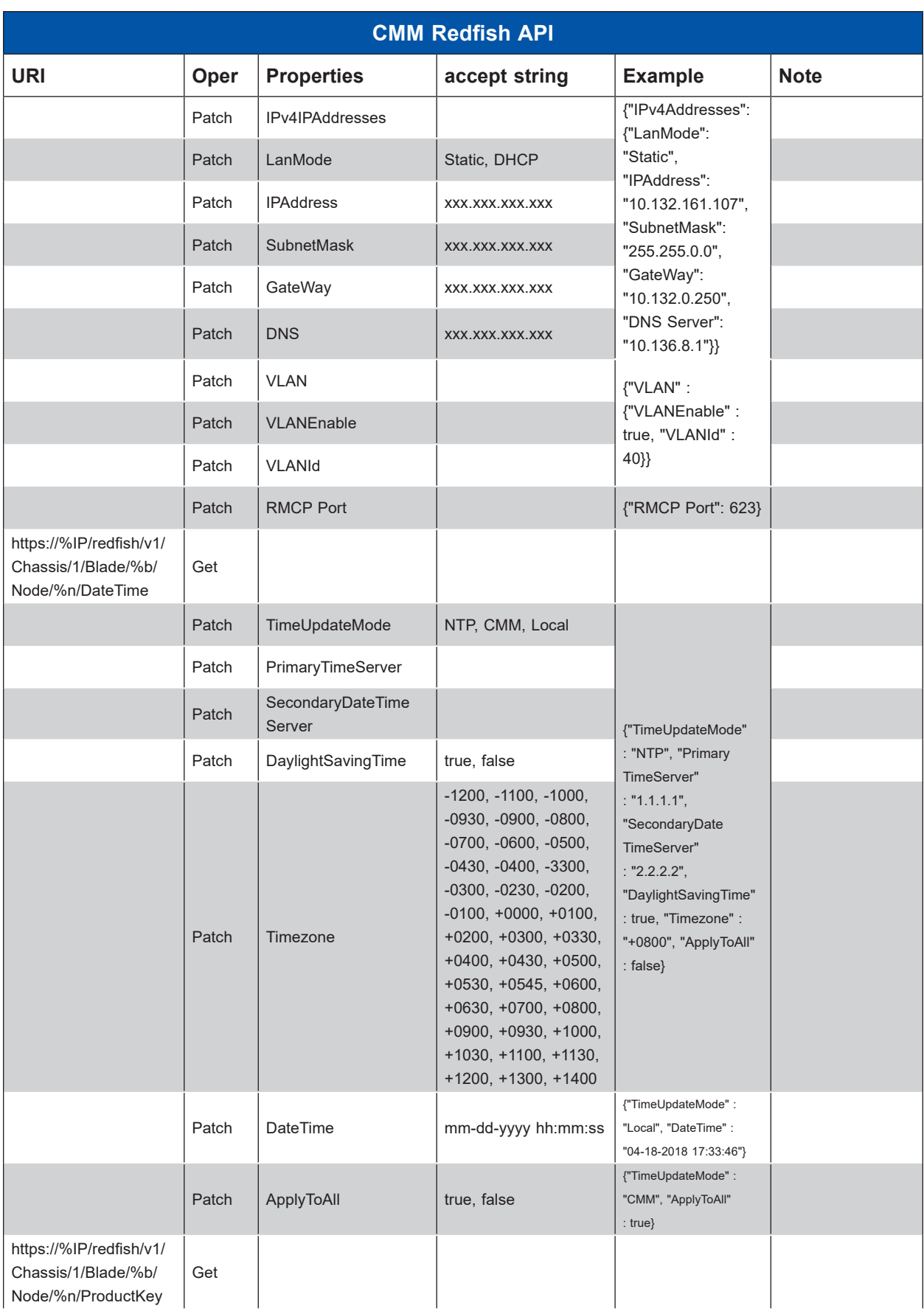

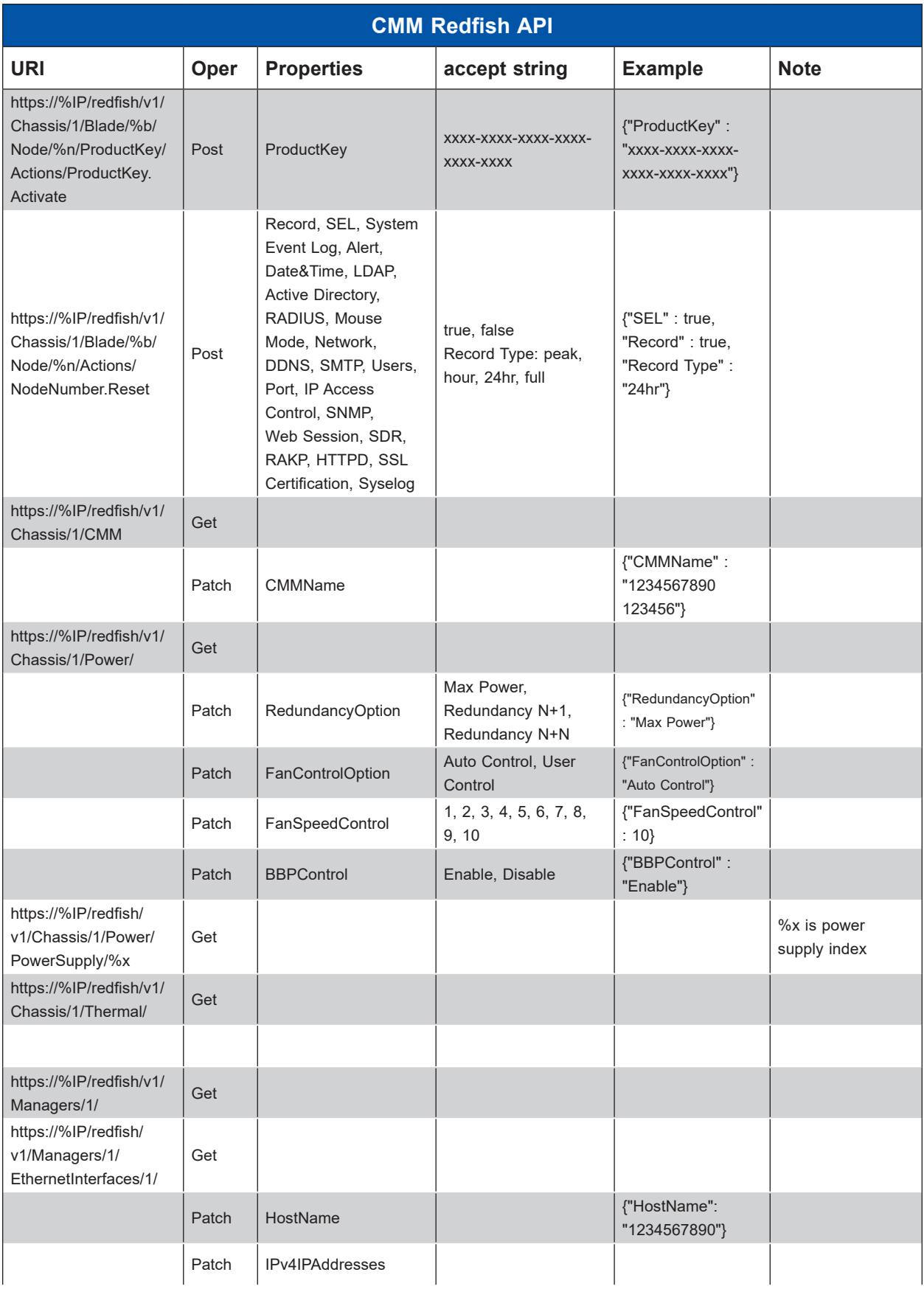

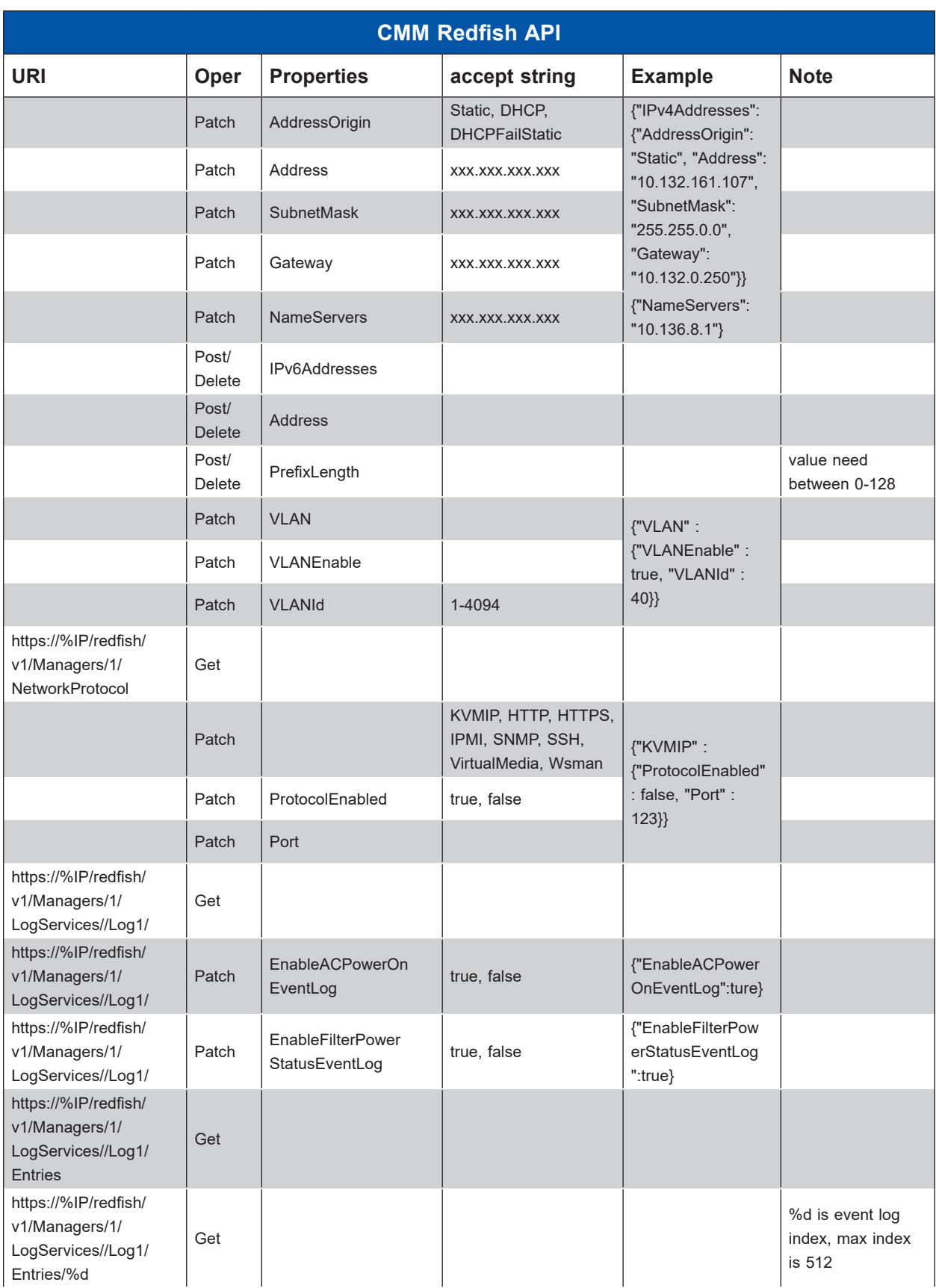

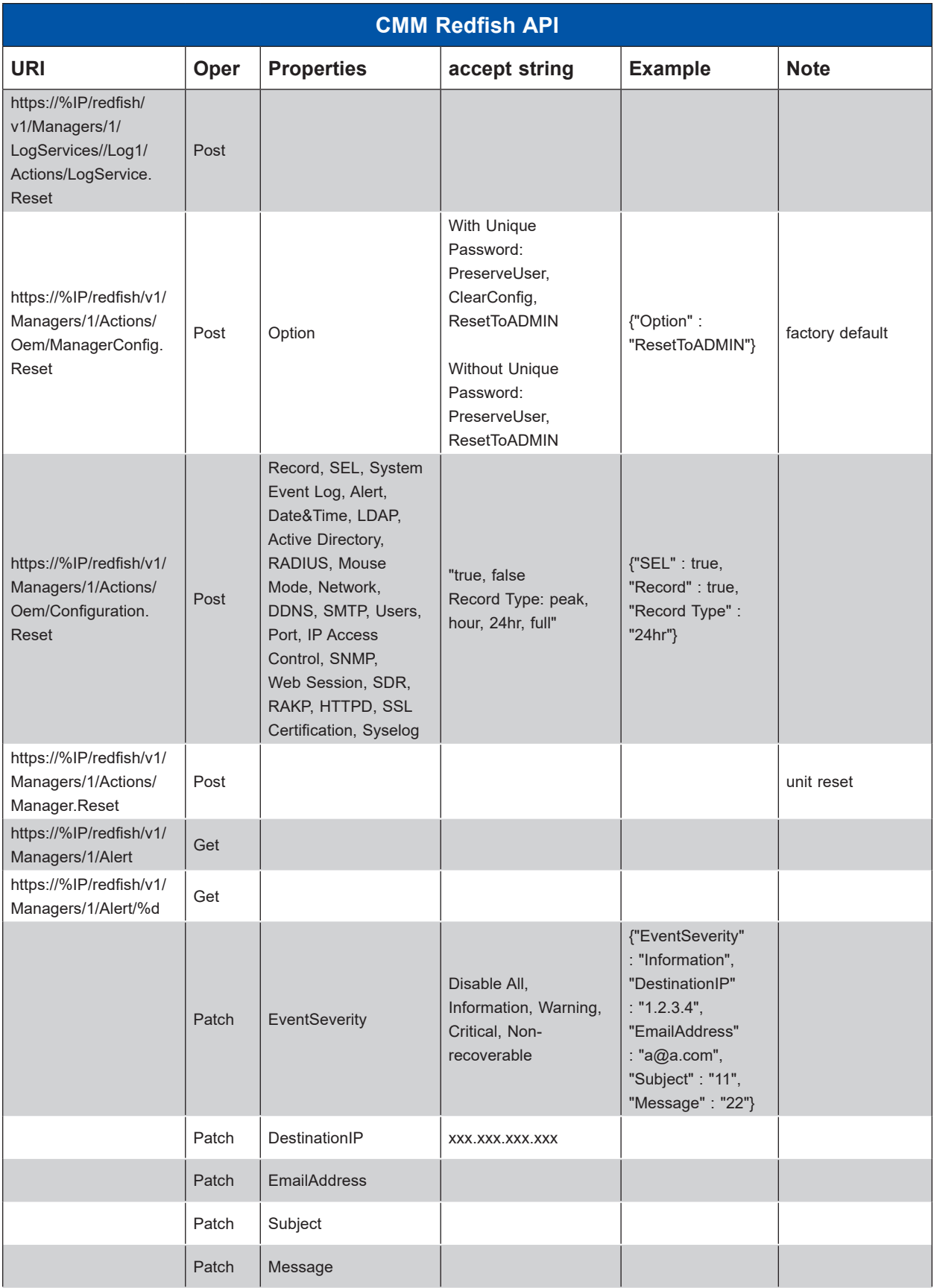

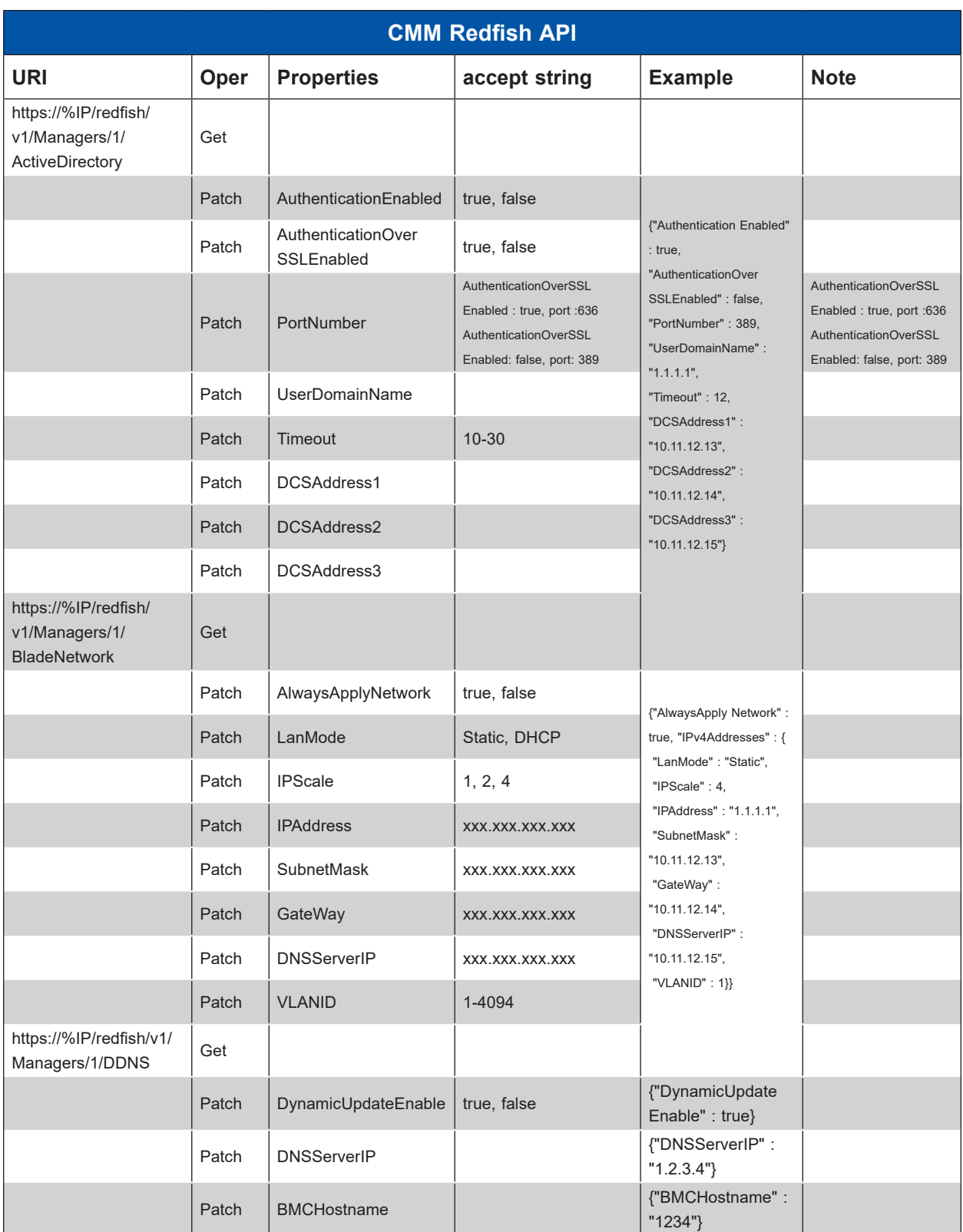

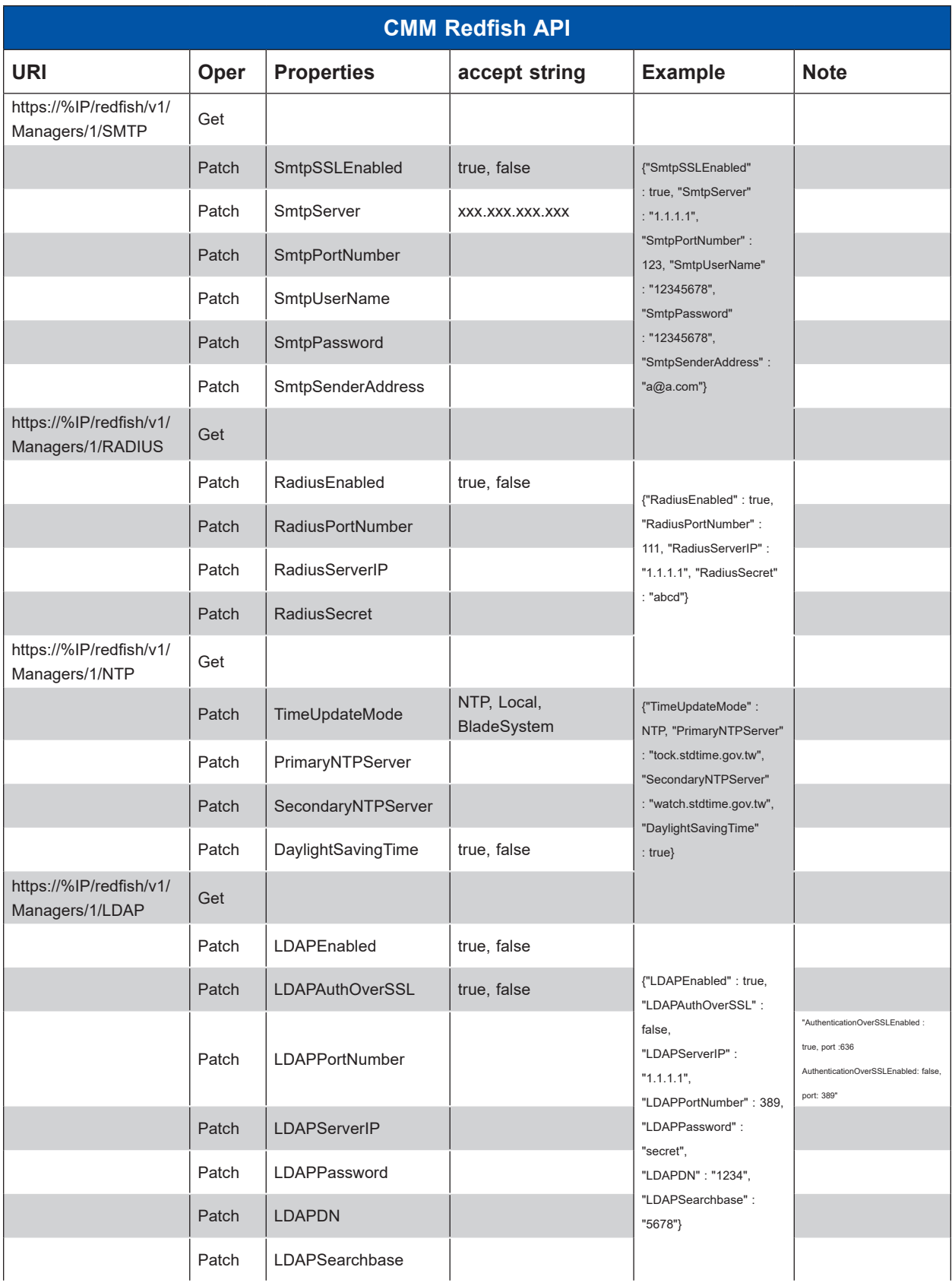

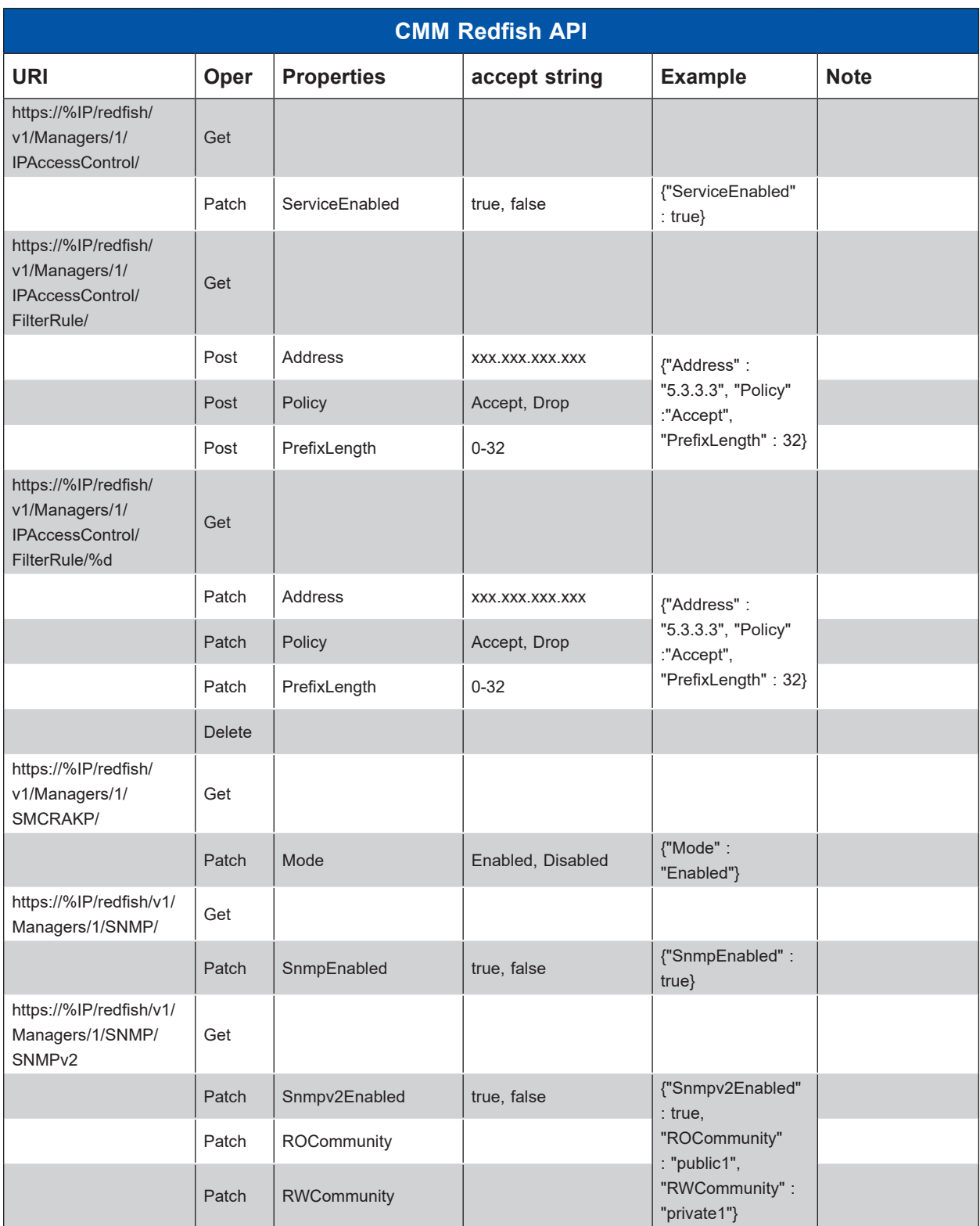

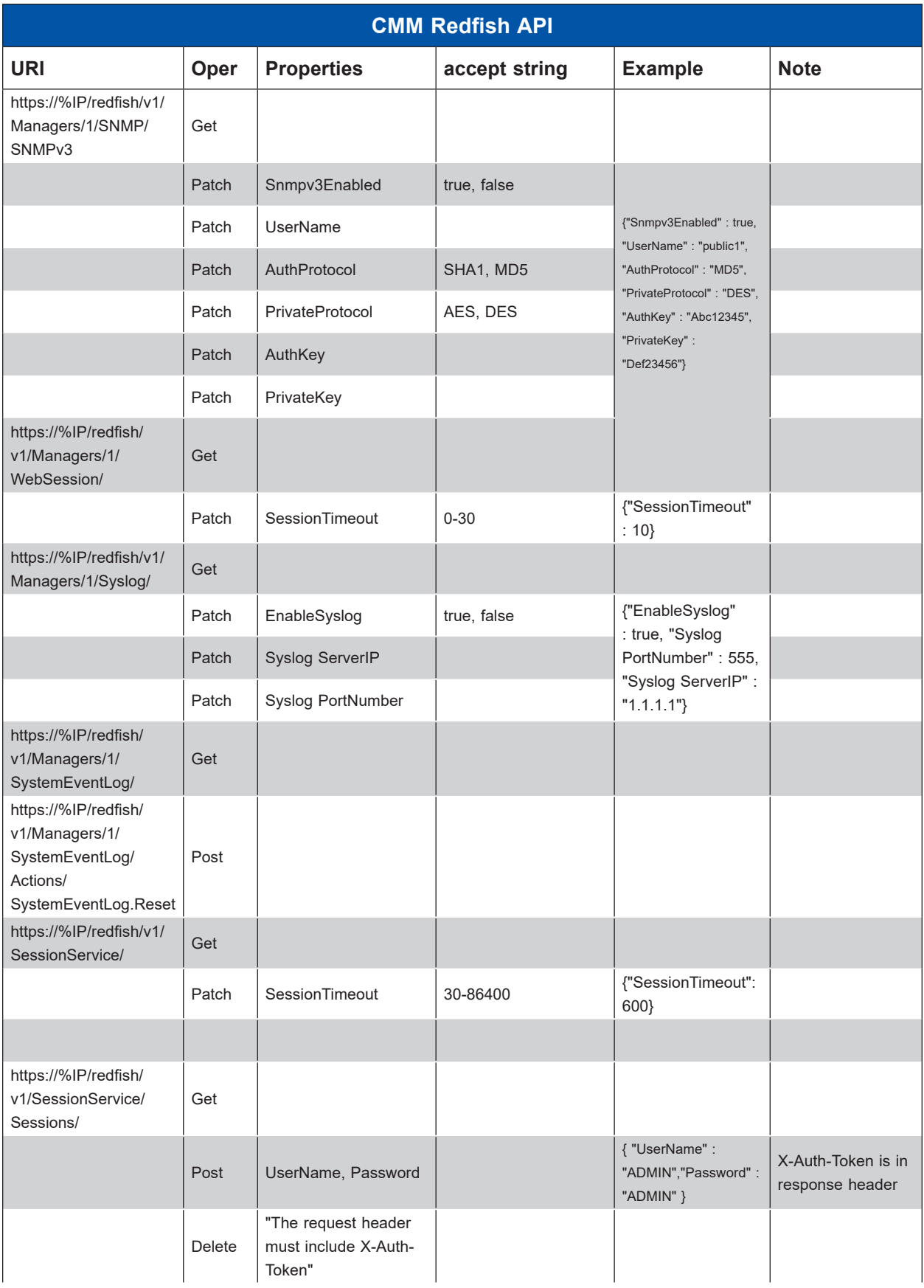

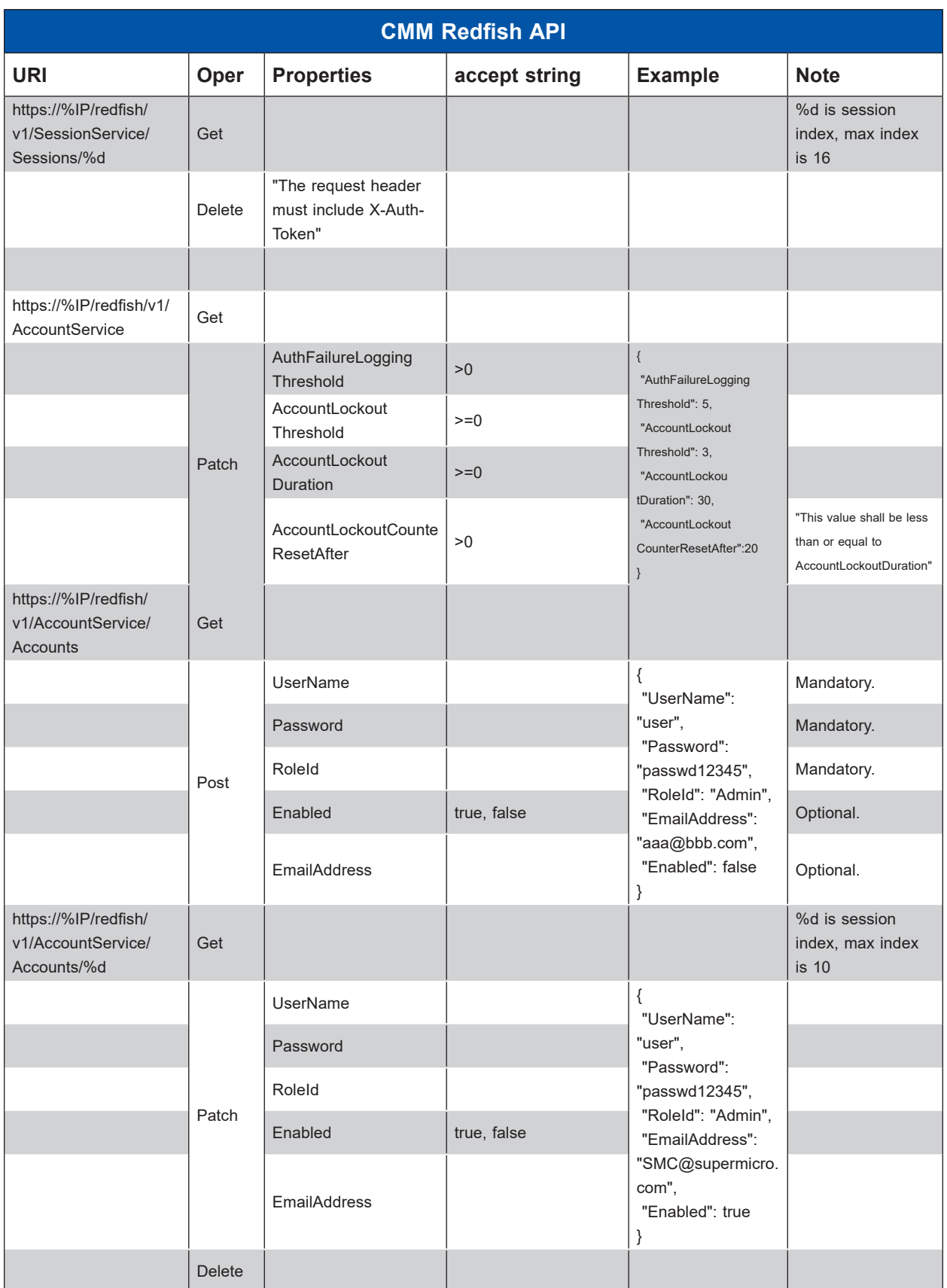

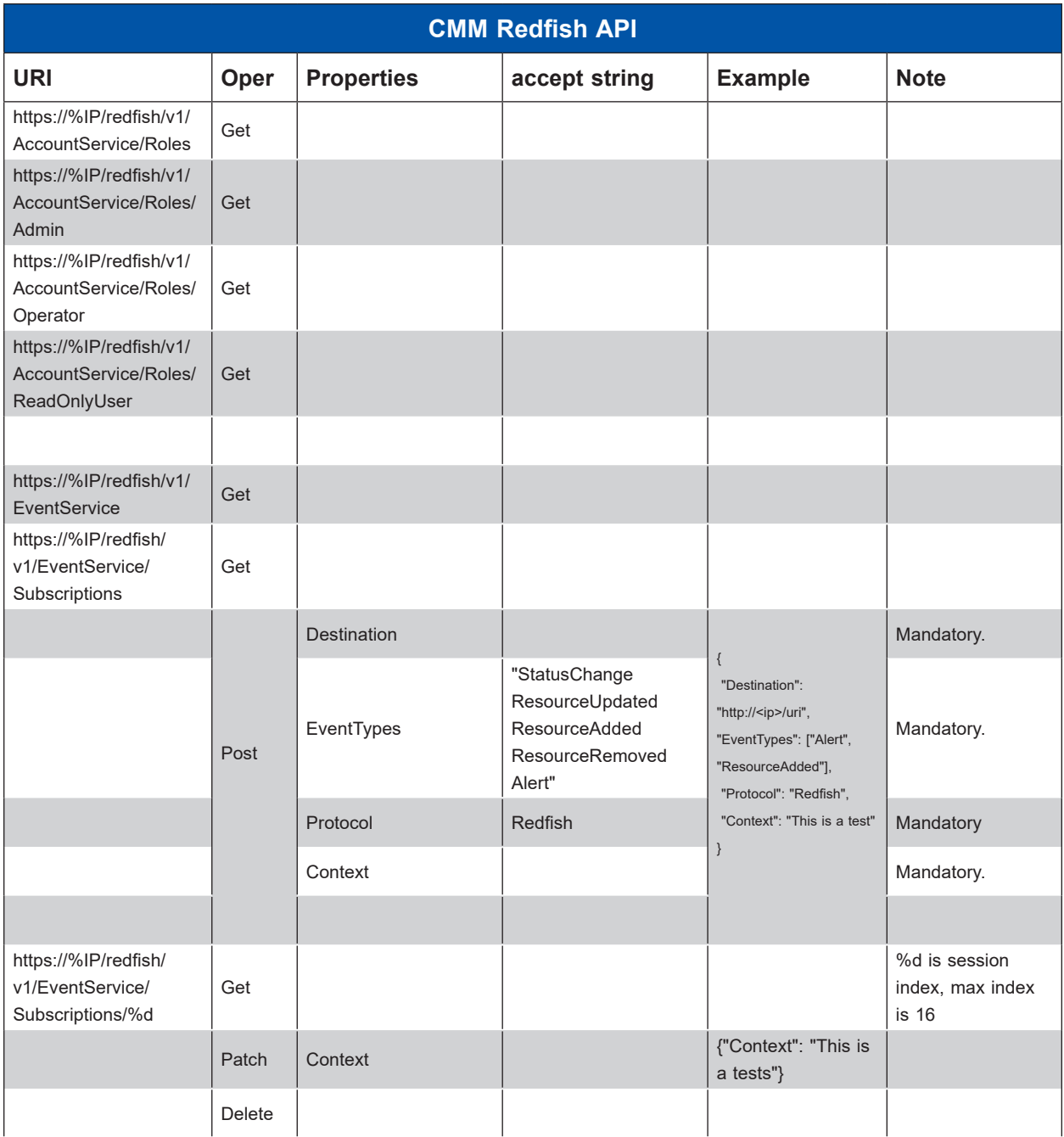

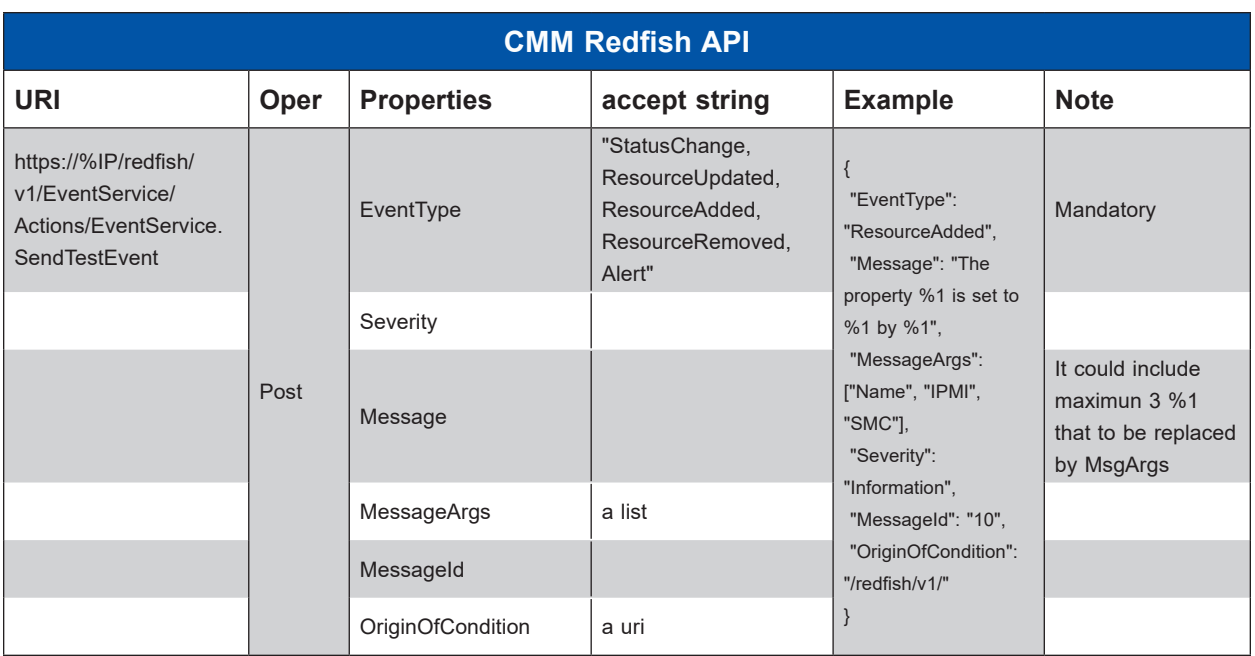

# **Appendix C**

# **CMM SEL**

Below is the CMM system error log with the severity indication and description from the extension of **Chapter 3**.

## **Common CMM**

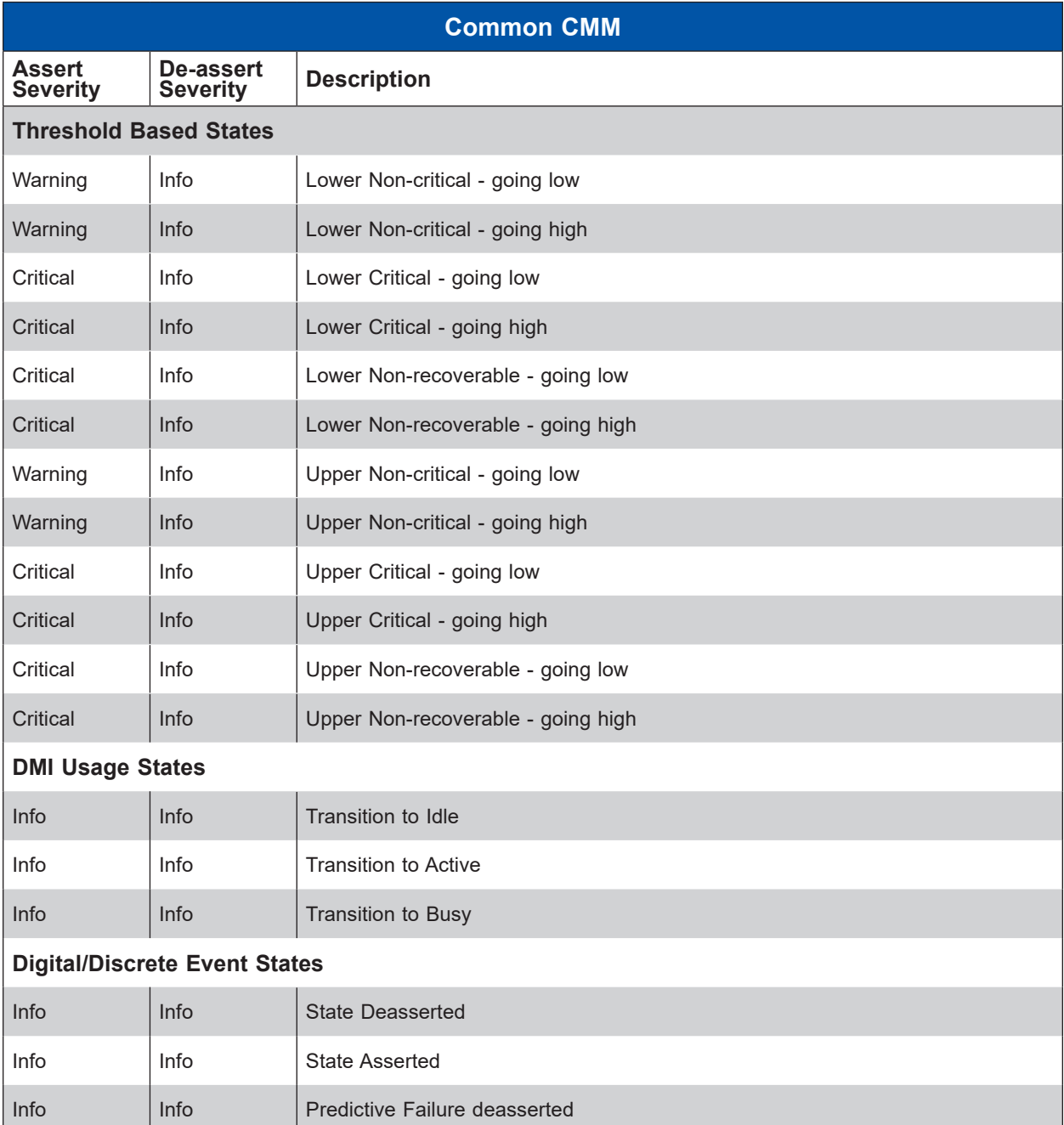

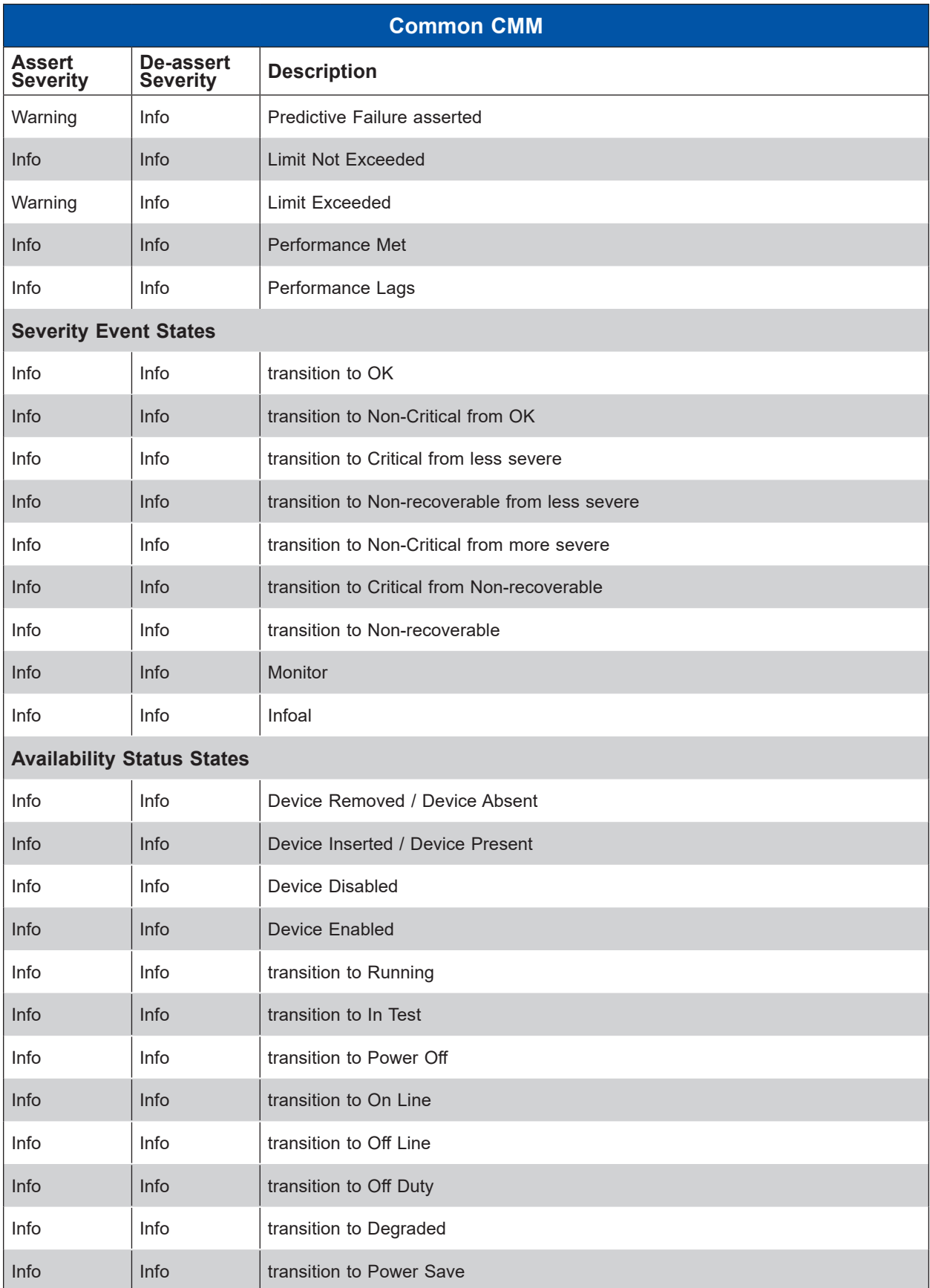

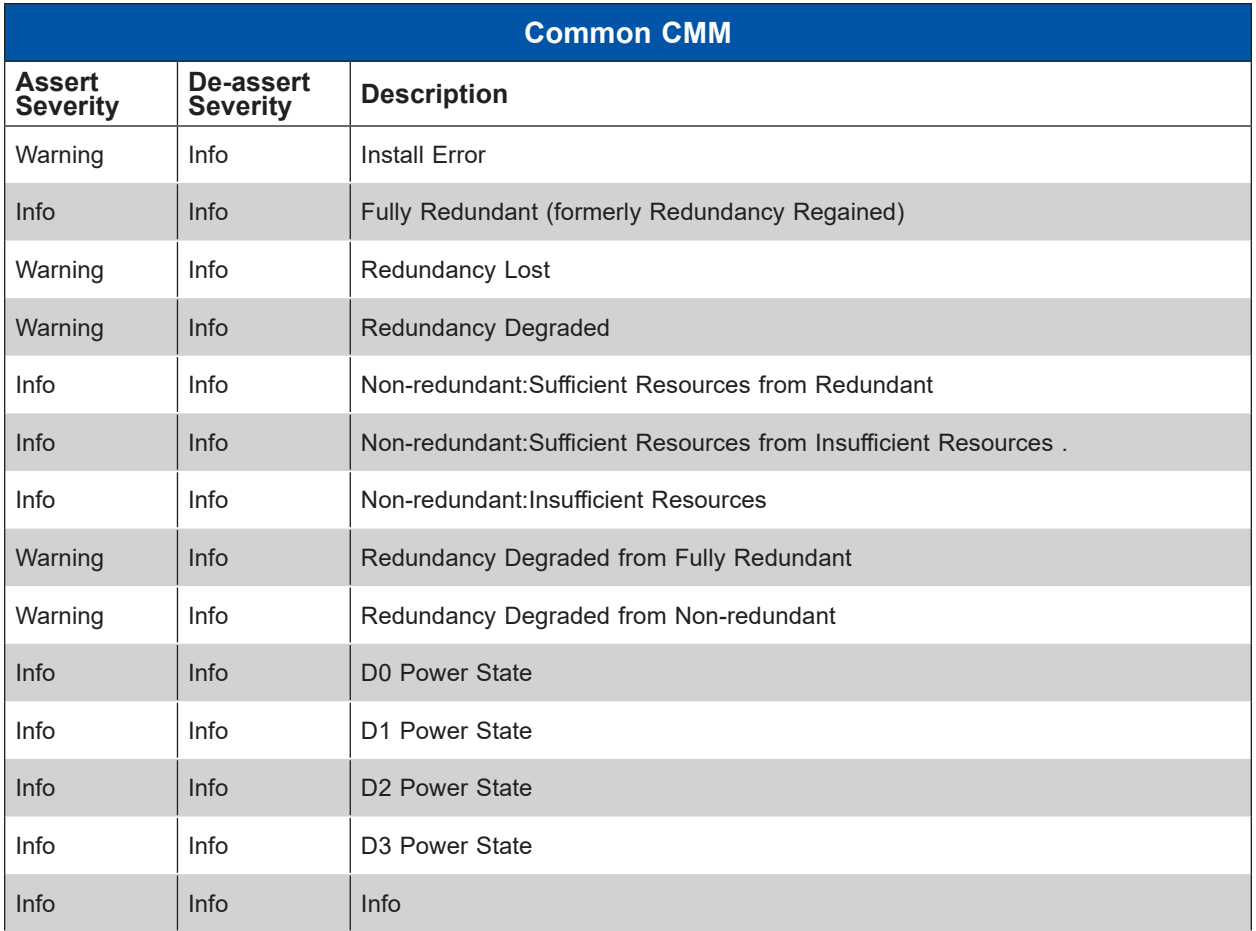

# **Specific Sensor CMM**

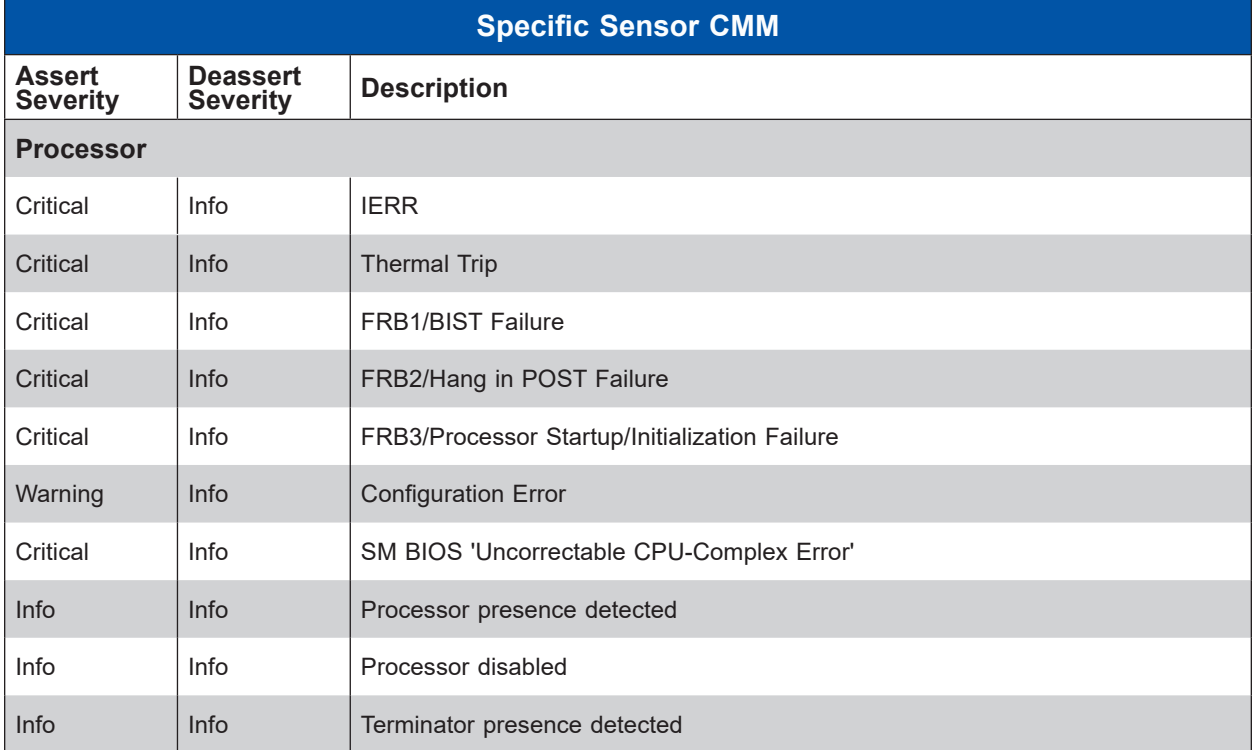

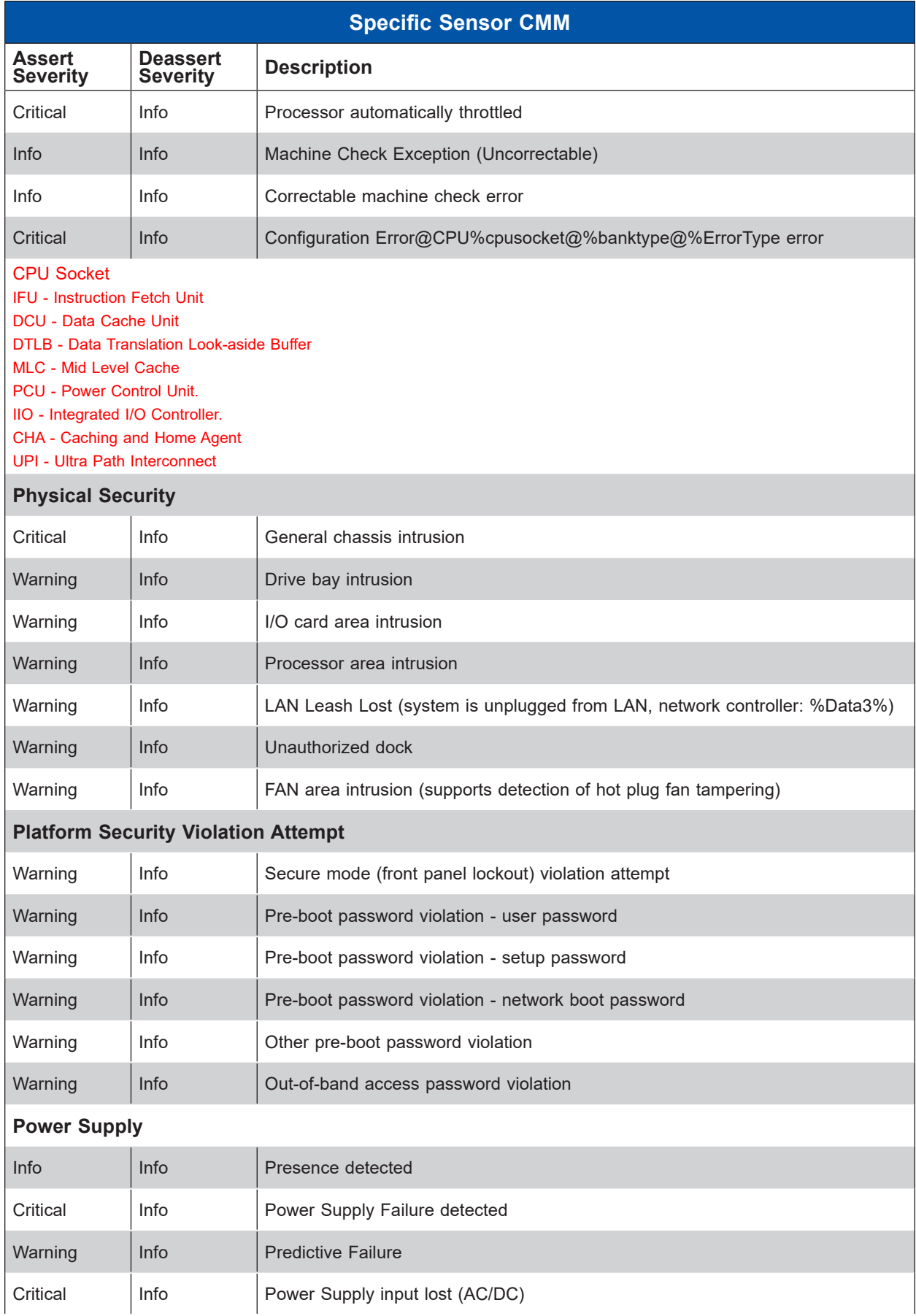

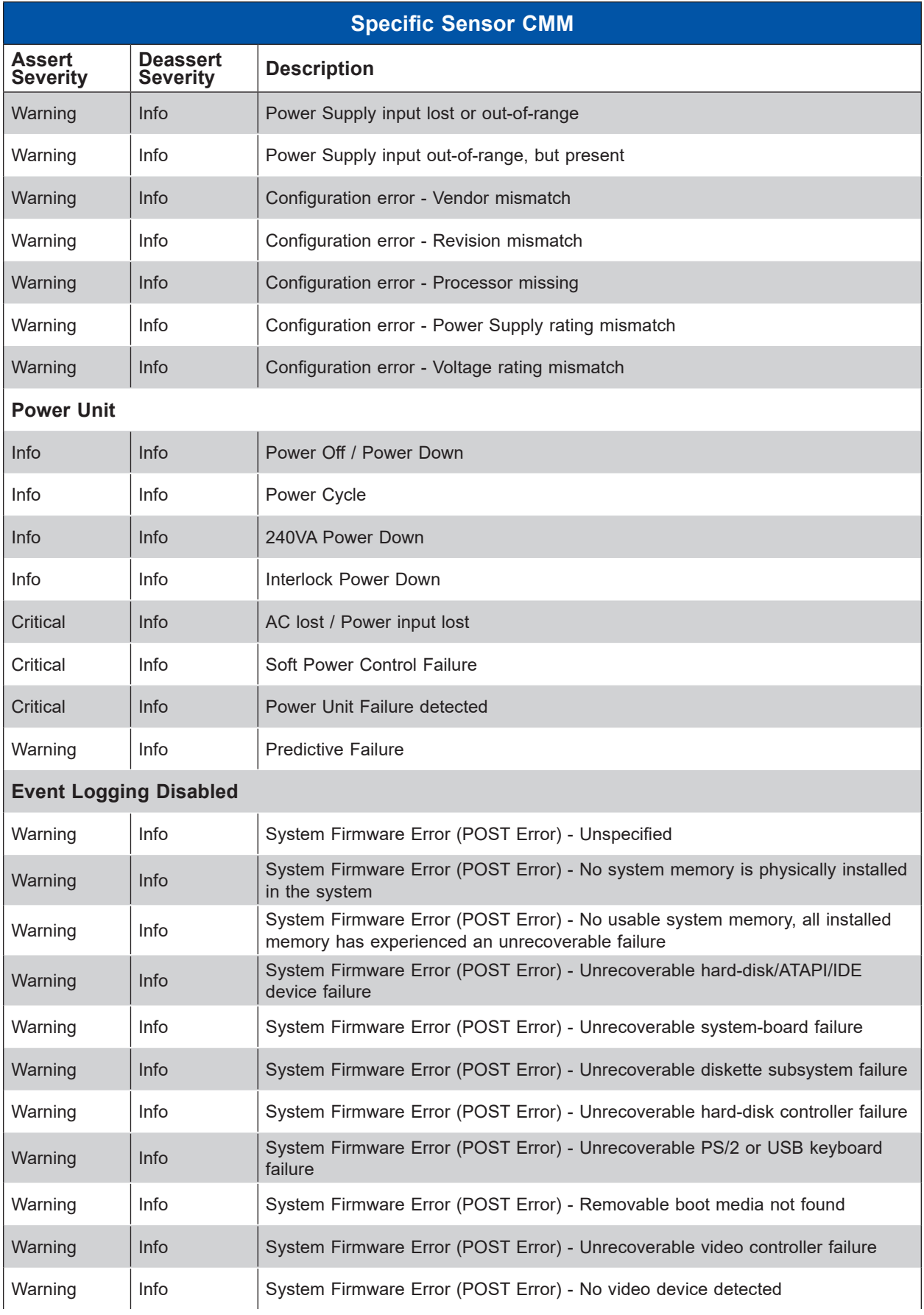

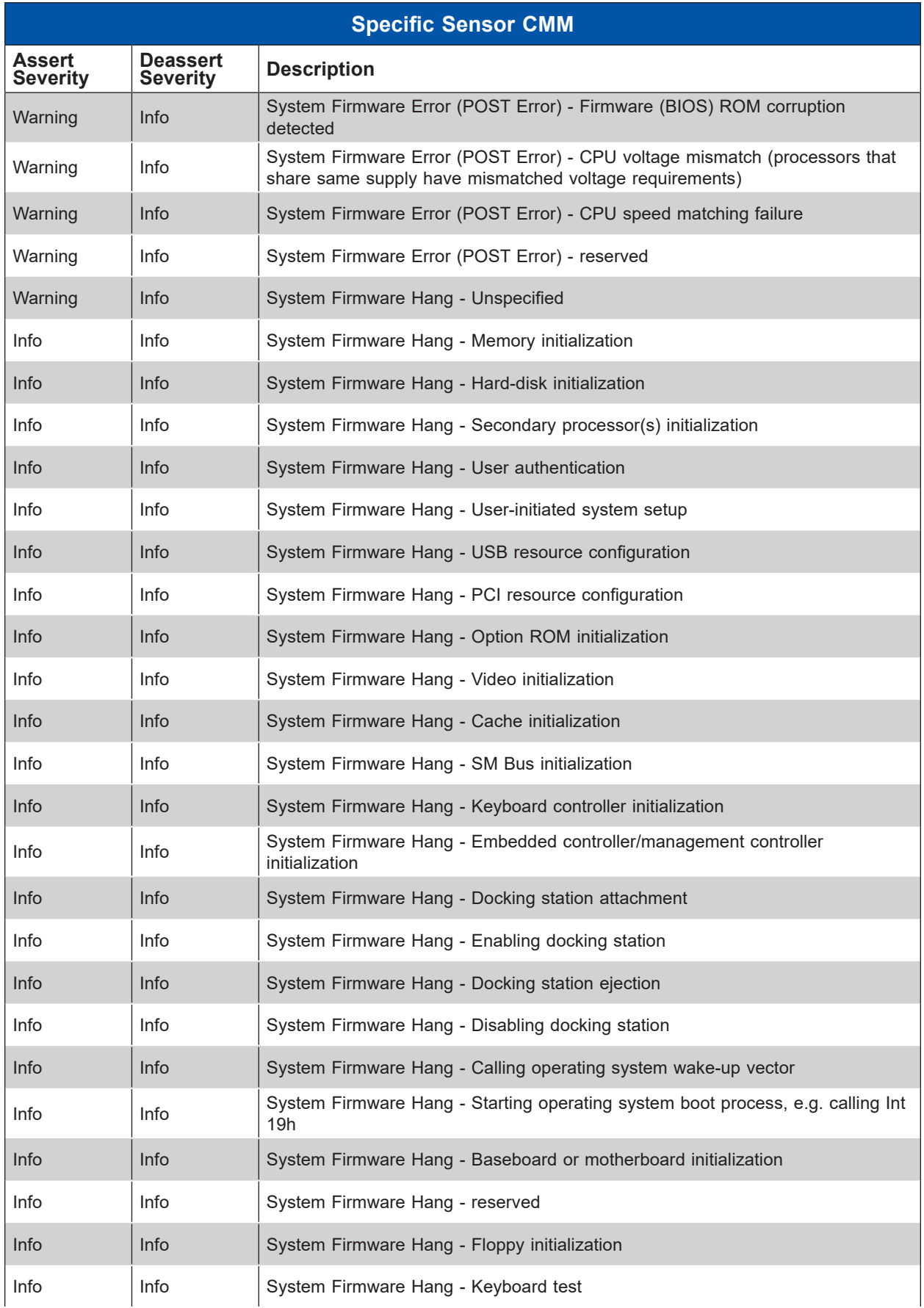
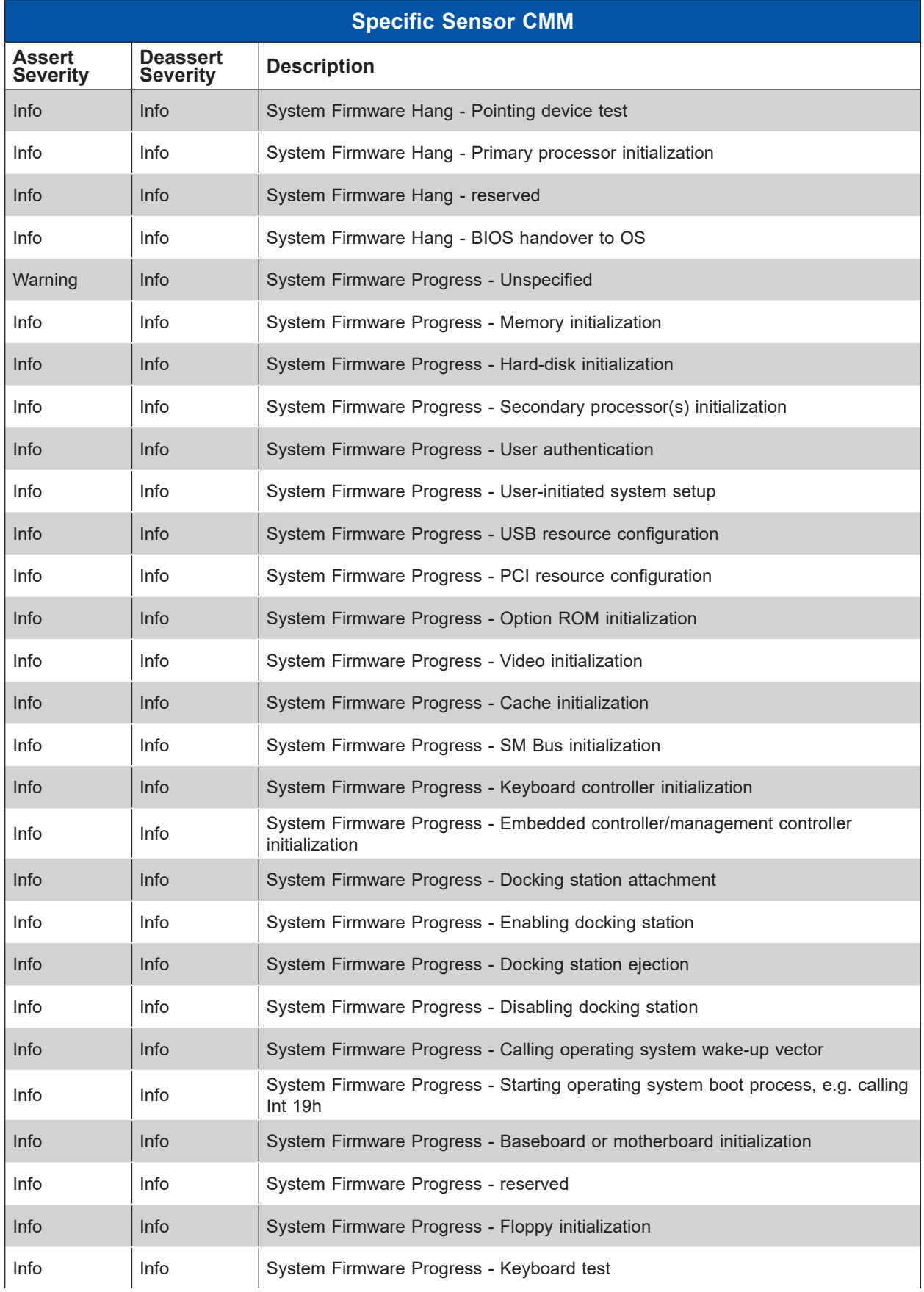

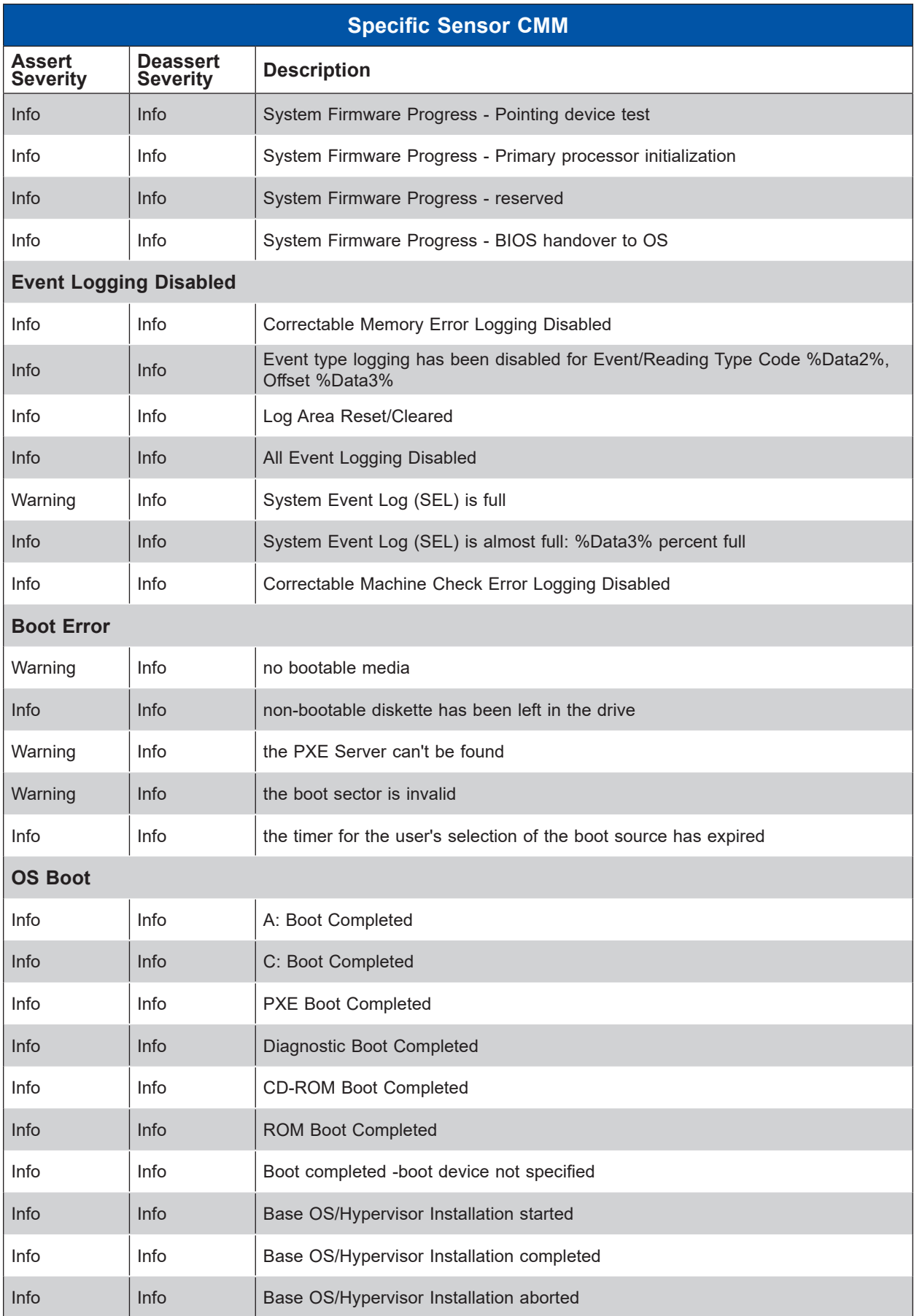

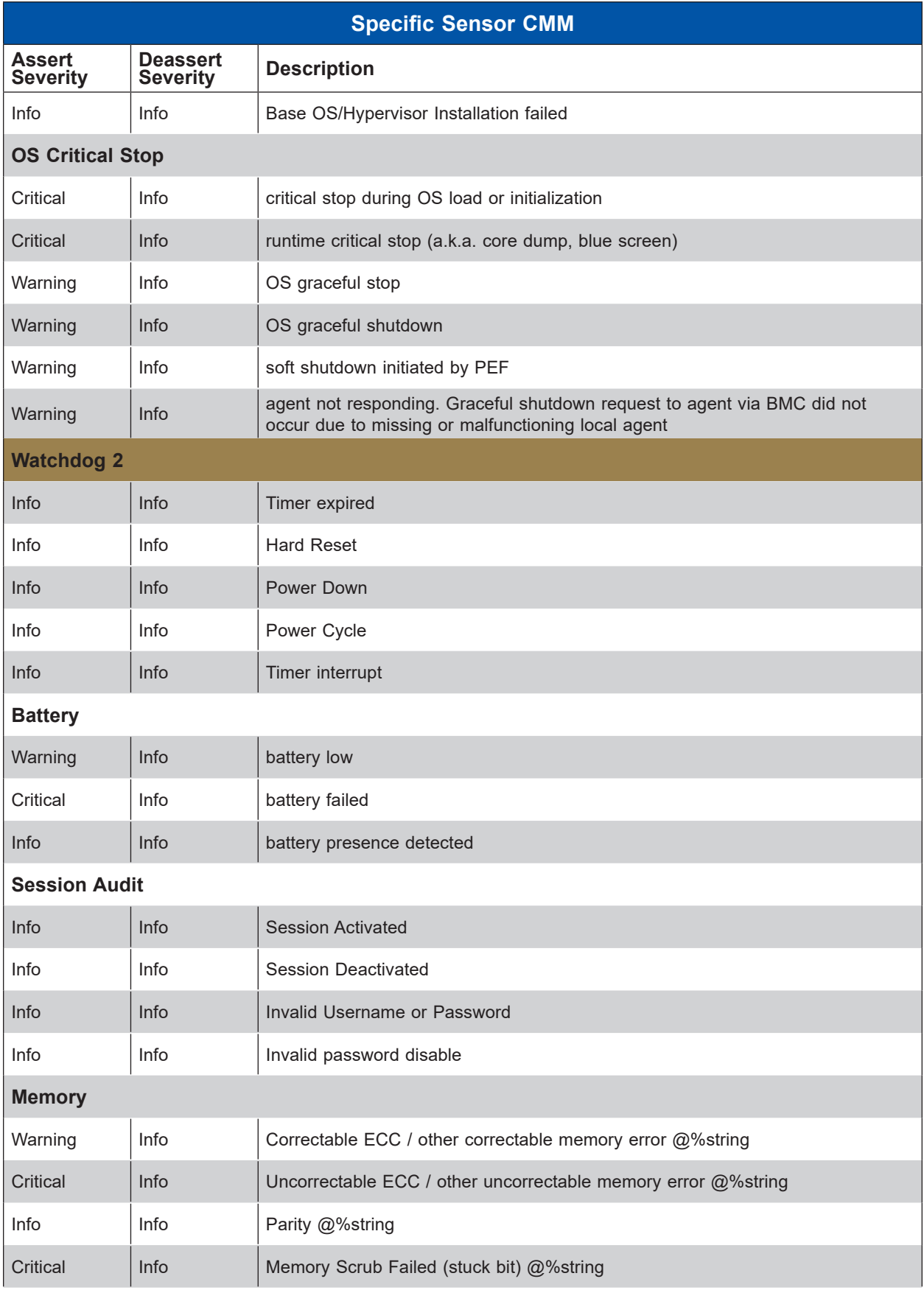

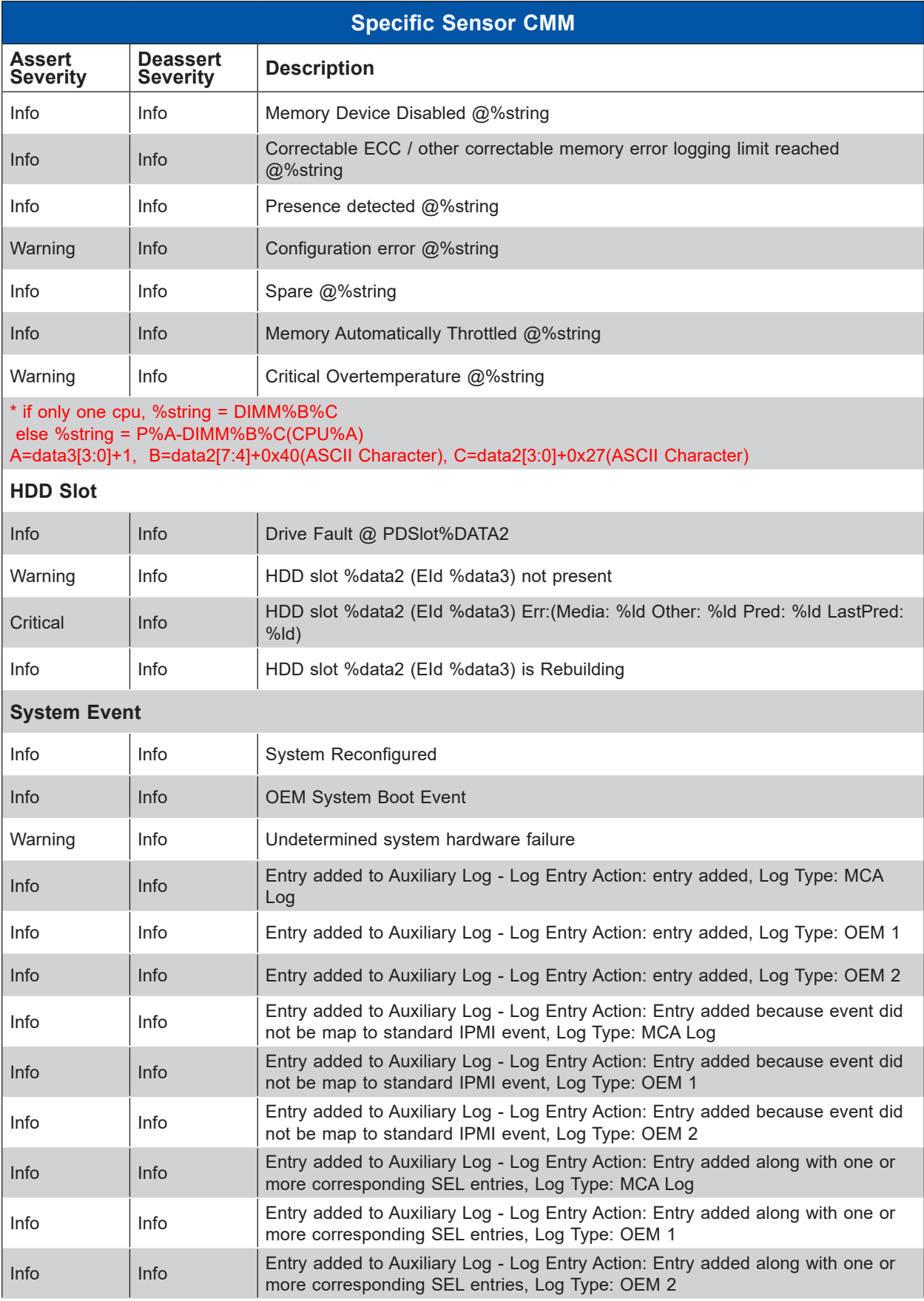

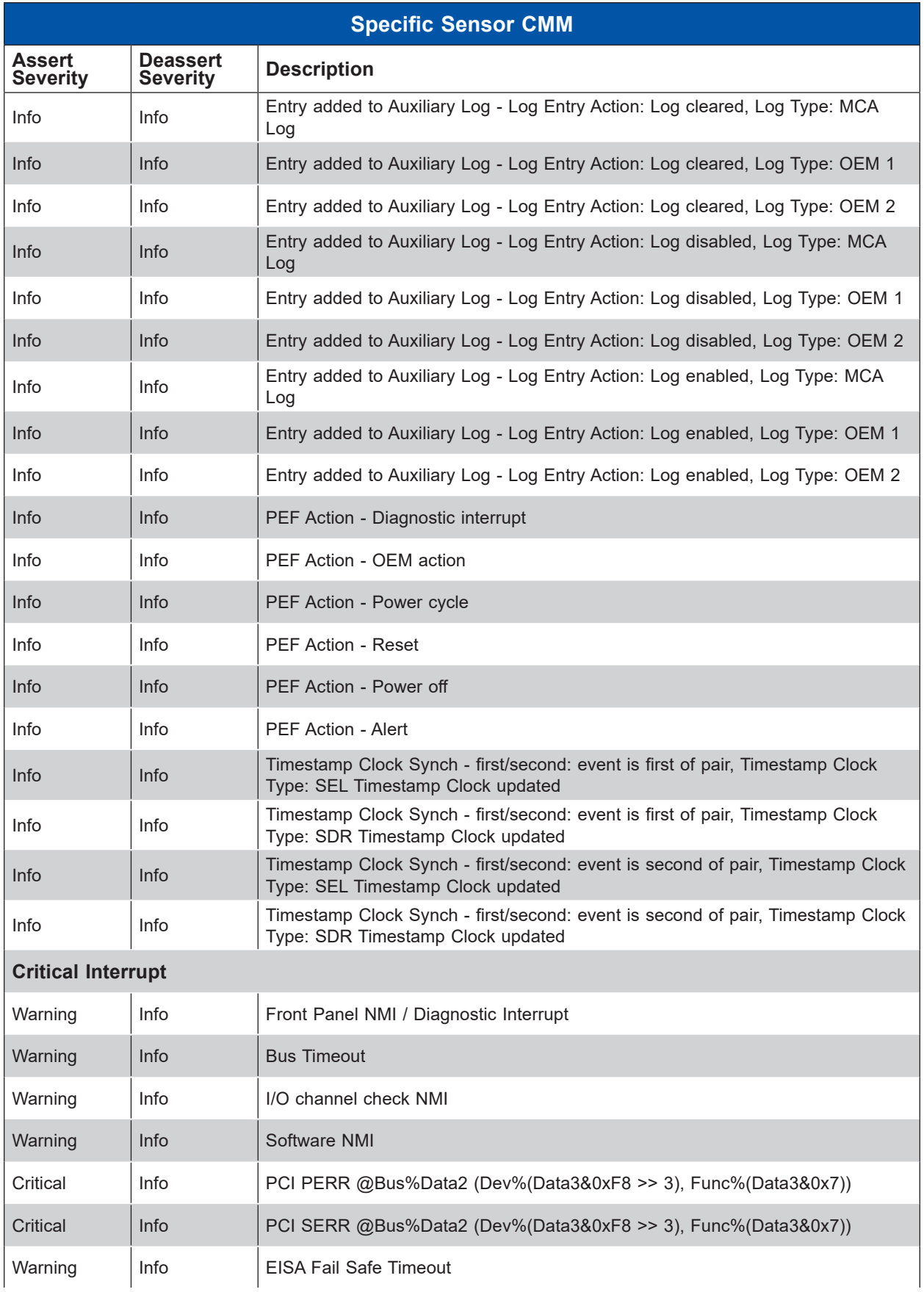

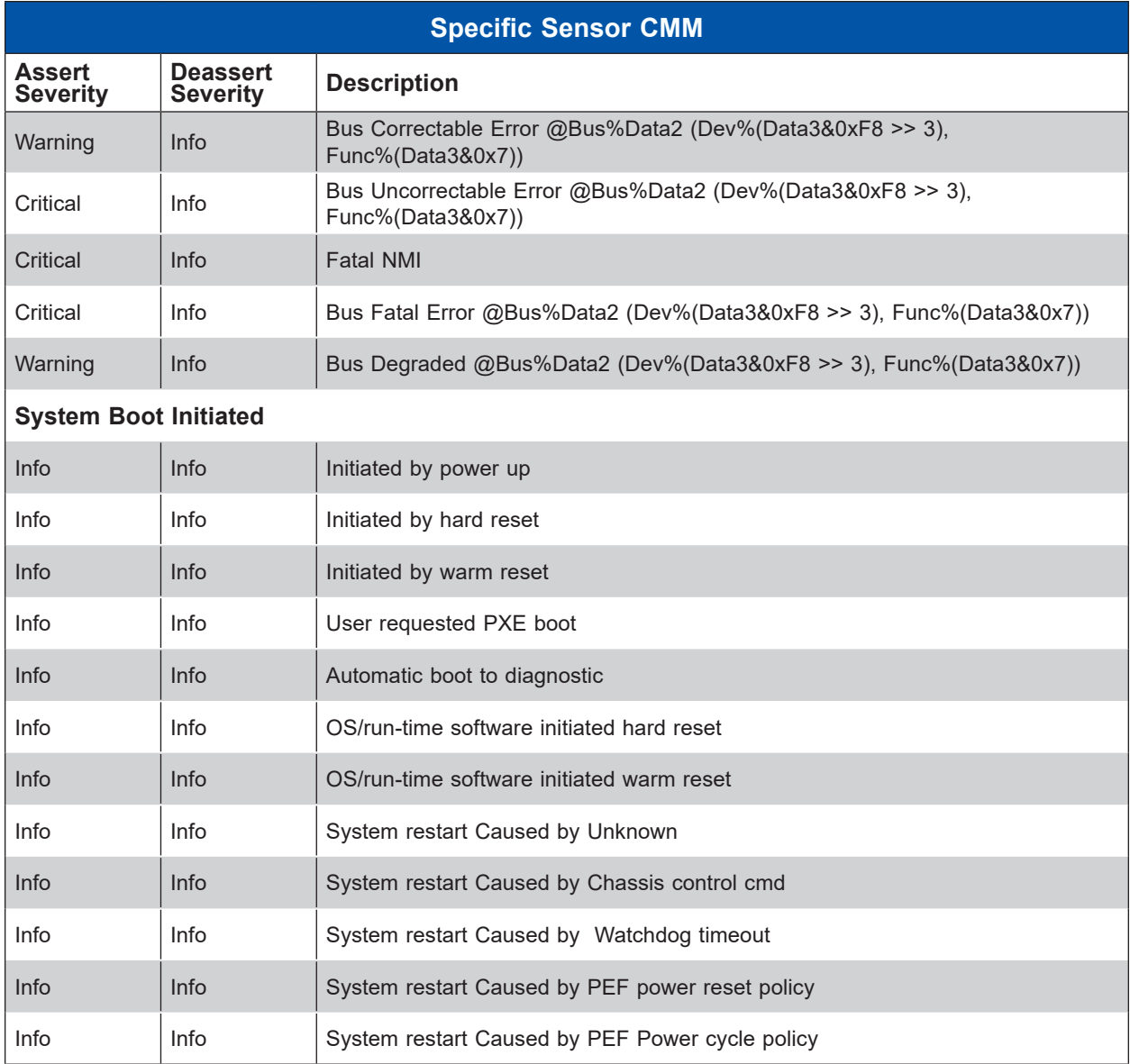

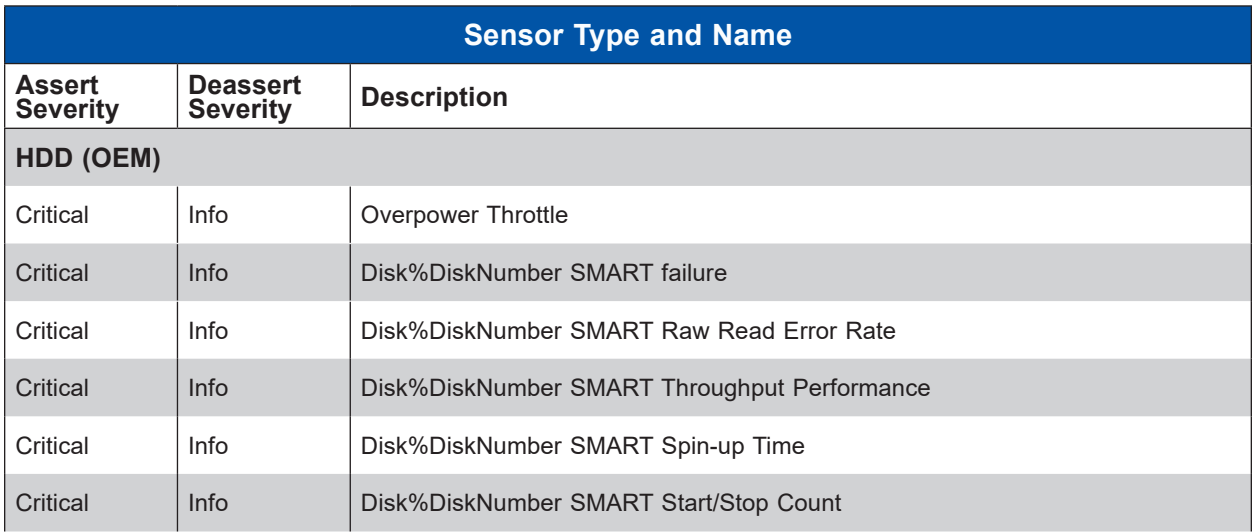

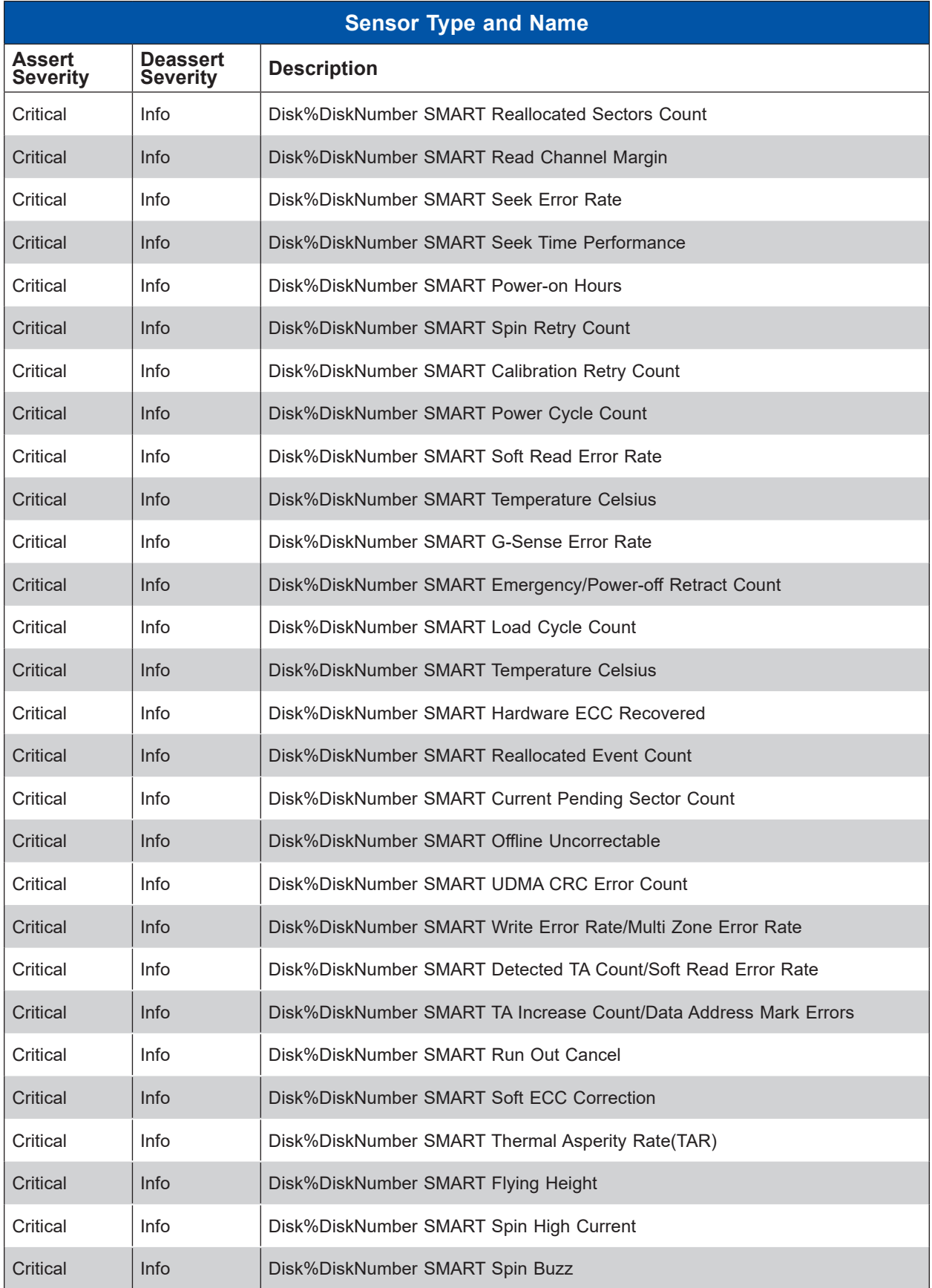

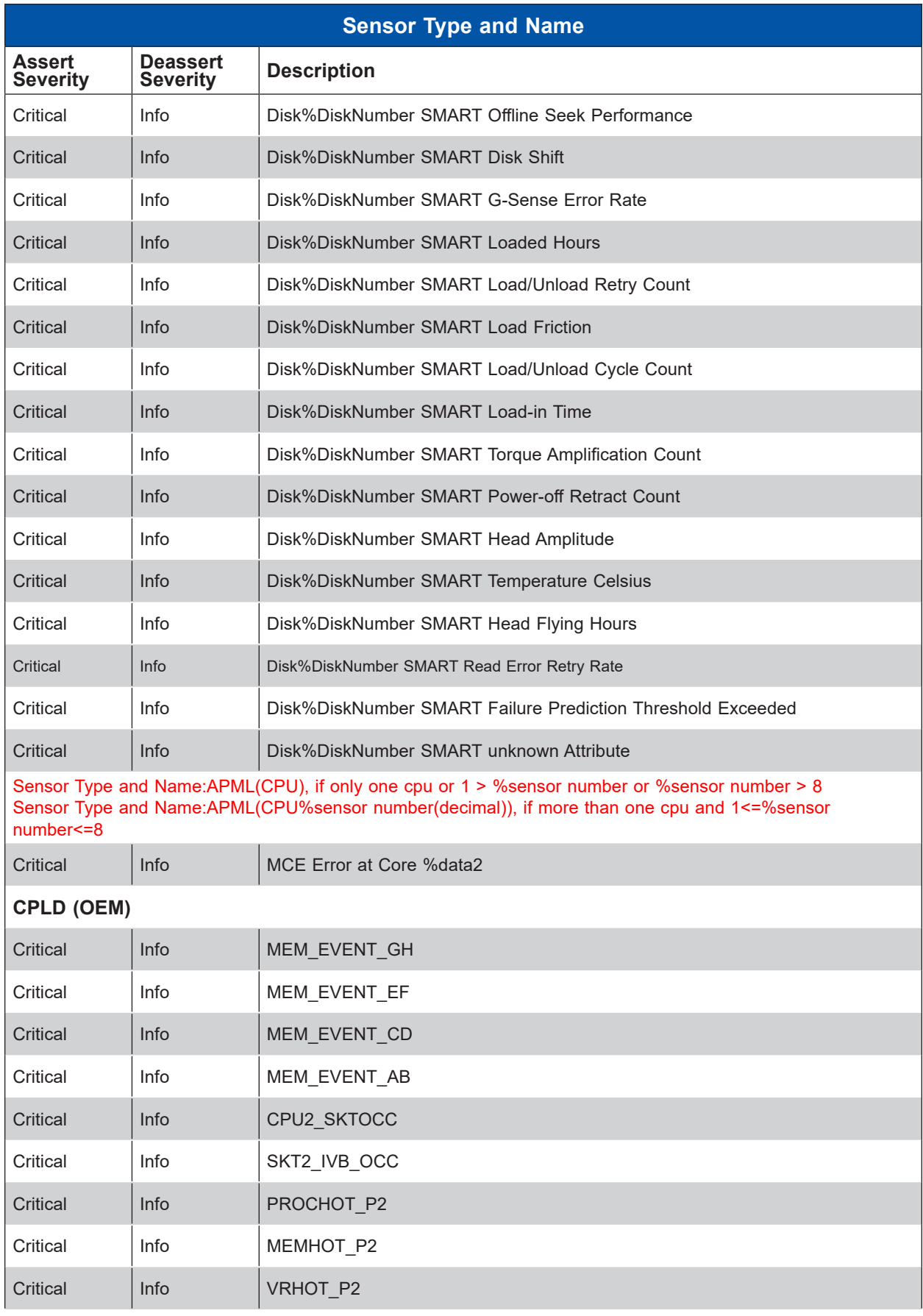

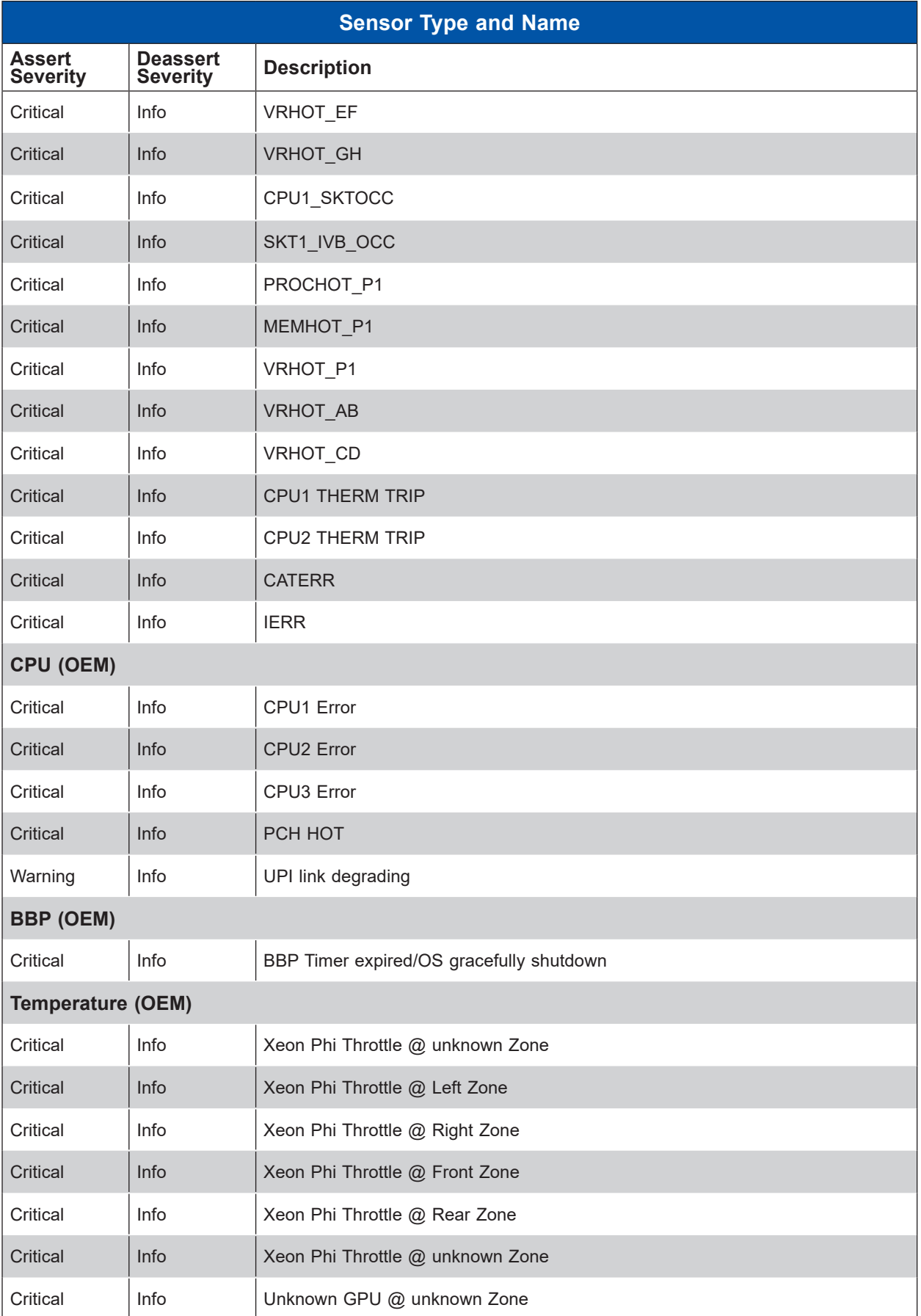

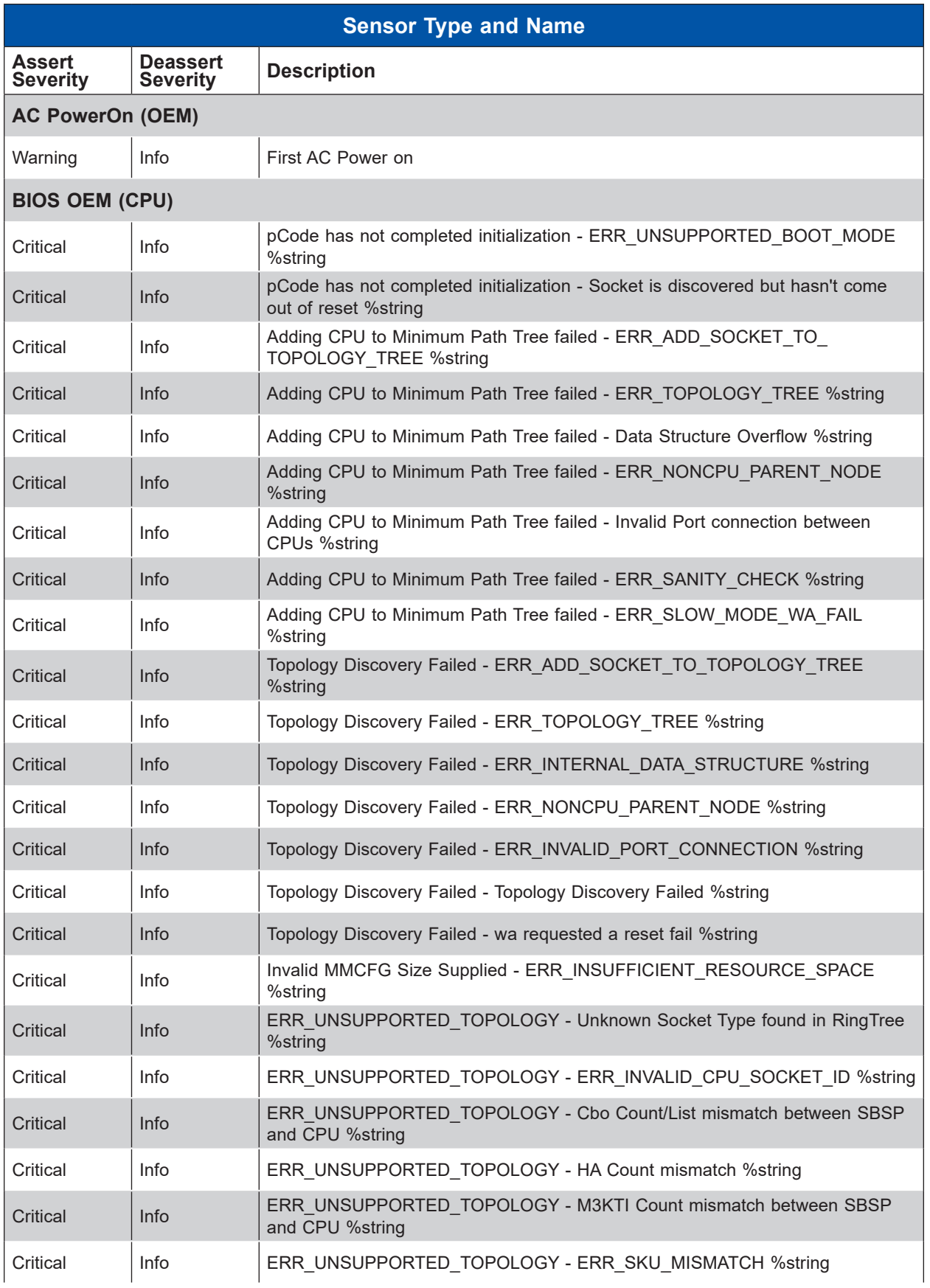

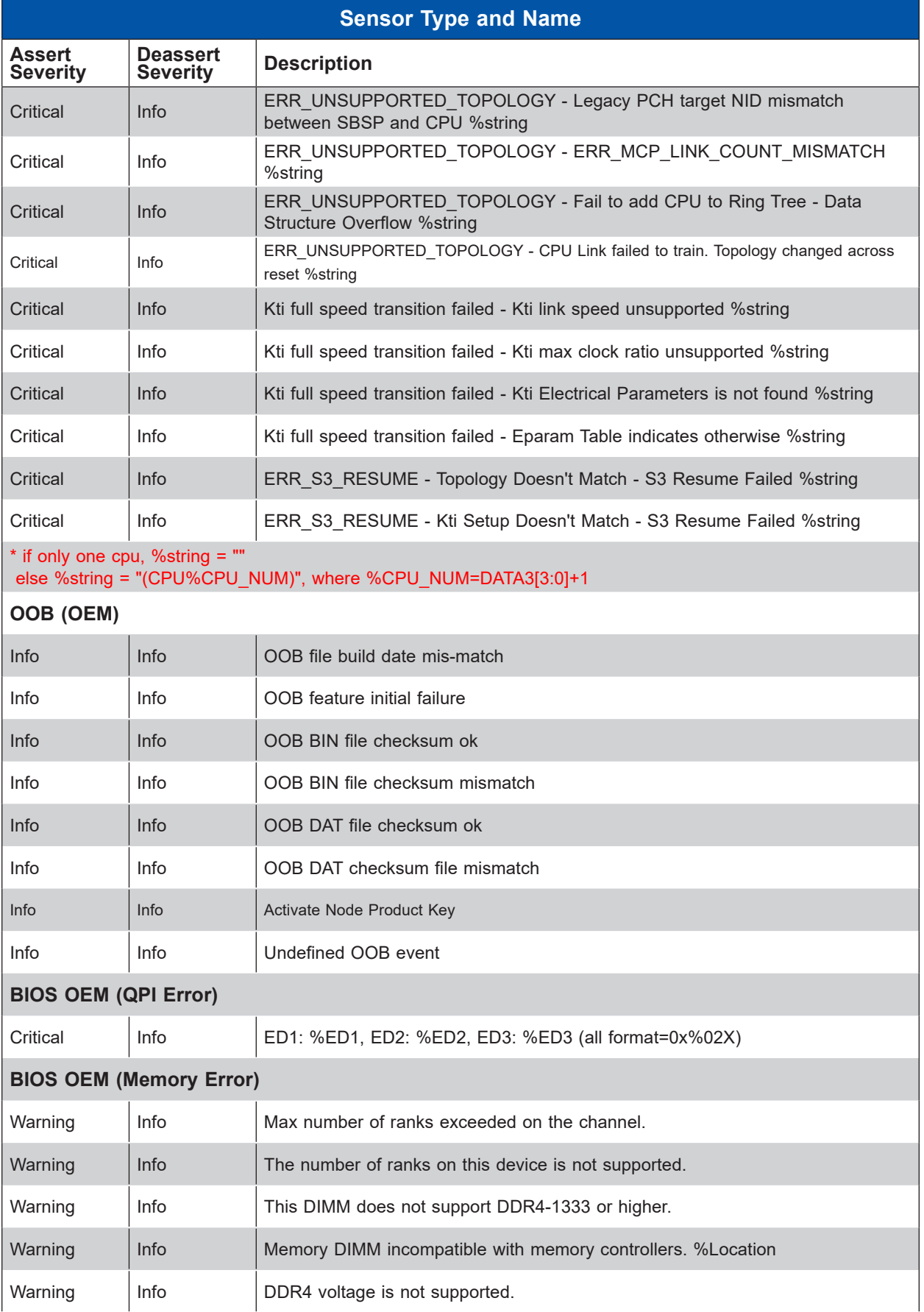

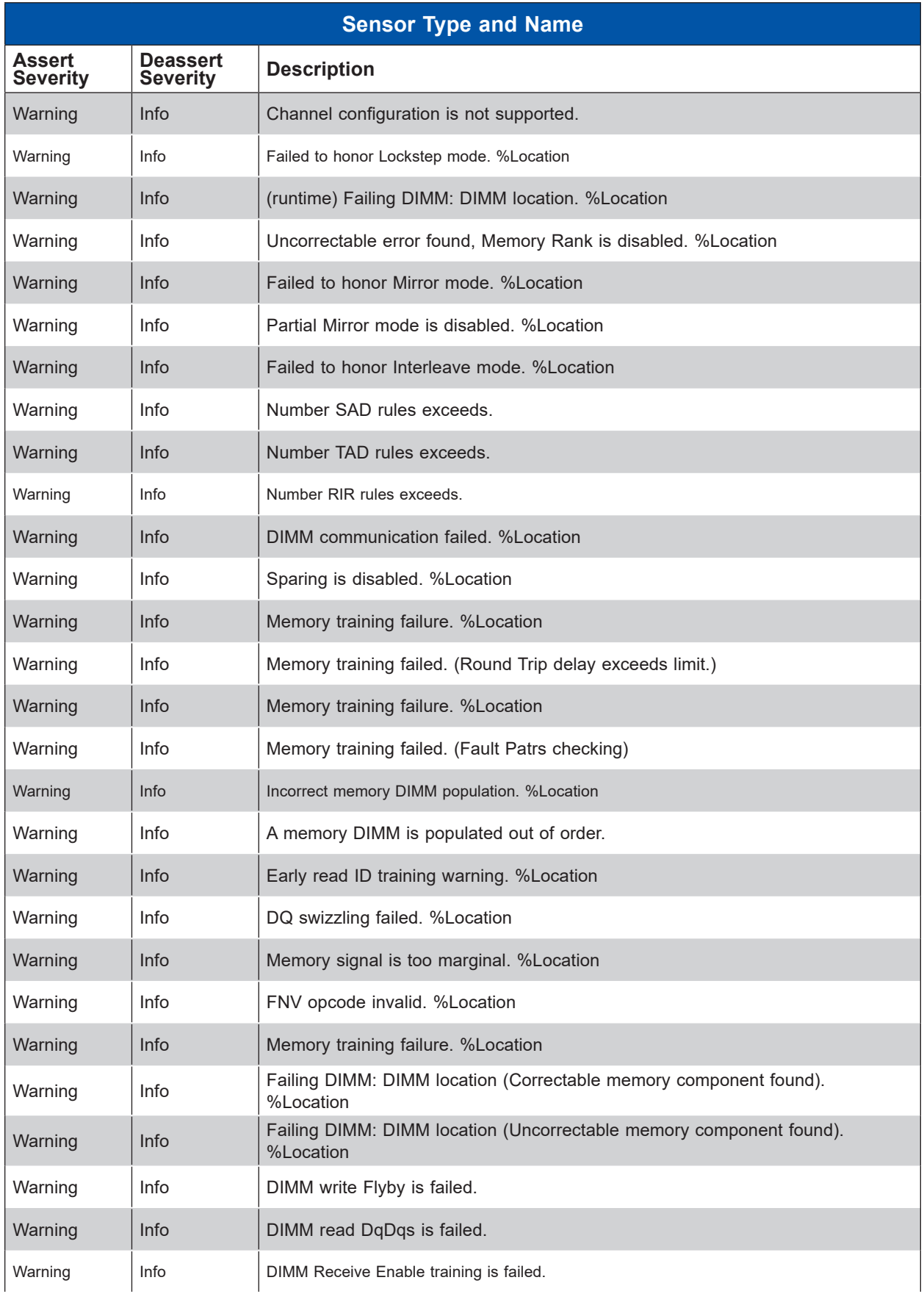

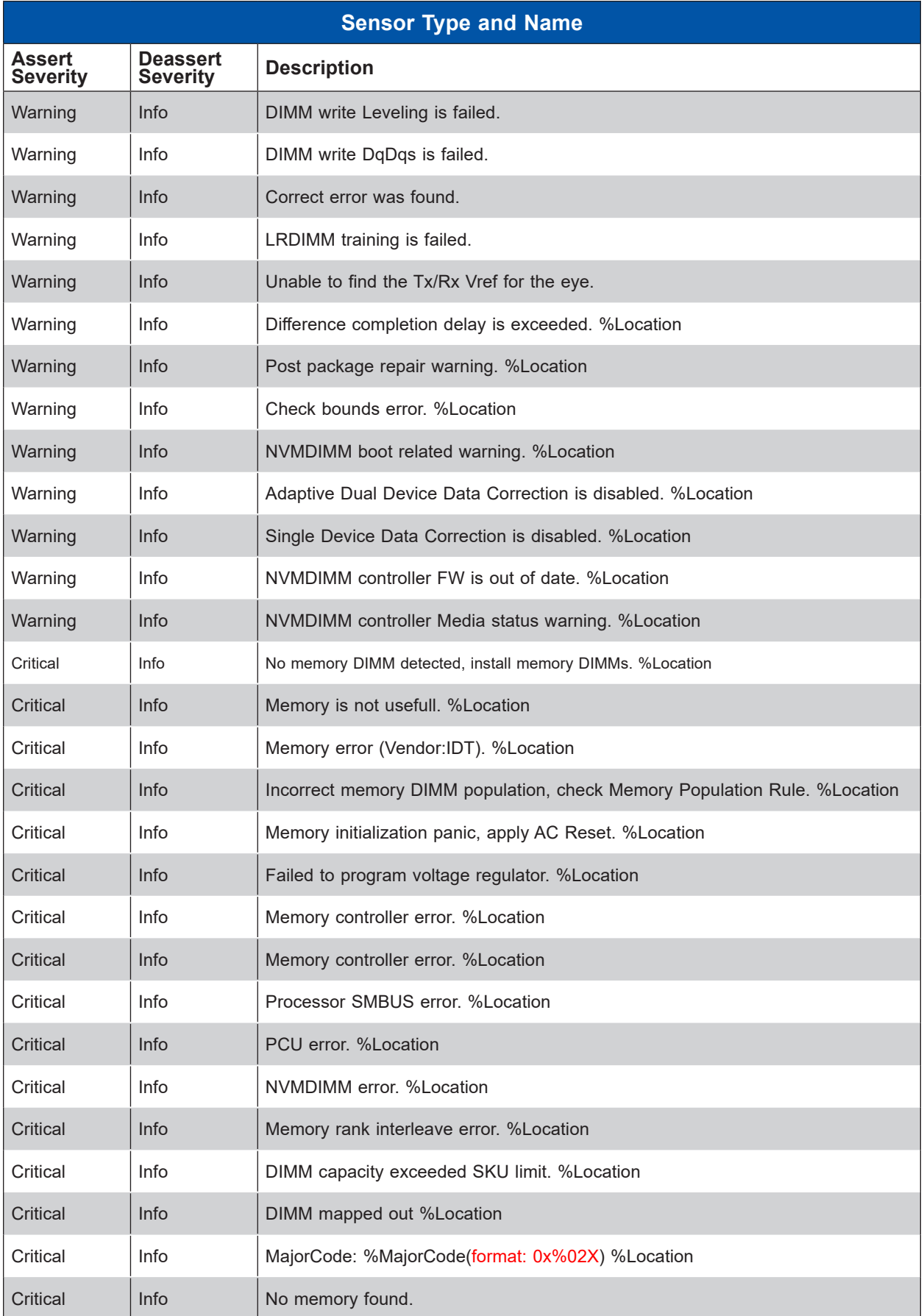

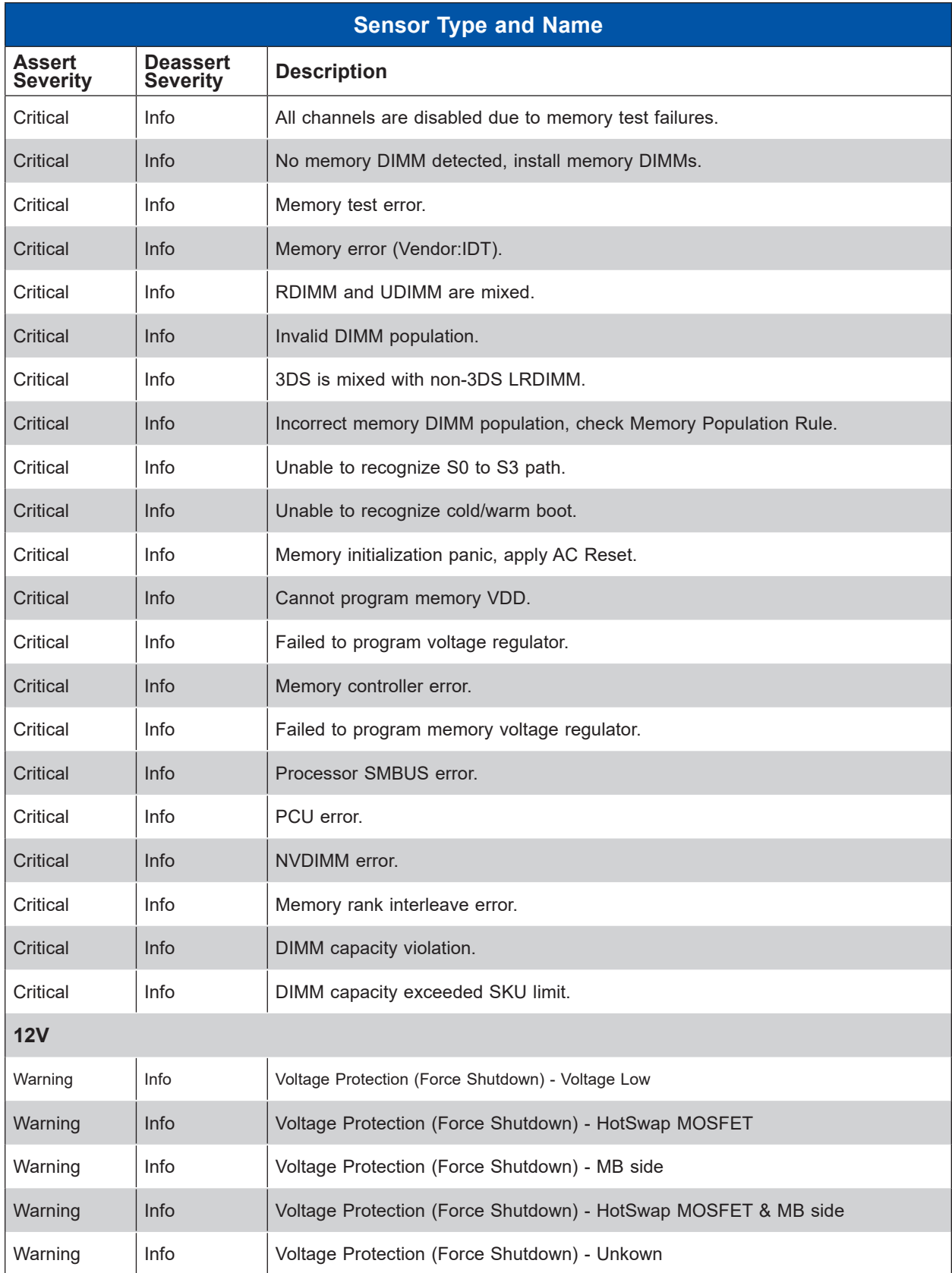

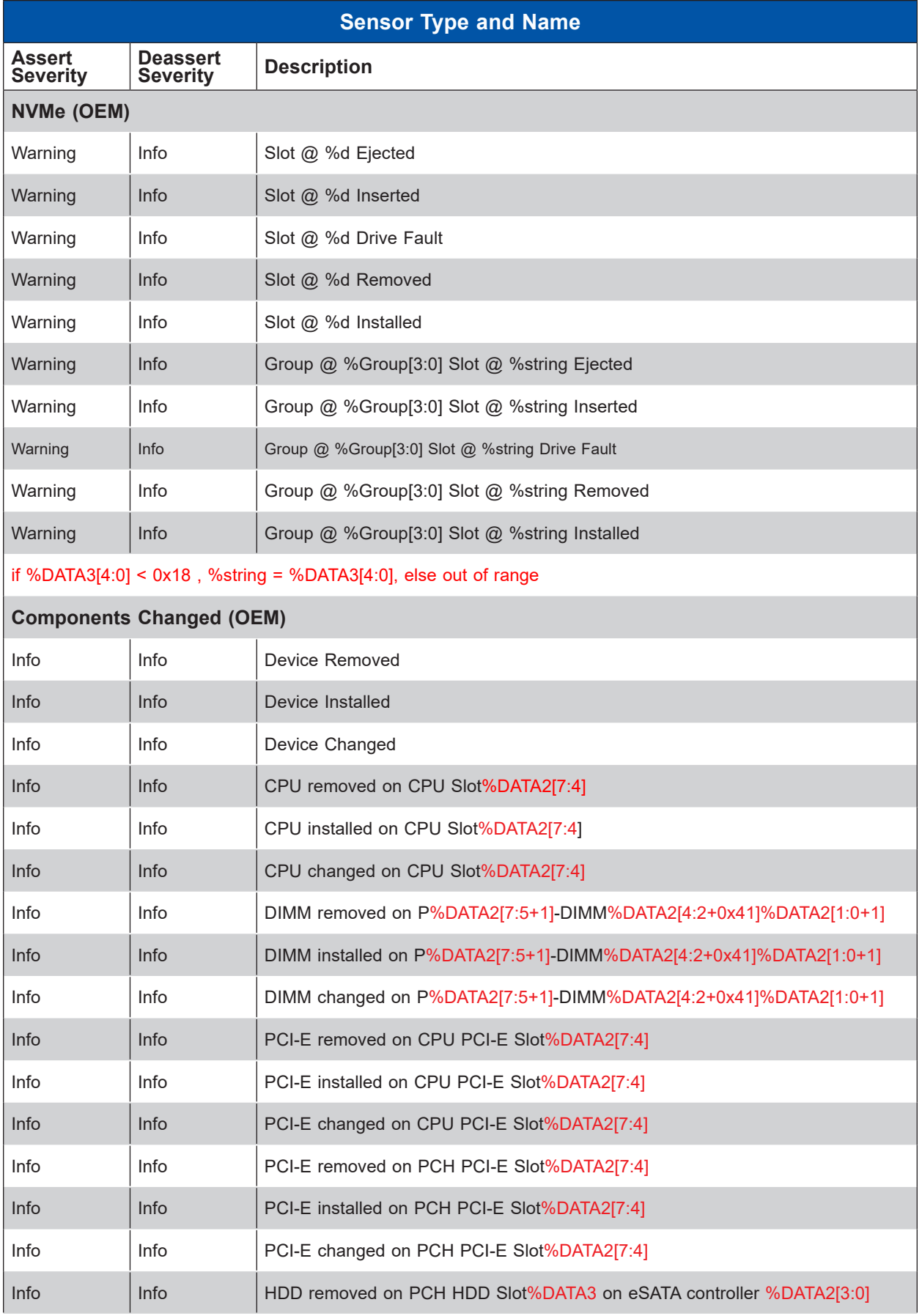

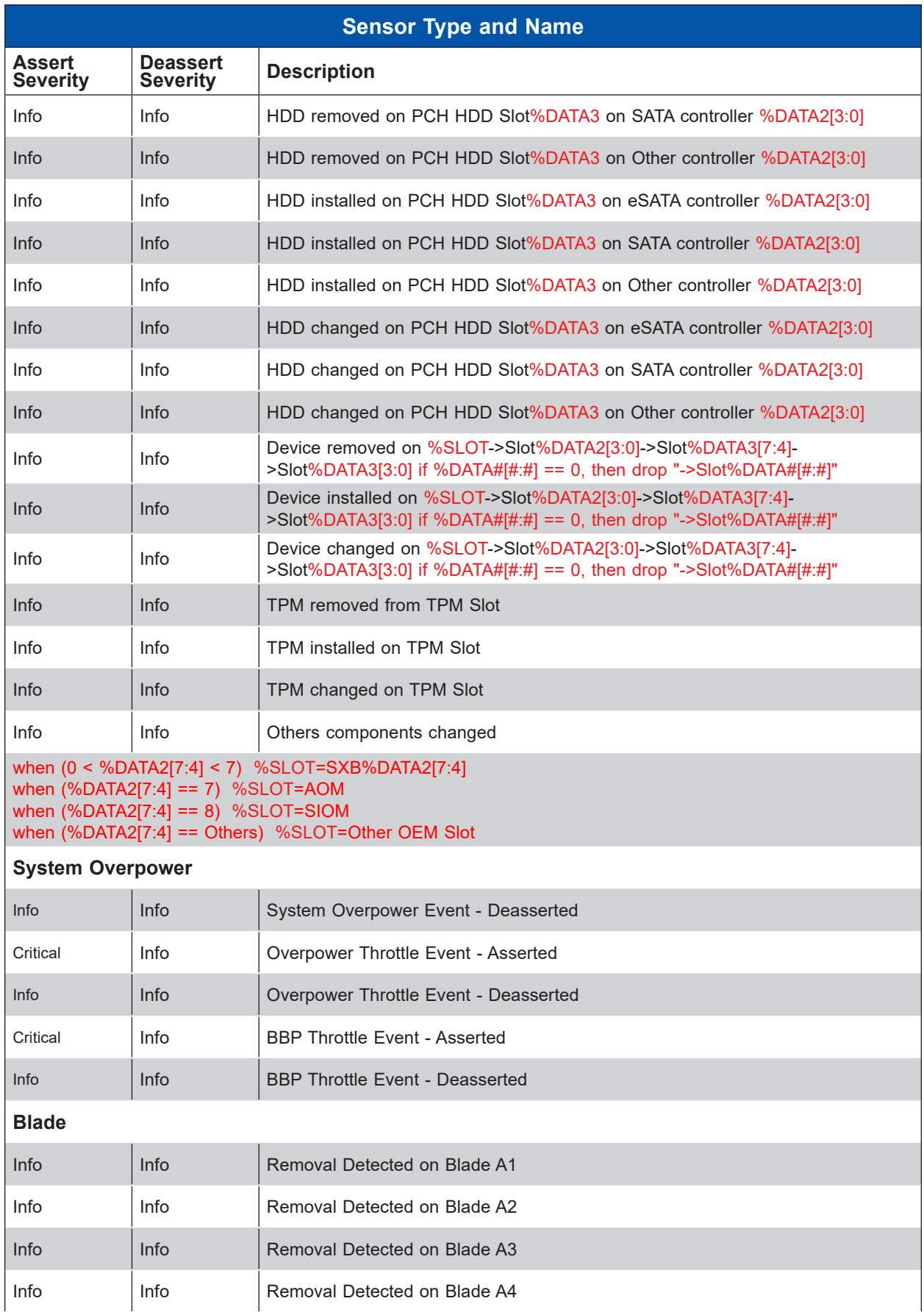

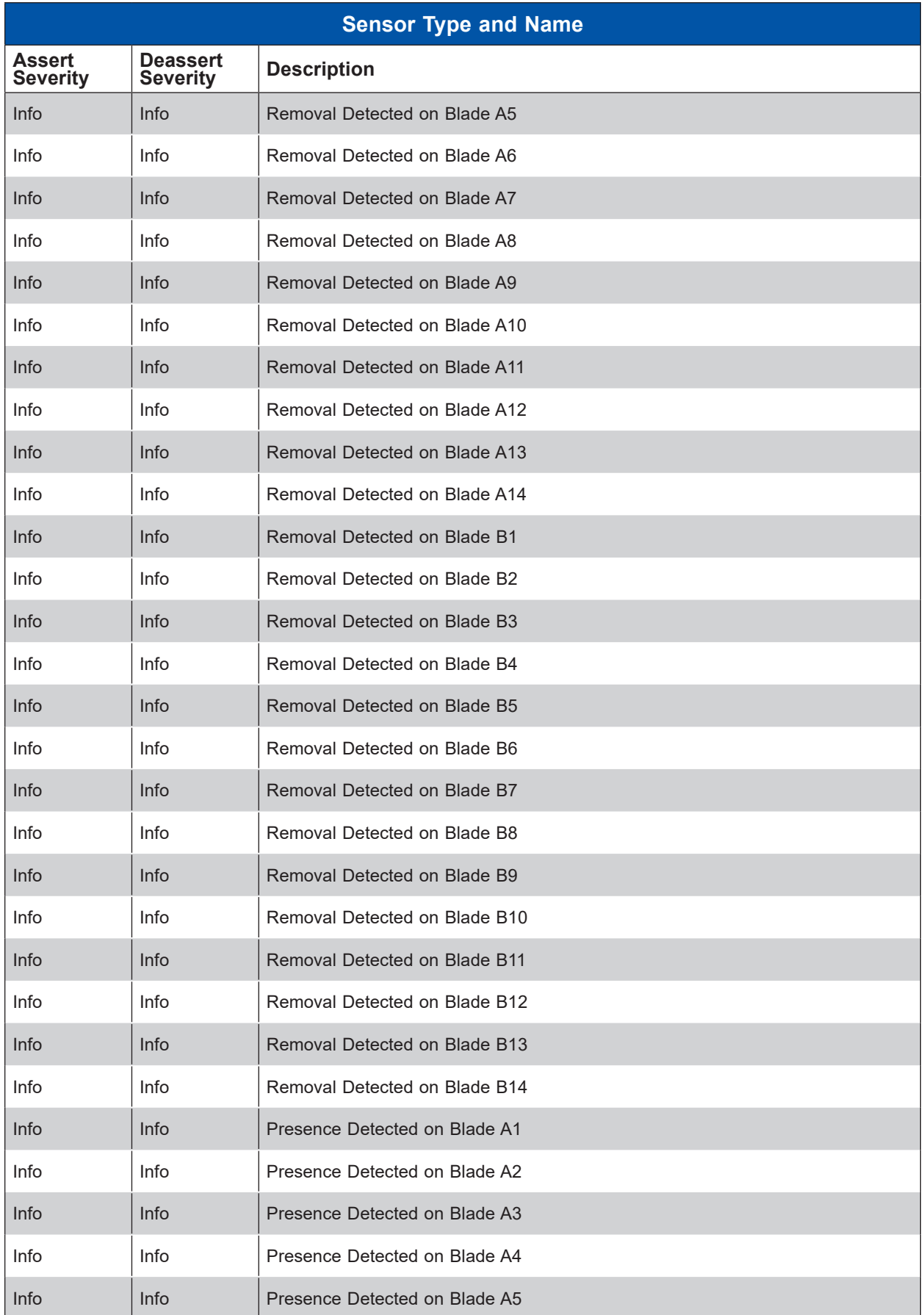

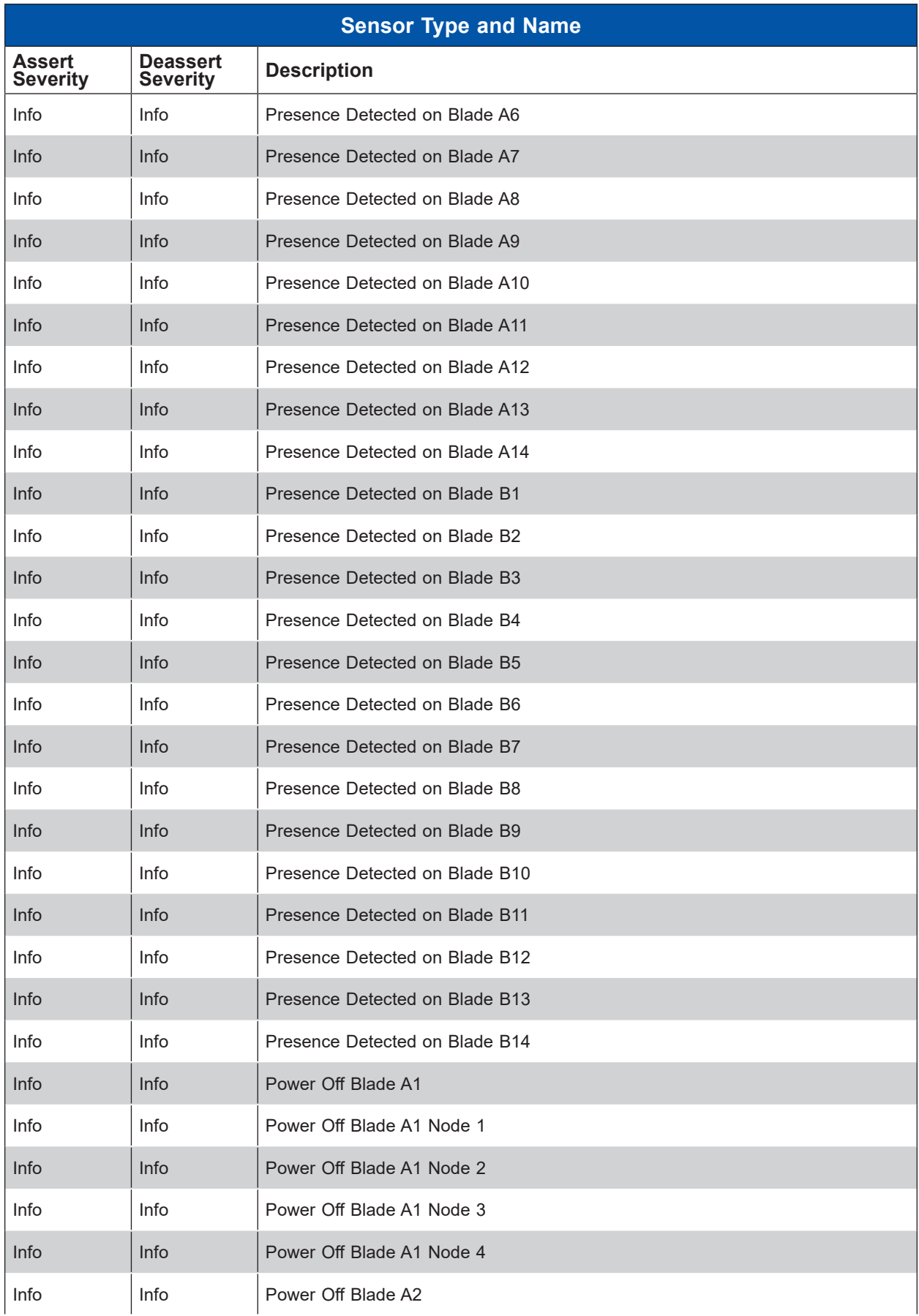

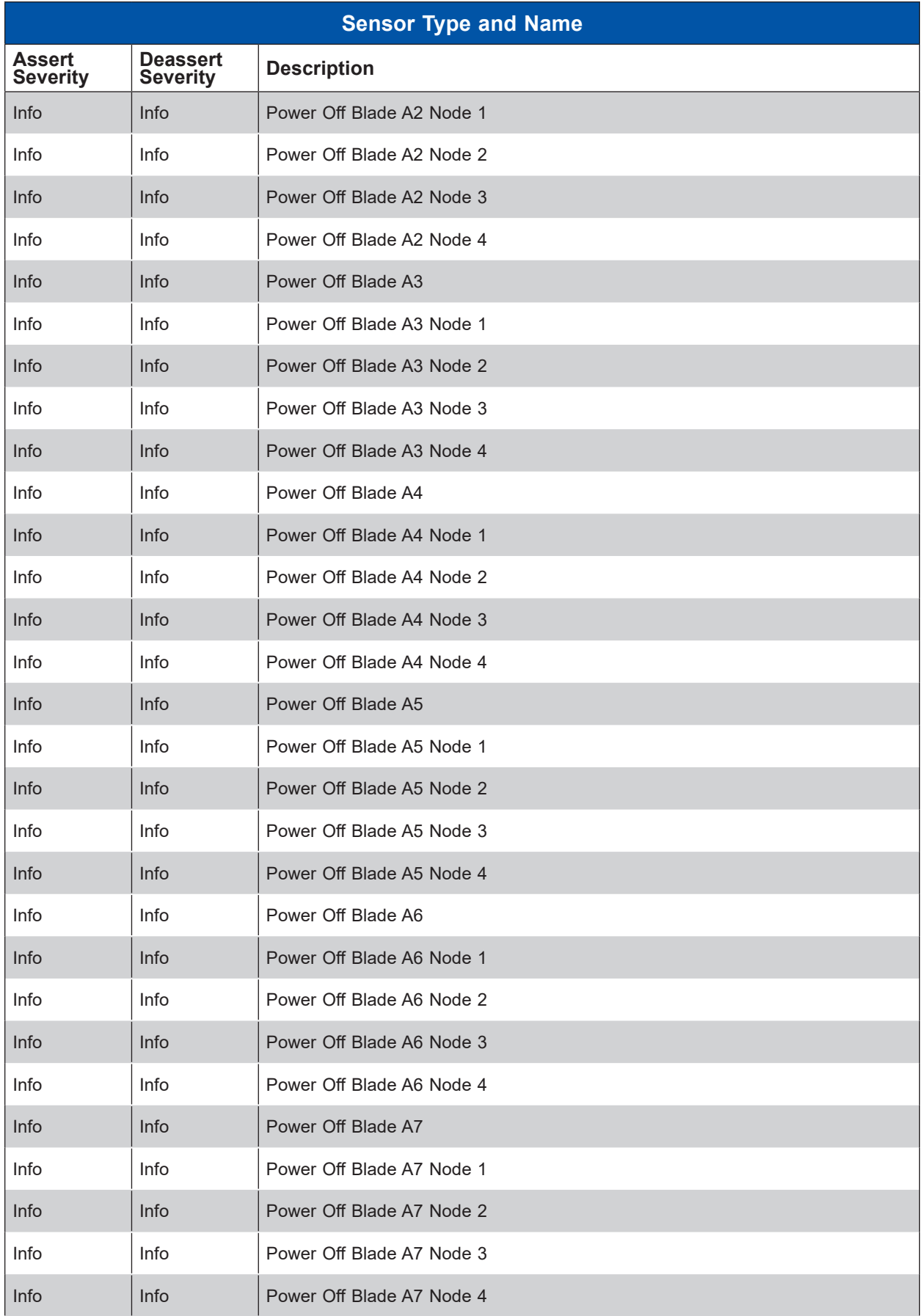

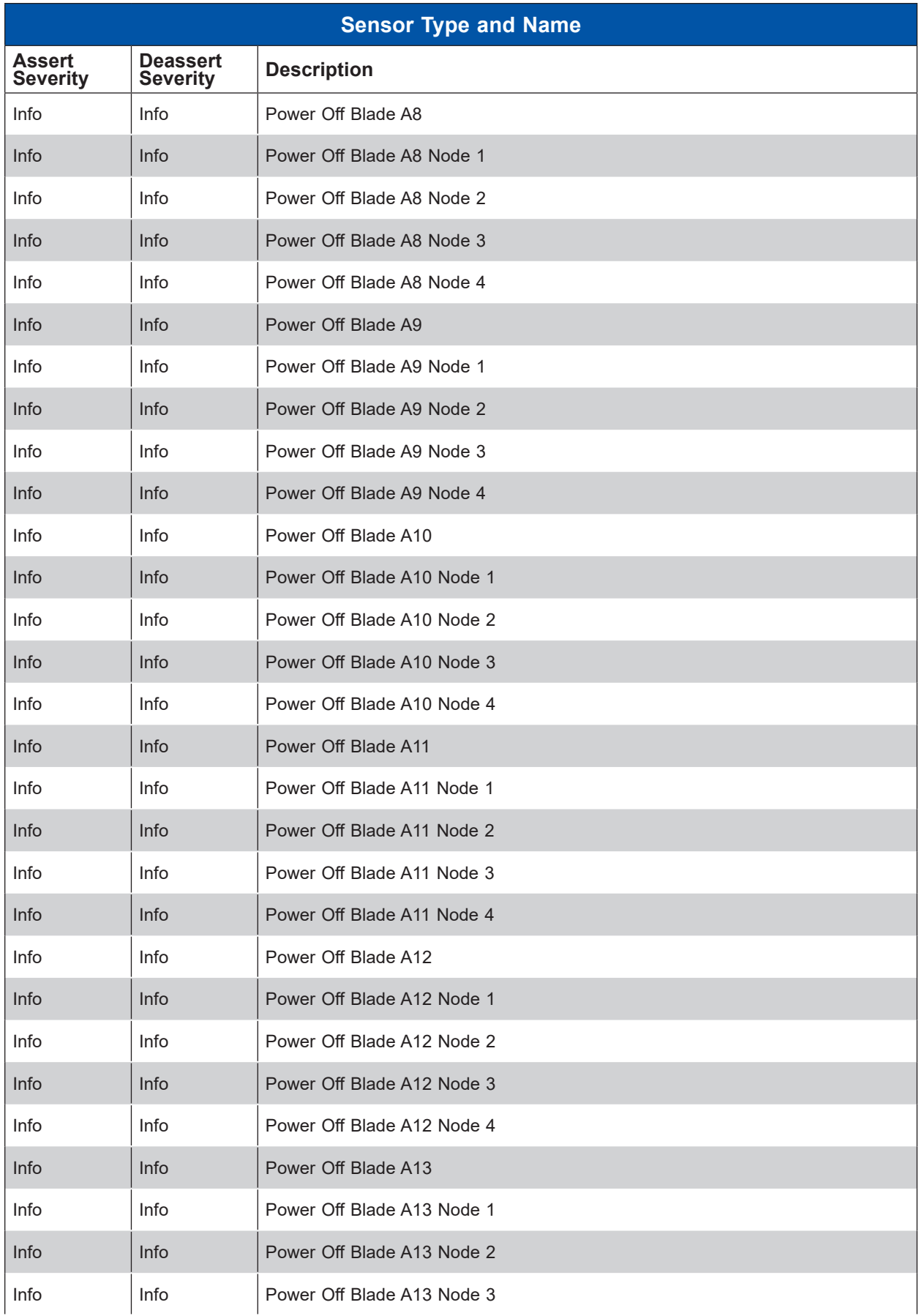

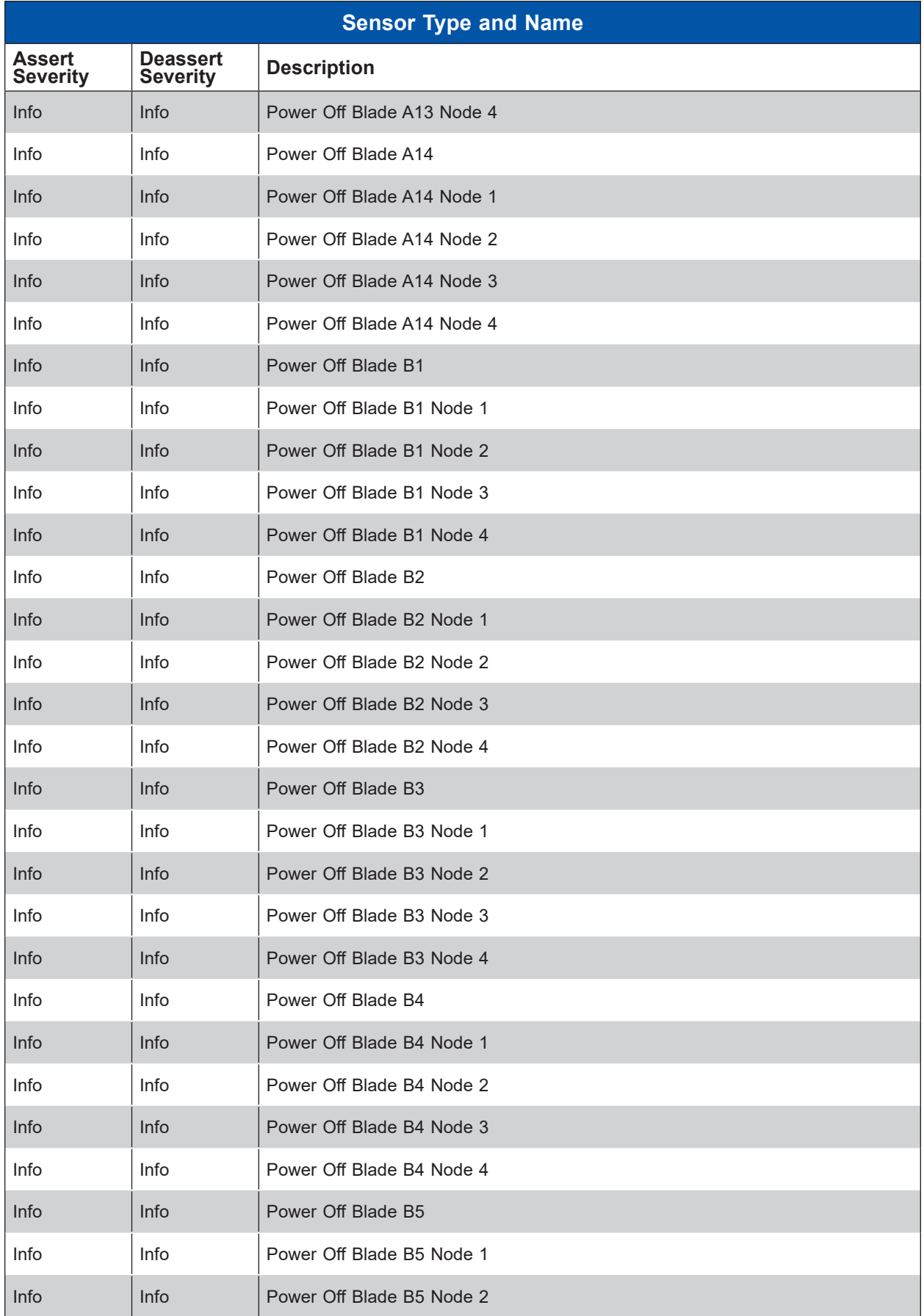

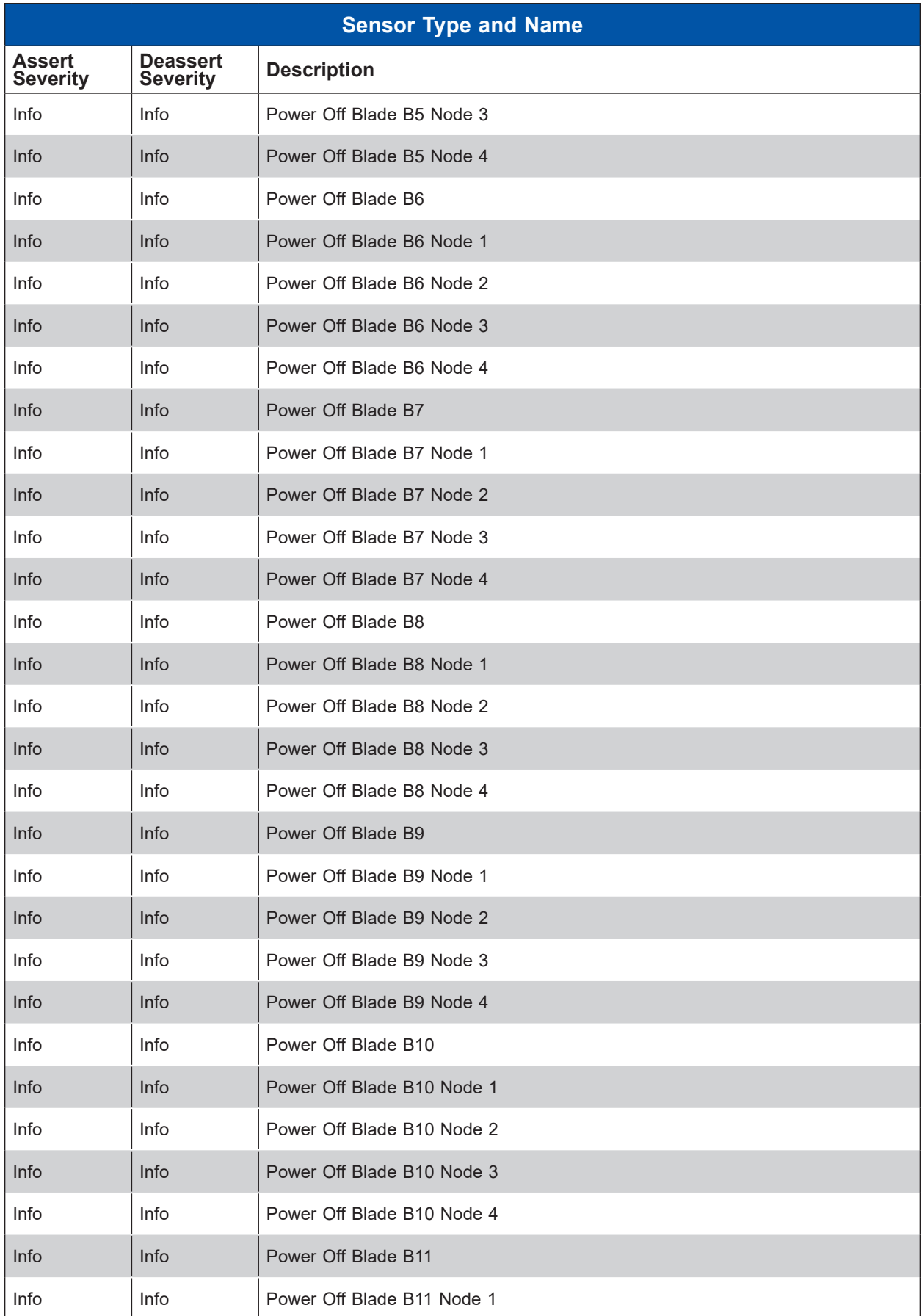

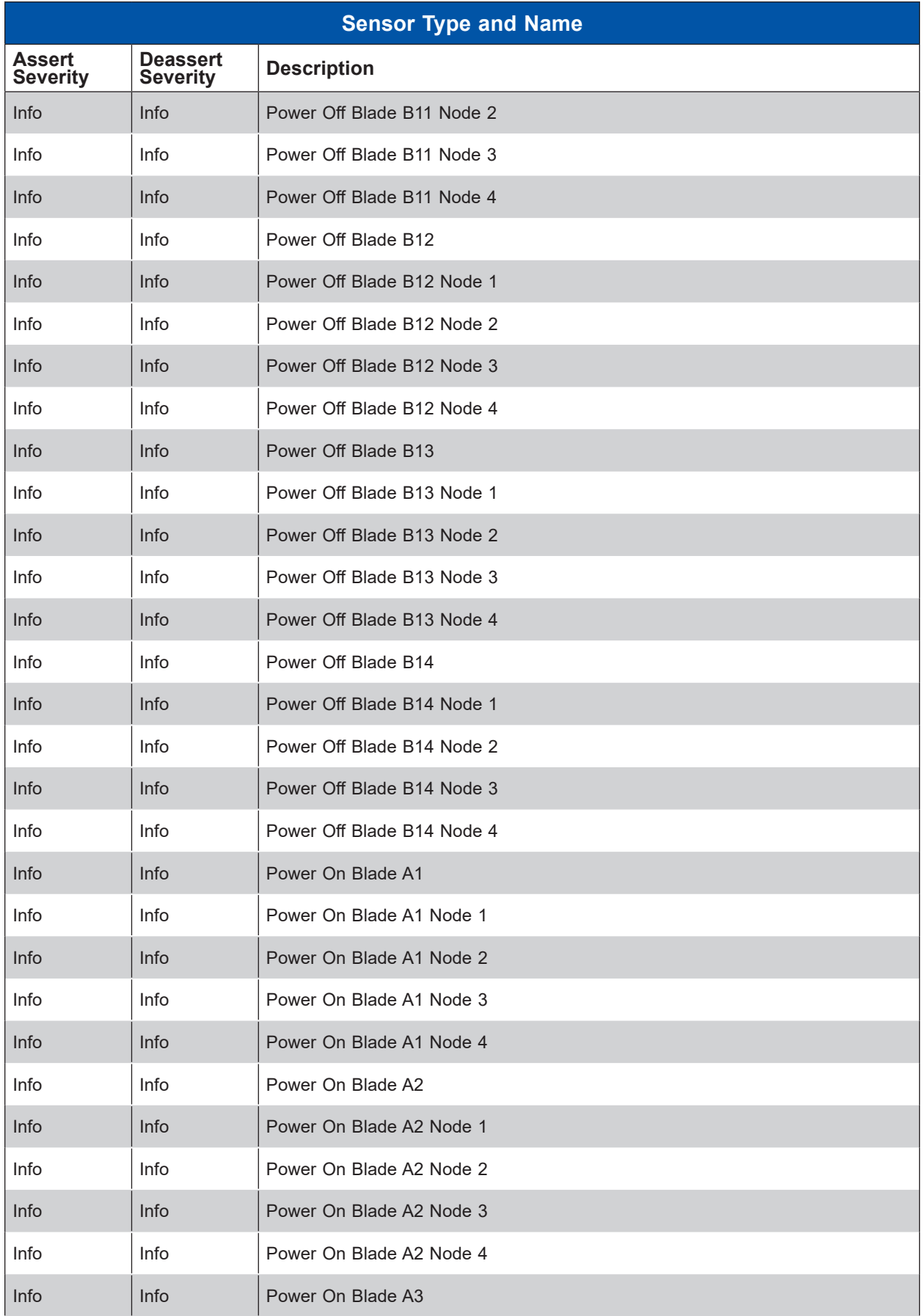

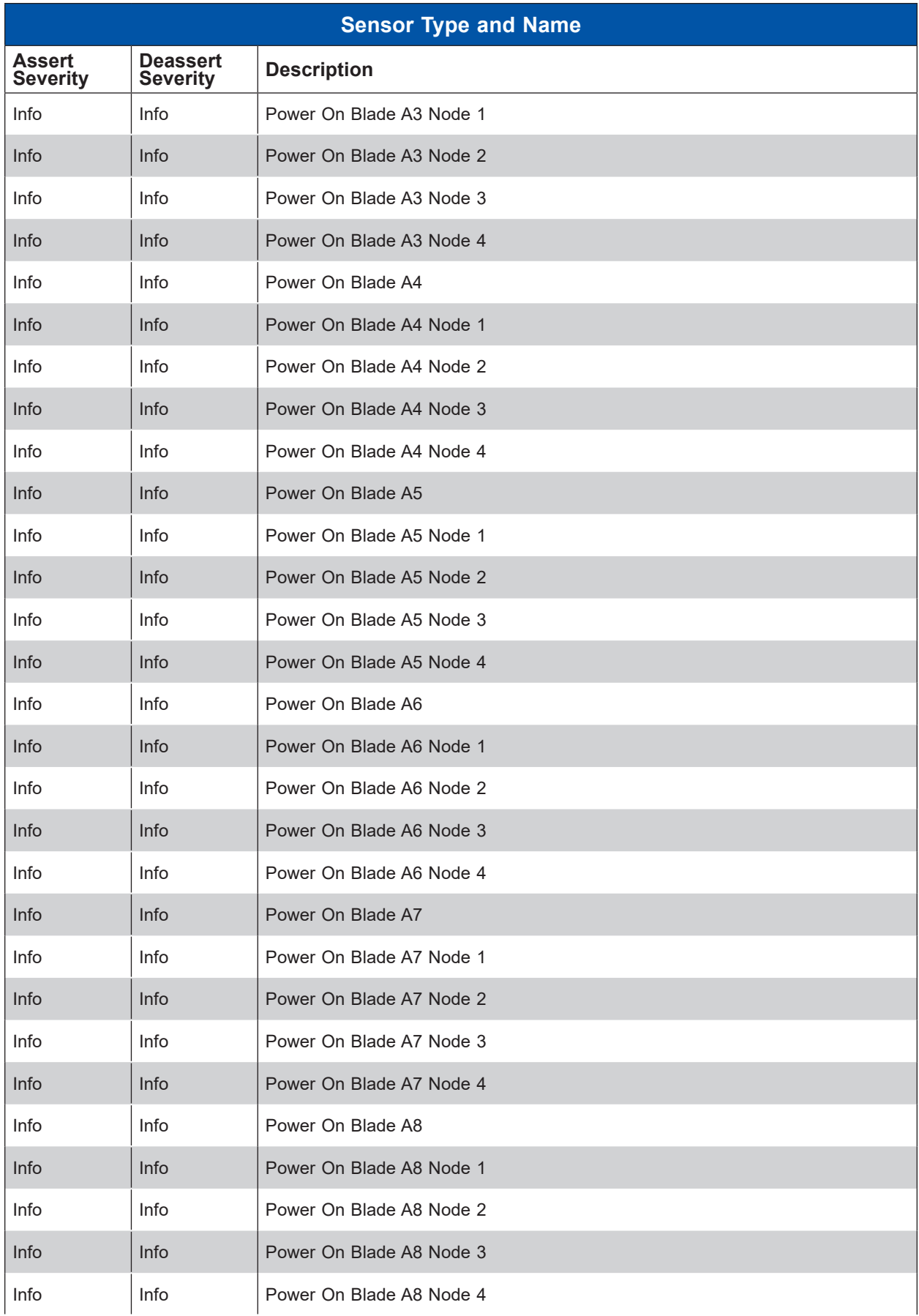

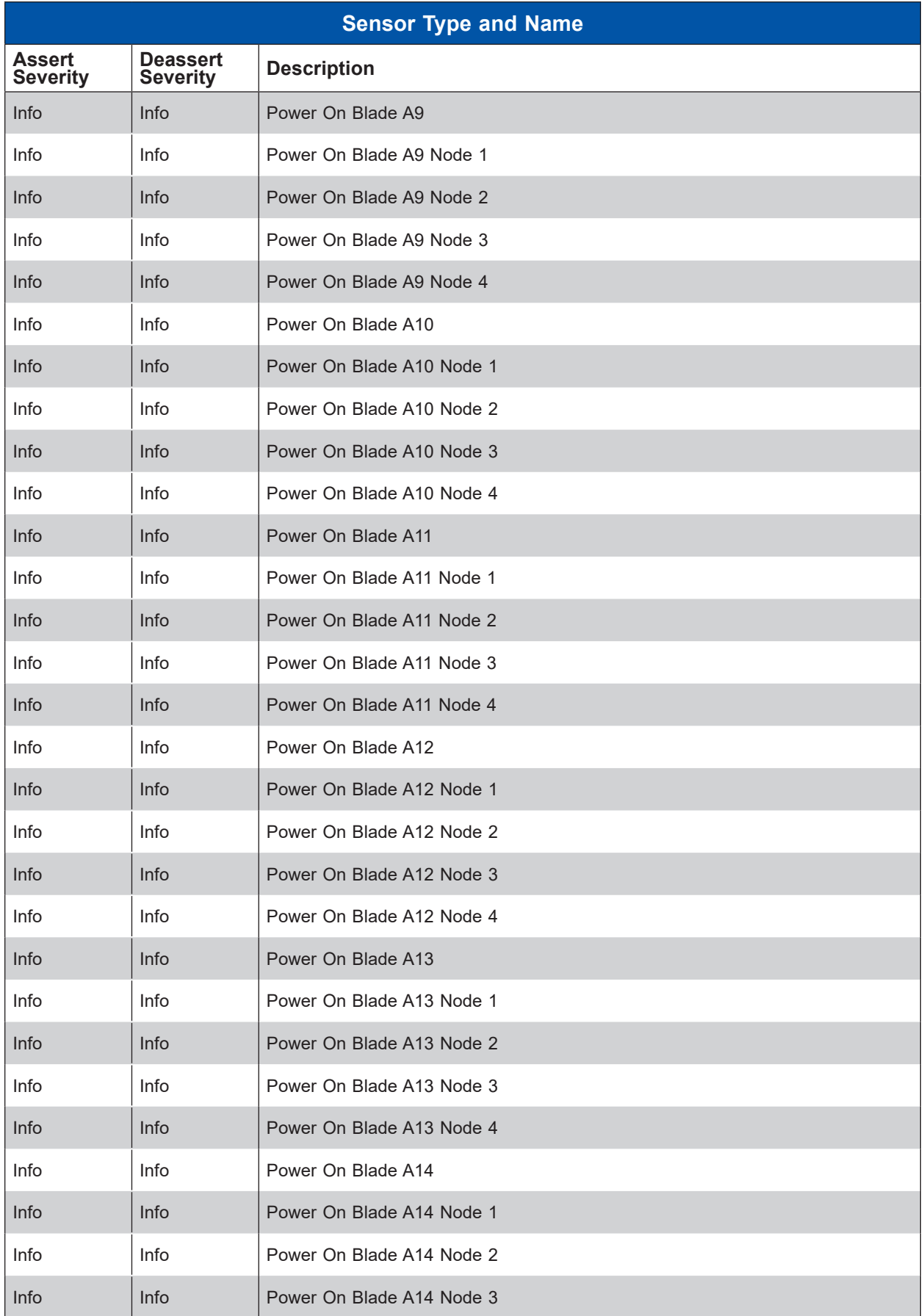

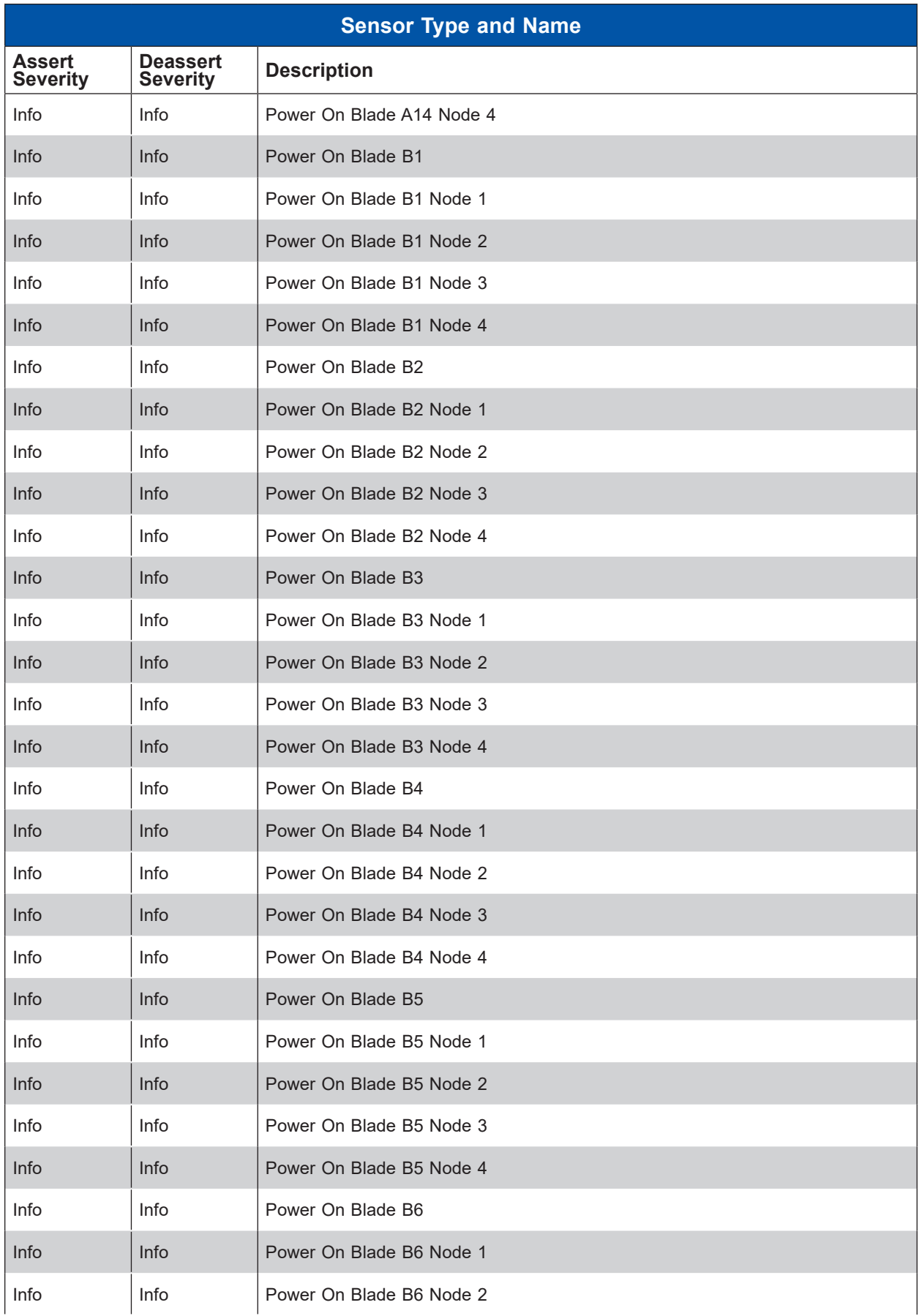

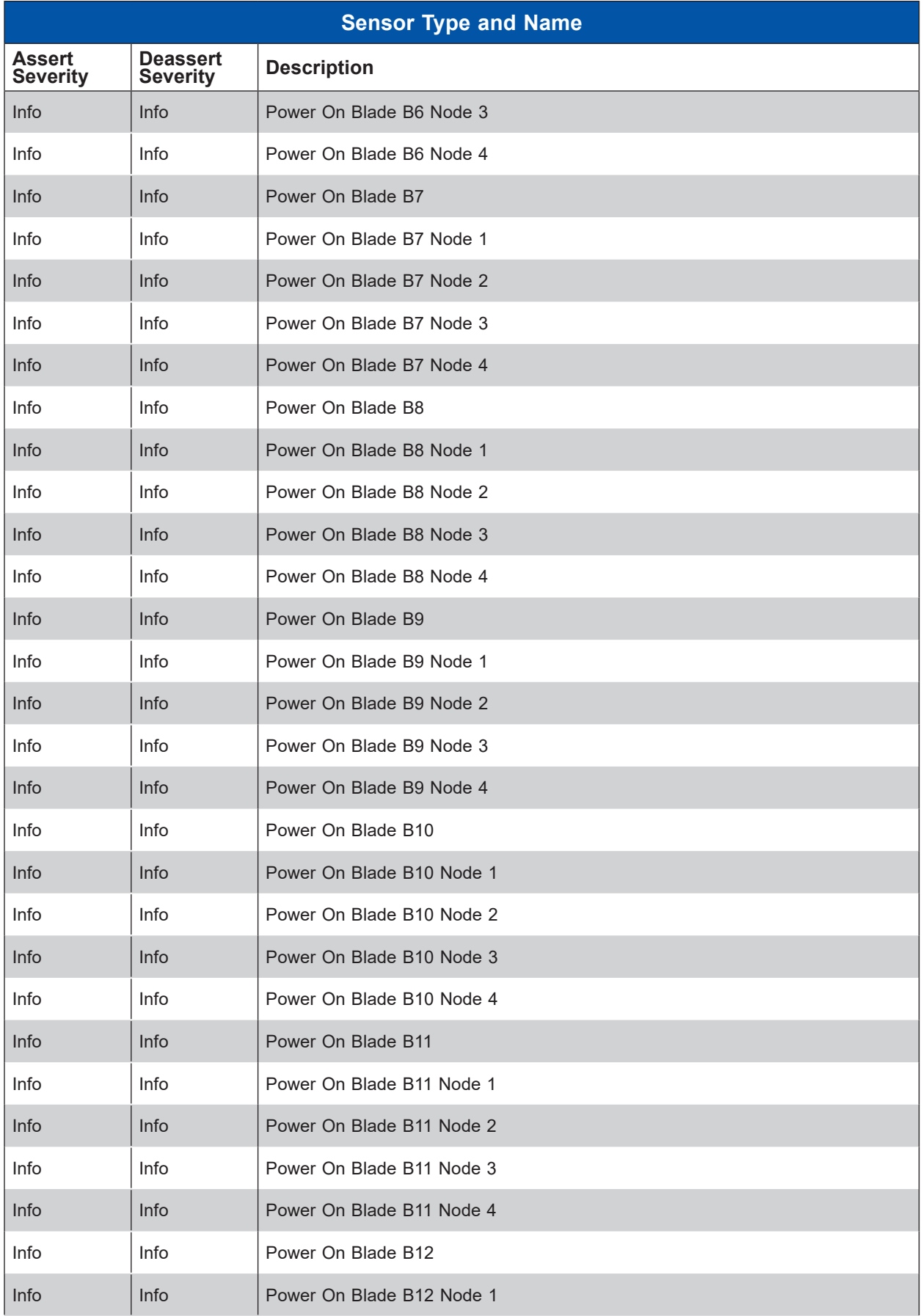

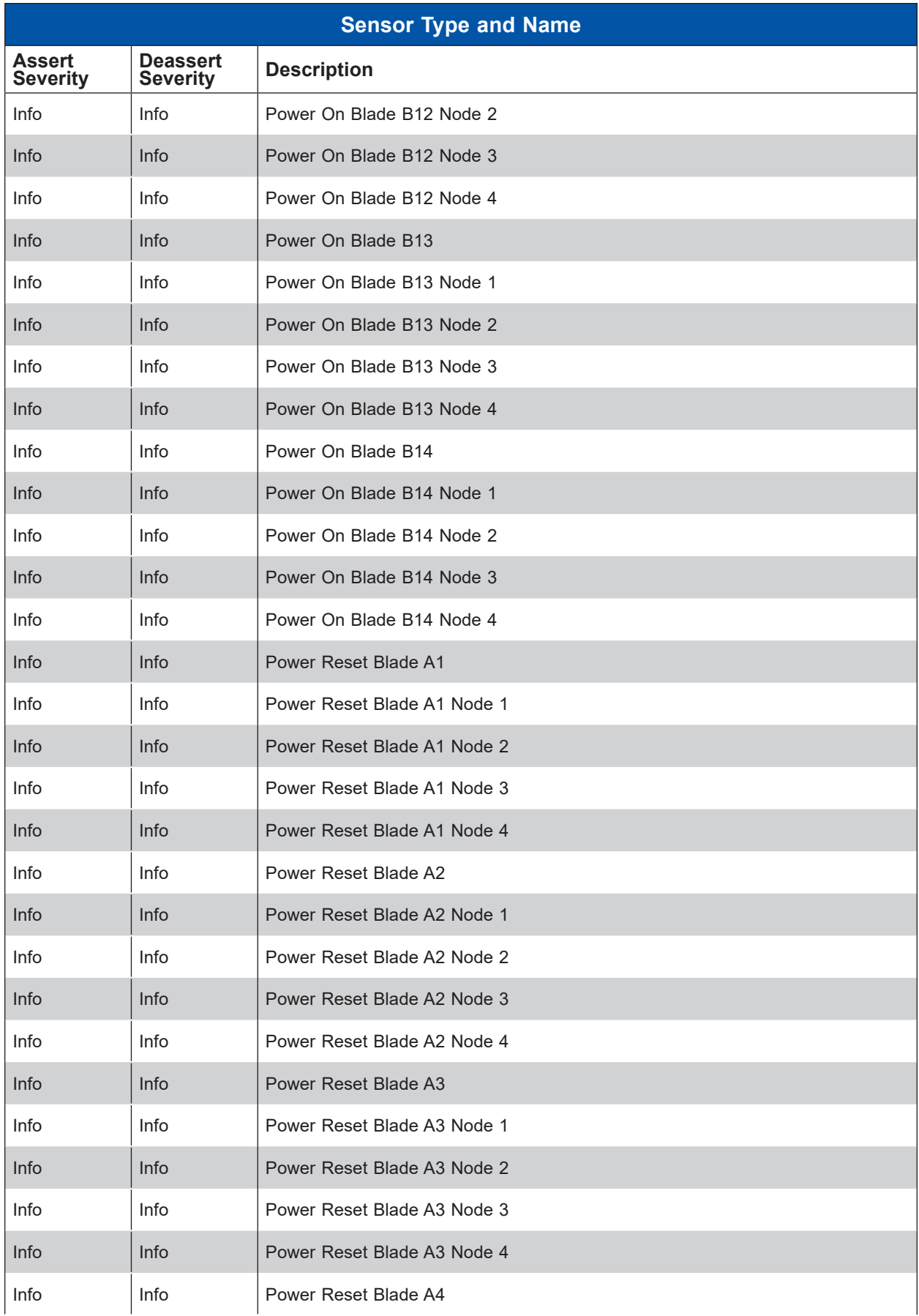

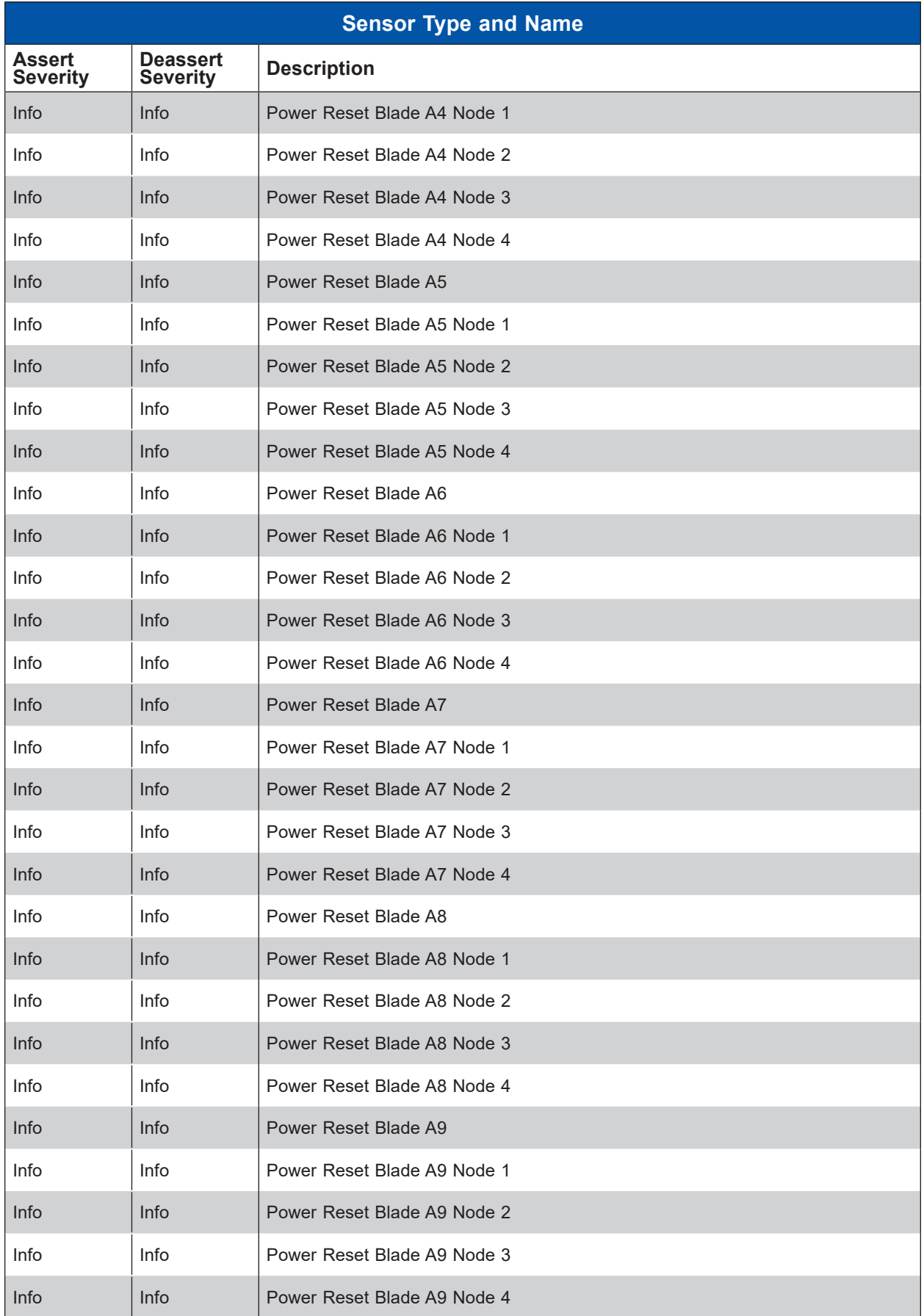

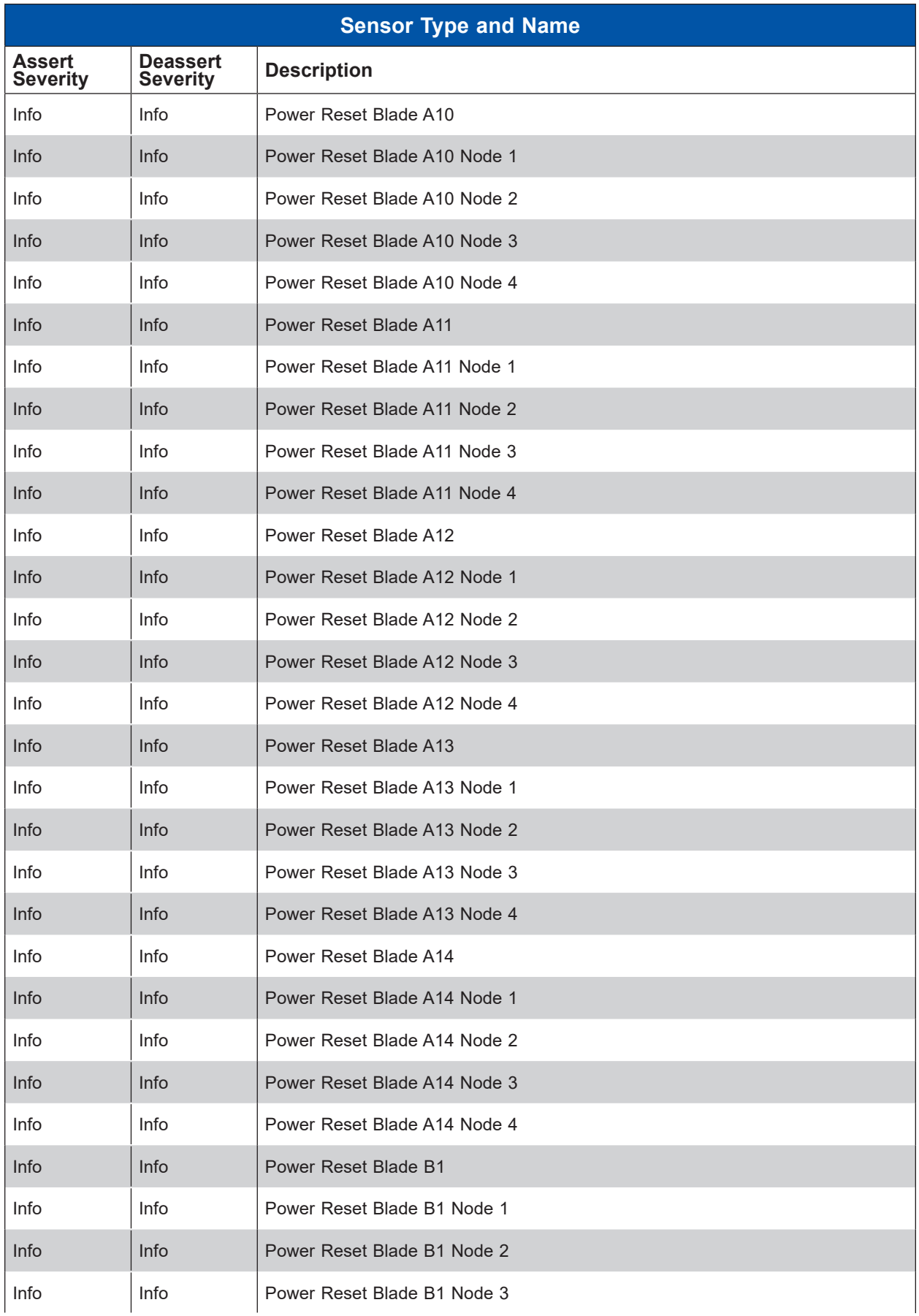

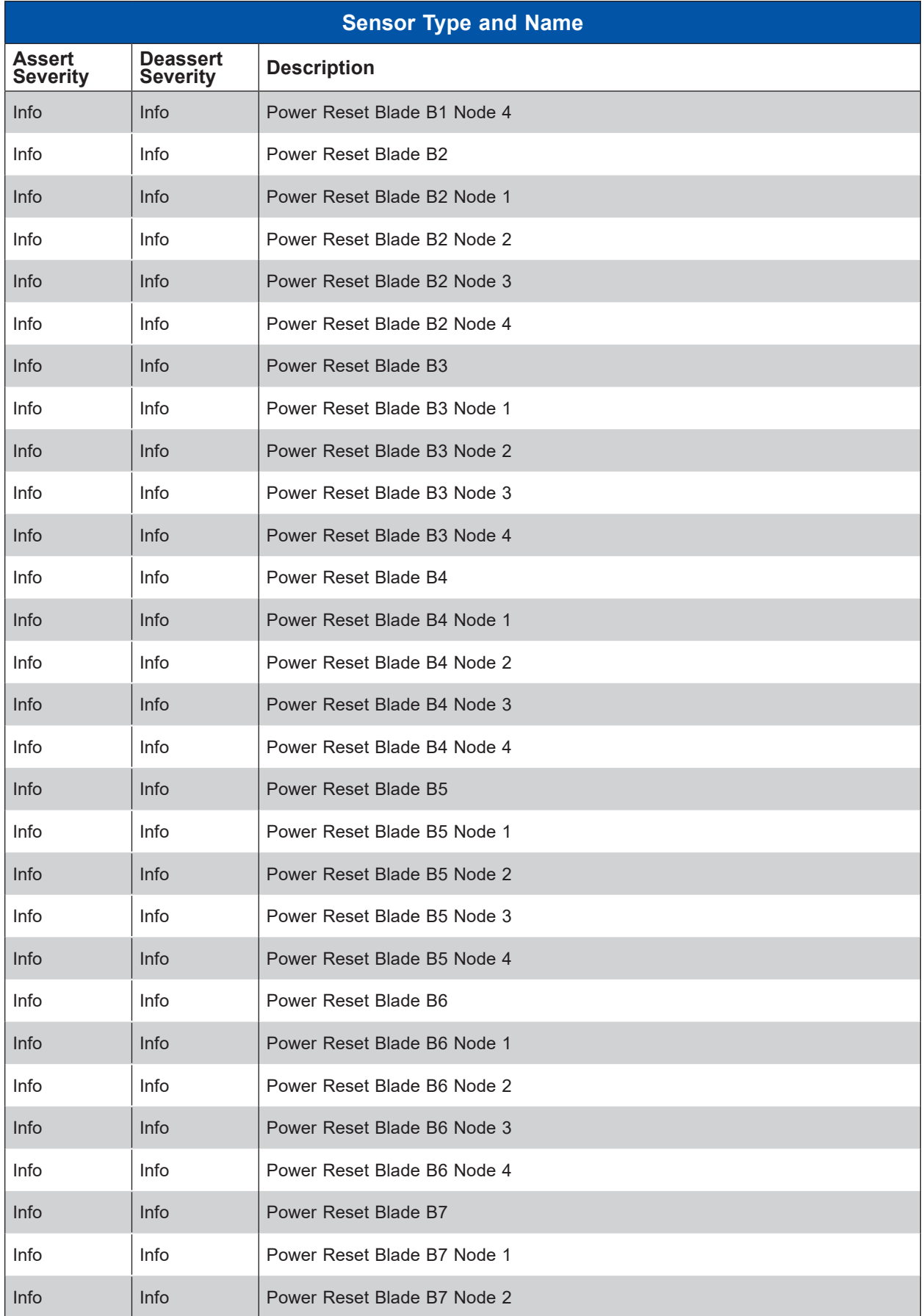

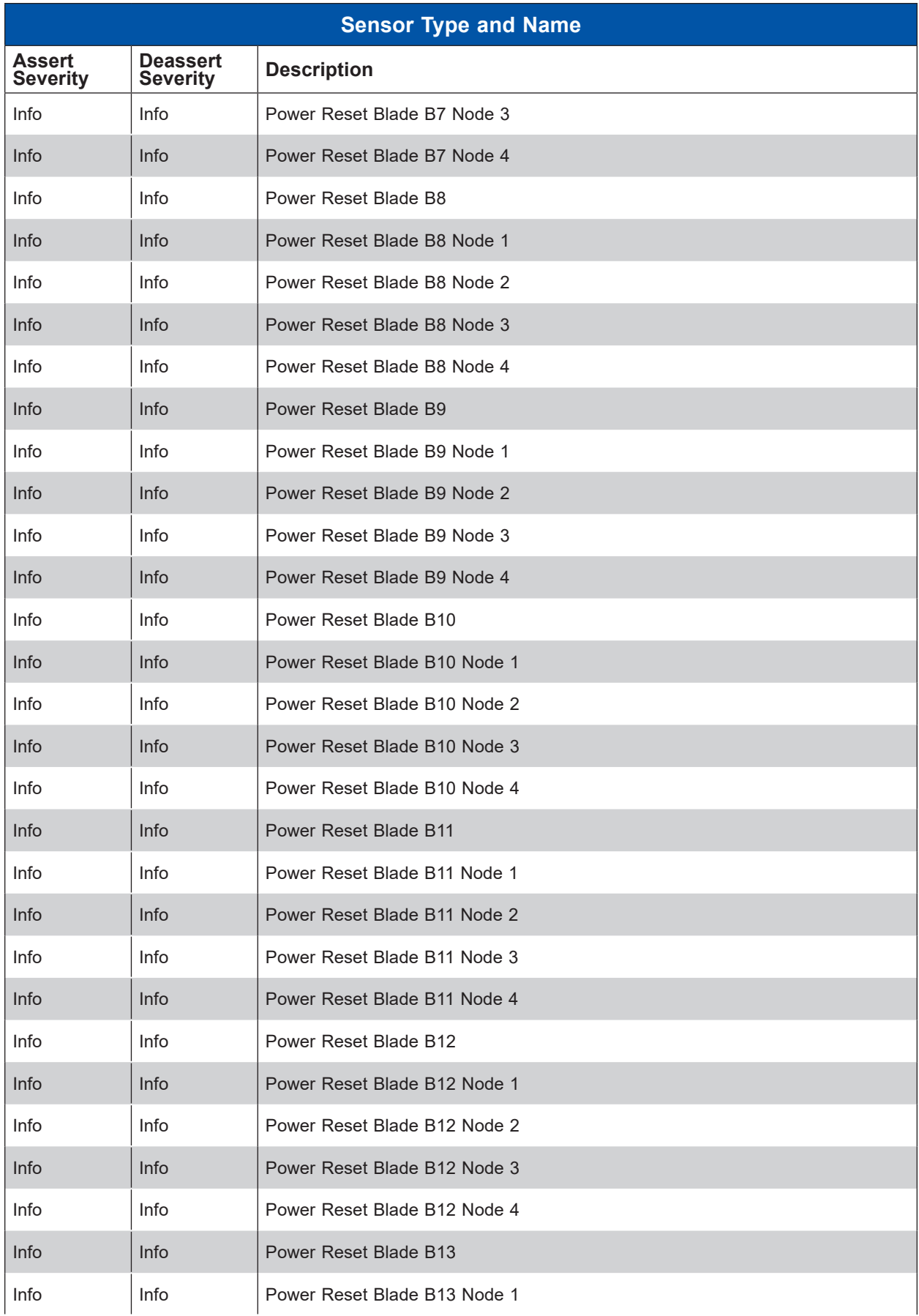

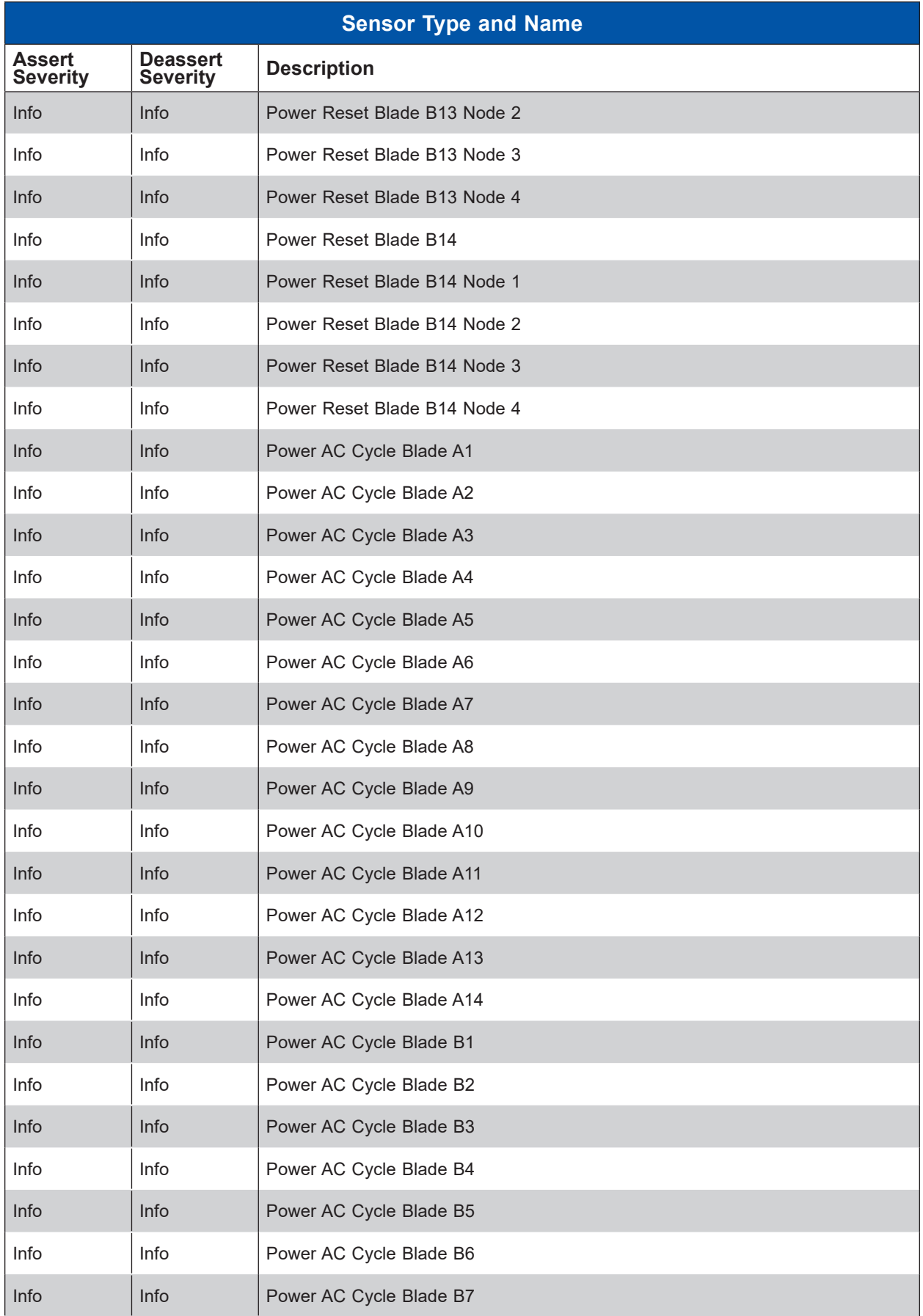

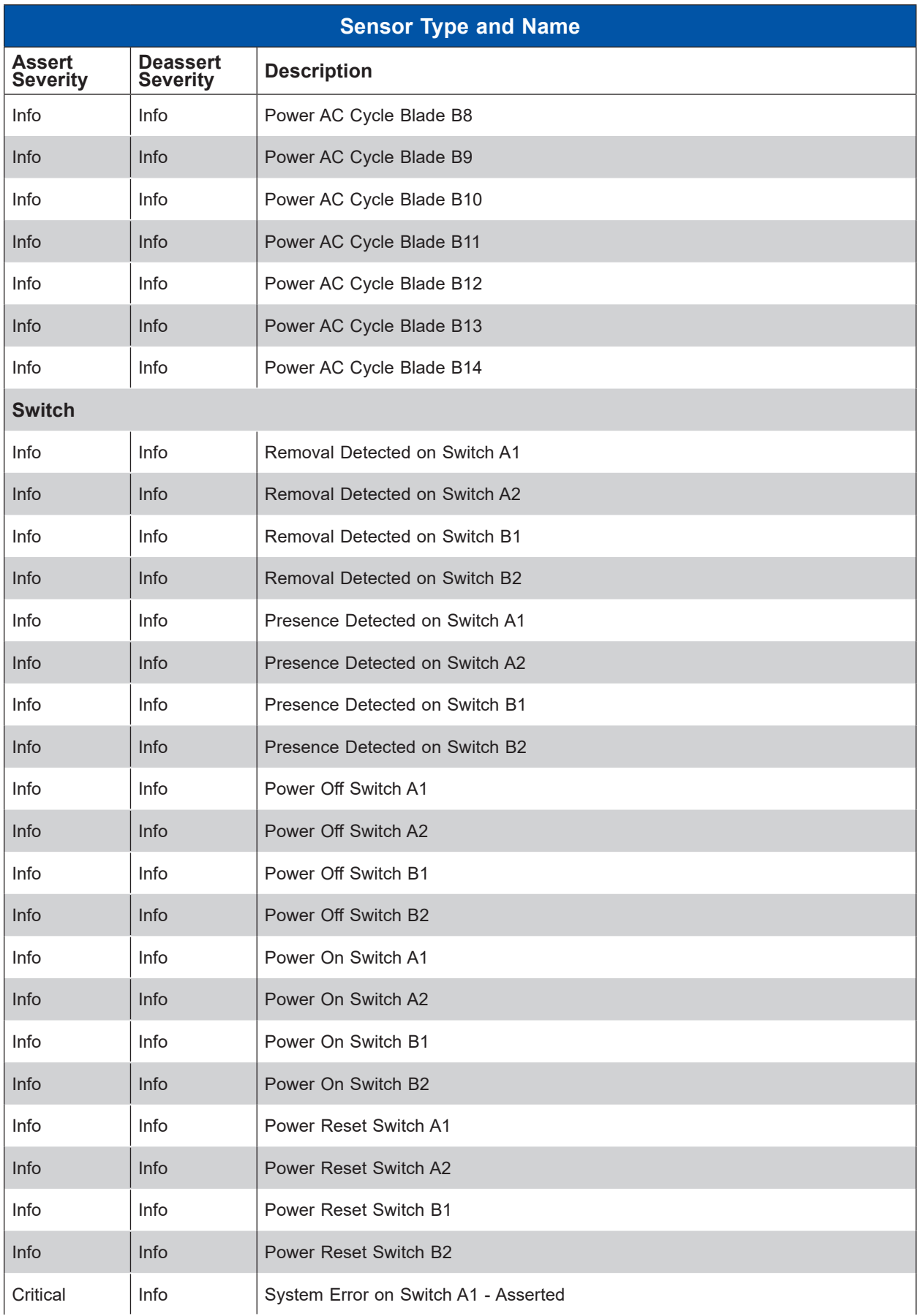

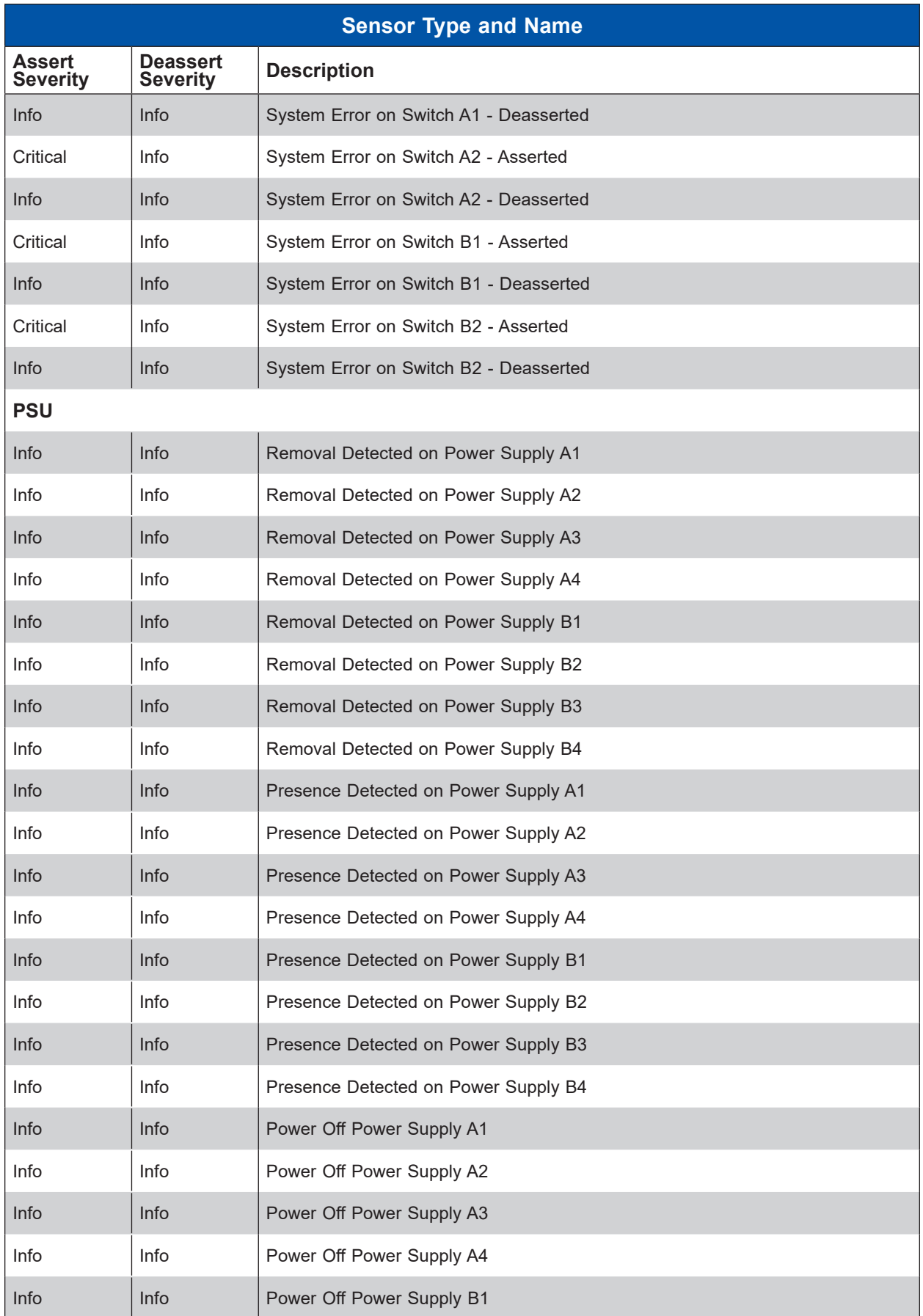

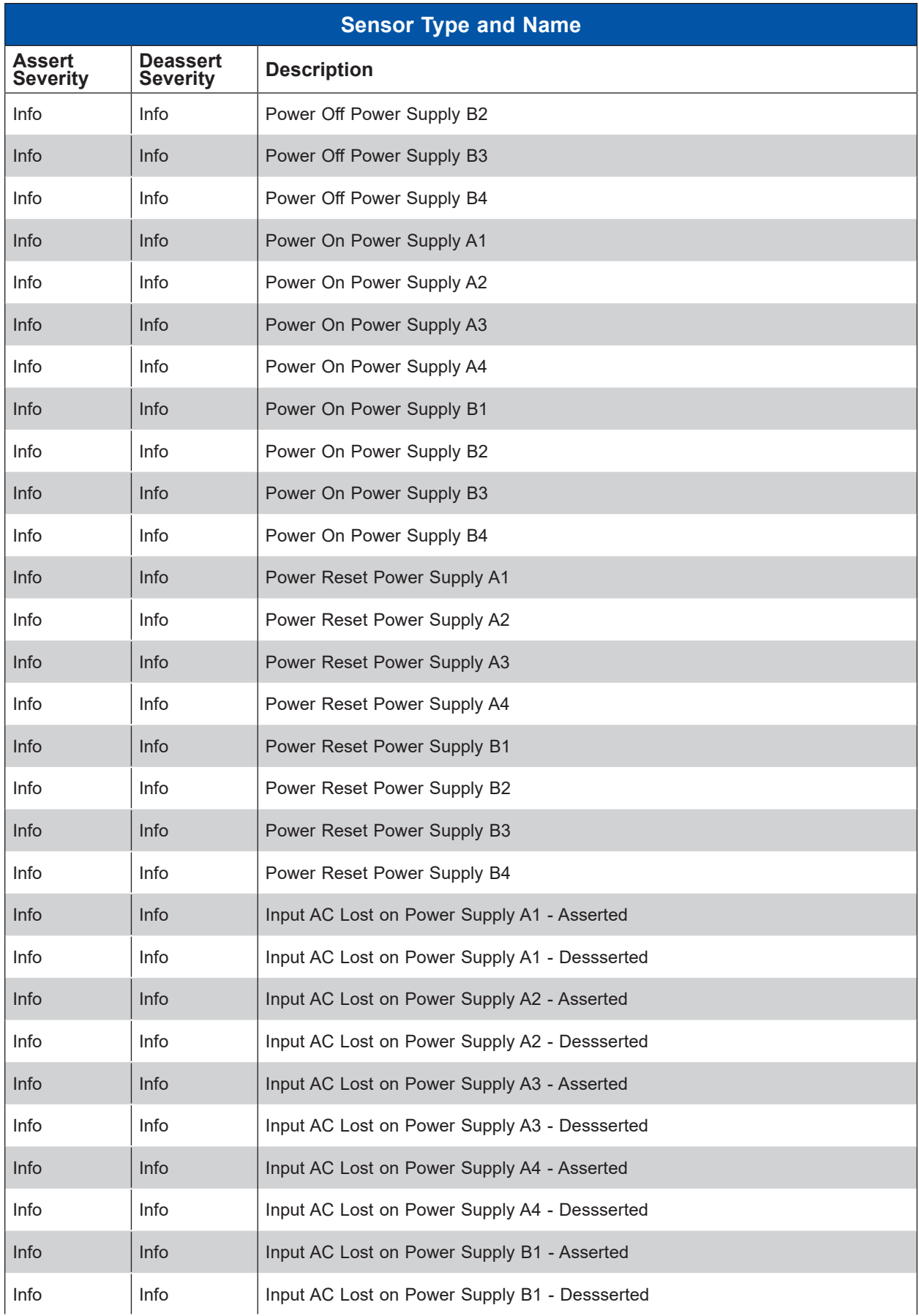
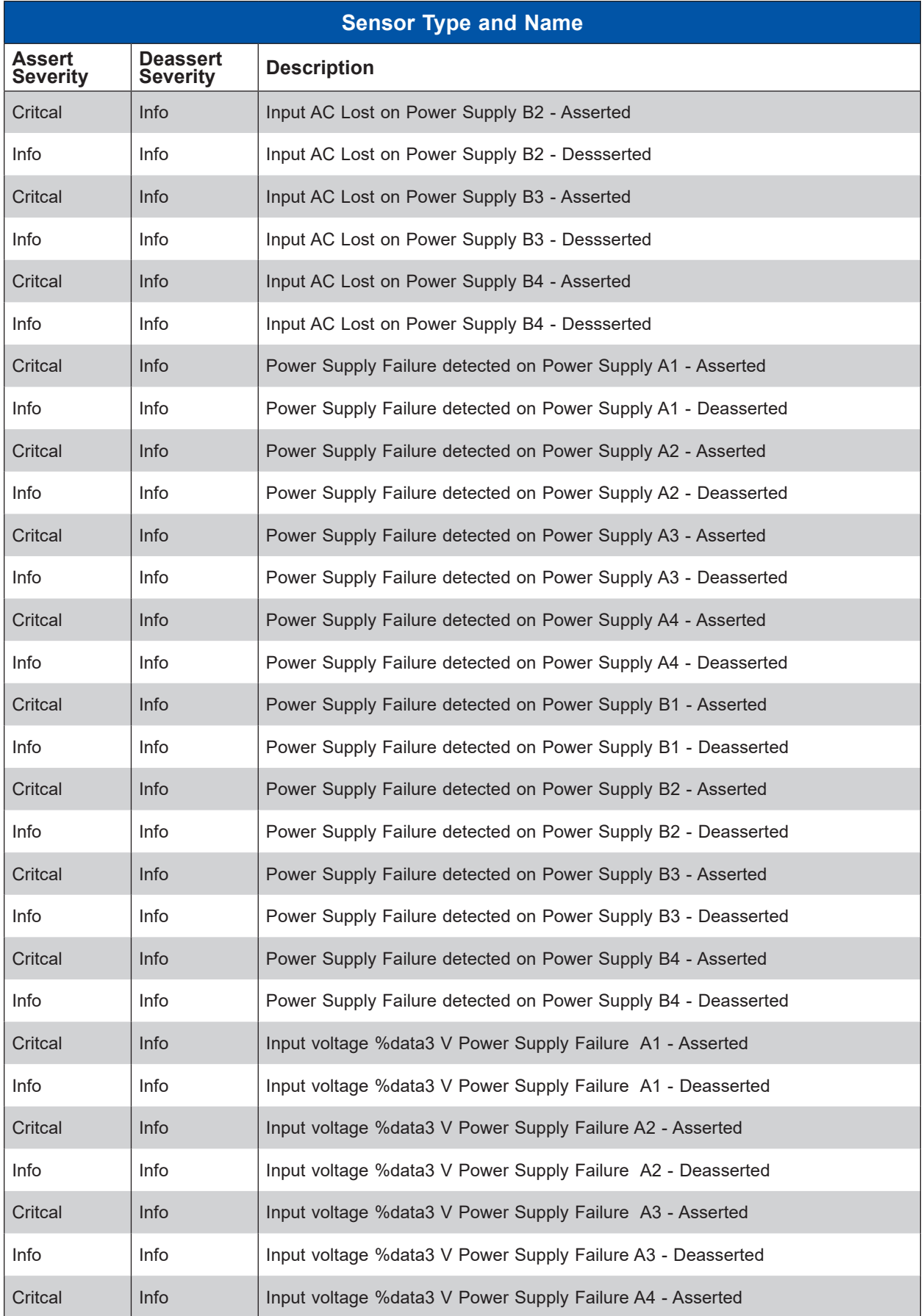

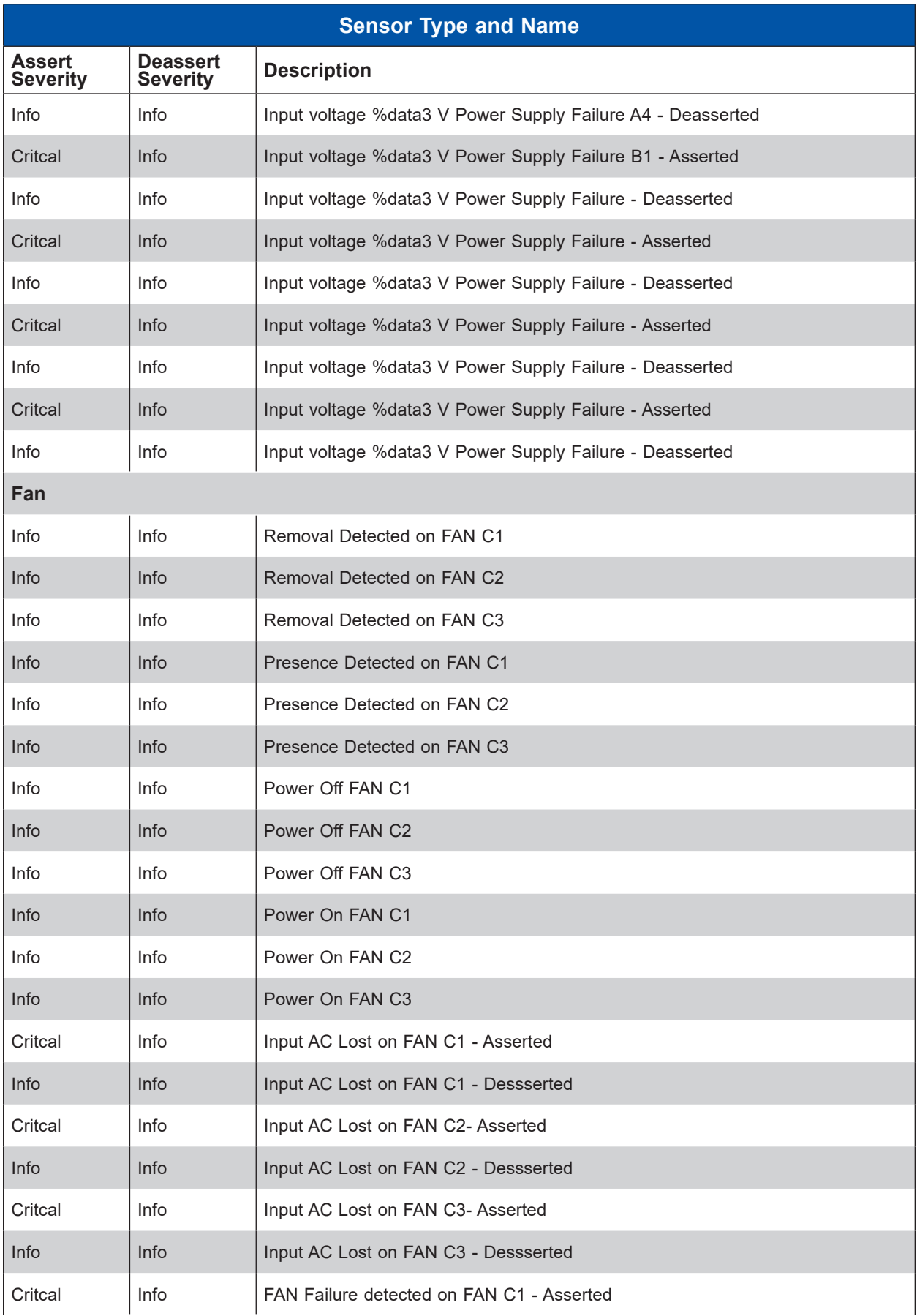

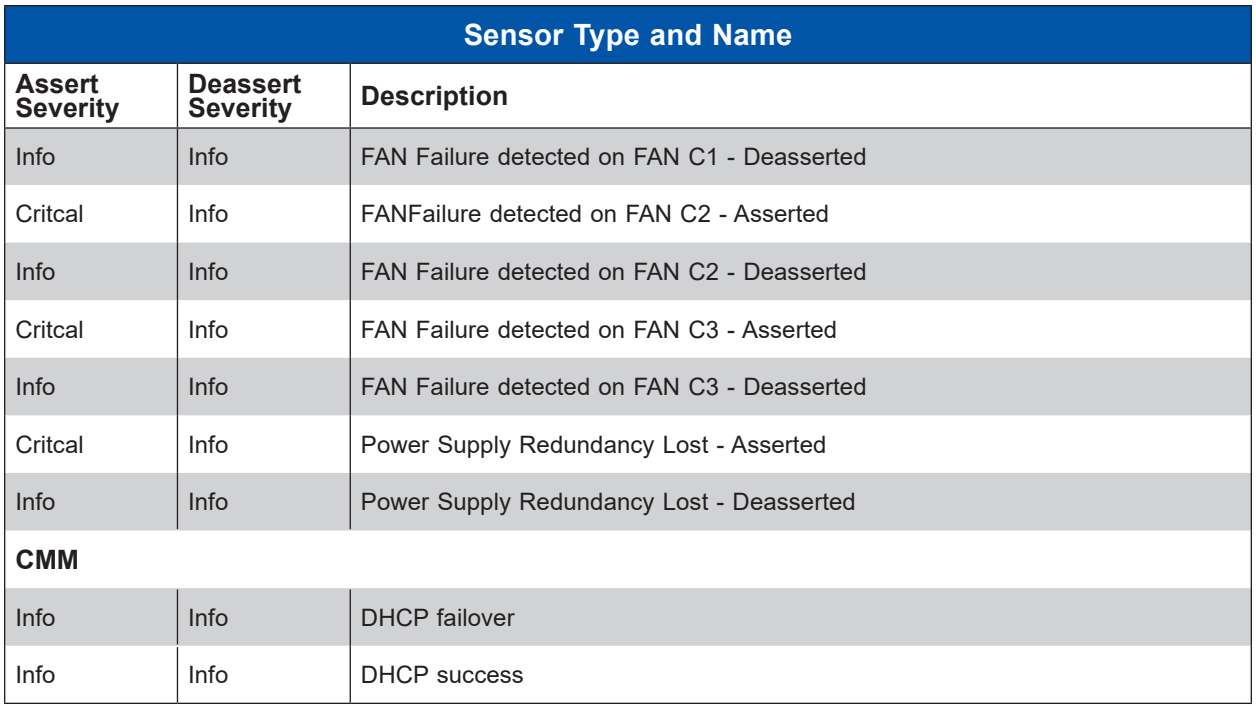

## **OEM Sensor CMM**

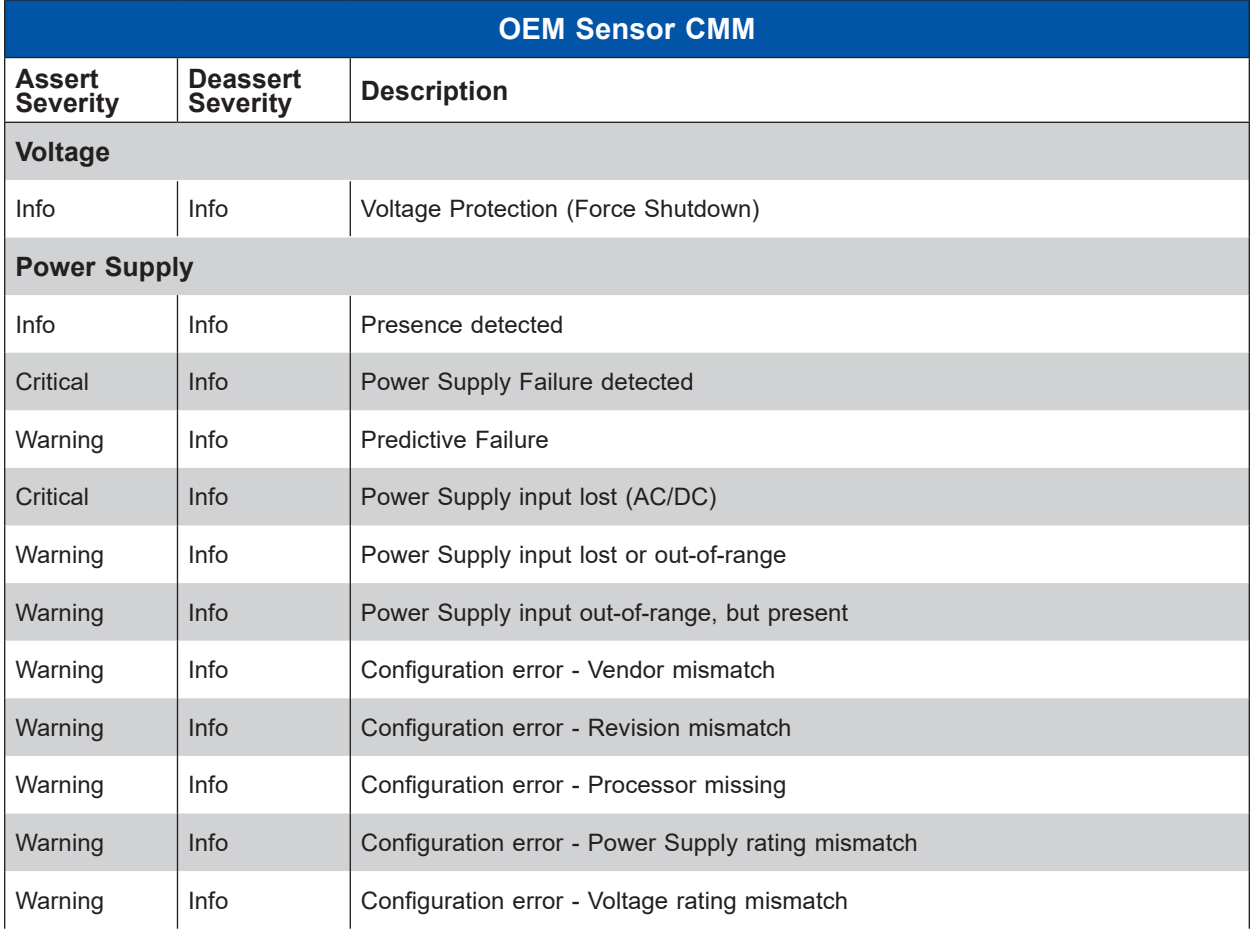

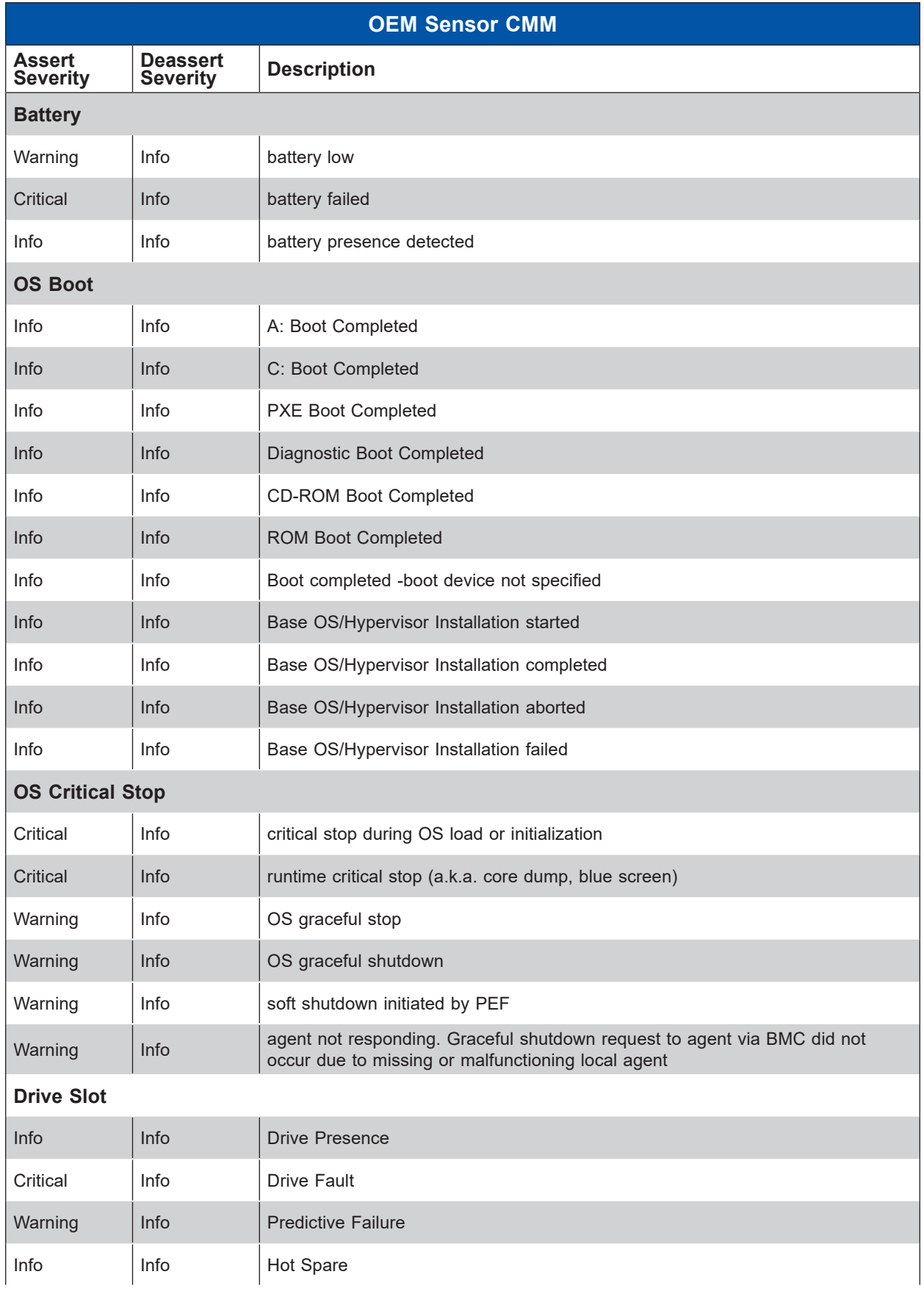

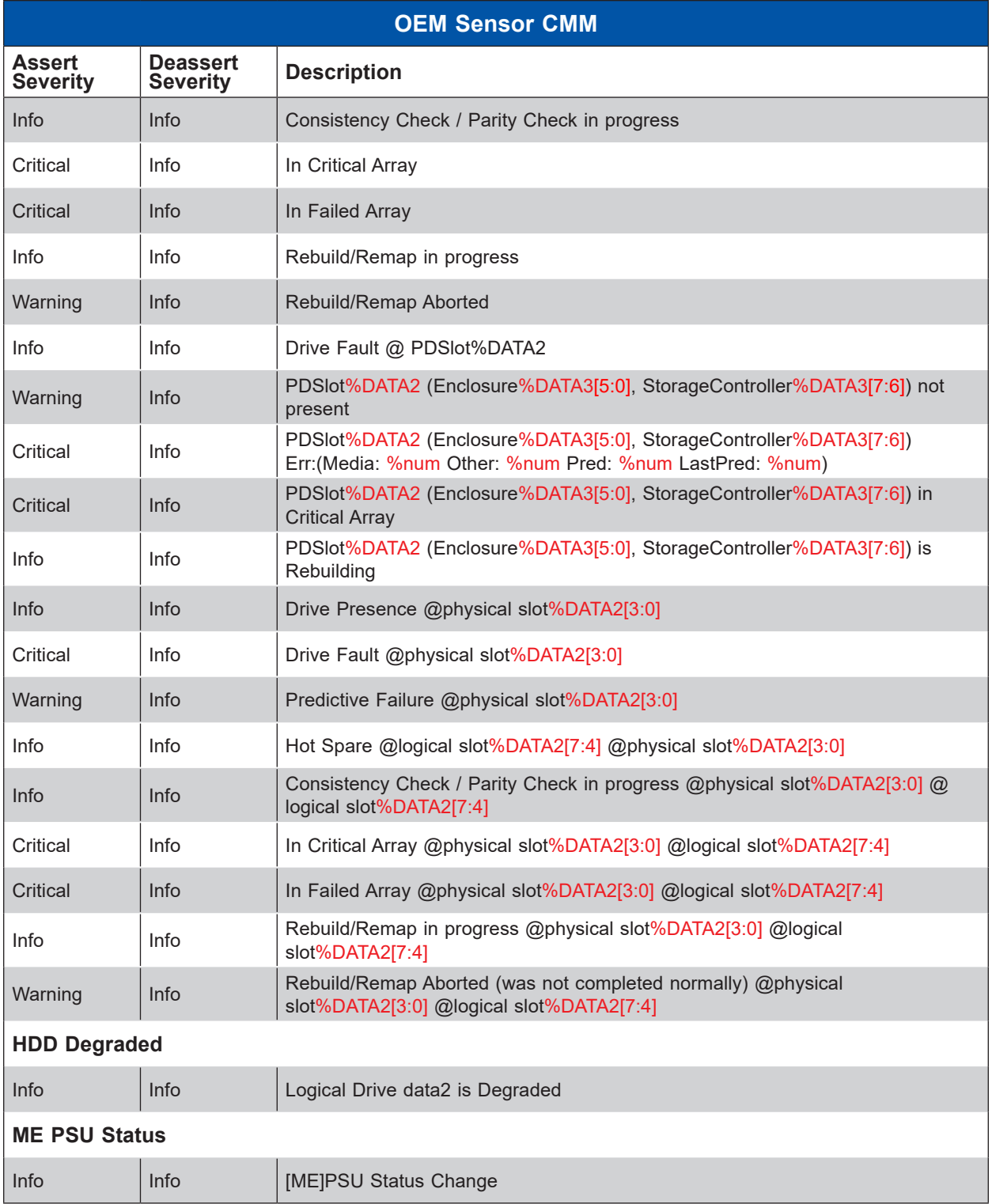

## **Appendix D**

## **SNMP**

SNMP is an application-layer protocol that provides a OID value for communication between SNMP managers and agents. It provides a standardized framework and collected series of system traps that are used for monitoring and managing devices in a network.

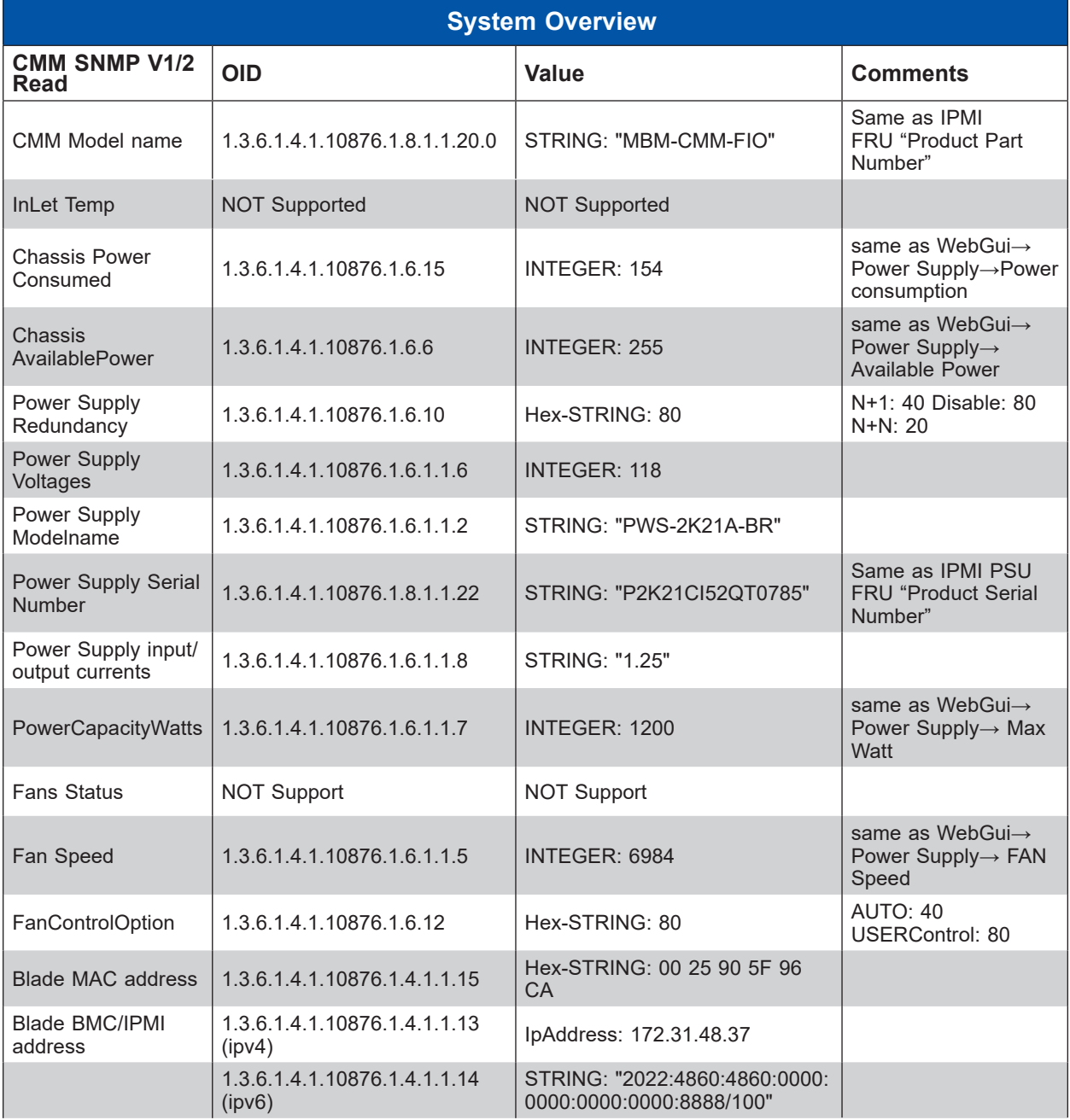

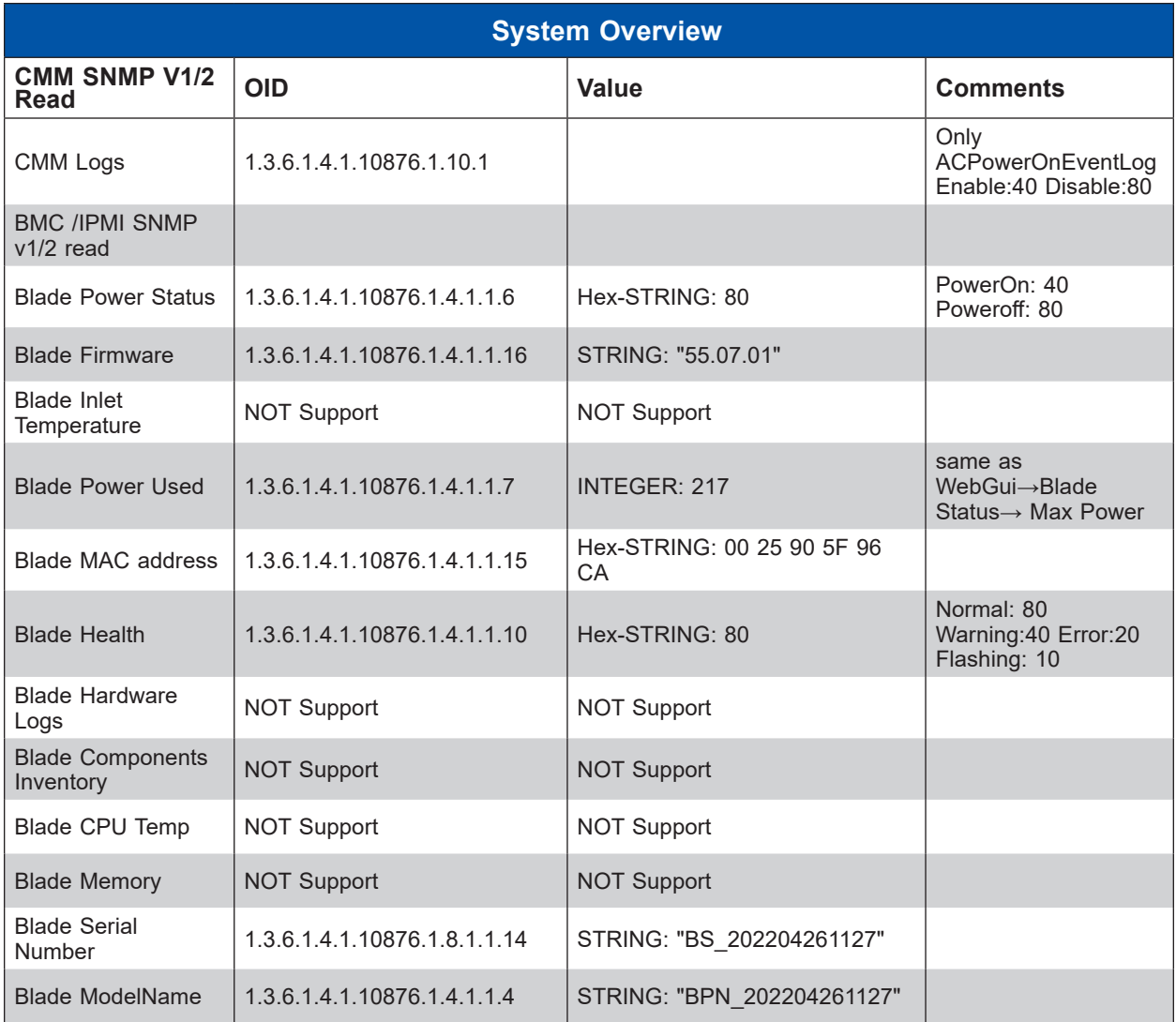